# **SONY**

# **DME Switcher**

#### **Operating Instructions**

Before operating the unit, please read this manual thoroughly and retain it for future reference.

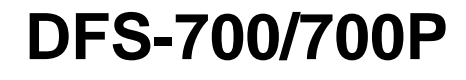

### **Owner's Record**

The model and serial numbers are located in the rear. Record these numbers in the spaces provided below. Refer to them whenever you call upon your Sony dealer regarding this product.

Model No. Serial No.

#### **WARNING**

**To prevent fire or shock hazard, do not expose the unit to rain or moisture.**

#### **For customers in the USA (DFS-700 only)**

This equipment has been tested and found to comply with the limits for a Class A digital device, pursuant to Part 15 of the FCC Rules. These limits are designed to provide reasonable protection against harmful interference when the equipment is operated in a commercial environment. This equipment generates, uses, and can radiate radio frequency energy and, if not installed and used in accordance with the instruction manual, may cause harmful interference to radio communications. Operation of this equipment in a residential area is likely to cause harmful interference in which case the user will be required to correct the interference at his own expense.

You are cautioned that any changes or modifications not expressly approved in this manual could void your authority to operate this equipment.

The shielded interface cable recommended in this manual must be used with this equipment in order to comply with the limits for a digital device pursuant to Subpart B of Part 15 of FCC Rules.

#### **Caution**

Television prograrms, films, video tapes and other materials may be copyrighted.

Unauthorized recording of such material may be contrary to the provisions of the copyright laws.

#### **For the customers in Europe (DFS-700P only)**

This product with the CE marking complies with both the EMC Directive (89/336/EEC) and the Low Voltage Directive (73/23/EEC) issued by the Commission of the European Community.

Compliance with these directives implies conformity to the following European standards:

• EN60950: Product Safety

• EN55103-1: Electromagnetic Interference (Emission)

• EN55103-2: Electromagnetic Susceptibility (Immunity) This product is intended for use in the following

Electromagnetic Environment(s):

E1 (residential), E2 (commercial and light industrial), E3 (urban outdoors) and E4 (controlled EMC environment, ex. TV studio).

# **Table of Contents**

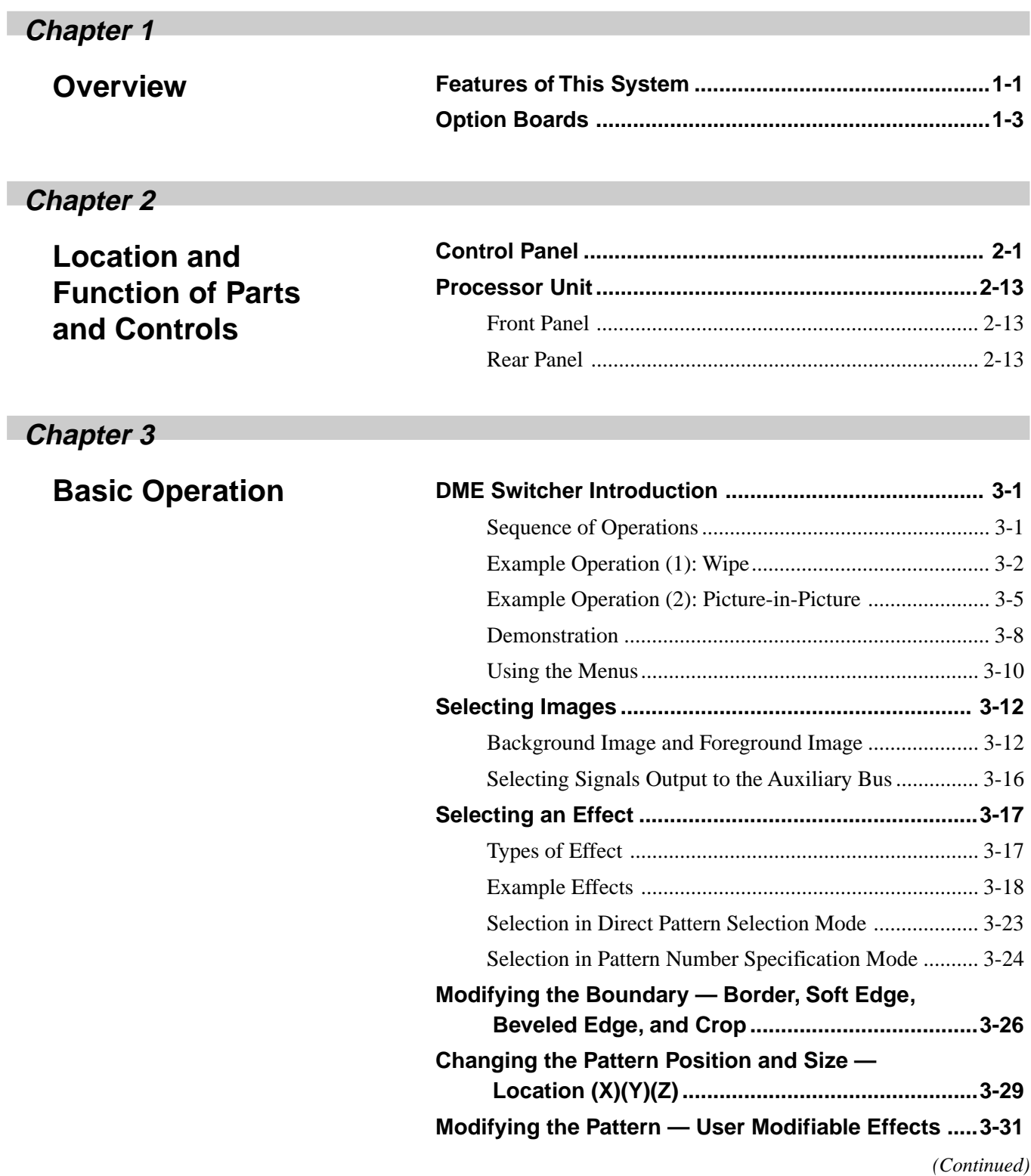

## **Chapter 3**

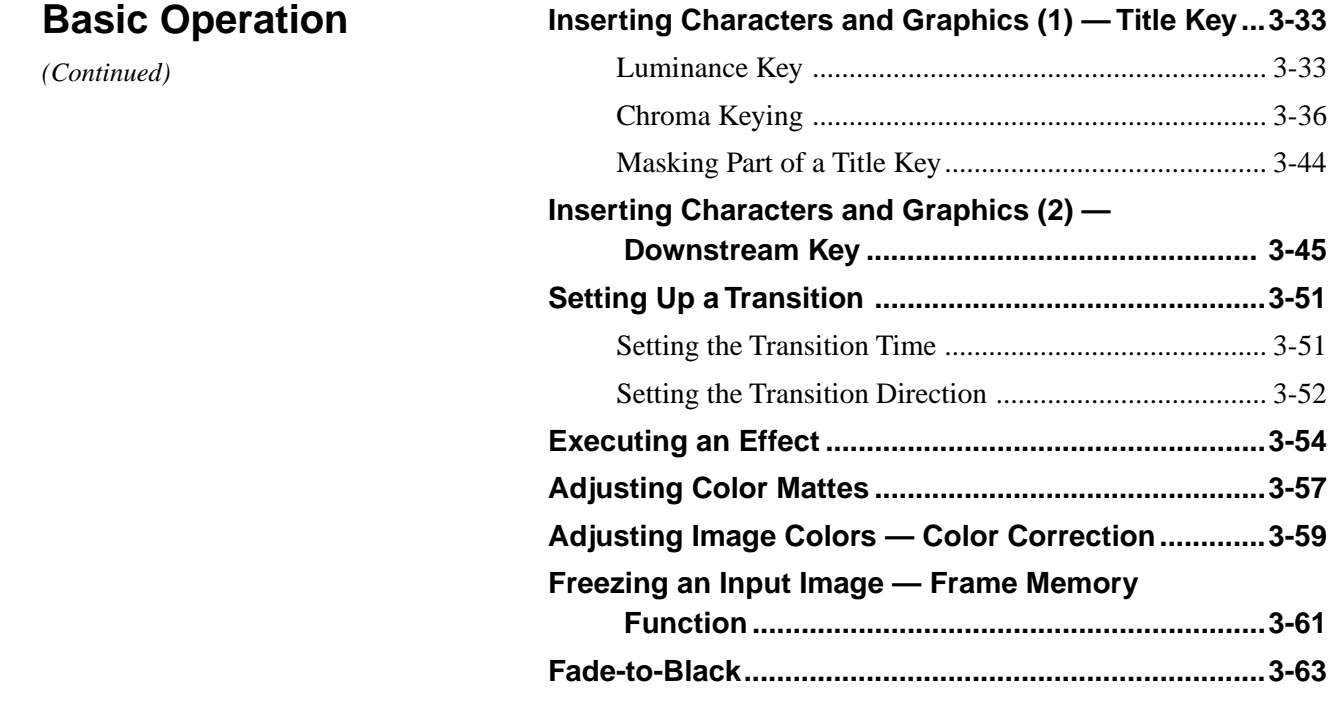

**Chapter 4**

**Advanced Operations**

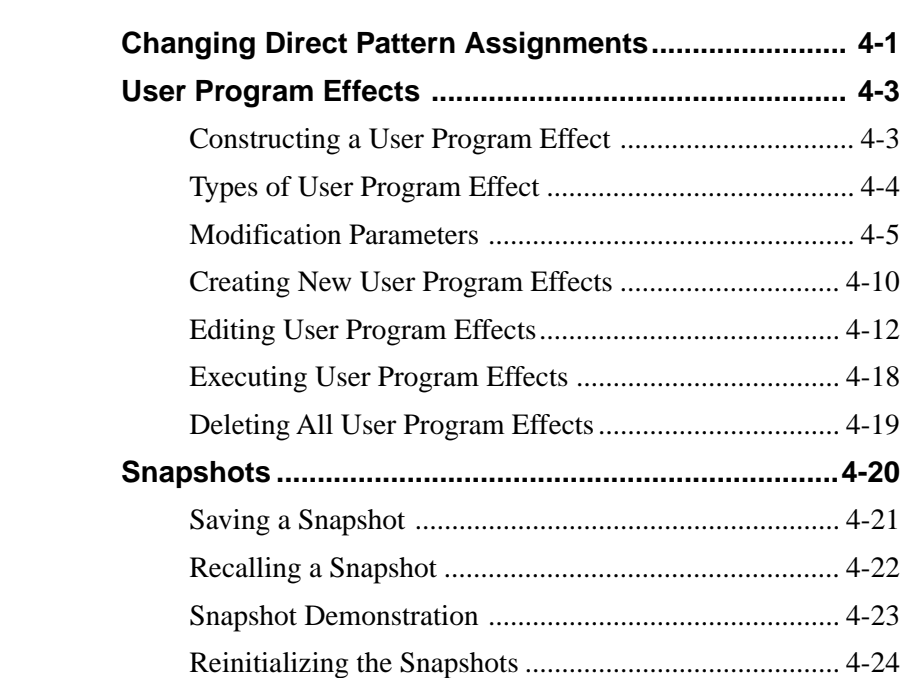

## **Chapter 5**

**Units**

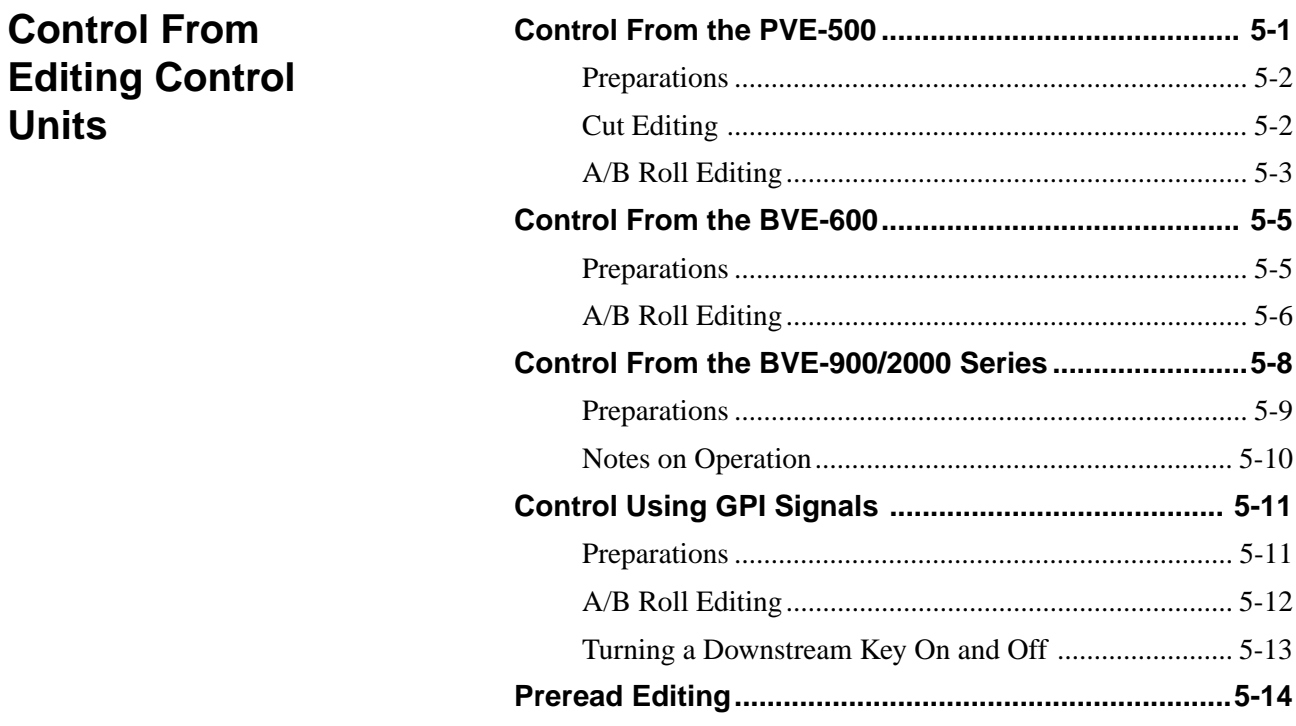

### **Chapter 6**

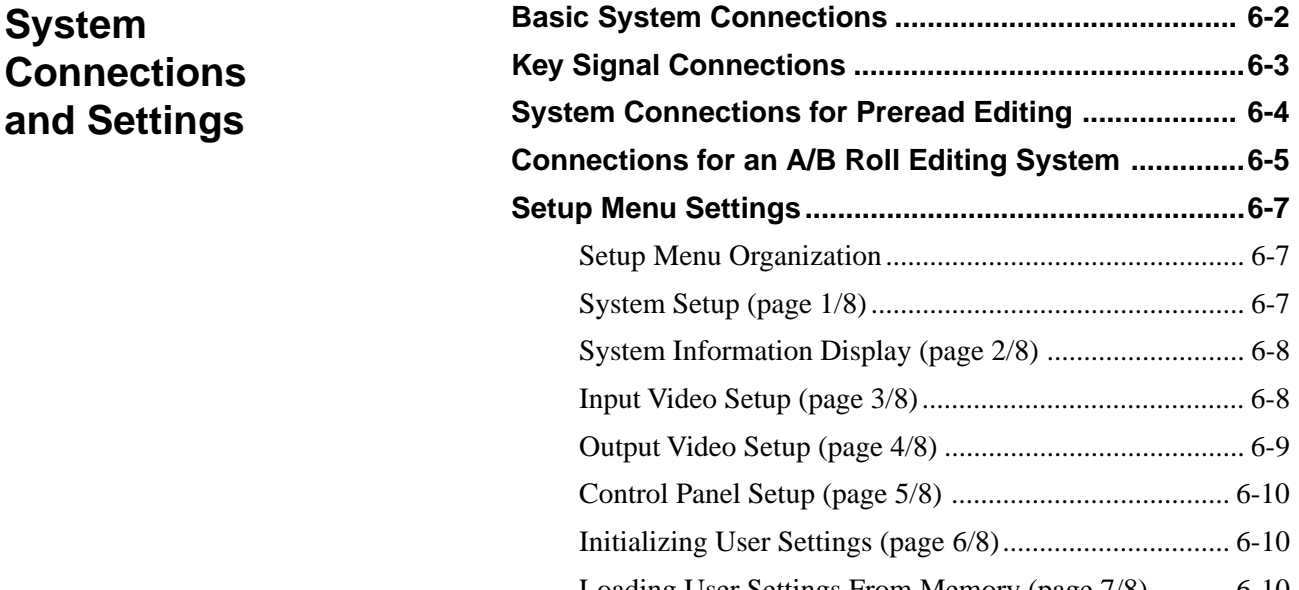

## **Appendixes**

6 Table of Contents

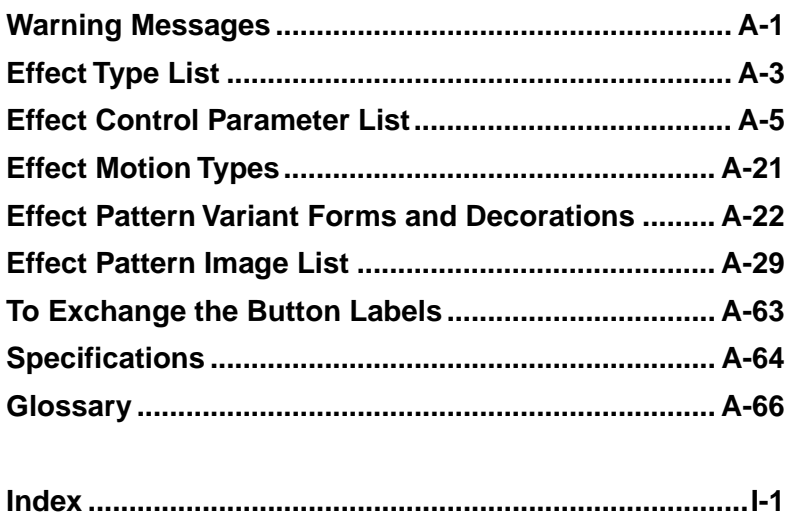

# **Chapter**

# **Overview**

## **Features of This System**

The Sony DFS-700/700P DME Switcher is a Digital Multi Effects system, offering high-performance effects at high image quality. The system consists of a processor unit and control panel.

#### **Support for fully digital component systems with SDI inputs and outputs**

This system provides SDI interfaces as standard equipment. This allows it to be incorporated in fully digital linear editing systems using DVCAM-series, Betacam SX-series, and other digital VCRs.

#### **Advanced special effects**

This system is equipped with advanced special effects, including trail, lighting effects, ripple, swirl, and explosion.

Installing the optional BKDF-711 board adds a second DME channel, and the optional BKDF-712 board enables 3D mapping effects to be used.

*For details of option boards, see page 1-3.*

#### **Support for wide range of input/output signal formats**

- There are eight inputs as standard (VIDEO INPUT 1 to 8).
	- **VIDEO INPUT 1 to 4:** SDI (serial digital interface) signals
	- **VIDEO INPUT 5 to 8:** analog component signals. VIDEO INPUT 8 can also be used as an analog RGB signal input.

Installing the optional BKDF-701 board allows all eight inputs to be used as either SDI or analog component inputs.

Installing the optional BKDF-702/702P board allows four inputs to be used as either Y/C (S-video) or analog composite inputs.

*For details of option boards, see page 1-3.*

• The standard outputs are two each of SDI, analog component, analog composite, and Y/C, for a total of eight outputs.

#### **Comprehensive title key functions**

Luminance keys, chroma keys, and downstream keys are all provided as standard functions.

#### **Color correction function**

A YUV color correction function is provided for white balance adjustment and general color adjustment.

#### **User program effect and snapshot function**

- **User program effects:** This system has a large number of built-in effects, but also allows the user to create original effects, and save them in memory, for execution in the same way as the built-in effects. Up to twenty user program effect patterns, both linear and nonlinear, can be saved.
- **Snapshot function:** The processor unit includes snapshot registers 0 to 99, each of which can hold a snapshot of the control panel settings. These can then be recalled as required.

#### **Aspect ratio selection**

In the setup menu it is possible to select either 4:3 or 16:9 as the screen aspect ratio.

#### **Easy operation for live broadcasting**

The following features make this system suitable for live broadcasting from CATV studios and so on.

- Fully-equipped control panel offers easy operability for signal selection and transition setting.
- Parallel tally output and preview output supplied as standard

#### **Interfacing with editors**

This system is equipped with I/O interfaces for two sets of control signals, allowing operation together with various editing control units.

- **Nine-pin interface connector (one input/output):** for A/B roll editing (two players, one recorder) together with a PVE-500, BVE-2000 series, or other editing control unit
- **GPI (General Purpose Interface) and trigger signal connectors (two inputs):** for control from external equipment not fitted with the 9-pin interface

This system also supports the background through mode. If connected to a recorder VCR with a preread function, A/B roll editing with a minimum of two VCRs is possible. (In background through mode, the delay to the signal selected on the background bus of this system is 4H. Note that there are restrictions on the effect patterns that can be used for preread editing.)

#### **External synchronizing connectors for higher editing precision**

The system is provided with black burst outputs for synchronizing other connected devices, and a genlock input for synchronization to an external signal. This allows more precise editing.

#### **Rack mounting**

The processor unit can be mounted in an EIA standard 19-inch rack.

## **Option Boards**

The DFS-700/700P system has the following option boards.

#### **BKDF-701 SDI and Component Input Board**

When this board is installed, it allows all eight video inputs to be used as either SDI or analog component inputs. When using this board, you can select the types of the optional inputs individually, using the setup menu.

#### **BKDF-702/702P Y/C and Composite Input Board**

When this board is installed, it allows four video inputs to be used as either Y/C (S-video) or analog composite inputs. When using this board, you can select the types of the optional inputs individually, using the setup menu.

#### **BKDF-711 2nd Channel DME Board**

This board provides a second DME channel, enabling two-picture box, two-picture brick, and other effects.

#### **BKDF-712 3D Video Mapping Effects Board**

This board provides 3D mapping effects, including 3D page turn, 3D beveled edge, and other effects.

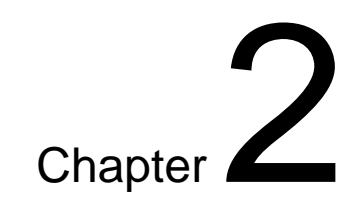

# **Location and Function of Parts and Controls**

# **Control Panel**

This section describes the control panel, which is divided into several sections, as shown below. See the page numbers shown in parenthesis for more details.

#### **Note**

If you make an error in operation, a warning sound may occur. You can switch off this audible warning *(see page 6-10)*.

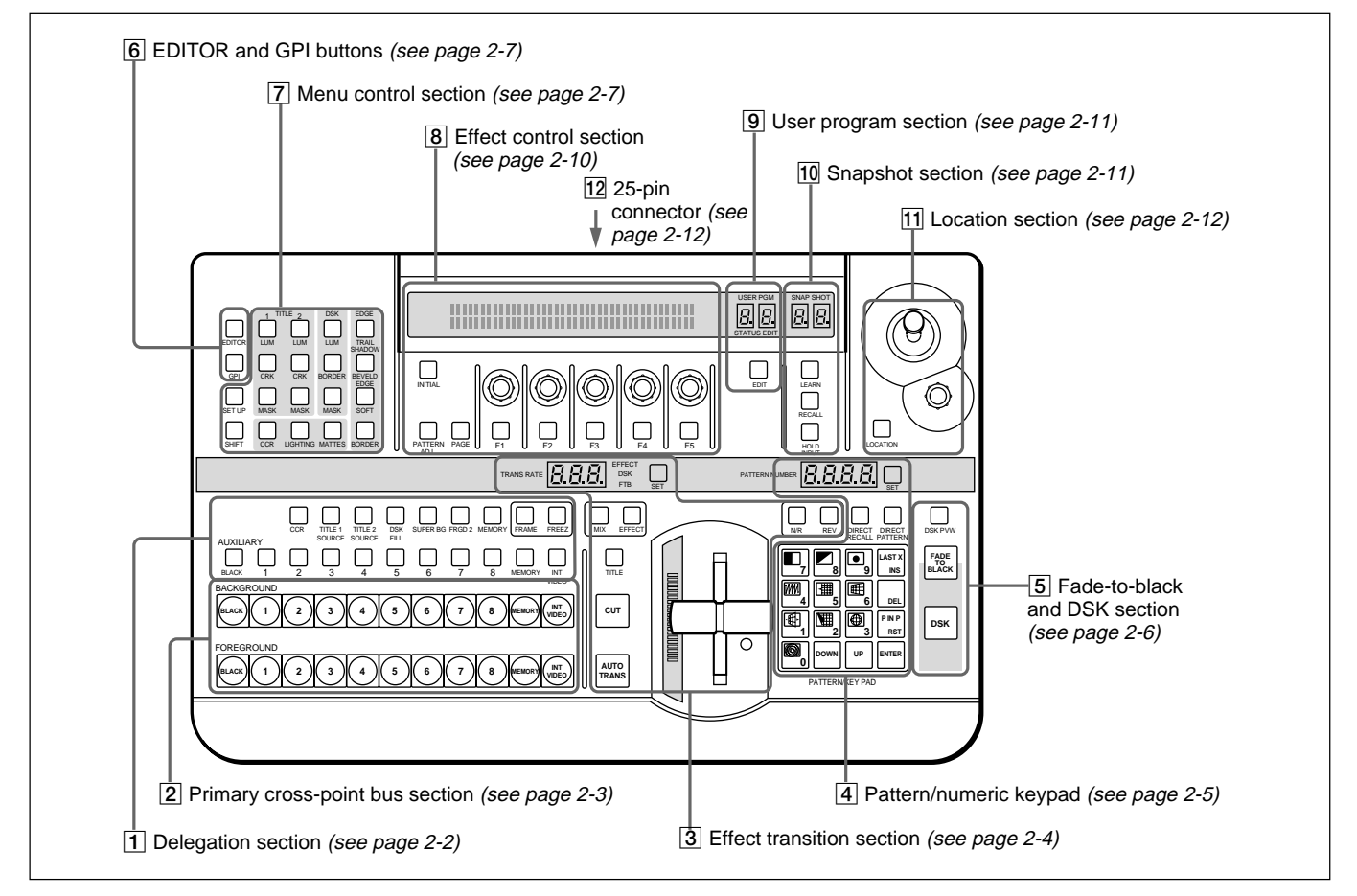

#### 1 **Delegation section**

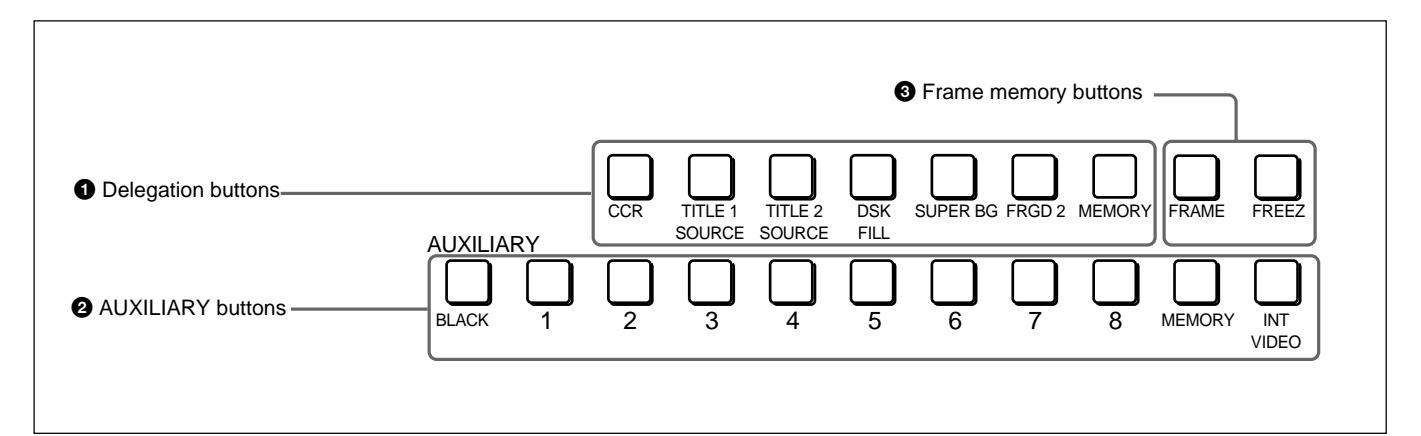

#### $\bullet$  Delegation buttons

Use these buttons to delegate the input signal corresponding to the selected AUXILIARY button to the corresponding function. Pressing one of these buttons lights it, and the corresponding AUXILIARY button also lights. Any other previously lit delegation button goes off.

- **CCR (color corrector) button:** Signal for color correction
- **TITLE 1 SOURCE button:** Title 1 source signal for inserting characters and graphics using a title key
- **TITLE 2 SOURCE button:** Title 2 source signal for inserting characters and graphics using a title key (only available when the optional BKDF-711 2nd Channel DME Board is installed)
- **DSK (downstream keyer) FILL button:** Fill signal for the downstream keyer
- **SUPER BG (background) button:** Background image for 3D effects
- **FRGD (foreground) 2 button:** One of the foreground images for 3D effects
- **MEMORY button:** Signal captured in frame memory

#### 2 **AUXILIARY buttons**

Select the input signal to be assigned to the function selected with a delegation button.

Select from the following buttons.

- **BLACK button:** Black burst signal generated by the internal synchronizing signal generator in this unit
- **Buttons 1 to 8:** Signals input to the VIDEO INPUT 1 to 8 connectors on the rear panel of the processor unit. You can set the assignment of buttons to input connectors in the setup menu.
- **MEMORY button:** Signal recorded in frame memory
- **INT (internal) VIDEO button:** Signal generated by the internal video signal generator

#### **<sup>3</sup>** Frame memory buttons

**FREEZ button:** To capture the input signal selected by the MEMORY button in the delegation buttons (excluding the frame memory output signal) as a freeze image in frame memory, press this button, turning it on.

Press once more to end the freeze, turning it off.

**FRAME button:** Select whether to capture a frame or a field with the FREEZ button. Press this button, turning it on, to freeze a frame; when the button is off a field is captured.

When capturing fields, you can select in the setup menu whether to capture an odd or an even field.

#### 2 **Primary cross-point bus section**

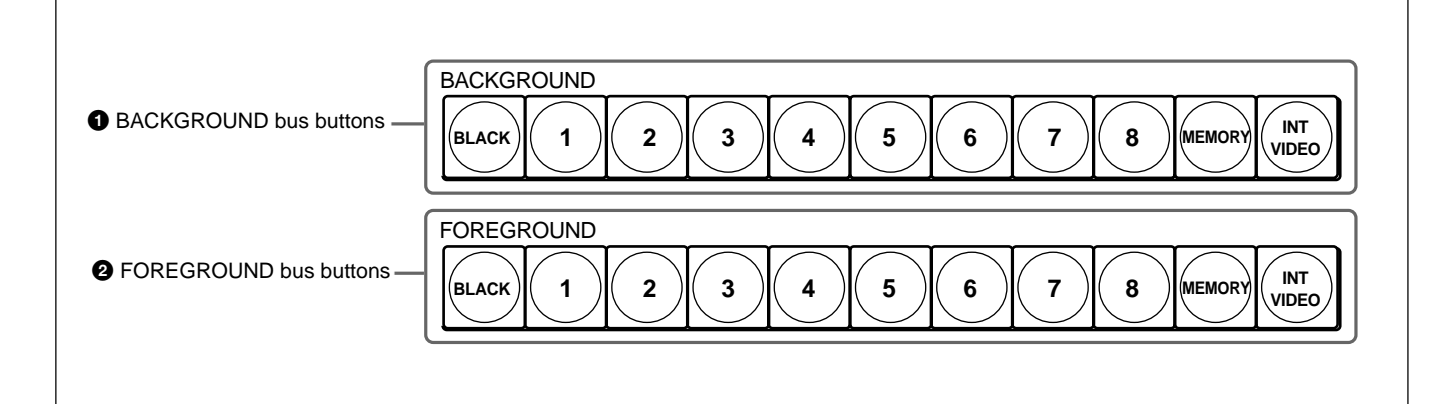

#### **1 BACKGROUND bus buttons**

Select the image to form the background for an effect. Select from the following buttons.

- **BLACK button:** Select the black burst signal generated by the internal synchronizing signal generator in this unit.
- **Buttons 1 to 8:** Signals input to the VIDEO INPUT 1 to 8 connectors on the rear panel of the processor unit. Press a button, turning it on, to select the corresponding signal.

You can set the assignment of buttons to input connectors in the setup menu.

**MEMORY button:** Select the signal recorded in frame memory.

**INT (internal) VIDEO button:** Select the internal video signal selected by pressing the MATTES button in the menu control section. If you hold down this button and press the DOWN and UP buttons in the pattern/numeric keypad, the selected video signal pattern changes.

When the signal on the background bus is output from the PGM OUT connector on the rear panel of the processor unit, the button which has been pressed lights red.

#### 2 **FOREGROUND bus buttons**

Select the image to form the foreground for an effect (or the "new" video in a transition).

The functions of the buttons are the same as in the BACKGROUND bus buttons.

When the signal on the foreground bus is output from the PGM OUT connector on the rear panel of the processor unit, the button which has been pressed lights red. If the signal is not output, the button pressed lights amber.

#### 3 **Effect transition section**

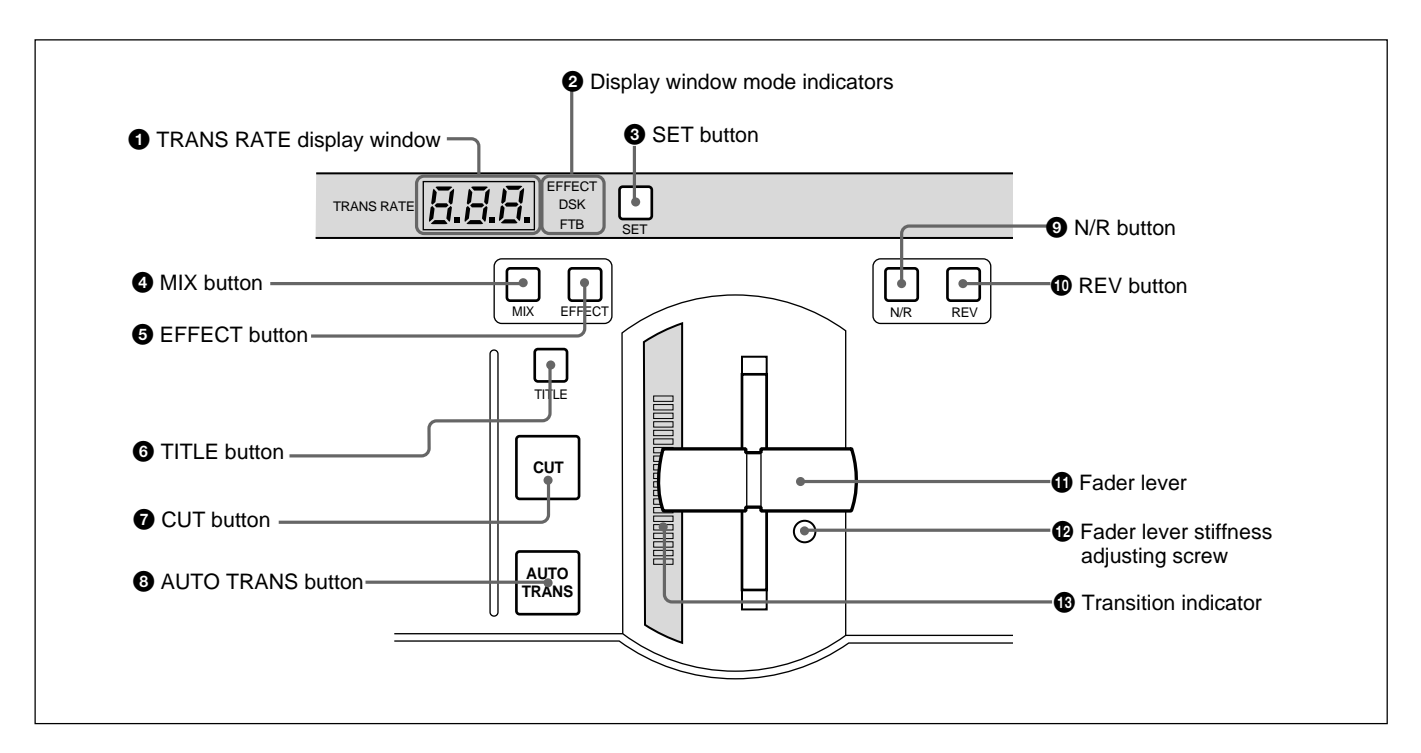

#### 1 **TRANS (transition) RATE display window**

This shows the transition time for effects, downstream keys, and fade-to-black, in units of frames. While you are entering a time, the dot at the lower right of each numeral lights.

#### 2 **Display window mode indicators**

These indicate the kind of transition time shown in the TRANS RATE display window.

**EFFECT:** Transition time of an effect **DSK:** Transition time of a downstream key

**FTB:** Transition time of a fade-to-black

#### $\bullet$  **SET button**

To set the transition time for an effect, downstream key, or fade-to-black, press this button, turning it on. While it is lit, each time you press, the display window mode indicators change. To set the transition time corresponding to the display of the display window mode indicators, enter the value using the pattern/ numeric keypad.

#### 4 **MIX button**

To carry out the next transition without applying an effect pattern, but as a mix, press this button, turning it on.

#### **6** EFFECT button

To carry out the next transition with an effect pattern applied, press this button, turning it on.

#### 6 **TITLE button**

To carry out an effect or a mix in title mode, press this button, turning it on. The title keying is carried out, inserting the characters and graphics with the effect pattern and transition settings applied.

#### $\bullet$  CUT button

Press this button to carry out an instantaneous transition.

#### 8 **AUTO TRANS (automatic transition) button**

Press this button to carry out an effect automatically. When you press this button, the effect is carried out automatically, with the transition time which has been set. During the transition this button is lit. Pressing this button during the transition pauses it. Press the button once more to resume the transition.

If you set the fader lever to an intermediate position and press this button, the transition pauses at the position corresponding to the fader lever position.

# Chapter 2 Location and Function of Chapter 2 Location and Function of Parts and Controls

#### 9 **N/R (normal/reverse) button**

To carry out an effect in normal/reverse (i.e. alternating) mode, press this button, turning it on. It lights automatically for animation effects and title keys.

#### $\Phi$  REV (reverse) button

To carry out an effect in the reverse direction, press this button, turning it on.

For an effect for which normal/reverse (alternating) operation is possible, once the effect is carried out, the direction is automatically reversed. After an effect is carried out in the normal (i.e. forward) direction, this button lights. After an effect is carried out in the reverse direction, this button goes off.

#### $\Phi$  Fader lever

Move this to carry out an effect transition manually.

#### **Note**

After powering the system on, move the fader lever to the end of its travel once in each direction. This ensures that the fader lever will function correctly.

#### $\bullet$  **Fader lever stiffness adjusting screw**

Turn this screw with a miniature Phillips screwdriver to adjust the fader lever stiffness. Turn clockwise to make the fader lever harder to move, and counterclockwise to make it easier to move.

#### $\bigoplus$  **Transition indicator**

This indicator consisting of 20 LEDs shows the progress of an effect transition.

#### 4 **Pattern/numeric keypad**

This is used for effect pattern selection, transition time setting, and other data entry.

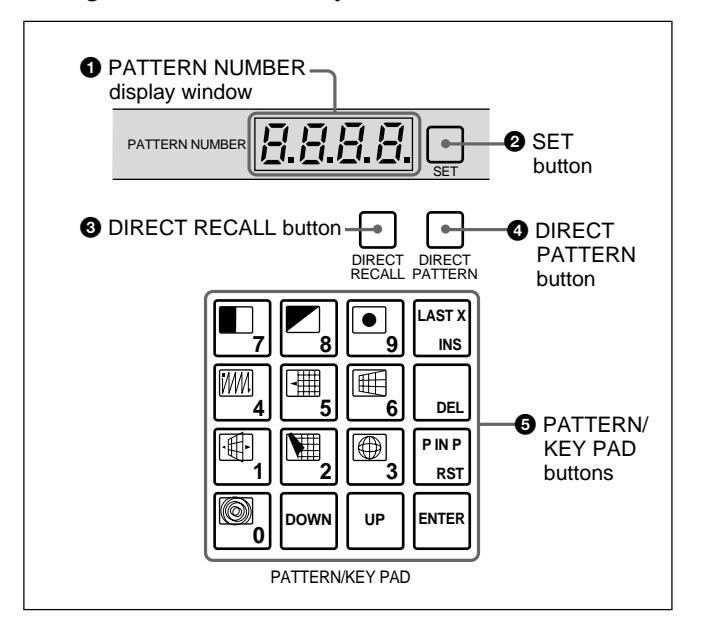

#### 1 **PATTERN NUMBER display window**

This shows an effect pattern number.

While you are entering a pattern number, the dot at the lower right of each numeral lights.

#### 2 **SET button**

Press this button, turning it on, to enter the pattern number specification mode. In this mode, you can use the PATTERN/KEY PAD buttons to specify an effect pattern number.

Press this button once more, turning it off, to return to the direct pattern selection mode.

#### 3 **DIRECT RECALL button**

Press this button, turning it on, to enter the direct recall mode. In this mode, pressing one of the PATTERN/ KEY PAD buttons 0 to 9 recalls the corresponding snapshot 0 to 9.

#### 4 **DIRECT PATTERN button**

Press this button, turning it on, to enter the direct pattern selection mode. In this mode, you can use the PATTERN/KEY PAD buttons (0 to 9 and P IN P/ RST) to directly select the assigned effect patterns. When the system is powered on, and after exiting any other operating mode, it automatically switches to direct pattern selection mode.

#### 5 **PATTERN/KEY PAD buttons**

These function as shown in the following table, according to the selected mode.

#### **Changing labels**

You can change the labels on the buttons, using the supplied labels.

*For details of how to change the labels, see page A-63.*

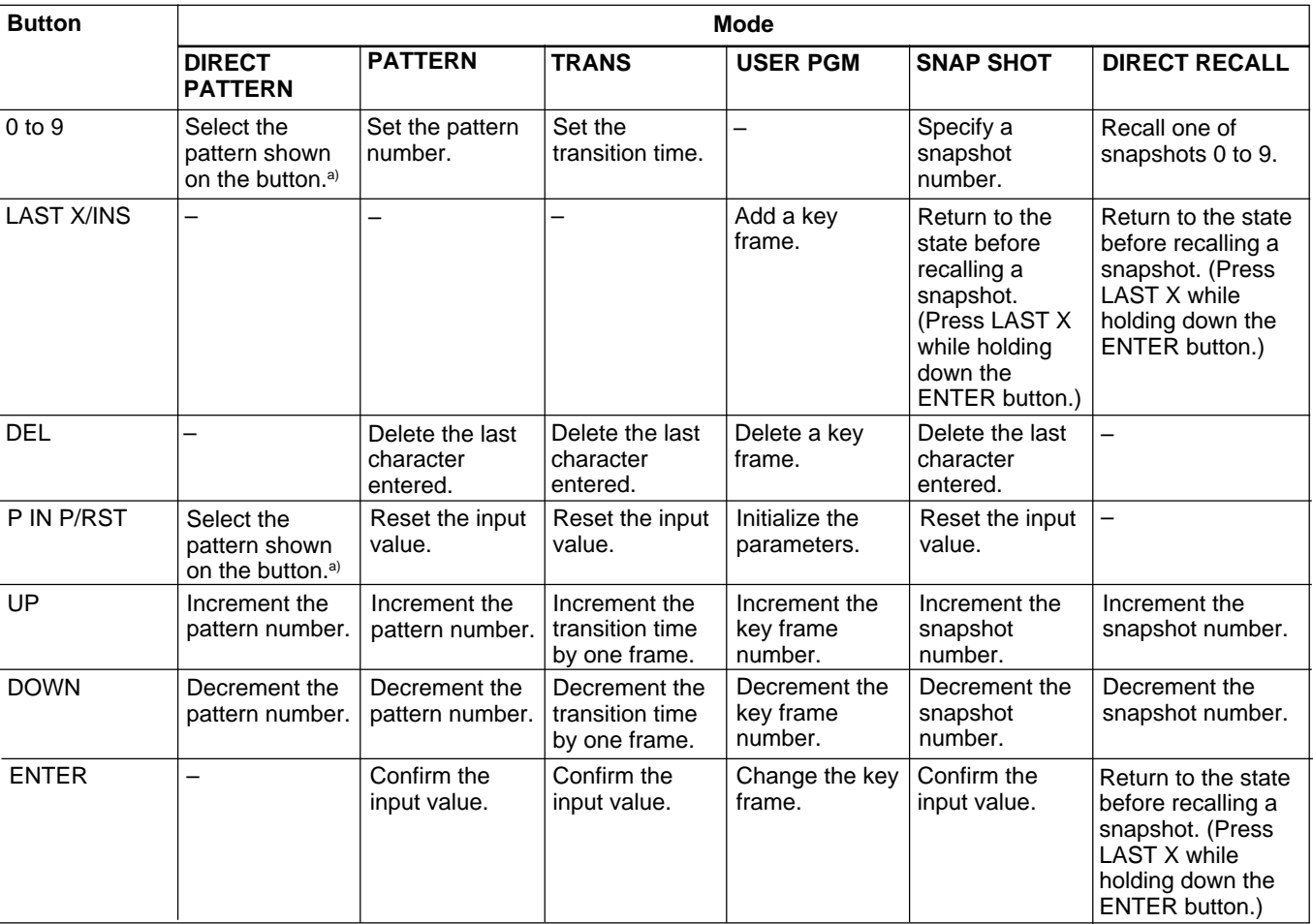

Functions of the PATTERN/KEY PAD buttons

–: Not used

a) For the pattern allocation, see pages 3-18 to 3-20.

#### 5 **Fade-to-black and DSK section**

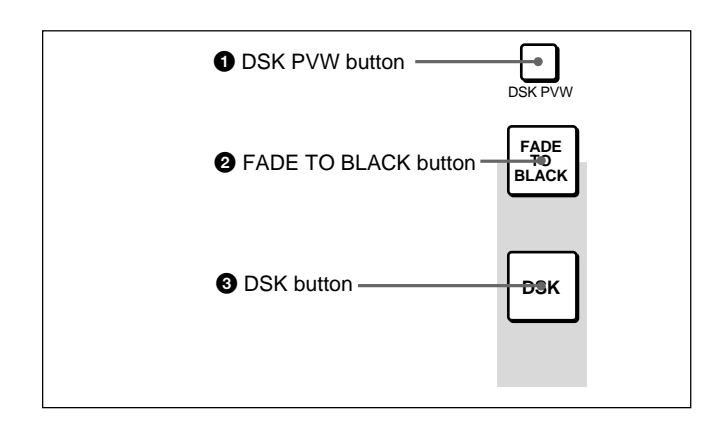

#### 1 **DSK PVW (downstream keyer preview) button**

When this button is pressed, turning it on, the program output video is output from the preview output connectors with the downstream key inserted.

#### 2 **FADE TO BLACK button**

Press this button, turning it on, to change the entire program output video to a preset color (factory default: black). To set the color, press the MATTES button in the menu control section, and display the setting menu in the effect control section ((F1) SELECT-FTB).

By pressing the SET button in the effect transition section, you can set the fade-to-black transition time.

# Chapter 2 Location and Function of<br>Parts and Controls Chapter 2 Location and Function of Parts and Controls

#### 3 **DSK (downstream keyer) button**

Press this button, turning it on, to insert the downstream key set by the DSK section buttons in the menu control section into the program output video. By pressing the SET button in the effect transition section, you can set the downstream key transition time.

#### 6 **EDITOR and GPI buttons**

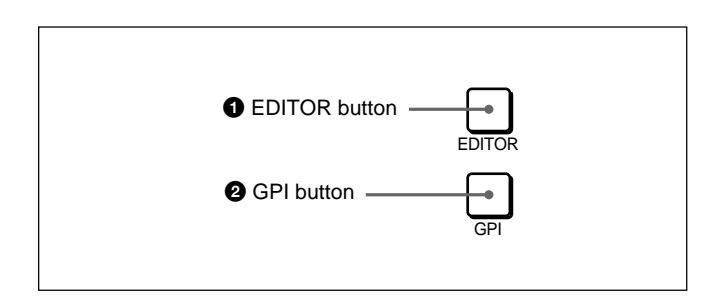

#### 1 **EDITOR button**

Press this button, turning it on, to accept control from an external editor connected to the EDITOR connector on the rear panel of the processor unit.

Press this button once again to turn it off; control is no longer accepted from the external editor.

#### 2 **GPI button**

Press this button, turning it on, to accept GPI signals input to the GPI/T 1 and 2 connectors on the rear panel of the processor unit.

Press this button once again to turn it off; GPI signals are no longer accepted.

#### 7 **Menu control section**

For various effect settings, you press a particular button in the menu control section, to display a setting menu in the effect control section. Some buttons toggle on and off when pressed: in this case the corresponding effect is disabled when the button is off.

#### **Displaying the menu for a button already lit**

Hold down the SHIFT button and press the button again. This leaves the button lit (and the effect enabled), while bringing up the menu in the effect control section. For the LUM and CRK buttons in the TITLE section, it is not necessary to hold down the SHIFT button.

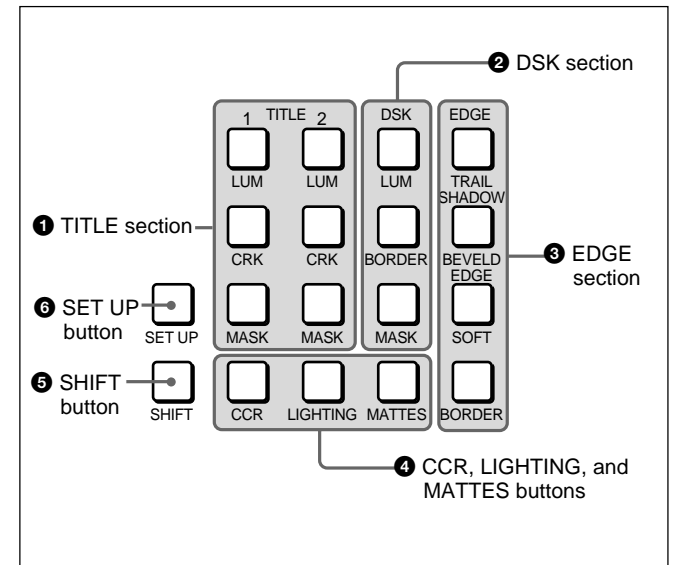

#### **1** TITLE section

The title key function allows you to superimpose characters or graphics by cutting out part of the foreground video with a key source signal, and applying the effect to the background video. There are two ways of using the key source signal: as a luminance key depending only on image intensity, or as a chroma key, based on a particular color. Using the buttons in columns 1 and 2 of the TITLE section, you can insert two title keys (TITLE 2 requires the optional BKDF-711 board to be installed). To insert a title key, press the TITLE button in the effect transition section.

The TITLE 1 and TITLE 2 buttons include the following.

**CRK (chroma key) button:** Press this to use a chroma key to cut out the image. When pressed, this button lights, and portions of the foreground image of the designated color are cut out as the key source signal. When this button is lit, the LUM button is off.

You can carry out chroma keying simply, using the auto chroma key function.

**LUM (luminance) button:** Press this to use a luminance key to cut out the image. When pressed, this button lights, and portions of the foreground image are cut out based on the luminance level. When this button is lit, the CRK button is off.

**MASK button:** Press this button to mask off a part of the key source signal. When you press this button, it lights, and the system is now in mask mode, and you can select a rectangular mask in the effect control section. Normally, the area outside the mask rectangle is the area which is masked. To invert the mask, so that the area inside the rectangle is masked, set INVERT (F5) to ON in the effect control section.

Press the button once more to turn it off and end mask mode.

#### 2 **DSK (downstream keyer) section**

Using a downstream key, you can add characters or graphics to an image to which an effect has already been applied. Unlike a title key, you can add this to an image with a foreground and background superimposed. To insert a downstream key, press the DSK button in the fade-to-black and DSK section.

- **LUM (luminance) button:** Press this to display a menu in the effect control section for adding a key based on the luminance level of an input signal. In the effect control section you can select the input signal to the DSK KEY IN connector on the rear panel or the input signal selected by the DSK FILL button in the delegation section as the key source signal.
- **BORDER button:** Press this button to apply a border to the characters and graphics inserted as a downstream key. When you press this button, it lights, and you can adjust the border settings in the effect control section.

Press the button once more to turn it off, and remove the border.

**MASK button:** Press this button to mask unwanted parts of the characters and graphics inserted as a downstream key. When you press this button, it lights, and the system is now in mask mode, and you can select a rectangular mask in the effect control section. Normally, the area outside the mask rectangle is the area which is masked. To invert the mask, so that the area inside the rectangle is masked, set INVERT (F5) to ON in the effect control section.

Press the button once more to turn it off and end mask mode.

#### 3 **EDGE section**

This controls the edge effects applied to the boundary between the foreground and background images.

- **TRAIL SHADOW button:** Press this button to apply a trail, drop border, or shadow effect. When you press this button, it lights, and you can select and adjust the effect in the effect control section.
	- •**Trail:** The foreground pattern leaves a trail of afterimages.
	- **Drop border:** This applies a border in the background of the foreground image.
	- **Shadow:** This applies a shadow behind the foreground image.

Press the button once more to turn it off and remove the edge effect.

**BEVELD (beveled) EDGE button:** Press this button to apply a three-dimensional beveled effect to the boundary between the foreground and background images. When you press this button, it lights, and you can adjust the beveled edge settings in the effect control section.

Press the button once more to turn it off and remove the beveled edge effect.

**SOFT button:** Press this button to soften the boundary between the foreground and background images. When you press this button, it lights, and you can adjust the degree of softness in the effect control section.

Press the button once more to turn it off and remove the soft edge effect.

**BORDER button:** Press this button to apply a border to the boundary between the foreground and background images. When you press this button, it lights, and you can adjust the border settings in the effect control section.

Press the button once more to turn it off and remove the border.

**Adjusting the cropping:** To adjust the cropping, use the second page (CROP) of the adjustment menu for beveled edge, soft edge, or border.

#### 4 **CCR, LIGHTING, and MATTES buttons**

- **CCR (color corrector) button:** Press this button to use the color corrector. When you press this button, it lights, and you can adjust the color corrector settings in the effect control section. Press the button once more to turn it off and exit the color corrector.
- **LIGHTING button:** Press this button to apply lighting effects to the foreground image. When you press this button, it lights, and you can adjust the lighting settings in the effect control section. Press the button once more to turn it off and remove the lighting effect.
- **MATTES button:** By pressing this button, you can carry out various matte adjustments, matte copies, and internal video signal selections in the effect control section.

#### 5 **SHIFT button**

When a button in the menu control section is lit, but the corresponding menu is not displayed in the effect control section, hold down the SHIFT button and press the lit button. This brings up the menu, without interrupting the function selection, and leaving the button lit.

- This applies to the following buttons:
- MASK buttons in the TITLE section
- BORDER and MASK buttons in the DSK section • TRAIL SHADOW, BEVELD EDGE, SOFT, and
- BORDER buttons in the EDGE section
- CCR button and LIGHTING button

#### 6 **SET UP button**

To access the setup menus for system and control panel settings, press this button. The setup menu appears in the effect control section.

#### 8 **Effect control section**

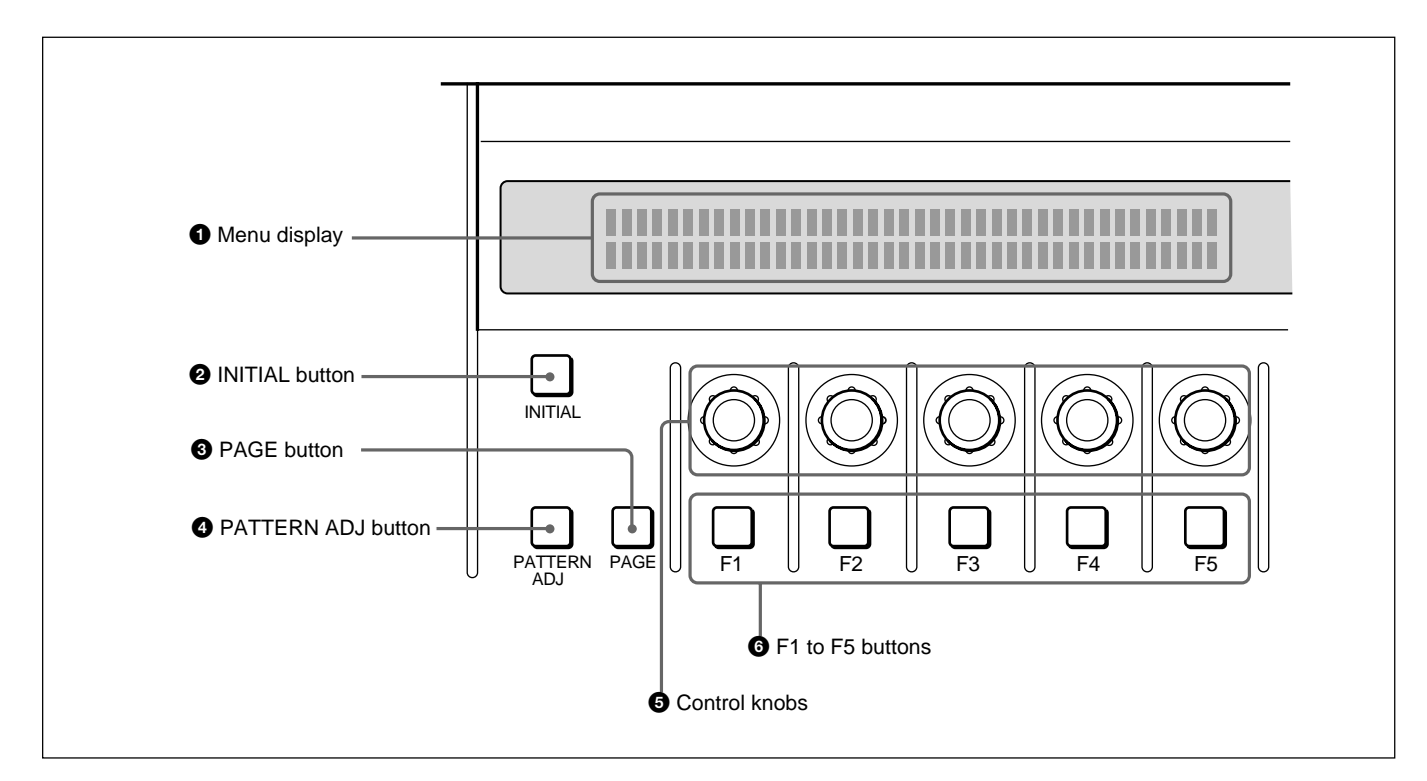

#### 1 **Menu display**

This shows system and effect settings. Watch this display while checking and adjusting the settings.

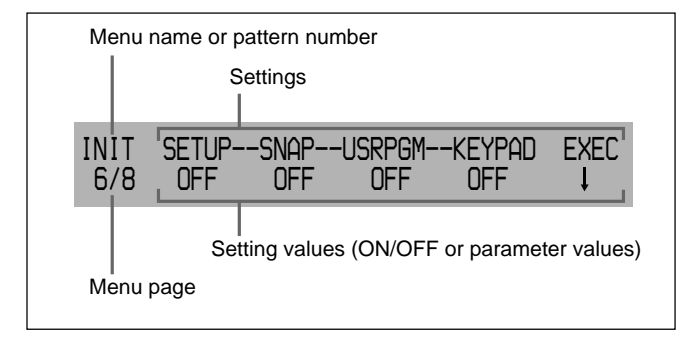

#### 2 **INITIAL button**

This returns settings to their factory defaults.

- •**To return a selected setting to its factory default** Hold down the INITIAL button, and press the corresponding F button (F1 to F5).
- •**To return all settings on the selected page to their factory defaults**

Hold down the INITIAL button, and press the PAGE button.

•**To return all settings on all pages of the currently selected menu to their factory defaults (not valid in setup menu or matte menu)**

Hold down the INITIAL button, and press the PATTERN ADJ button.

#### 3 **PAGE button**

Press this button to move to the next page of a menu. Pressing this button on the last page of a menu returns to the first page.

Holding down the SHIFT button in the menu control section and pressing this button moves to the previous menu.

#### 4 **PATTERN ADJ (adjust) button**

Press this button to adjust the settings for the pattern number displayed in the PATTERN NUMBER display window.

This displays the settings for the pattern in the effect control section.

#### 5 **Control knobs**

These correspond to the five settings shown in the menu display. Turn the corresponding knob to adjust a setting.

#### 6 **F1 to F5 buttons**

These correspond to the five settings shown in the menu display.

Press the corresponding button to select a setting, or toggle it on and off.

• **Changing a setting value preceded by "+" (setup menu operations)**

Hold down the corresponding F button (F1 to F5), and turn the control knob.

• **Changing a setting value followed by "+" (user program effect setting operations)**

Hold down the corresponding F button (F1 to F5), and enter the numeric value using the numeric keypad.

#### 9 **User program section**

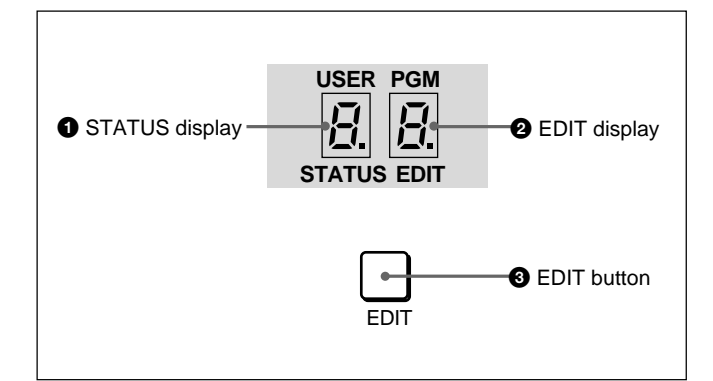

#### 1 **STATUS display**

When a user program effect is selected, this shows the number of key frames comprising the effect. (Maximum 8)

#### 2 **EDIT display**

In the user program edit mode, this shows the key frame number to which editing applies.

#### 3 **EDIT button**

Press this button to edit a user program effect. When you press this button, it lights, and the system enters the user program edit mode.

Press the button once more to turn it off and exit the user program edit mode.

#### **Note**

If you press the EDIT button when an effect other than a user program effect is selected, this does not switch to user program edit mode.

#### q; **Snapshot section**

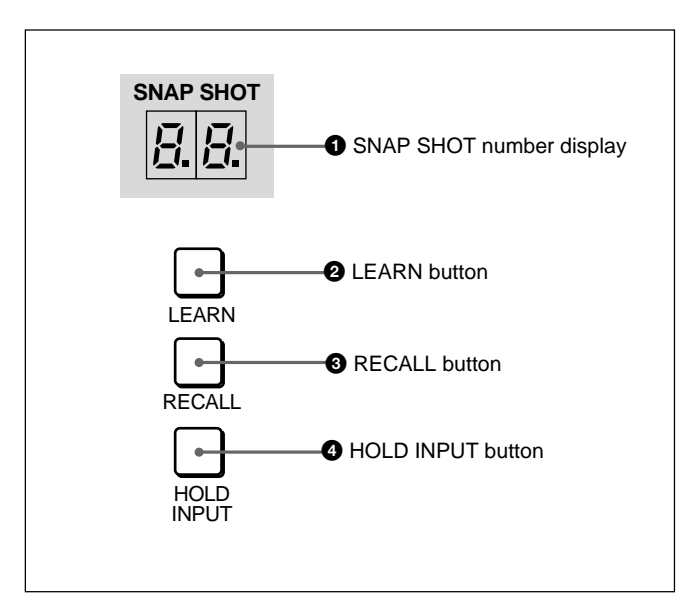

#### 1 **SNAP SHOT number display**

This shows a snapshot number (0 to 99). While you are entering a number, the dot at the lower right of each numeral lights.

#### 2 **LEARN button**

Press this button to save the control panel settings as a snapshot (learn function).

When you press this button, it lights, and the system enters learn mode. Enter the snapshot number (0 to 99) from the numeric keypad, and press the ENTER button to save the control panel settings in the snapshot.

#### **<sup>3</sup>** RECALL button

Press this button to recall settings saved as a snapshot. When you press this button, it lights, and the system enters recall mode. Enter the snapshot number (0 to 99) from the numeric keypad, and press the ENTER button to recreate the control panel settings from the snapshot on the control panel.

#### 4 **HOLD INPUT button**

To hold the primary cross-point bus settings and the auxiliary bus settings (signal selections) fixed when recalling a snapshot, press this button. When you press this button, it lights, and when you recall a snapshot, the system is in the hold input mode. When you recall a snapshot in this mode, all settings are recreated on the control panel except those relating to the primary cross-point bus and the auxiliary bus.

Press the button once more to turn it off and exit the hold input mode.

#### **11 Location section**

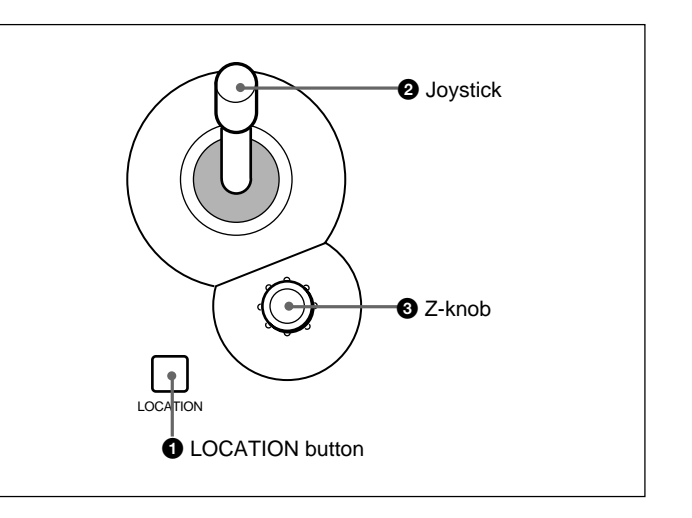

#### 1 **LOCATION button**

Press this button to use the joystick and Z-knob. When you press this button, it lights, and enables the joystick and Z-knob.

Press the button once more to disable the joystick and Z-knob, and return the effect pattern to its default position.

Holding down the INITIAL button while pressing this button returns the setting to its default value.

#### 2 **Joystick**

Use the joystick to position the effect pattern in the xand y-directions.

#### 3 **Z-knob**

Turn the Z-knob to move an effect pattern in the depth direction (the z-axis). With this you can change the effective size of the pattern.

#### 12 25-pin connector (rear panel)

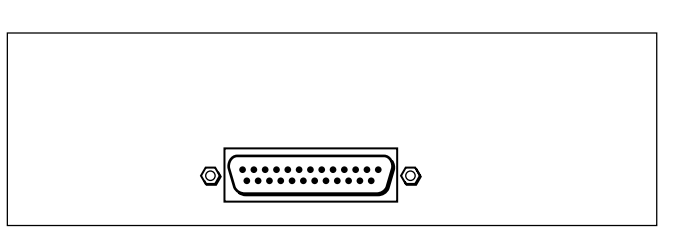

Use the supplied 25-pin control cable to connect this to the PANEL connector on the processor unit.

## **Processor Unit**

#### **Front Panel**

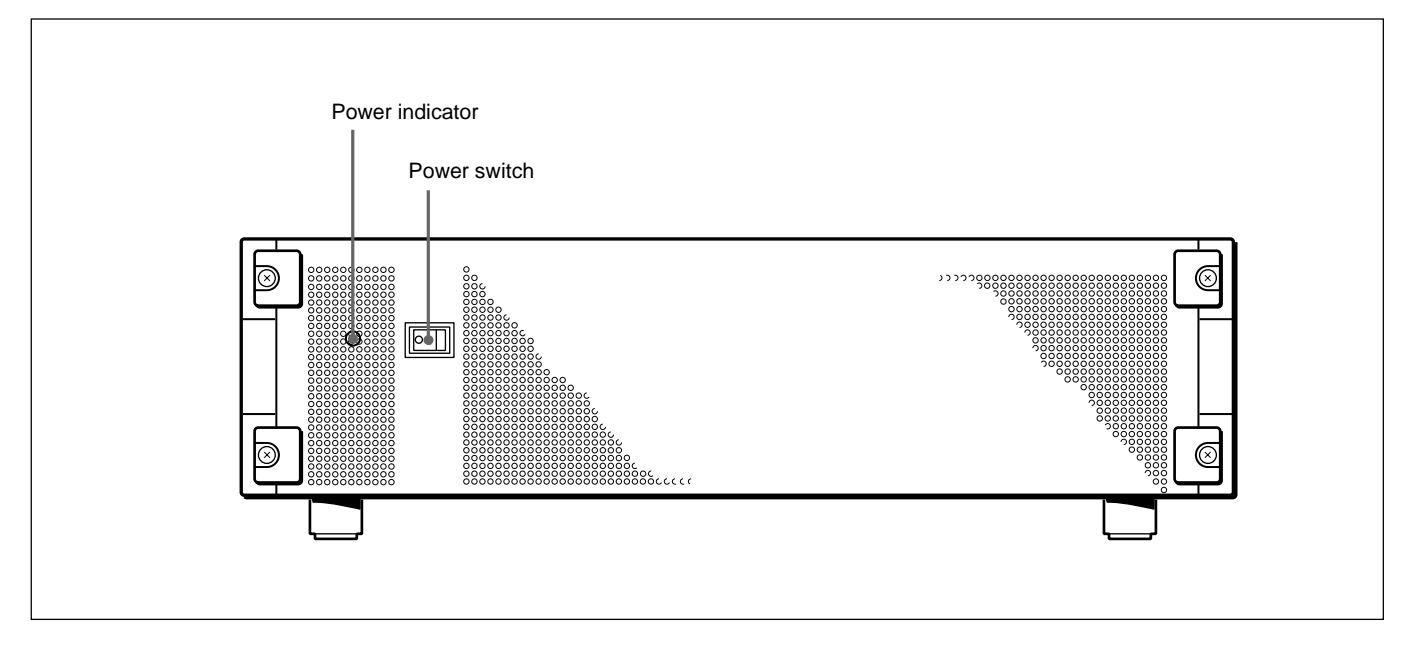

#### **Power switch and indicator**

This powers the unit on and off. Press the "" side of the switch to power on, and the " $O$ " side to power off. When the power is on, the power indicator lights amber.

#### **Rear Panel**

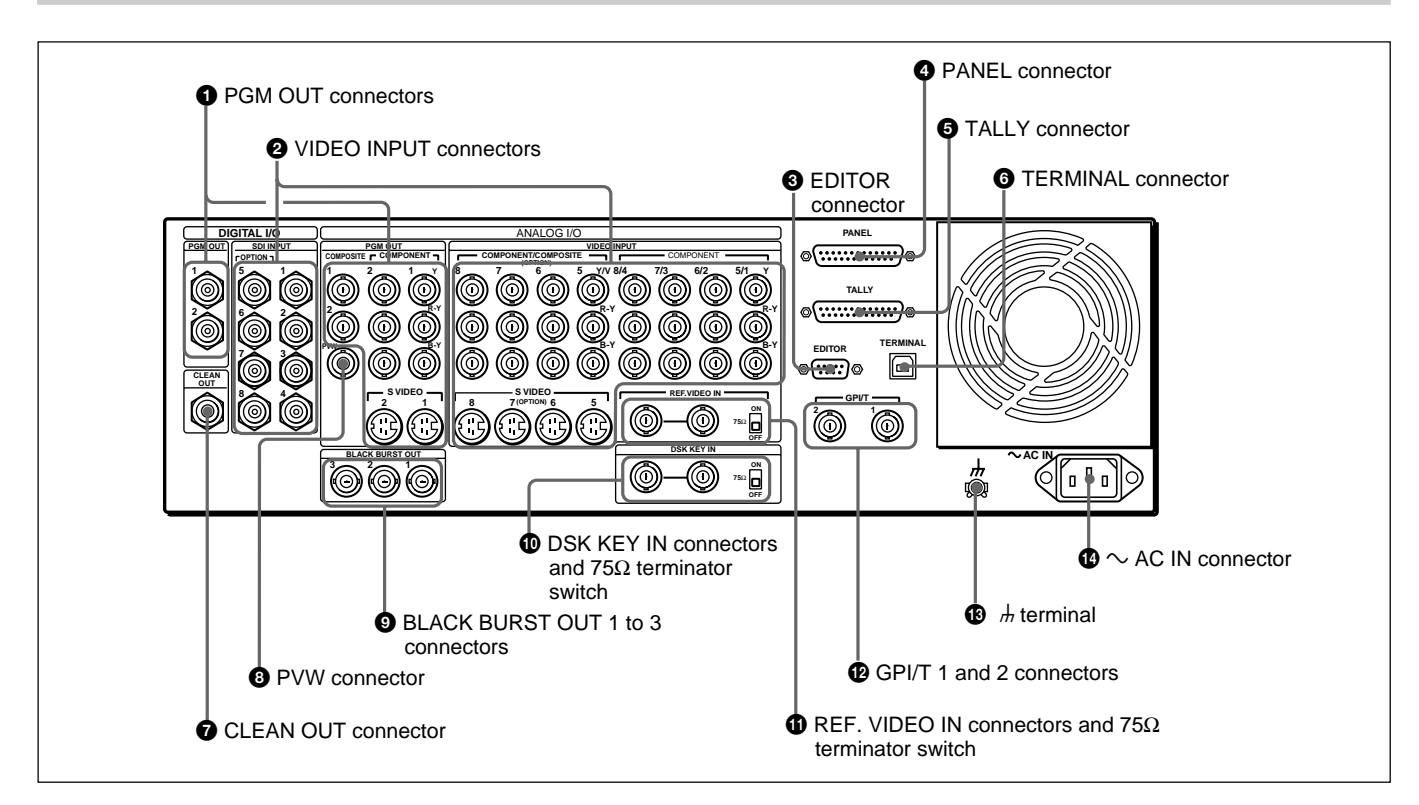

#### 1 **PGM OUT (program output) connectors**

These output the final program output, that is, the video to which effects have been applied. Connect to VTR (recorder) and program monitor video input connectors. The following four types of output are provided, each with two channels (1 and 2).

**SDI (BNC):** Output serial digital signals (270 MHz).

**COMPOSITE (BNC):** Output composite video signals.

- **COMPONENT (BNC):** Output Betacam format component video signals (Y, R–Y, B–Y).
- **S VIDEO (4-pin):** Output S-video (Y/C separation) signals.

You can use all four formats simultaneously. The same signals are output from connectors 1 and 2.

#### 2 **VIDEO INPUT connectors**

These input video camera and VTR (player) video signals. The connectors are in four groups, as follows.

- SDI INPUT 1 to 4, (OPTION) 5 to 8 (BNC)
- COMPONENT 5/1, 6/2, 7/3, 8/4 (BNC)
- COMPONENT/COMPOSITE (OPTION) 5 to 8 (BNC)
- S VIDEO (OPTION) 5 to 8 (4-pin)

#### **SDI INPUT 1 to 4, (OPTION) 5 to 8 (BNC-type)**

Input serial digital signals (270 MHz).

Connectors 5 to 8 can only be used when the optional BKDF-701 SDI and Component Input Board is installed.

The input signals to these connectors must be synchronized to this unit.

#### **COMPONENT 5/1, 6/2, 7/3, 8/4 (BNC-type)**

Input Betacam format component video signals.

- **Y:** Input the luminance (Y) signal.
- **R–Y:** Input the R–Y color difference signal.

**B–Y:** Input the B–Y color difference signal. The input signals to these connectors must be synchronized to this unit. Therefore, when inputing from a VTR, the signal must come through a time base corrector.

The 8/4 column of connectors can be changed to RGB input connectors by a setup menu operation. In this case, connect G (with sync), R, and B signals to Y, R– Y, and B–Y respectively.

When the optional BKDF-702/702P Y/C and Composite Input Board is installed, you can select in the setup menu whether to use the 5/1, 6/2, 7/3, and 8/4 connectors for component inputs 5 to 8 or component inputs 1 to 4.

#### **COMPONENT/COMPOSITE (OPTION) 5 to 8 (BNC-type)**

These connectors can be used by installing either of the optional BKDF-701 and BKDF-702/702P boards. When the BKDF-701 board is installed, connect Betacam format component video signals. When the BKDF-702/702P board is installed, connect composite video signals. The signals can be input from a VTR with no time base corrector. When using the BKDF-701 to input signals from a VTR, they must come through a time base corrector.

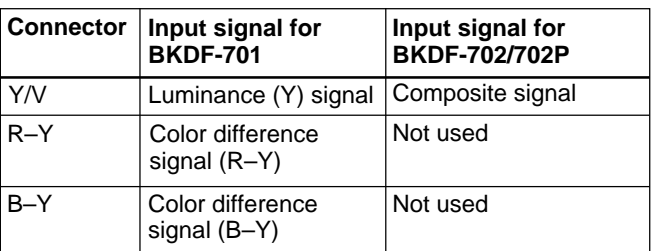

#### **S VIDEO (OPTION) 5 to 8 (4-pin)**

Input S-video (Y/C separation) signals. These connectors can only be used when the optional BKDF-702/702P board is installed. The signals can be input from a VTR with no time base corrector.

#### 3 **EDITOR connector (9-pin)**

Use this connector when controlling this unit with an editor (PVE-500, BVE-2000 series, or other editing control unit). Using an optional 9-pin remote control cable, connect to the 9-pin control connector of the editor.

#### 4 **PANEL connector (25-pin)**

With the supplied 25-pin control cable, connect to the 25-pin connector of the control panel.

#### 5 **TALLY connector (25-pin)**

Tally signals are output from this connector when the signal input to a VIDEO INPUT connector is selected on the control panel. Connect to the input signal sources (video cameras etc.). The outputs are relay contact signals, with a capacity of 200 mA / 30 V.

#### 6 **TERMINAL connector (USB type B)**

This is a USB interface connector. Use it when connecting to a computer for a software version upgrade.

#### 7 **CLEAN OUT connector (BNC-type)**

Outputs serial digital signals (270 MHz). Using the setup menu, you can select the output from the following three signals.

- **CLEAN OUT:** The program output signal, without the downstream key inserted.
- **PVW OUT:** The signal output is the same as the program output after completion of the effect transition. The title area can also be shown.
- **KEY OUT:** This outputs a key signal corresponding to the shape of a selected effect. Use it as the key source input to another device.

#### 8 **PVW (preview) connector (BNC-type)**

This is an analog composite preview output. The signal output is the same as the program output after completion of the effect transition. It is not possible to include the title area.

#### 9 **BLACK BURST OUT 1 to 3 connectors (BNCtype)**

These output the black burst signals generated by the synchronizing signal generator internal to this unit. When an external synchronizing signal is input to the REF. VIDEO IN connectors, the black burst signal output is locked to the external synchronizing signal. Use the output from these connectors as a reference synchronizing signal when synchronizing input signal sources (character generators, etc.), or when synchronizing this unit with a VTR or editor to improve the precision of editing.

#### q; **DSK (downstream keyer) KEY IN connectors (BNC-type) and 75** Ω **terminator switch**

Input the key source signal for a downstream key, from a character generator or other device. When the 75  $\Omega$  terminator switch is in the OFF position, the connectors provide a loop-through connection; with the key signal input to one connector, the other provides the same key source signal to another device. By connecting to an analog component Y connector on this unit, you can use it as a title key source.

When not using the loop-through output, the 75  $\Omega$ terminatior switch must be in the ON position.

#### $\bullet$  **REF.** (reference) VIDEO IN connectors (BNC**type) and 75**Ω **terminator switch**

When using this unit synchronized to an external signal, input the external reference signal (black burst). When the  $75\Omega$  terminatior switch is in the OFF position, the connectors provide a loop-through connection; with the reference signal input to one connector, the other provides the same reference signal for another device. When not using the loop-through output, the 75Ω terminatior switch must be in the ON position.

#### $\Phi$  **GPI/T (GPI/trigger) 1 and 2 connectors (BNCtype)**

Input external trigger signals. These are used when controlling editing with GPI signals or an editor (BVE-600).

#### $\bigoplus$   $\bigoplus$  (ground) terminal

Connect this to ground as required.

#### $\mathbf{\Phi} \sim AC$  IN connector

With the supplied power cord, connect to the AC supply.

# Chapter

# **Basic Operation**

# **DME Switcher Introduction**

This section selects two of the many effects provided by the DFS-700/ 700P as examples, and describes the basic flow of operations to use them. It also describes the demonstration function, which automatically executes one hundred sample effects.

#### **Sequence of Operations**

The flow charts below show the general sequence of operations when using a DME switcher.

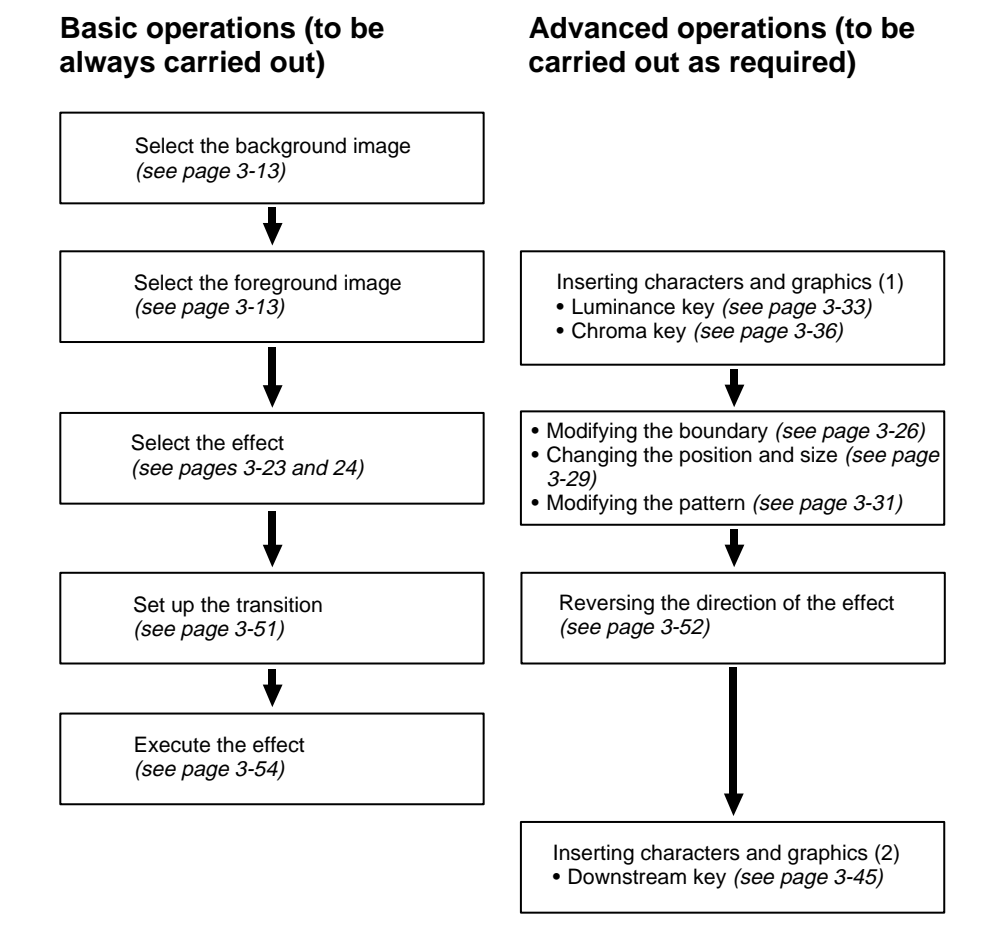

#### **Example Operation (1): Wipe**

In this example we'll use the AUTO TRANS button, to make a wipe, with the new image appearing from the center of the screen.

#### **Setting items**

As an example, we'll set the control panel as follows. **Background image (the image output before the transition):** video signal connected to the VIDEO INPUT 1 connector **Foreground image (the image output after the transition):** video signal connected to the VIDEO INPUT 2 connector **Effect:** wipe (pattern number 24) **Transition time:** 30 frames

#### **Program output**

Executing the above effect produces the following changes in the output on a program monitor connected to the PGM OUT connector of the processor unit.

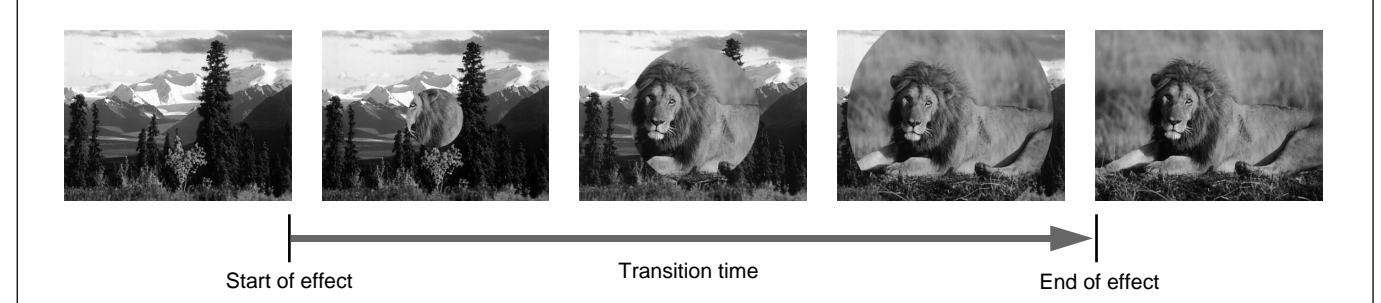

#### **Procedure**

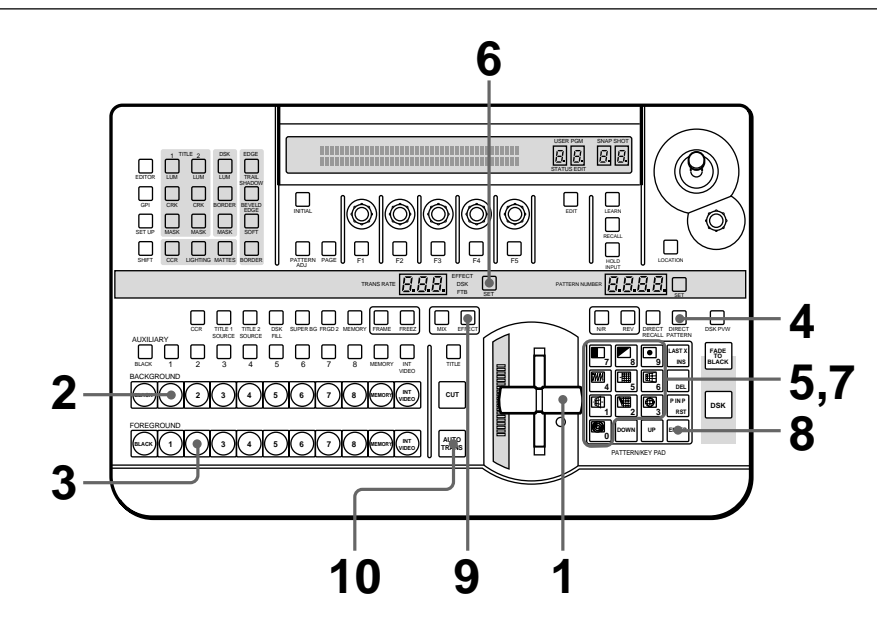

- **1** Pull the fader lever toward you as far as it will go.
- **2** Press BACKGROUND Bus button 1.

The pressed button lights red, and the video signal connected to the VIDEO INPUT 1 connector is selected as the background image. The selected background image appears on the program monitor.

**3** Press FOREGROUND Bus button 2.

The pressed button lights amber, and the video signal connected to the VIDEO INPUT 2 connector is selected as the foreground image. To check the selected image on the program monitor, move the fader lever to the opposite end. After checking, return the lever to the position closest to you.

If a preview monitor is connected, the selected foreground image appears in the preview monitor.

**4** Press the DIRECT PATTERN button, turning it on. (If it is already lit, omit this step.)

The unit is now in direct pattern selection mode. In this mode, you can select the eleven patterns assigned to buttons in the pattern/numeric keypad using the corresponding button.

*(Continued)*

Chapter 3 Basic Operation

Chapter 3 Basic Operation

- <Preparation>
- <Image selection>

<Effect selection>

<Transition time setting>

**5** Press button 9 in the pattern/numeric keypad.

The button lights, and this selects the wipe assigned to this button (pattern number 24). The PATTERN NUMBER display window shows "0024".

**6** Press the SET button once or twice, so that the EFFECT display window mode indicator lights. (If it is already lit, omit this step.)

**7** In the pattern/numeric keypad, press buttons 3 and 0 in that order.

The TRANS RATE display window shows ".3.0.".

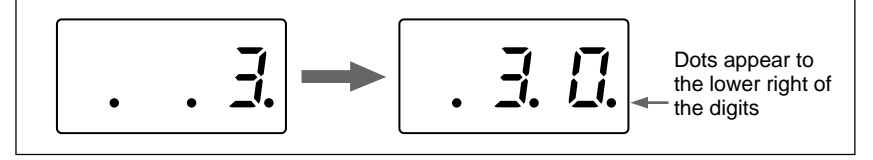

**8** Press the ENTER button.

The dots to the lower right of the digits disappear, and the value entered in step **7** is set as the transition time.

**9** Press the EFFECT button, turning it on. (If it is already lit, omit this step.)

**10** Press the AUTO TRANS button.

The wipe is carried out over 30 frames, switching from the background image to the foreground image.

When the transition completes, BACKGROUND bus button 2 is lit red, and FOREGROUND bus button 1 is lit amber. This indicates that as a result of the transition, the video signal connected to the VIDEO INPUT 2 connector is automatically selected as the background image, and the video signal connected to the VIDEO INPUT 1 connector as the foreground image.

### **Example Operation (2): Picture-in-Picture**

Using the fader lever, we'll insert the foreground image within the background image. We'll apply a border around the edge of the foreground image.

#### **Setting items**

As an example, we'll set the control panel as follows. **Background image:** internal video signal (color background ) **Foreground image:** video signal connected to the VIDEO INPUT 1 connector **Effect:** picture-in-picture (pattern number 1100) **Border:** ON

#### **Program output**

Executing the above effect produces the following changes in the output on a program monitor.

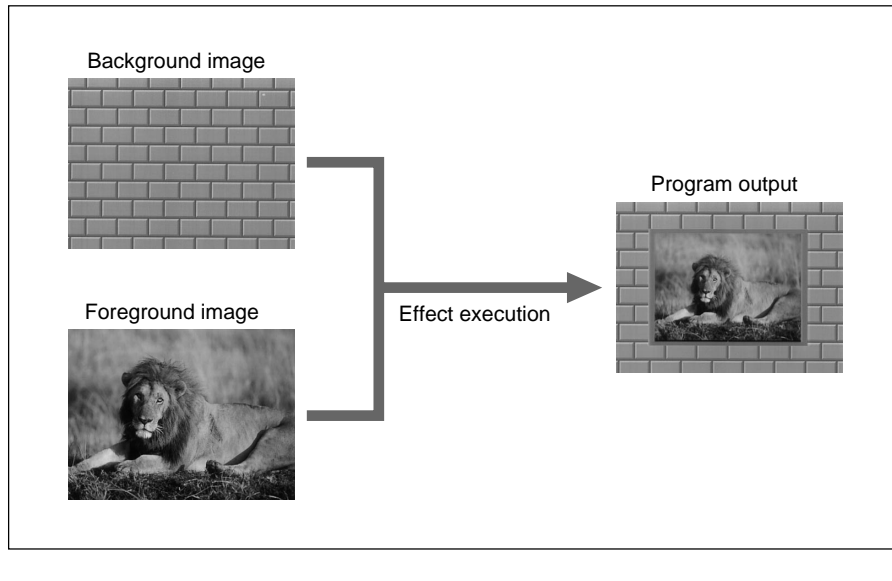

#### **Procedure**

<Preparation>

<Image selection>

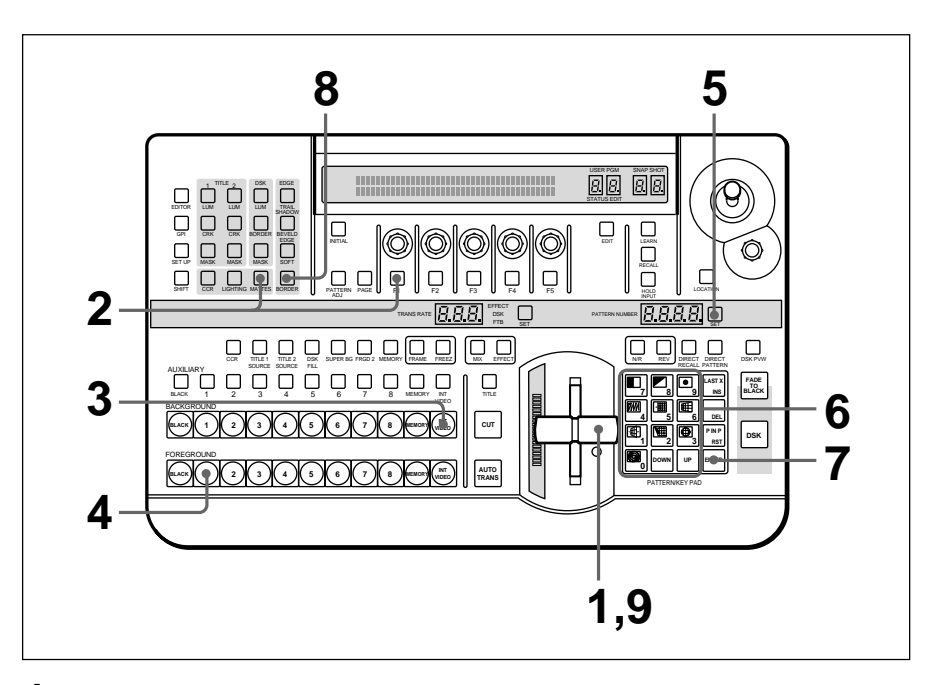

**1** Pull the fader lever toward you as far as it will go.

**2** Press the MATTES button in the menu control section, and display page 1 of the MATTE menu, then with the F1(SELECT) button select "INT V".

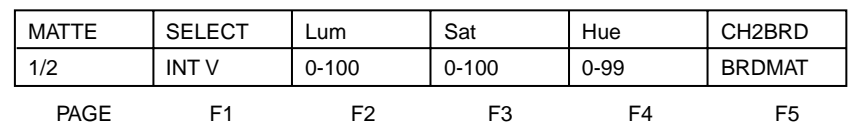

*You can change the color of matte color and embossing pattern. For details, see the section "Adjusting Color Mattes" (page 3-57).*

#### **3** Press the BACKGROUND bus INT VIDEO button.

The pressed button lights red, and a color matte is selected as the background image.

**4** Press the FOREGROUND bus button 1.

The pressed button lights amber, and the video signal connected to the VIDEO INPUT 1 connector is selected as the foreground image.

**5** Press the SET button to the right of the PATTERN NUMBER display window, turning it on. (If it is already lit, omit this step.)

<Effect selection>

**6** In the numeric keypad, press buttons 1, 1, 0, 0, in that order. The PATTERN NUMBER display window shows "1.1.0.0.".  $\frac{1}{2}$  $l, L, L$ Dots appear to the lower right of the digits. **7** Press the ENTER button. The dots to the lower right of the digits disappear, and picture-inpicture, or pattern number 1100, is selected. <Border settings>**8** In the menu control section, press the BORDER button. The button lights, enabling the border. *You can change the color and width of the border. For details, see the section "Modifying the Boundary" (page 3-26).* <Effect execution> **9** Move the fader lever to the opposite end. Both the BACKGROUND bus INT VIDEO button and the FOREGROUND bus button 1 light red. As you move the lever, the picture-in-picture effect takes place, and a foreground image with a border is inserted into the background image.

#### **Demonstration**

The DFS-700/700P is equipped with a demonstration function, which automatically plays back one hundred effects stored in ROM in the processor unit.

The effects (which by factory default are snapshots 0 to 99) have been chosen to demonstrate the features of the DFS-700/700P as effectively as possible.

For maximum effect, the demonstration function uses the signals connected to VIDEO INPUT connectors 1 and 2, and the internal video signal.

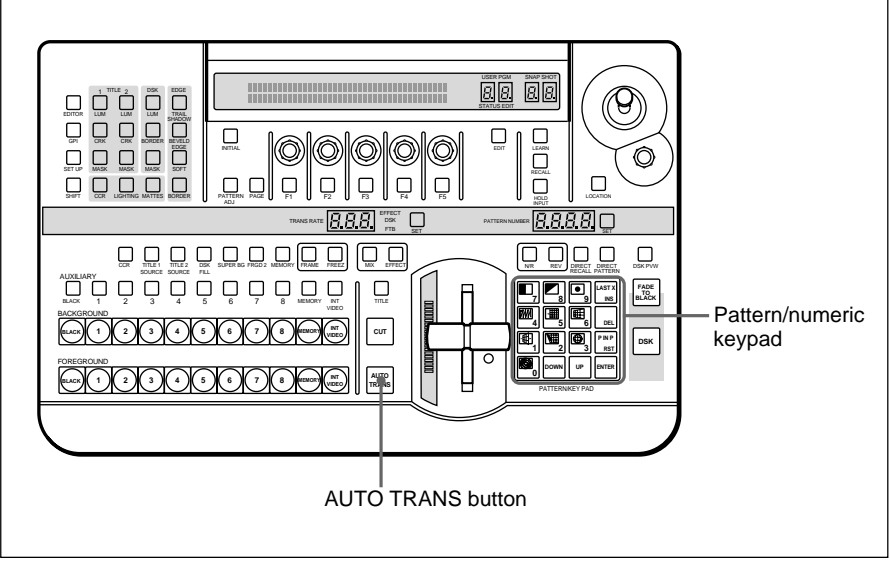

Buttons used for the demonstration

#### **To start the demonstration**

In the pattern/numeric keypad, hold down buttons 1 and 9, and press the AUTO TRANS button.

The one hundred effects stored in ROM are played back continuously, and repeated until you press the AUTO TRANS button once more. During the demonstration, the buttons on the pattern/numeric keypad light in turn in the clockwise direction.

During the demonstration, the control panel does not accept any operations other than pressing the AUTO TRANS button.

#### **Demonstration with user-registered snapshots**

It is also possible to have a demonstration with user-registered snapshots. In this case, hold down buttons 3 and 7 in the pattern/numeric keypad, and press the AUTO TRANS button. During the demonstration, the buttons on the pattern/numeric keypad light in turn in the counterclockwise direction.

#### **To end the demonstration**

Press the AUTO TRANS button once more. The demonstration ends, and the control panel settings are those of the last effect in the demonstration.

#### **Using the Menus**

This unit incorporates menus for various effect settings and internal color matte settings, and also a setup menu for system settings. This section describes the basic menu operation.

#### **Accessing a menu**

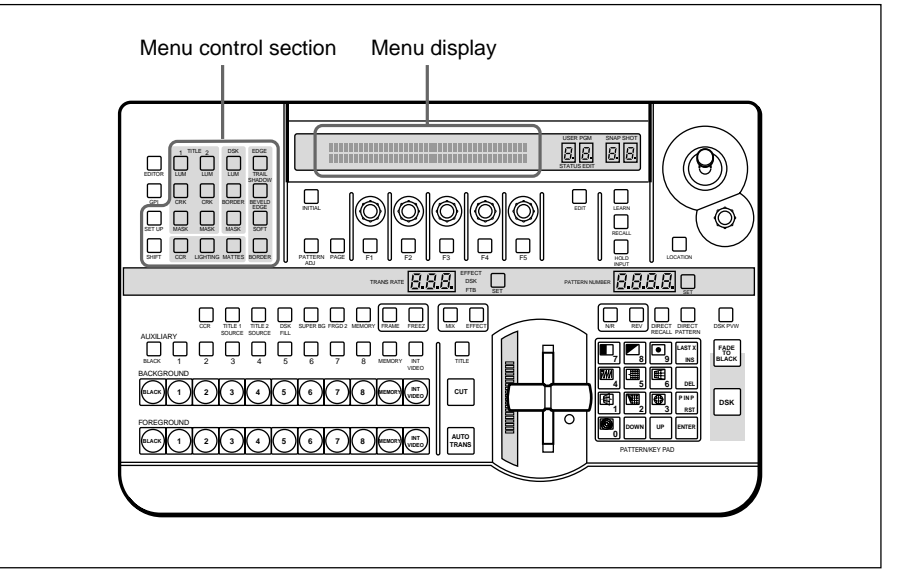

Press one of the buttons in the menu control section.

For example, to recall the menu for internal color matte settings, press the MATTES button in the menu control section. The MATTE menu appears in the menu display in the effect control section.

In this manual, menus are shown in a tabular format. The following example shows the MATTE menu.

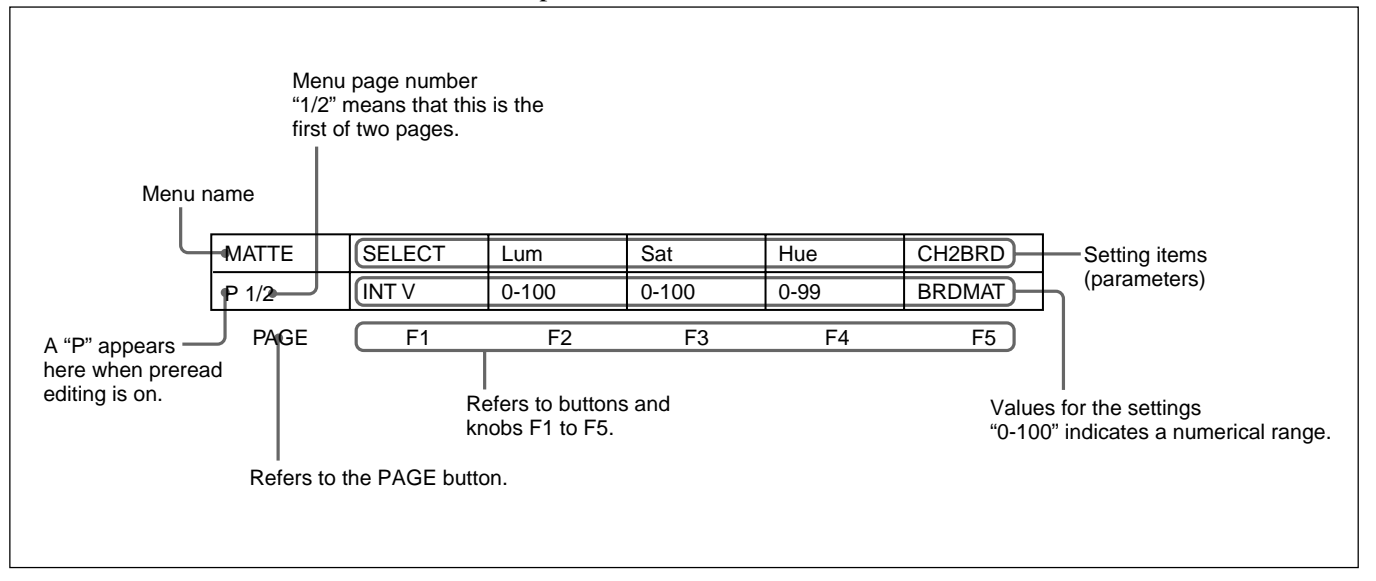
### **Changing settings**

- For settings with values shown in letters, press the corresponding one of buttons F1 to F5.
- In the text, this is shown as "the F1(SELECT) button," with the setting name after the button name F1 to F5.
- To change a setting with a numerical value, turn the corresponding one of control knobs F1 to F5.

In the text, this is shown as "the F2(Lum) knob," with the setting name after the knob name F1 to F5.

• In the setup menu, when an item has a plus sign in front, hold down the F button (F4 or F5) and turn the corresponding knob.

For example, in page 3/8 of the setup menu, to change the setting for F4 [+H-pos], hold down the F4 button and turn the F4 knob.

# **To change the menu page**

Press the PAGE button.

### **Buttons of the menu control section which light when pressed**

When you press one of these buttons, it lights, and the settings in the menu recalled by the button are reflected in the monitor display. To avoid this, for example just to check the settings in a menu, hold down the SHIFT button while pressing the menu button.

# **Background Image and Foreground Image**

### **Background and foreground in a transition effect**

In a transition from one image to another, the old image is referred to as the "background image". The new image, which replaces the old image, is referred to as the "foreground image".

When a transition completes, the background image and foreground image are interchanged.

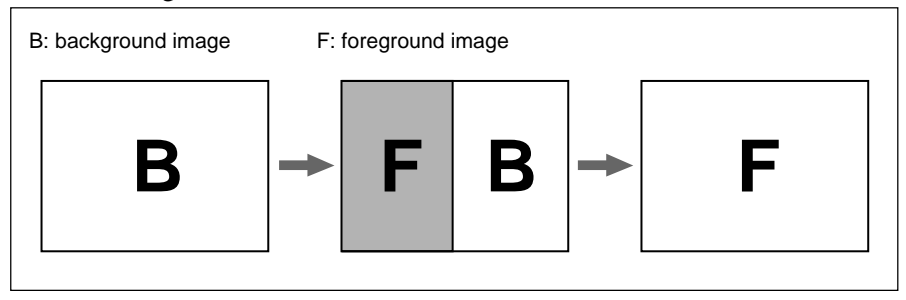

Example transition effect: wipe

#### **Background and foreground in an animation effect**

In an animation effect, in which an effect pattern is inserted in the image or moved about on the image, the background image is the background to the effect, and the inserted effect is referred to as the "foreground image". When an animation effect completes, the background image and foreground image are not interchanged.

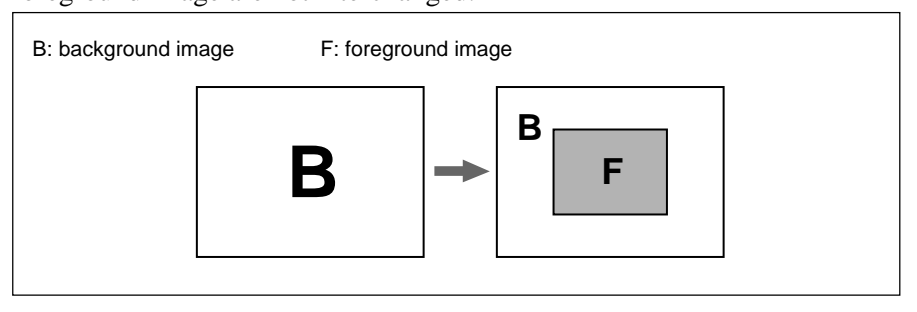

Example animation effect: picture-in-picture

# **Selecting the background image and foreground image**

As the background image and foreground image you can select any of the video signals connected to the VIDEO INPUT 1 to 8 connectors of the processor unit (corresponding to BACKGROUND/FOREGROUND bus buttons 1 to 8), a freeze frame stored in the frame memory (MEMORY button), or internal pattern signal (INT VIDEO button).

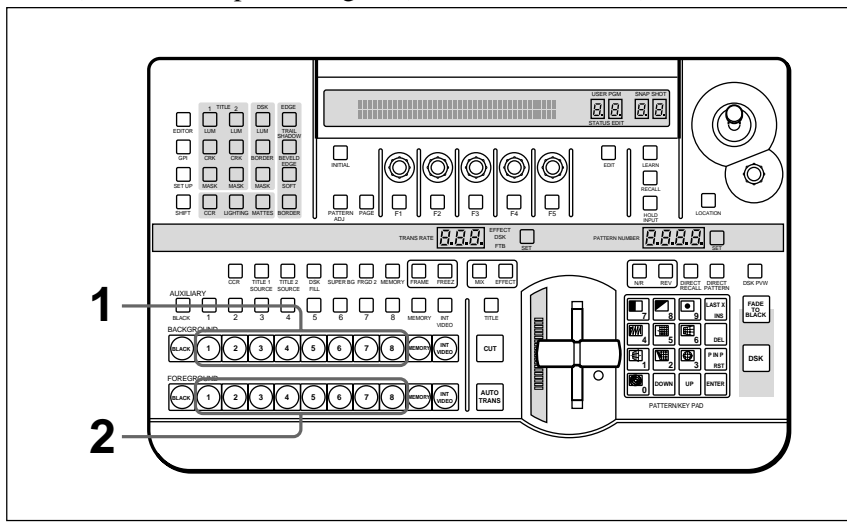

**1** To select the background image, press one of BACKGROUND bus buttons 1 to 8.

The pressed button lights red.

**2** To select the foreground image, press one of FOREGROUND bus buttons 1 to 8.

The pressed button lights amber.

# **Program output and lit button colors**

The BACKGROUND bus buttons and FOREGROUND bus buttons light in two colors, depending on whether or not the corresponding image is present in the current program monitor output (on a video monitor connected to the PGM OUT connector).

- **A button lights red** when the image is present in the program monitor output.
- **A button lights amber** when the image is not present in the program monitor output.

# **Switching the internal video signal selected by the INT VIDEO button**

To switch the internal video signal selected by pressing the INT VIDEO button on either the background bus or foreground bus, use the following procedure.

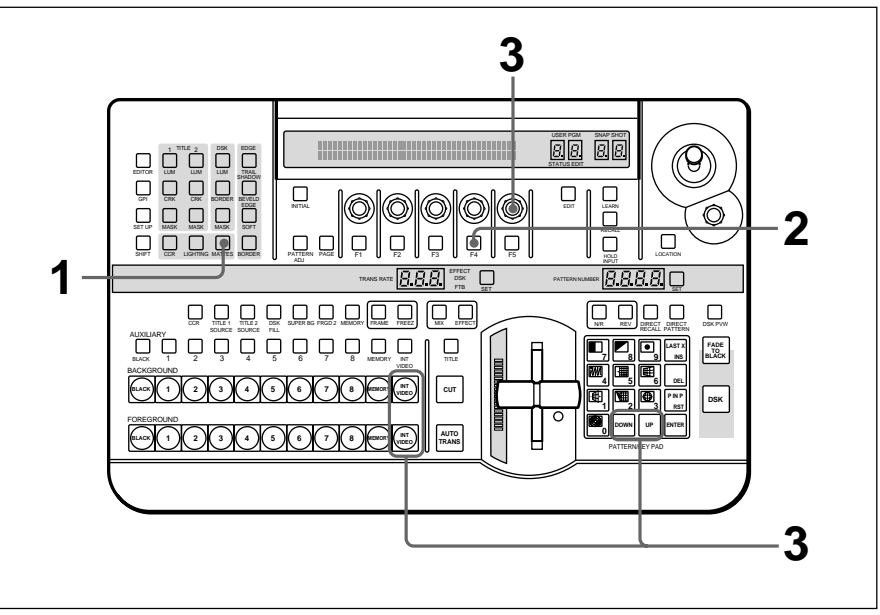

**1** Press the MATTES button in the menu control section.

Page 1 of the MATTE menu appears.

**2** Press the PAGE button in the effect control section, to display page 2 of the MATTE menu, then press the F4(INTVID) button to select the desired signal.

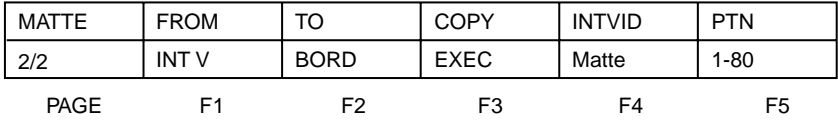

You can select any of the following three possibilities.

**Matte:** color background signal. In the following step **3**, you can select any of plain, or 79 different embossed patterns.

*You can adjust the color of the color background signal as desired. For details, see the section "Adjusting Color Mattes" (page 3-57).*

**Bar:** color bars **Grid:** a grid pattern

- **3** If you have selected a color background signal carry out either of the following.
	- Hold down the INT VIDEO button in the background bus or foreground bus, and in the pattern/numeric keypad press the UP or DOWN button.

Each time you press, the pattern changes, and the new pattern appears on the program monitor.

• Turn the F5(PTN) knob.

# **Previewing the image after an effect is executed**

Select the background image and foreground image, and set up the effect, then move the fader lever to the opposite end.

You can now check on the program monitor the result of carrying out the currently set effect.

If a preview monitor is connected, you can check the foreground image on the preview monitor.

# **Selecting Signals Output to the Auxiliary Bus**

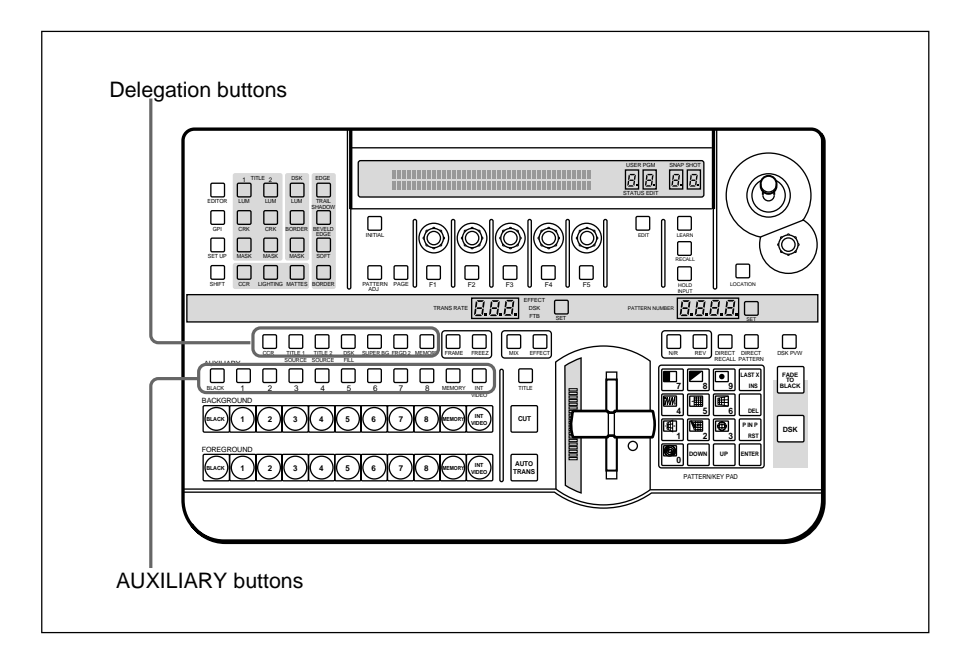

To select the signal to be output to the auxiliary bus, press the desired AUXILIARY button (BLACK, 1 to 8, MEMORY, or INT VIDEO), turning it on.

To specify the function for which the selected signal is used, press one of the delegation buttons, turning it on.

**CCR button:** use for color correction.

**TITLE 1 SOURCE button:** use as the key source signal for title key 1. **TITLE 2 SOURCE button:** use as the key source signal for title key 2. **DSK FILL button:** use as key fill for the downstream keyer.

**SUPER BG button:** use as background for 3D effects, two-channel DME effects and so on.

**FRGD 2 button:** use as the second foreground channel for 3D effects, two-channel DME effects and so on.

**MEMORY button:** capture in frame memory.

This section describes the types of effects you can use on this system, and how to select an effect.

# **Types of Effect**

The DFS-700/700P has more than 450 built-in effect patterns provided as standard.

Each pattern is identified by a number, and the patterns are grouped together under headings such as "wipe" and "picture-in-picture".

#### **Transition effects and animation effects**

Effects are broadly divided into transition effects and animation effects.

- **Transition effects:** in these effects the background image is completely replaced by the foreground image. When the effect completes, the colors in which the BACKGROUND and FOREGROUND bus buttons are lit become the reverse of those before the effect.
- **Animation effects:** in these effects, for example, the foreground image is inserted in the background image, and moved around. The foreground image does not completely replace the background image, and the colors in which the BACKGROUND and FOREGROUND bus buttons are lit stay the same.

*For the differences between transition and animation effects, see the section "Background Image and Foreground Image" (page 3-12).*

### **Modifications to effects**

Depending on the effect pattern, the following modifications can be added.

- You can add a border to the boundary between the background image and foreground image, or blur the boundary.
- You can change the pattern position and size.

*For details of the modifications that can be applied to the effect patterns, see the section "Effect Pattern Variant Forms and Decorations" (page A-22).*

• You can change a pattern by changing its parameters. (Effects which can be changed by setting parameters are referred to as "user modifiable effects".)

# **Example Effects**

This section shows as examples the effect patterns ("direct patterns") which you can access simply by pressing a button in the pattern/numeric keypad. Note that the effect patterns shown below are the factory default assignments, and you can change the patterns assigned to buttons 0 to 9 and P IN P/RST.

*For details of how to change the assignments, see the section "Changing Direct Pattern Assignments" (page 4-1).*

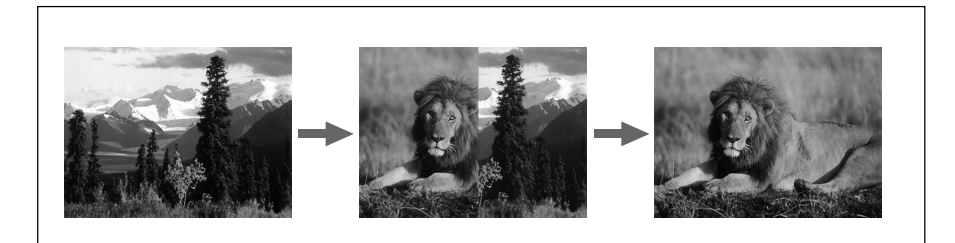

The foreground image appears from the left, and wipes over the background image to the right.

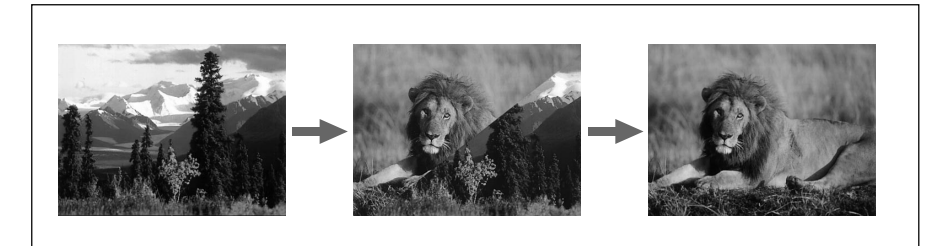

The foreground image appears from the upper left corner, and wipes over the background image to the lower right.

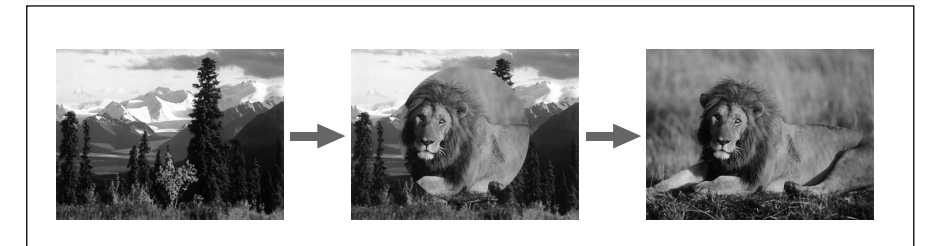

The foreground image appears as a circle in the center of the image, and this circle grows, wiping over the background image.

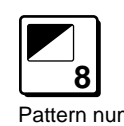

**7** Pattern number: 1 Effect type: wipe Motion type: transition

Pattern number: 9 Effect type: wipe Motion type: transition

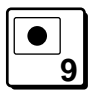

Pattern number: 24 Effect type: wipe Motion type: transition

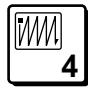

Pattern number: 700 Effect type: matrix wipe Motion type: transition

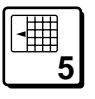

Pattern number: 1300 Effect type: slide Motion type: transition

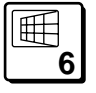

Pattern number: 1700 Effect type: 3D rotation Motion type: transition

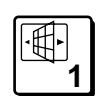

Pattern number: 1902 Effect type: flip Motion type: transition

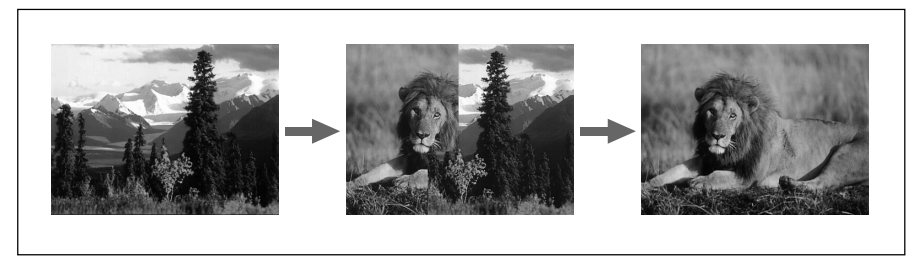

The foreground image appears in the upper left corner, and fills the screen in a series of vertical strips.

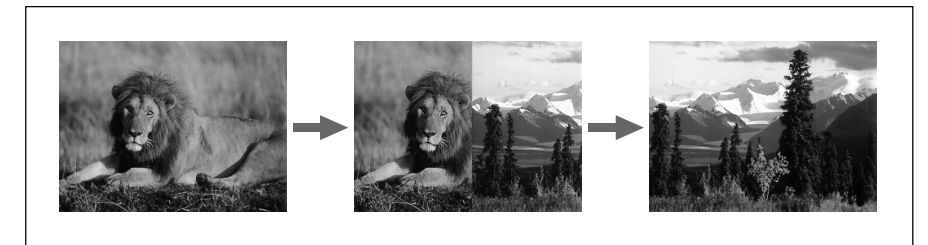

The foreground image appears from the right, and slides over the background image to the left.

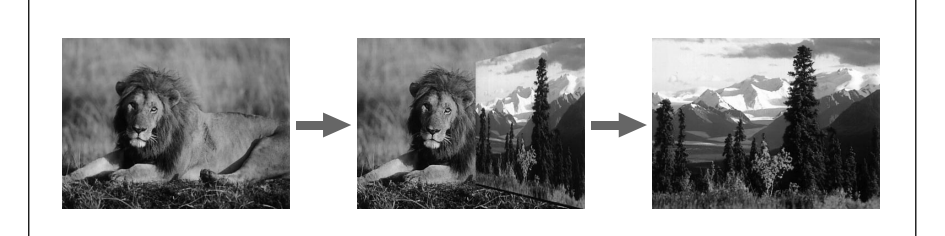

The foreground image appears as a door rotating toward the viewer to close, and covers the background. When the door is completely closed, the foreground fills the screen.

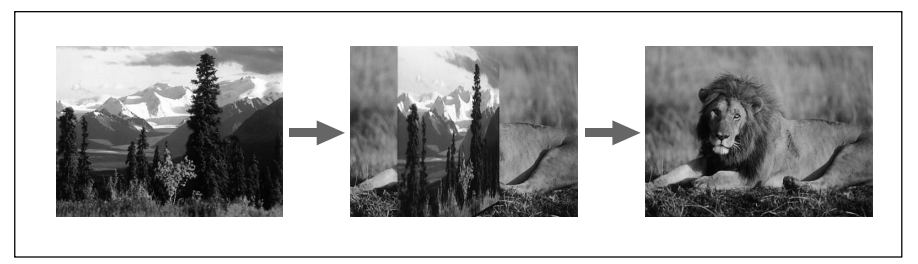

The image rotates about a vertical axis as though a panel with the background on one side. When the panel reaches 90 degrees to the plane of the screen, the foreground image appears on the other side, and completely fills the screen when the transition ends.

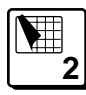

Pattern number: 2100 Effect type: page turn Motion type: transition

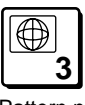

Pattern number: 2200 Effect type: sphere Motion type: transition

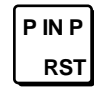

Pattern number: 1100 Effect type: picture-in-picture Motion type: animation

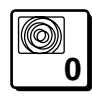

Pattern number: 2260 Effect type: ripple Motion type: transition

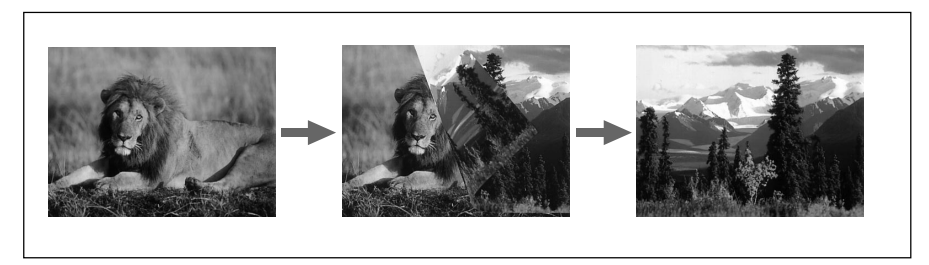

The foreground image appears as though progressively covering the background image.

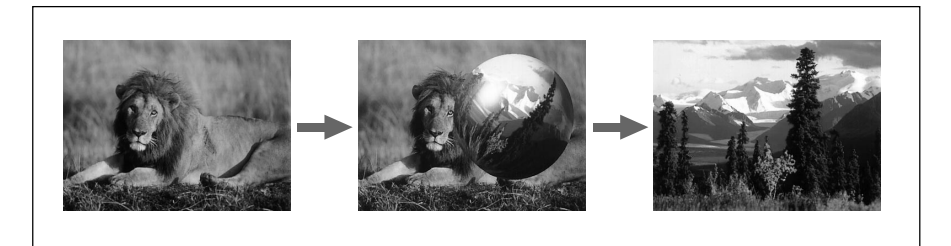

The foreground image appears in a ball shape in the upper right. It "bounces" on the bottom of the screen, then when it reaches the top, turns into a plane and fills the screen, covering the background image.

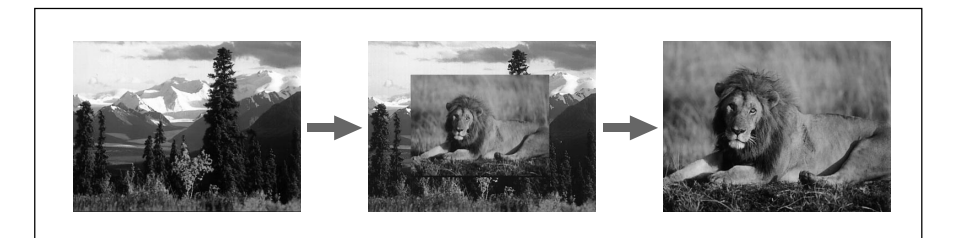

The foreground image appears in the center as a rectangle, of the same aspect ratio as the screen, and grows larger until it covers the background image.

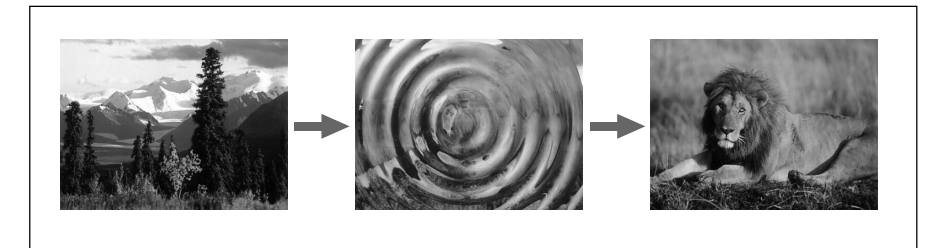

The foreground image appears as from within the ripples, finally covering the whole screen with no movement.

# **Nonlinear effects**

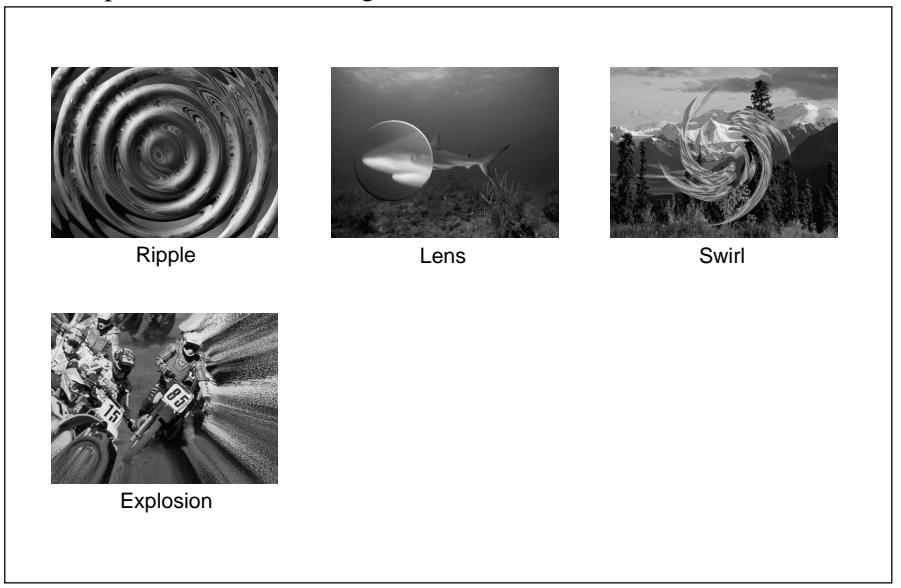

These effects include effects such as ripples, under names such as lens, burst, explosion, swirl, and rings.

# **Two-channel DME effects**

These effects combine two foreground images with the background image. They include two-channel picture-in-picture, two-picture intersect, twopicture brick, two-channel page turn, and so on.

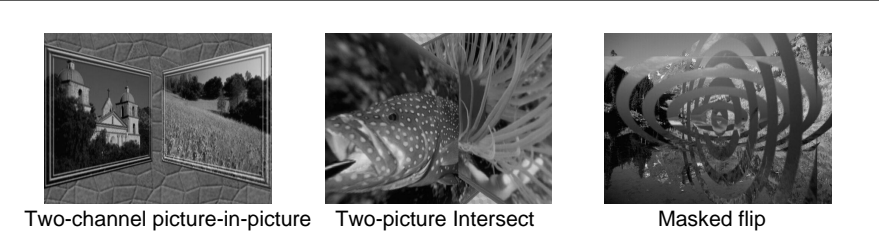

#### **Note**

To use two-channel DME effects requires the optional BKDF-711 2nd Channel DME Board.

# **3D mapping effects**

These effects use nonlinear image processing techniques. They include 3D page turn, 3D beveled edge, and so on.

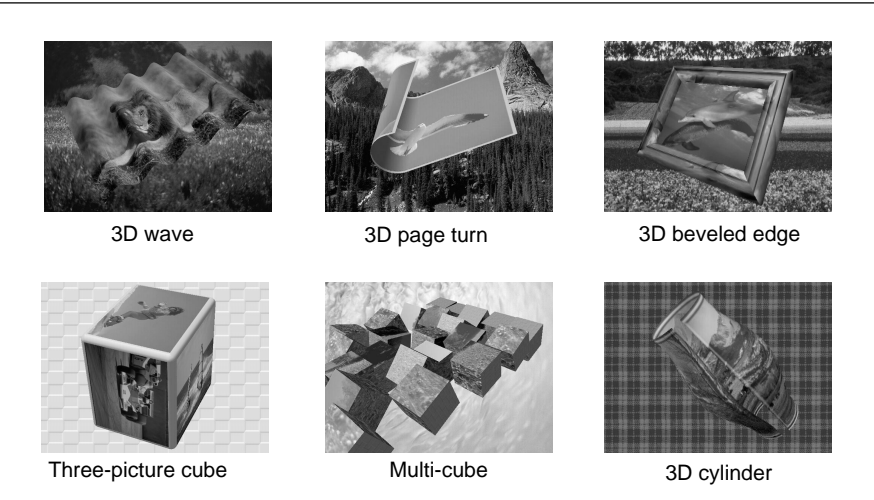

# **Note**

Using 3D mapping effects requires the optional BKDF-712 3D Video Mapping Effects Board.

Using the three-picture cube effect also requires the optional BKDF-711 2nd Channel DME Board.

# **Selection in Direct Pattern Selection Mode**

In the direct pattern selection mode, pressing any button (other than INS, DEL, UP, DOWN, or ENTER) in the pattern/numeric keypad directly selects an effect pattern.

*For details of the effects assigned by factory default to the buttons in the pattern/ numeric keypad, see the previous section "Example Effects" (page 3-18).*

# **Procedure**

To select an effect pattern in the direct pattern selection mode, use the following procedure.

#### **Note**

If the EDIT button in the user program section (*see page 2-11*) is lit, first press it, turning it off.

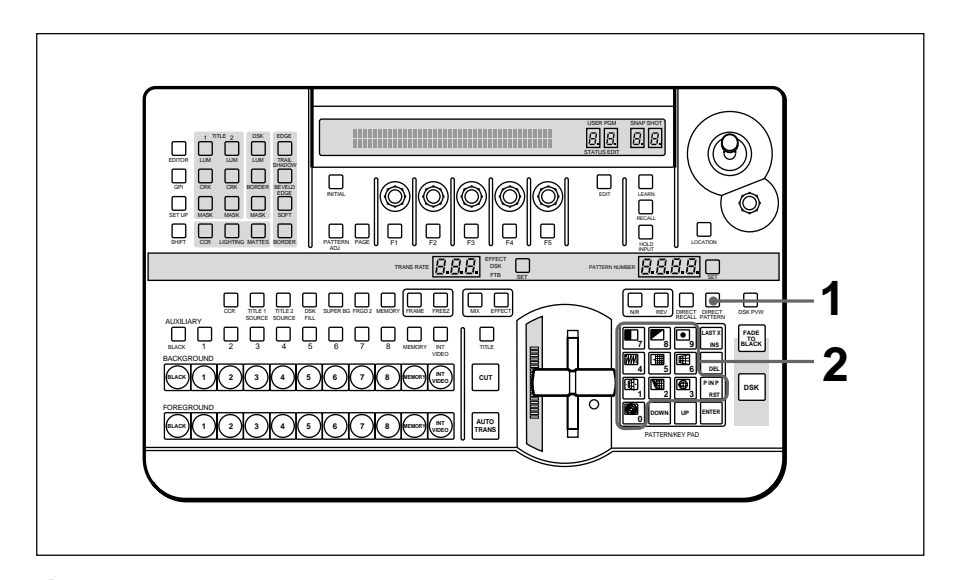

**1** Press the DIRECT PATTERN button, turning it on.

The unit is now in direct pattern selection mode.

**2** In the pattern/numeric keypad, press the button assigned to the desired effect pattern, turning it on.

This selects the effect assigned to the button, and the pattern number appears in the PATTERN NUMBER display window.

# **Selection in Pattern Number Specification Mode**

In the pattern number specification mode, you select the desired effect pattern by entering the number.

# **Procedure**

To select an effect pattern in the pattern number specification mode, use the following procedure.

### **Note**

If the EDIT button in the user program section (*see page 2-11*) is lit, first press it, turning it off.

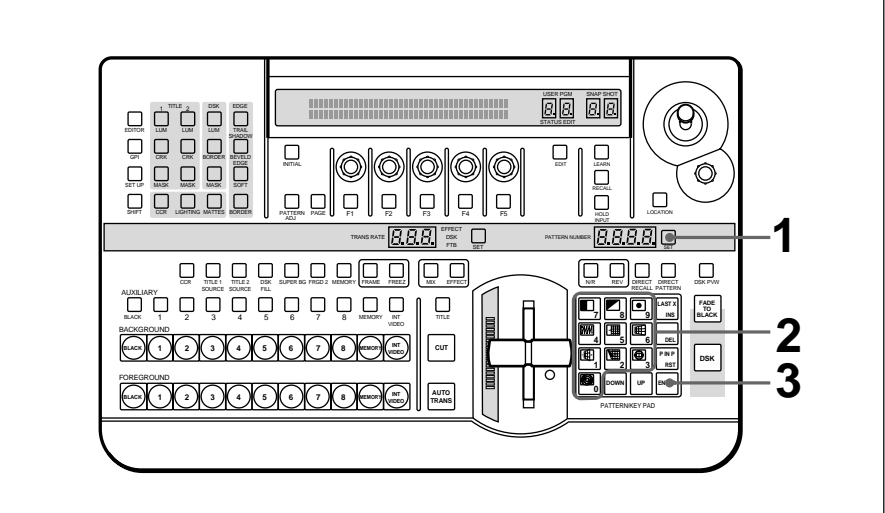

- **1** Press the SET button, turning it on.
- **2** Enter the desired pattern number using buttons 0 to 9 on the pattern/ numeric keypad.

The number you entered appears in the PATTERN NUMBER display window. Dots appear at the lower right of each digit, indicating that the entry is not yet confirmed.

**3** Press the ENTER button.

The dots to the lower right of the digits in the PATTERN NUMBER display window disappear, confirming the pattern number.

### **If you enter a wrong number**

Before pressing the ENTER button press the P IN P/RST button to cancel the wrong number, then enter the correct number.

# **Note**

If you enter an invalid number (a number with no corresponding pattern), this is automatically corrected to the closest valid number larger than the number you entered. However, if you enter a number larger than 9309 this is corrected to pattern number 0001.

### **Adjusting the number before confirming**

To increment the number by one, press the UP button. Hold down the UP button to increase the number continuously.

To decrement the number by one, press the DOWN button. Hold down the DOWN button to decrease the number continuously.

You can apply a border to the boundary between the foreground image and background image, or mask unwanted parts of the image.

There are four effects for modifying the boundary, as follows. You can use all four simultaneously.

- **Border:** apply a border to the image boundary.
- **Soft edge:** blur the image boundary.

**Beveled edge:** apply a bevel to the image boundary.

**Crop:** adjust the image boundary position, to eliminate unwanted parts. (For picture-in-picture and other effects in which a reduced image is used, reduce noise on the periphery of the image.)

# **Note**

Depending on the effect pattern, you may not be able to apply the above effects. For details, see the section "Effect Pattern Variant Forms and Decorations" (*page A-22*).

# **Procedure**

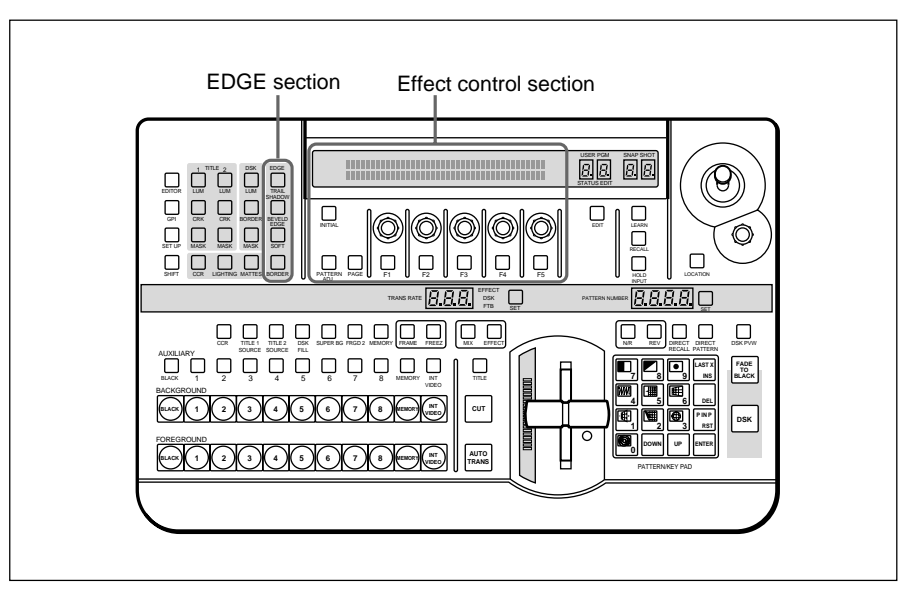

Controls used in modifying the boundary

#### **To apply a border**

Use the following procedure.

**1** Press the BORDER button in the EDGE section, turning it on, and display page 1 of the EDGE menu.

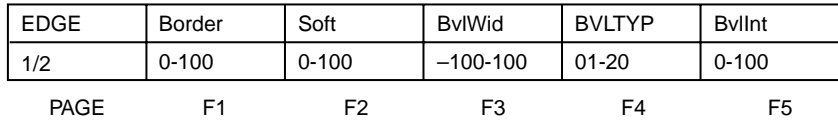

**2** Turn the F1(Border) knob, to set the width of the border.

### **To blur the image boundary**

Use the following procedure.

**1** Press the SOFT button in the EDGE section, turning it on, and display page 1 of the EDGE menu.

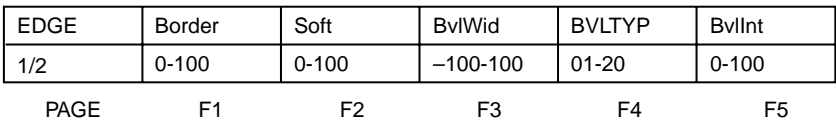

**2** Turn the F2(Soft) knob, to set the degree of boundary blurring.

# **To apply a beveled edge to the image boundary**

Use the following procedure.

**1** Press the BEVELD EDGE button in the EDGE section, turning it on, and display page 1 of the EDGE menu.

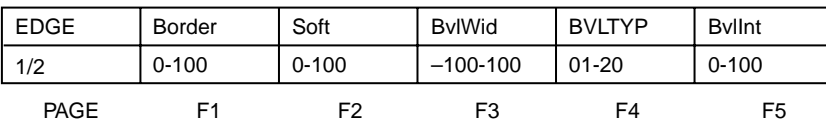

**2** Turn knobs F3(BvlWid), F4(BVLTYP), and F5(BvlInt) to set the width, type, and contrast of the beveled edge.

### **To remove unwanted portions of the image**

Use the following procedure.

**1** Press any one of the BORDER, SOFT, and BEVELD EDGE buttons, turning it on, and display page 2 of the EDGE menu. (Press the PAGE button to change the page.)

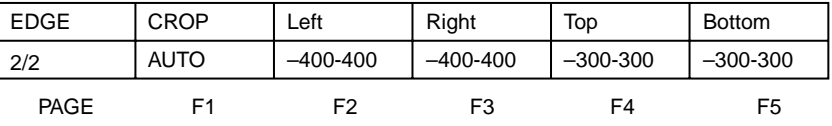

- **2** To adjust the image boundary manually, press the F1(CROP) button to select "MANUAL".
- **3** Turn the F2(Left), F3(Right), F4(Top), F5(Bottom) knobs, to adjust the four sides of the image boundary.

# **Note**

If in step **2** you set F1(CROP) to "AUTO", the automatic adjustment for the particular effect pattern is carried out. Selecting "OFF" disables the cropping.

### **When effect parameters are already adjusted**

When parameters of a border, soft edge, beveled edge, or crop effect are already adjusted, simply pressing any one of the BORDER, SOFT, and BEVELD EDGE buttons in the EDGE section to turn it on allows you to apply the selected effects to the effect pattern.

# **Indications in the EDGE menu with square brackets [ ]**

The parameters in the EDGE menu for functions which are turned off appear in square brackets [ ].

For example, when the border function is off, when you display the EDGE menu the setting for Border appears in square brackets.

In this state the knob adjustment is still valid. When you press the BORDER button, turning the function on, the new setting is reflected accordingly.

You can adjust the position and size of an effect pattern when inserting a foreground image into the background image.

### **Note**

For some effect patterns it is not possible to change their position and size. If pressing the LOCATION button does not turn it on, it means that one of those effect patterns is selected.

*For details of whether position and size adjustment is possible for an effect, see the section "Effect Pattern Variant Forms and Decorations" (page A-22).*

### **Procedure**

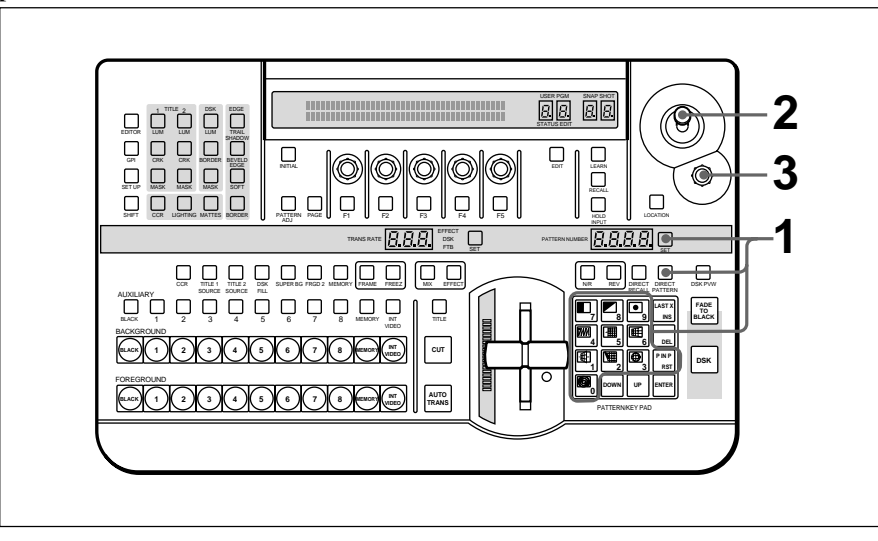

To change the position and size of an effect pattern use the following procedure.

- **1** After checking in the section "Effect Pattern Variant Forms and Decorations" (*page A-22*), select an effect pattern for which it is possible to change the position and size.
- **2** To move the pattern horizontally (x-axis) or vertically (y-axis), move the joystick in the location section.

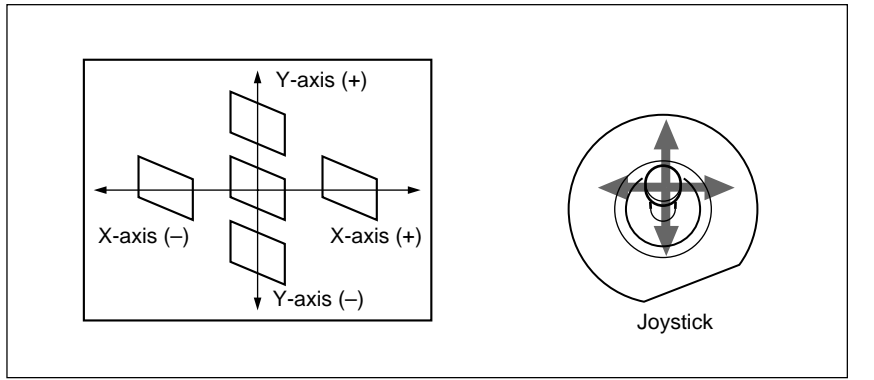

**3** To move the pattern in the depth direction (z-axis), turn the Z-knob in the location section. Z-knob

User modifiable effects are those effects for which you can modify the effect pattern by varying the parameters. The variable parameters vary from effect to effect.

*For the pattern number of user modifiable effects, and the variable parameters, see the section "Effect Control Parameter List" (page A-5)*

# **Procedure**

To modify the effect pattern by varying the parameters, use the following procedure.

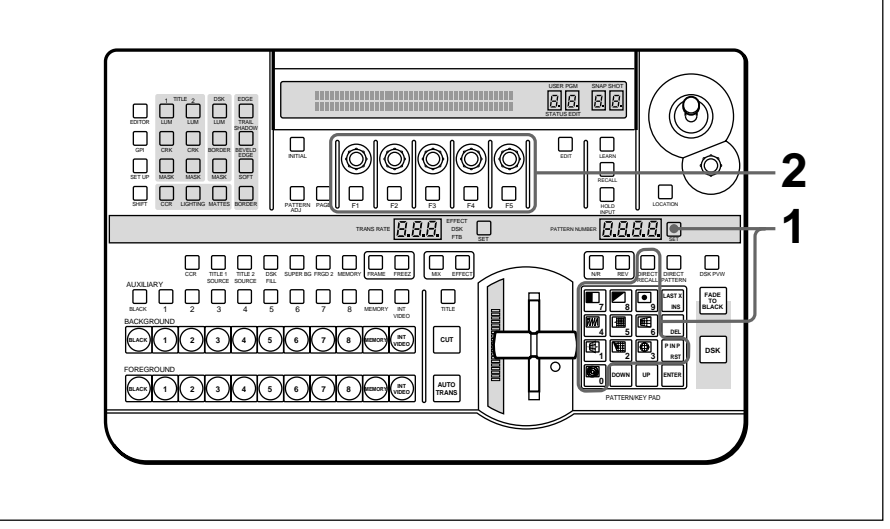

**1** After checking in the section "Effect Control Parameter List" *(page A-5)*, select a user modifiable effect.

The variable parameters of the selected effect appear in the menu display.

If the selected effect has no variable parameters, the menu display shows a message "No Adjustable Parameter".

**2** Using knobs and buttons F1 to F5, set the parameters.

# **Example of user modifiable effect parameters**

As an example, if you select mosaic (pattern number 1016), the following parameters appear in the menu display.

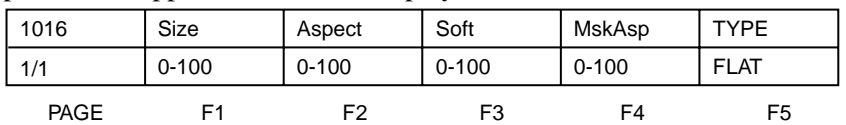

For the effect of the parameters, see the following figure.

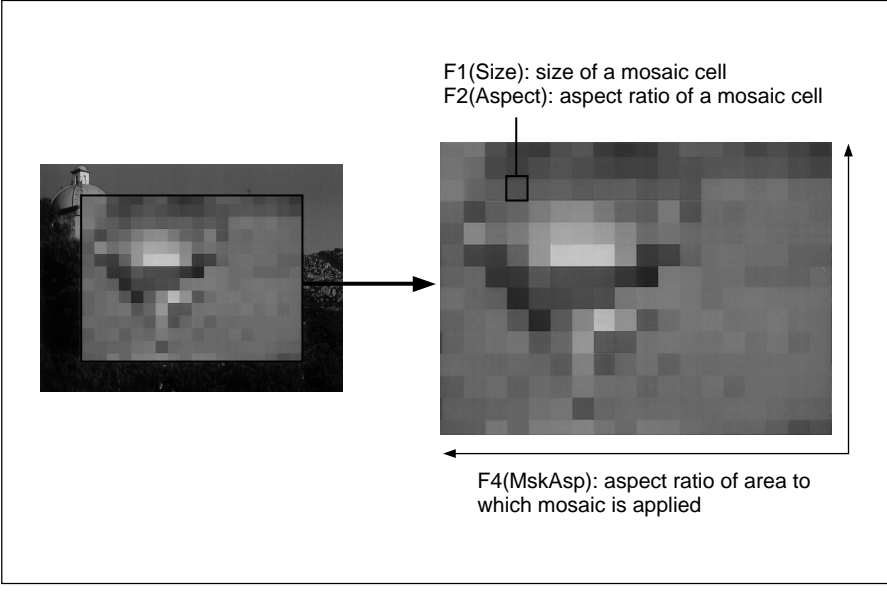

Parameters for mosaic (pattern number 1016)

You can insert (or superimpose) text and graphics into the background image while applying effects. You can use either a luminance key or a chroma key for this insertion.

# **Luminance Key**

In a luminance key, a certain luminance level in the foreground image is used as the threshold for creating the key signal, and the corresponding part of the foreground image is inserted into the background image. Normally the foreground image is on a black background, consisting of bright text to be inserted in the background image.

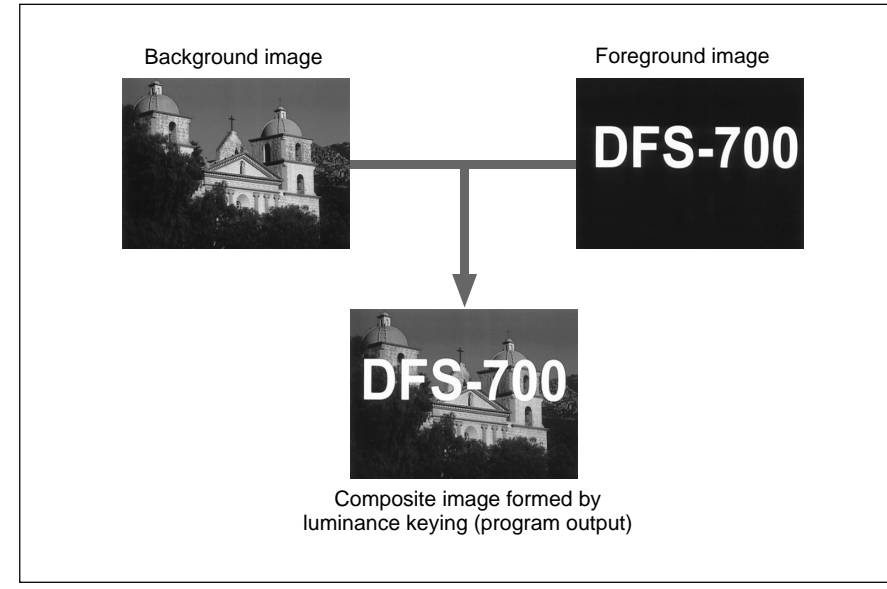

# **Two-channel luminance keying**

With the optional BKDF-711 2nd Channel DME Board installed, you can also use a second luminance key channel.

When using two luminance keys, you must make both title 1 and title 2 settings in the TITLE section of the menu control section. Note that to select the foreground signal used for the second luminance key, in the delegation section press the FRGD 2 button, turning it on, then select the desired video signal with one of the AUXILIARY buttons.

# **Procedure**

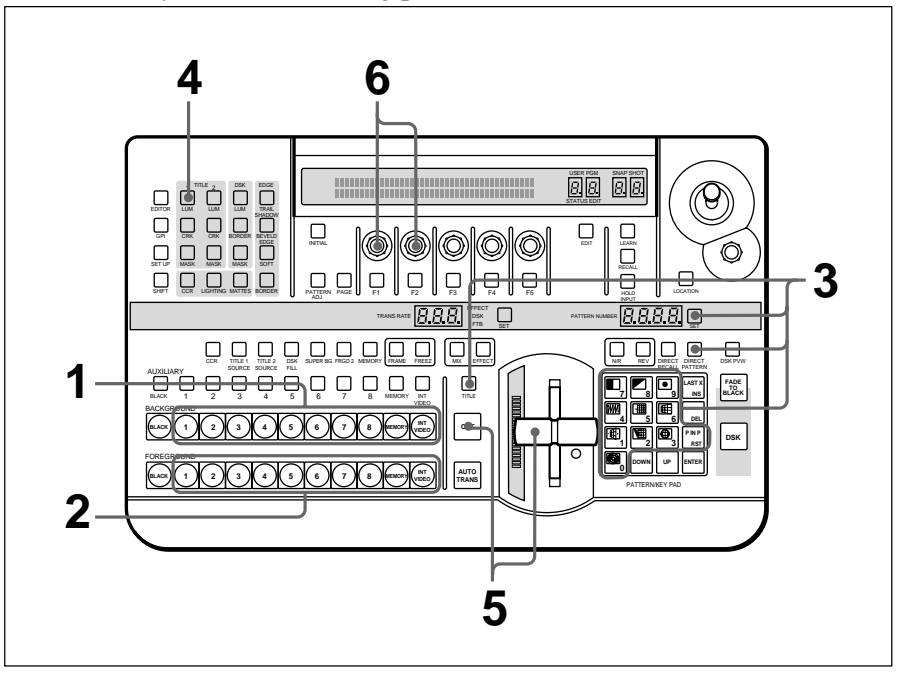

To insert text and graphics in a background image by means of a luminance key, use the following procedure.

**1** With the BACKGROUND bus buttons, select the background image.

The selected background image appears on the program monitor.

**2** With the FOREGROUND bus buttons, select the foreground image.

If a preview monitor is connected, the selected foreground image appears in the preview monitor.

**3** Select the effect pattern, and press the TITLE button in the effect transition section, turning it on.

# **Note**

Depending on the effect pattern, it may not be possible to use a luminance key. If such a pattern is selected, the TITLE button does not light. Check the "TITLE" column of the table in the section "Effect Pattern Variant Forms and Decorations" (page A-22), and select a pattern for which this shows a check mark ( ).

When the TITLE button lights, the N/R button also automatically lights, indicating that the system is in N/R (normal/reverse) mode. While the TITLE button is lit, it is not possible to switch out of N/R mode.

**4** In the TITLE section of the menu control section, press a LUM button, turning it on.

The luminance key menu appears in the menu display. In the following example, the LUM button in column 1 is lit.

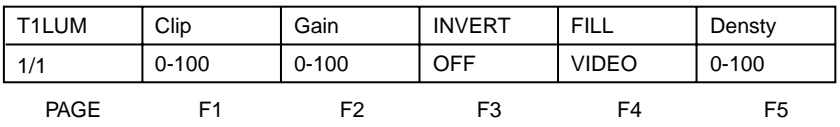

**5** Either press the CUT button in the effect transition section, or move the fader lever.

A composite of the foreground and background images appears in the program monitor.

At this point, though, (before adjustment), either of the background image or foreground image may not be visible.

# **When the foreground image consists of dark lettering on a light background**

In the luminance key menu, press the F3(INVERT) button, turning it on, then continue to step **6**.

**6** Watching the composite image on the program monitor, use the F1(Clip) knob and F2(Gain) knob to adjust the clip and gain as necessary.

# **To switch between the composite image and the background image**

Press the CUT button. This toggles between the composite image and the background image.

# **To fill the inserted text or image with a color matte (using a color matte as key fill)**

You can use the same color as a border or the same color as an effect.

- To use the same color as a border, in the luminance key menu, press the F4(FILL) button to select "BDRMAT".
- To use the same color as an effect, in the luminance key menu, press the F4(FILL) button to select "EFFMAT".

*To change the color of color mattes, see the section "Adjusting Color Mattes" (page 3-57).*

To return from a color matte key fill to the foreground image, press the F4(FILL) button to select "VIDEO".

### **Creating a composite image with a semi-transparent foreground image**

Watching the composite image on the program monitor, turn the F5(Densty) knob, to adjust the transparency of the foreground image.

# **To remove the luminance key**

Press the TITLE button in the effect transition section, turning it off.

# **Chroma Keying**

In chroma keying, a key signal is created based on a specific reference color in the foreground image, and used to replace the corresponding parts of the foreground image by the background image. Normally, the foreground image is created with a plain blue background, which is then replaced by the background image.

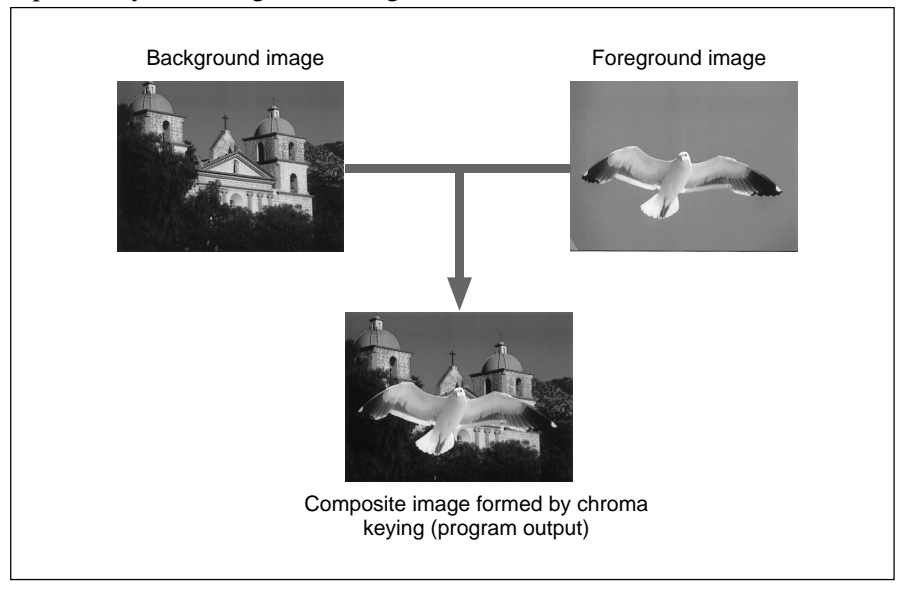

In this system, you can use either of the following methods to carry out chroma keying.

#### **• Auto chroma keying**

You point the cursor at part of the background, thus specifying the keying color. This is the quick and easy way to make a composite image.

#### **• Manual chroma keying**

You specify the keying color by manual adjustment. This allows you finer control than with auto chroma keying.

By starting with auto chroma keying, then using manual chroma key adjustments as required, you can get the optimum composite image efficiently.

### **Two-channel chroma keying**

With the optional BKDF-711 2nd Channel DME Board installed, you can use a second chroma key channel.

To use two chroma key channels, set both title 1 and title 2 in the TITLE section of the menu control section. To select the foreground image used for the second chroma key channel, press the FRGD 2 button in the delegation section, turning it on, then with one of the AUXILIARY buttons select the desired video signal.

### **To use a normal effect for a title key**

In this case, use one of the buttons in column 1 of the TITLE section to recall the title 1 setting menu (T1LUM, T1CRK, or T1MSK), and make the settings.

# **Auto chroma keying**

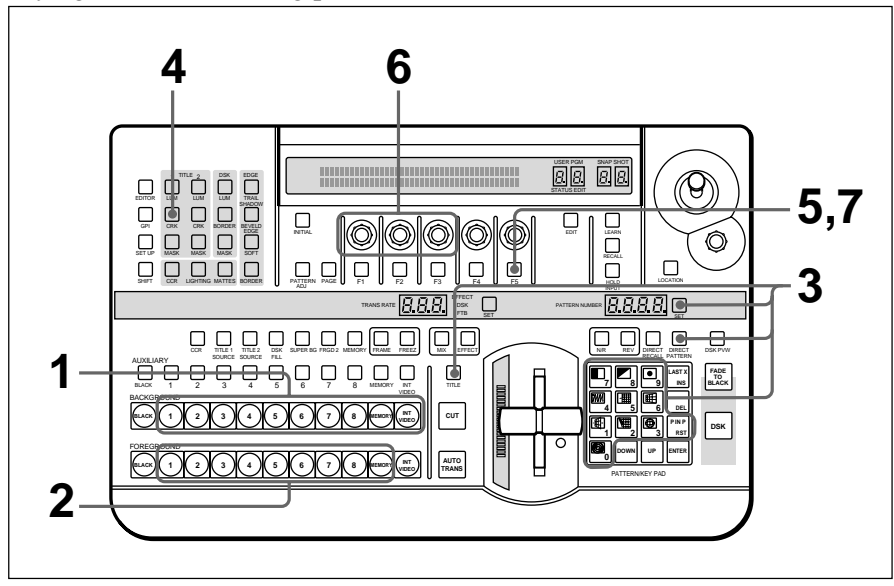

To combine the background image and foreground image by auto chroma keying, use the following procedure.

**1** Select the background image with the BACKGROUND bus buttons.

The selected background image appears on the program monitor.

**2** Select the foreground image with the FOREGROUND bus buttons.

If a preview monitor is connected, the selected foreground image appears in the preview monitor.

**3** Select the effect pattern, and press the TITLE button in the effect transition section, turning it on.

### **Note**

Depending on the effect pattern, it may not be possible to use chroma keying. If such a pattern is selected, the TITLE button does not light. Check the "TITLE" column of the table in the section "Effect Pattern Variant Forms and Decorations" (page A-22), and select a pattern for which this shows a check mark  $($  ).

When the TITLE button lights, the N/R button also automatically lights, indicating that the system is in N/R (normal/reverse) mode. While the TITLE button is lit, it is not possible to switch out of N/R mode.

*(continued)*

**4** In the TITLE section of the menu control section, press the CRK button, turning it on.

In the menu display page 1 of the chroma key menu appears. The following example appears when the CRK button in column 1 is lit.

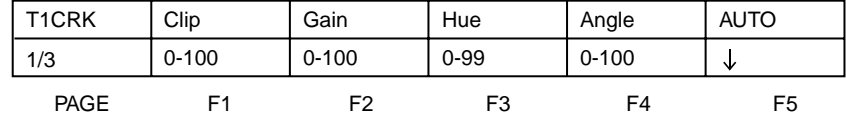

# **5** Press the F5(AUTO) button.

In the program monitor screen, the foreground image appears with a white box cursor.

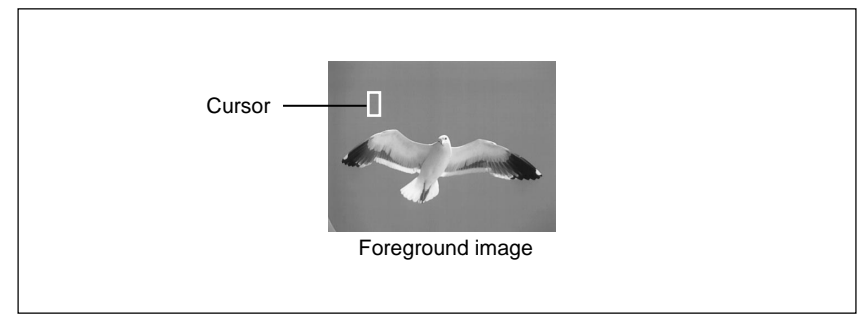

The menu changes to the auto chroma key menu (T1ACR).

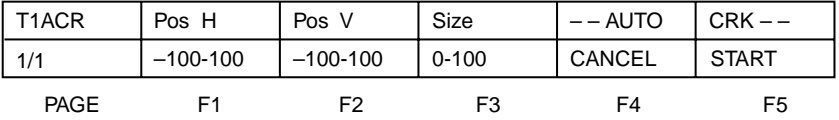

**6** Turn the following knobs to adjust the cursor, to select the background color which is used as the reference color for chroma keying.

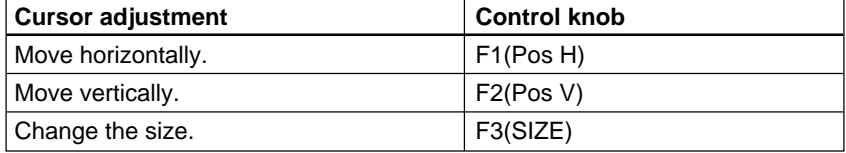

### **Notes**

- You can also adjust the cursor using the joystick and Z-knob in the LOCATION section.
- If you press a button which is not related to auto chroma key operations, this automatically ends the auto chroma key mode.

### **If there are variations in the background color**

Make the cursor as large as possible.

**7** Press the F5(START) button.

This executes the auto chroma key, and a composite of the background and foreground images appears in the program monitor.

# **Making fine adjustments to the composite image**

Following the manual chroma key procedure *(see next page)*, adjust the hue, clip, and gain for the specified chroma key color.

You can also adjust the luminance of the part cut out by the chroma key.

### **To switch between the composite image and the background image**

Press the CUT button. This toggles between the composite image and the background image.

### **To fill the inserted text or image with a color matte (using a color matte as key fill)**

You can use the same color as a border or the same color as an effect.

- To use the same color as a border, in the chroma key menu (T1CRK), press the F4(FILL) button to select "BDRMAT".
- To use the same color as an effect, in the chroma key menu (T1CRK), press the F4(FILL) button to select "EFFMAT".

*To change the color of color mattes, see the section "Adjusting Color Mattes" (page 3-57).*

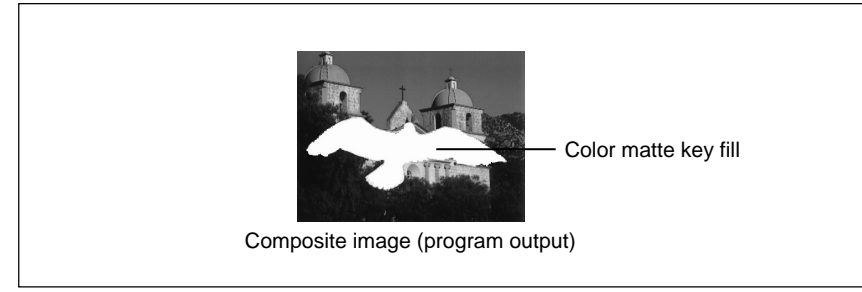

To return from a color matte key fill to the foreground image, in page 2 of the chroma key menu (T1CRK) press the F4(FILL) button to select "VIDEO".

## **Manual chroma key**

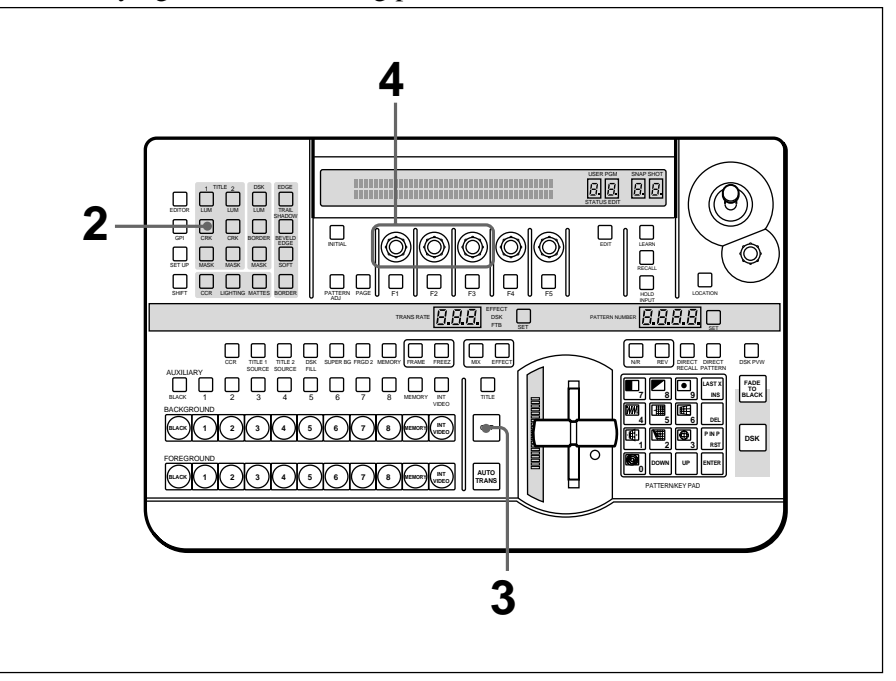

To combine the background image and foreground image by manual chroma keying, use the following procedure.

- **1** Using the same process as in steps **1** to **3** of the procedure for auto chroma keying (*see page 3-37*), select the background image, foreground image, and effect pattern.
- **2** In the TITLE section of the menu control section, press the CRK button, turning it on.

In the menu display page 1 of the chroma key menu appears. The following example appears when the CRK button in column 1 is lit.

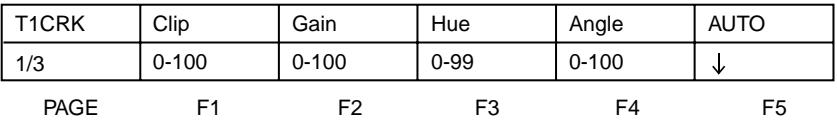

**3** Press the CUT button in the effect transition section.

A composite of the foreground and background images appears in the program monitor.

At this point, though, (before adjustment), either of the background image or foreground image may not be visible.

**4** Watching the composite image on the program monitor, in page 1 of the chroma key menu, adjust the hue, clip, and gain.

# **When the background part of the foreground image is not completely replaced by the background image**

Adjust the hue with the F3(Hue) knob and the clip with the F1(Clip) knob.

**When the outline of the foreground image is not clear** Adjust the clip with the F1(Clip) knob and the gain with the F2(Gain) knob.

# **In combination with a luminance key**

**1** Press the PAGE button to display page 3 of the chroma key menu, then press the F1(LUM) button, setting the parameter to "ON".

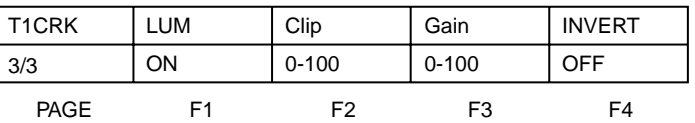

**2** Watching the composite image on the program monitor, use the F2(Clip) knob to adjust the clip, and the F3(Gain) knob to adjust the gain. To leave dark portions, press the F4(INVERT) button, setting the parameter to "ON".

# **To switch between the composite image and the background image**

Press the CUT button. This toggles between the composite image and the background image.

# **To fill the inserted text or image with a color matte (using a color matte as key fill)**

Use the same procedure as for an auto chroma key *(see page 3-39)*.

# **Adjusting the hue range for chroma keying (the "angle" setting)**

If there are fluctuations in the background color in the foreground image, it may not be immediately possible to key the background image into the whole of the desired background. In this case, you can correct this by increasing the range of hues (the "angle" setting) used for chroma keying. (This means using a wider-angled sector of the hue circle.)

#### **Angle setting (Example: using a blue background color)**

- Increasing the angle increases the range of hues replaced by the background image, including shades of cyan and magenta.
- Decreasing the angle decreases the range of hues replaced by the background image, restricting it to closely-matching blues.

#### **Note**

If the foreground image includes a color close to the "background" color in a position not intended to be replaced by the background image, then if you make the hue range too wide this part will also be filled by the background image (key fill).

# **Eliminating bleeding of colors into the edge of the inserted image (color cancel function)**

In a chroma key composite image, on the boundary of the inserted image, the "background" keying color in the foreground image (usually blue) tends to bleed into the boundary with the background image. In this case, by replacing the keying color in the composite image by another color (for example gray), the boundary is made to stand out less. This function is called "color cancel".

To use the color cancel function, use the following procedure.

**1** In the TITLE section of the menu control section, press the CRK button, turning it on, and display page 2 of the chroma key menu.

The following example appears when the CRK button in column 1 is lit.

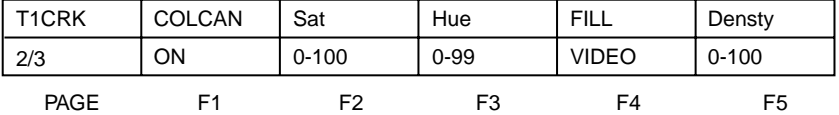

**2** In the effect transition section, press the TITLE button, turning it on, then press the CUT button.

A composite of the foreground and background images appears in the program monitor.

**3** Press the F1(COLCAN) button, setting the parameter to "ON".

**4** Watching the composite image on the program monitor, turn the F3(Hue) and F2(Sat) knobs, until the boundary between the background image and foreground image provides a natural match of hue and saturation.

# **Creating a composite image with a semi-transparent foreground image (density function)**

You can make the inserted image semi-transparent, and insert it into the background image.

Use the following procedure.

**1** In the TITLE section of the menu control section, press the CRK button, turning it on, to display page 2 of the chroma key menu.

The following example appears when the CRK button in column 1 is lit.

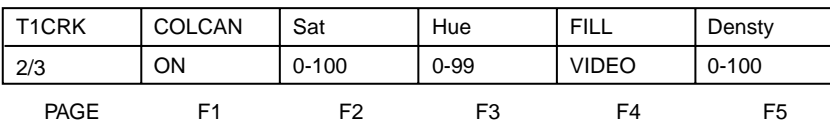

**2** Watching the composite image on the program monitor, turn the F5(Densty) knob, to adjust the transparency of the inserted image.

# **Masking Part of a Title Key**

You can apply a rectangular mask, to eliminate unwanted parts of the key. The masked part is filled with the background image. This operation is common to luminance and chroma keys.

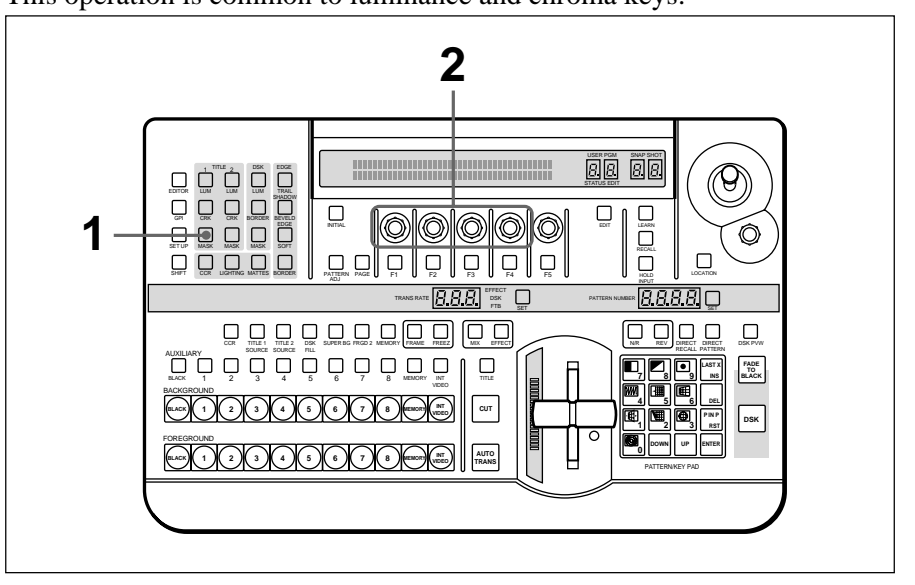

**1** In the TITLE section of the menu control section, press one of the MASK buttons, turning it on.

The mask menu appears in the menu display.

The following example appears when the MASK button in column 1 is lit.

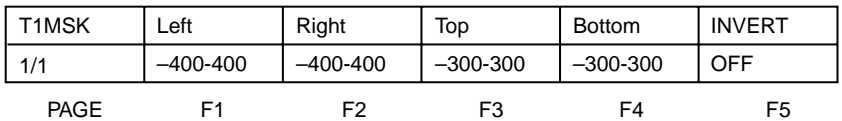

**2** Turn the F1(Left), F2(Right), F3(Top), and F4(Bottom) knobs to set the mask region.

### **Removing the mask**

Press the MASK button lit in step **1**, turning it off.

### **To invert the mask**

In the mask menu, press the F5(INVERT) button, setting it to "ON".

As its name implies, the downstream key (often abbreviated as DSK) is a key which is added downstream the title keying stages, to the alreadyformed composite image made up of the background and foreground images.

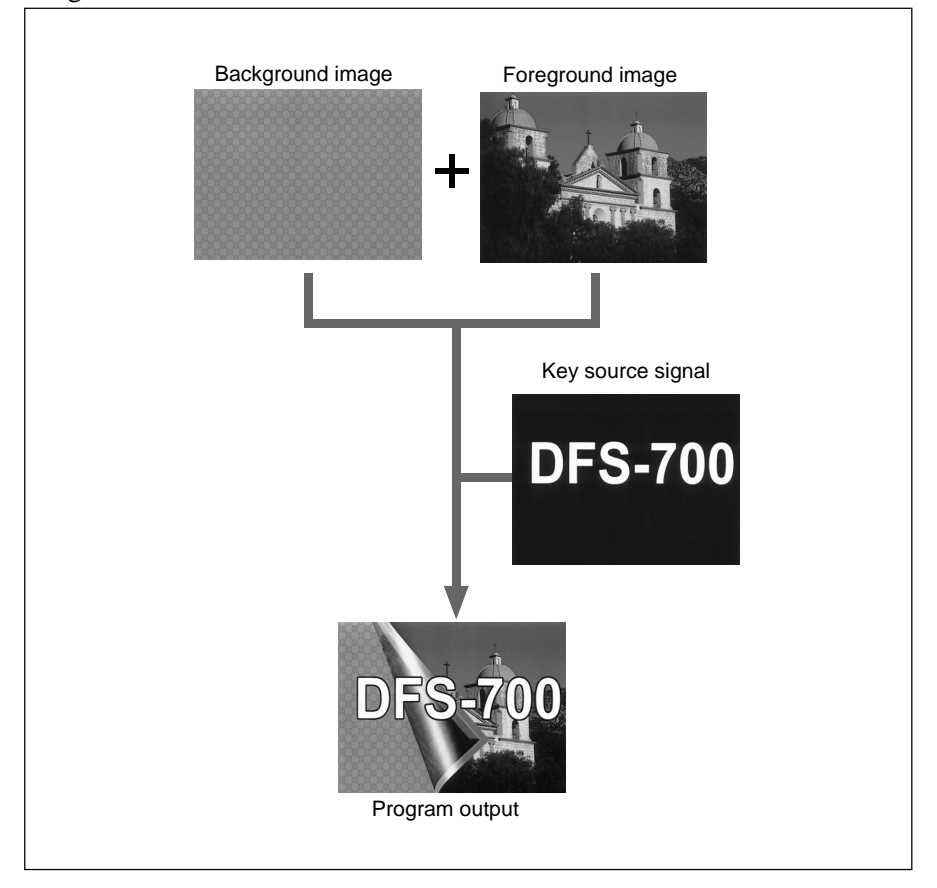

Note that if a preview monitor is connected, you can use it to preview the downstream key on the composite image by pressing the DSK PVW button in the fade-to-black/downstream key section.

# **Procedure**

To insert a downstream key, use the following procedure.

*For details of key source and key fill signal connections, see the section "Key Signal Connections" (page 6-3).*

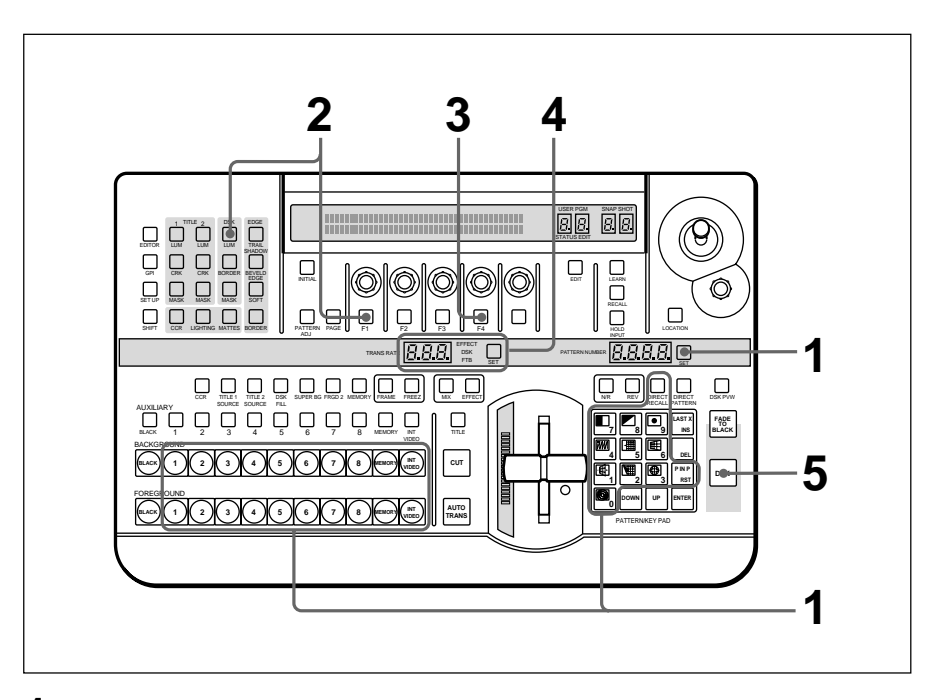

- **1** First create the image into which the downstream key is to be inserted. **1)** Select the background and foreground images.
	- **2)** Select the effect, and create the desired composite image.

**2** Select the key source signal for the downstream key.

**1)** In the DSK section of the menu control section, press the LUM button and display page 2 of the downstream key (DSK) menu.

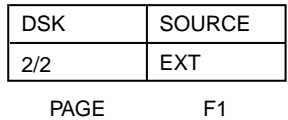

**2)** Press the F1(Source) button, and select the signal to be used as the key signal.

**EXT:** Use the signal input to the DSK KEY IN connector (external key mode).

**SELF:** Use the signal specified as "DSK FILL" in the delegation section (self-keying mode).
- **3** Select the downstream key fill signal.
	- **1)** Press the PAGE button, and switch to page 1 of the downstream key menu.

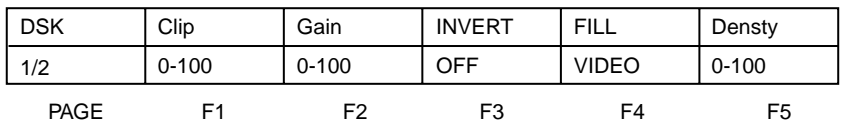

- **2)** Press the F4(FILL) button, to select the signal used as the key fill signal.
	- **VIDEO:** Use the signal specified as "DSK FILL" in the delegation section. When you select this, press the DSK FILL button in the delegation section, turning it on, then select the desired bus with the AUXILIARY buttons.

**DSKMAT:** Use an internal DSK matte signal.

**NONE:** Do not use a key fill signal (applying the border only).

#### **Note**

When you select "NONE", DSK border automatically goes on. If you now forcibly turn the DSK border off, the downstream key will not appear.

**4** Set the downstream key transition time (the time taken to insert the key).

For an instantaneous insert, set the transition time to zero.

*For details of the setting, see the section "Setting the Transition Time" (page 3-51).*

**5** Press the DSK button to insert the downstream key.

When the downstream key has been inserted, the DSK button lights red.

During the transition, the DSK button lights amber.

#### **Note**

Downstream keys are always delayed by 6H.

#### **Deleting the downstream key**

When the DSK button is lit red, press it, turning it off.

#### **Adjusting the outline of the downstream key**

If the outline of the inserted text or graphics is not sharp, in page 1 of the downstream key menu, adjust the F1(Clip) and F2(Gain) knobs as follows.

- •**To adjust the degree to which the key is cut out,** turn the F1(Clip) knob to adjust the clip level.
- •**To adjust the sharpness of outline of the key,** turn the F2(Gain) knob to adjust the key gain.

#### **To invert the downstream key source signal**

Depending on the desired sense of the key source signal (whether the white or black portions form the key), in page 1 of the downstream key menu make the following setting.

- **For white lettering on a black background,** press the F3(INVERT) button, setting it to "OFF".
- **For black lettering on a white background,** press the F3(INVERT) button, setting it to "ON".

#### **Applying a border to a downstream key**

You can apply a border to the text or graphics inserted as a downstream key, and adjust the border color.

*For details of adjusting the border color, see the section "Adjusting Color Mattes" (page 3-57).*

To apply a border to a downstream key, use the following procedure.

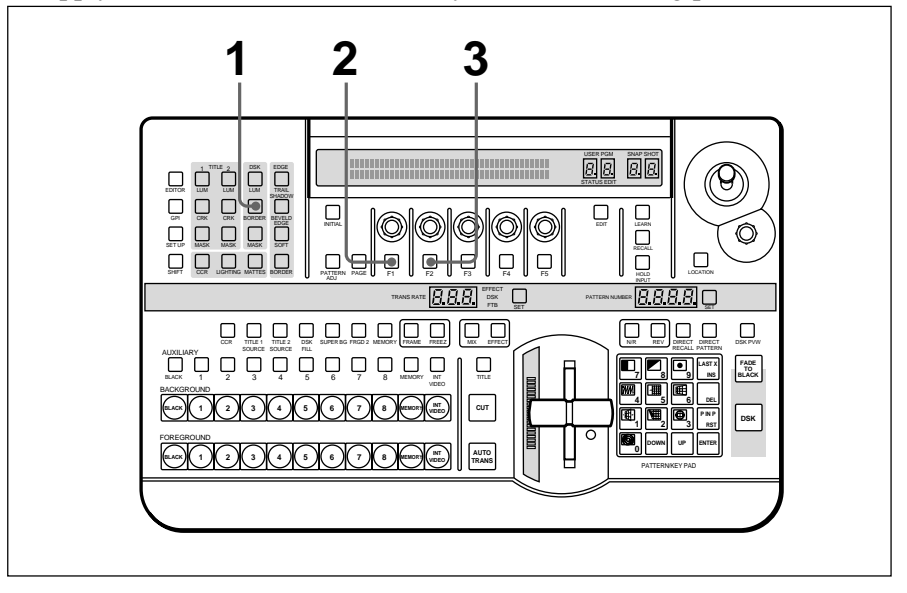

**1** In the DSK section of the menu control section, press the BORDER button, turning it on.

The downstream key border setting menu (DSK)appears.

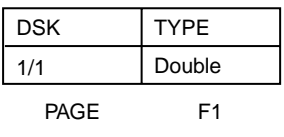

**2** Press the F1(TYPE) button, to select the border type.

**Wide:** wide border **Narrow:** narrow border **Drop:** drop border **Double:** double border (combination of drop and narrow borders)

If you selected drop border or double border, you can now specify the border position with the F2 button.

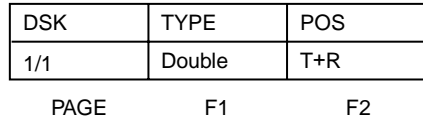

**3** If in step **2** you selected drop border or double border, press the F2(POS) button to specify the border position.

Each time you press the button it cycles to the next in the sequence "T+L" (top and left)"  $\rightarrow$  "T+R" (top and right)"  $\rightarrow$  "B+R" (bottom and right)  $\rightarrow$  "B+L" (bottom and left).

#### **To remove the border**

In the DSK section of the menu control section, press the BORDER button, turning it off.

#### **To mask a part of the downstream key**

You can mask out unwanted portions of a downstream key (text or graphics).

To use the mask function, use the following procedure.

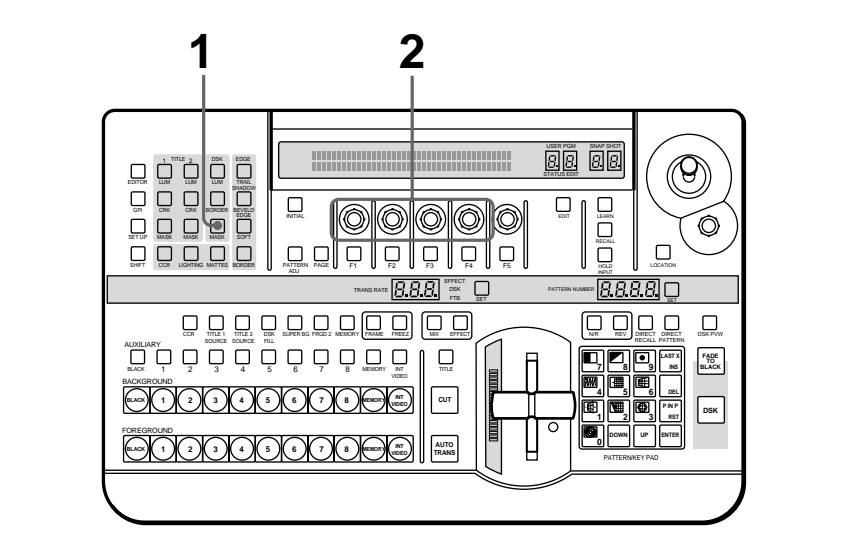

**1** In the DSK section of the menu control section, press the MASK button, turning it on.

The mask menu (DKMSK) appears in the menu display.

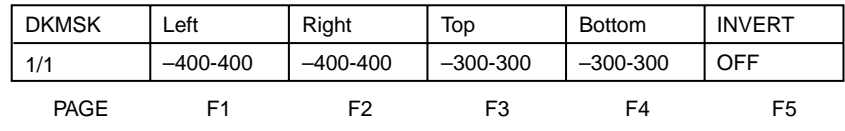

**2** Turn the F1(Left), F2(Right), F3(Top), and F4(Bottom) knobs to set the mask region.

#### **Removing the mask**

Press the MASK button lit in step **1**, turning it off.

#### **To invert the mask**

In the mask menu, press the F5(INVERT) button, setting the parameter to "ON".

This section describes how to set the transition time and transition direction.

## **Setting the Transition Time**

The transition time measures the duration of an effect in frames (1/30 second (NTSC) or  $1/25$  second (PAL)), ranging from 0 to 999 frames. In this system, you can set the transition time for a downstream key or fade-to-black independently of the transition time for an effect.

#### **Procedure**

To set the transition time, use the following procedure.

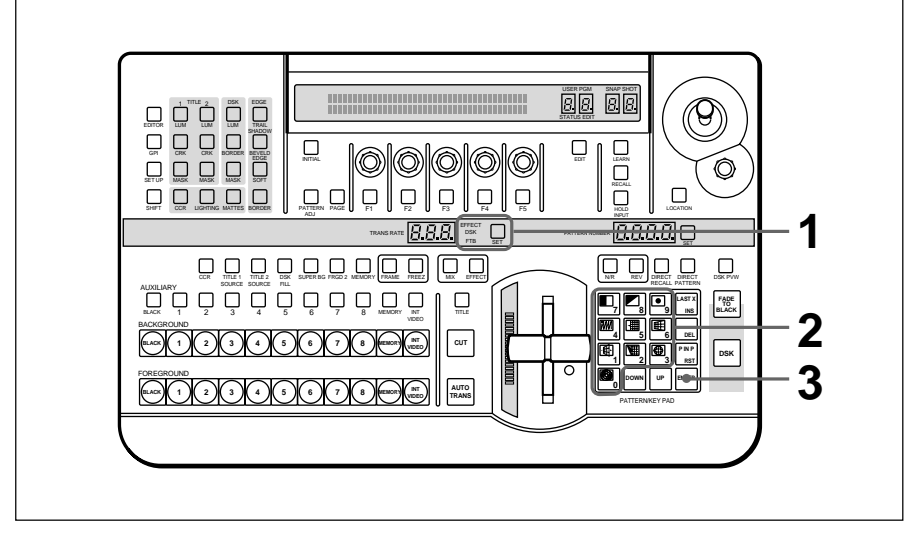

**1** Press the SET button in the effect transition section until the appropriate display window mode indicator (EFFECT, DSK, or FTB) is lit.

**EFFECT:** for setting the effect transition time **DSK:** for setting the downstream key transition time **FTB:** for setting the fade-to-black transition time

#### **Note**

If the EDIT button in the user program section is lit, it is not possible to set the transition time. Press the EDIT button, turning it off.

**2** With buttons 0 to 9 in the pattern/numeric keypad, enter the desired transition time (0 to 999 frames).

The value entered appears in the TRANS RATE display window, and dots appear to the lower right of the digits. You can use the UP and DOWN buttons to adjust the value.

## **3** Press the ENTER button.

The dots to the lower right of the digits disappear, confirming the transition time.

#### **If you make a mistake entering the time**

Before pressing the ENTER button press the P IN P/RST button to return the display to the last confirmed value, then enter the correct time.

## **Setting the Transition Direction**

Transition effects are normally executed in the direction in which the foreground image enters (forwards, or "normal"). To reverse the direction, before executing the transition, press the REV button in the effect transition section, turning it on.

Pressing the REV button once more turns it off, and reverts to the normal direction.

If you have selected an animation effect, the N/R button lights, and the normal and reverse directions are used alternately. Each time an effect completes, the REV button goes on or off alternately.

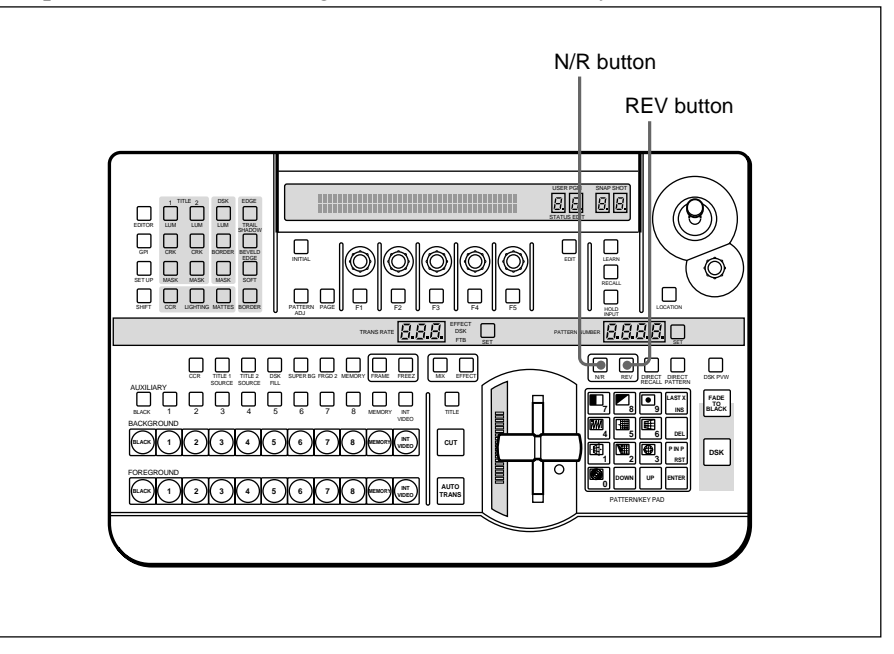

#### **Operation of transition effects**

The following figure illustrates the execution of an example transition effect. In the figure, "B" is the background image and "F" the foreground image.

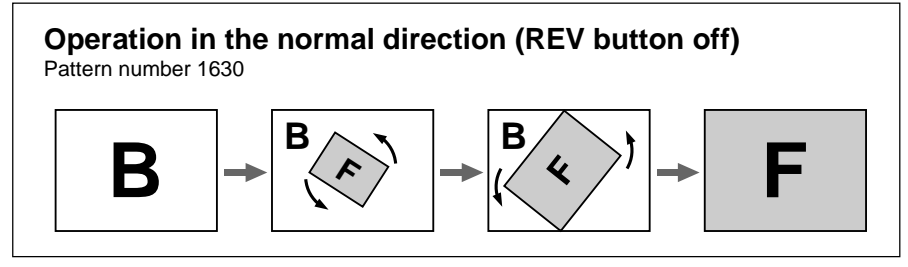

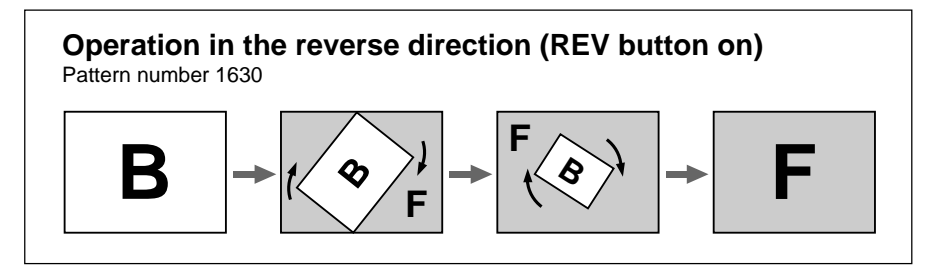

*For the direction of operation of other transition effects, see the section "Effect Motion Types" (page A-21).*

## **Operation of animation effects**

The following figure illustrates the execution of an example animation effect. In the figure, "B" is the background image and "F" the foreground image.

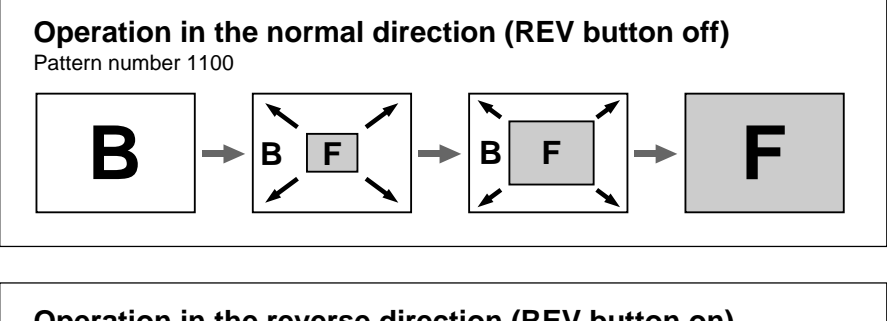

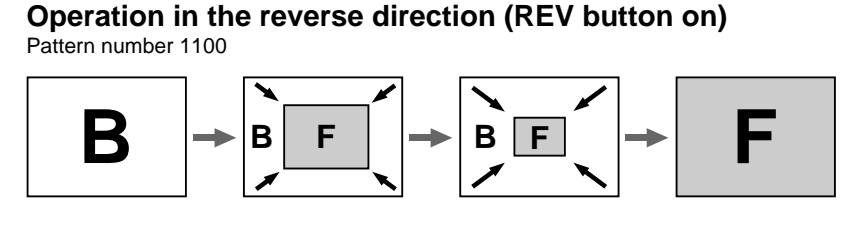

*For the direction of operation of other animation effects, see the section "Effect Motion Types" (page A-21).*

To execute an effect, after setting the execution direction (normal/reverse), in the effect transition section press the AUTO TRANS button, or move the fader lever.

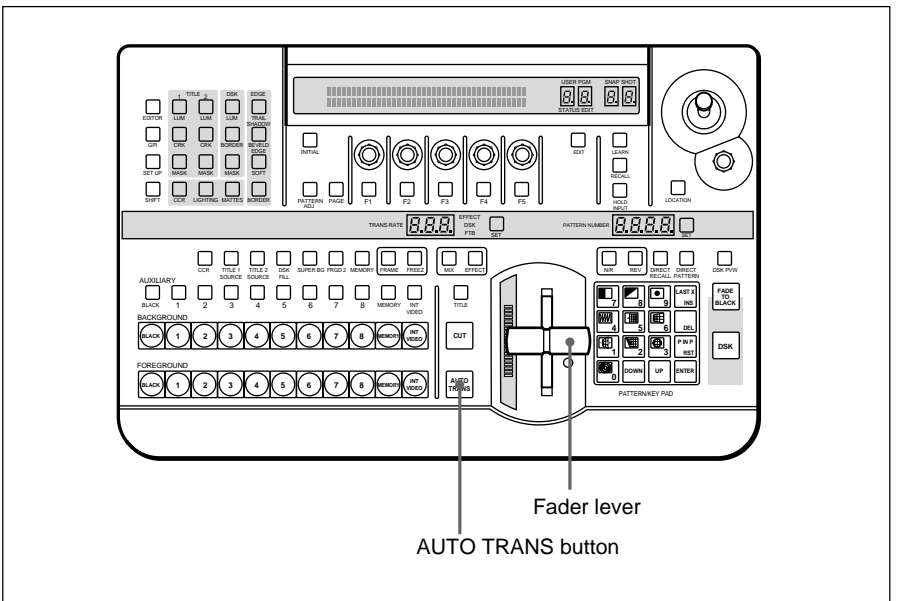

#### **Using the fader lever**

By moving the fader lever from one end of its travel to the other at any desired speed, you can manually control the transition. The transition indicator on the left of the fader lever lights progressively corresponding to the status of the transition. When the transition completes, the transition indicator goes completely off. For an effect in which the image switches like a cut, the transition occurs when the fader lever is in the center position.

#### **Note**

After powering on the system, move the fader lever once through the whole of its travel. This will ensure that the fader lever operates correctly.

#### **To pause the transition**

Stop moving the fader lever.

#### **To resume the transition**

Start moving the fader lever again.

## **Using the AUTO TRANS button**

To execute the effect automatically at the preset transition time, press the AUTO TRANS button, turning it on.

#### **To pause the transition**

During the transition, press the AUTO TRANS button, turning it off.

#### **Note**

If the fader lever is in an intermediate position, then the transition pauses at the corresponding position. To make sure the transition does not pause, first move the fader lever to either end of its travel.

#### **To resume the transition**

Press the AUTO TRANS button again.

#### **Using the fader lever and AUTO TRANS button together**

You can use the AUTO TRANS button to complete a transition started and paused with the fader lever, or in the opposite way, use the fader lever to complete a transition started and paused with the AUTO TRANS button.

- If you resume a transition partially executed with the fader lever, using the AUTO TRANS button, then the transition time taken is in proportion to the setting for the entire transition. For example, if the transition time is set to 100 frames, and you carry out the equivalent of 25 frames with the fader lever, then press the AUTO TRANS button, the remainder of the transition will take 75 frames.
- If you partially execute the transition with the AUTO TRANS button, then start moving the fader lever, the transition resumes when the fader lever reaches the corresponding intermediate position.

#### **Note**

When you carry out an auto transition by controlling the processor unit from an external editor through the EDITOR connector, then regardless of the fader lever position, the transition is executed in its entirety.

## **Checking the direction and state of progress of the transition**

Whether you are carrying out the effect manually or automatically, the transition indicator on the left of the fader lever (20 LEDs) shows the state of progress of the transition.

When you start the transition, the indicator lights progressively in the direction of the transition, and goes off when the transition completes. If you pause the transition, the indicator remains on in the corresponding position.

You can always complete a paused transition by moving the fader lever in the direction of the unlit indicator segments.

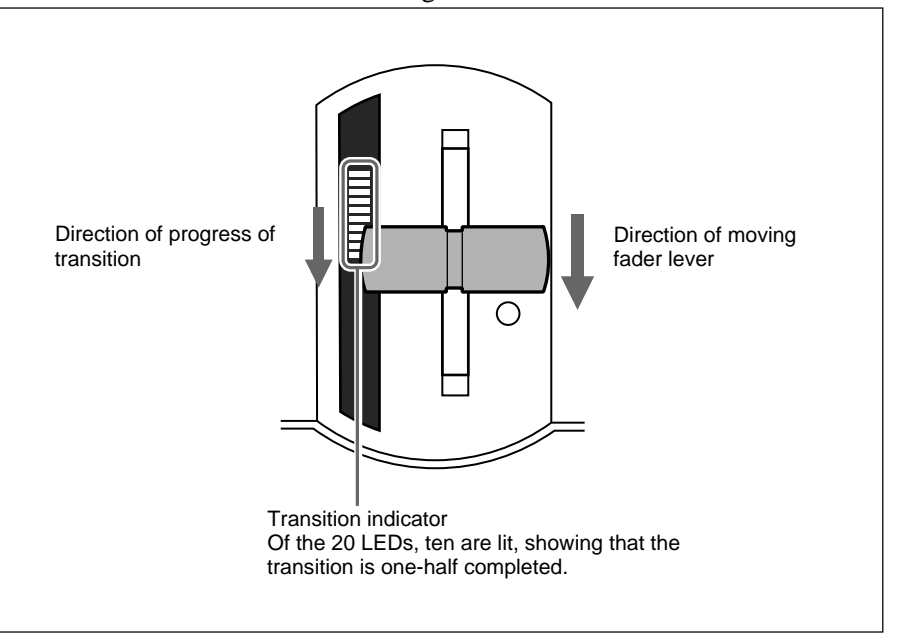

You can adjust the color of each color matte individually, and also copy parameters from other color mattes.

#### **Procedure**

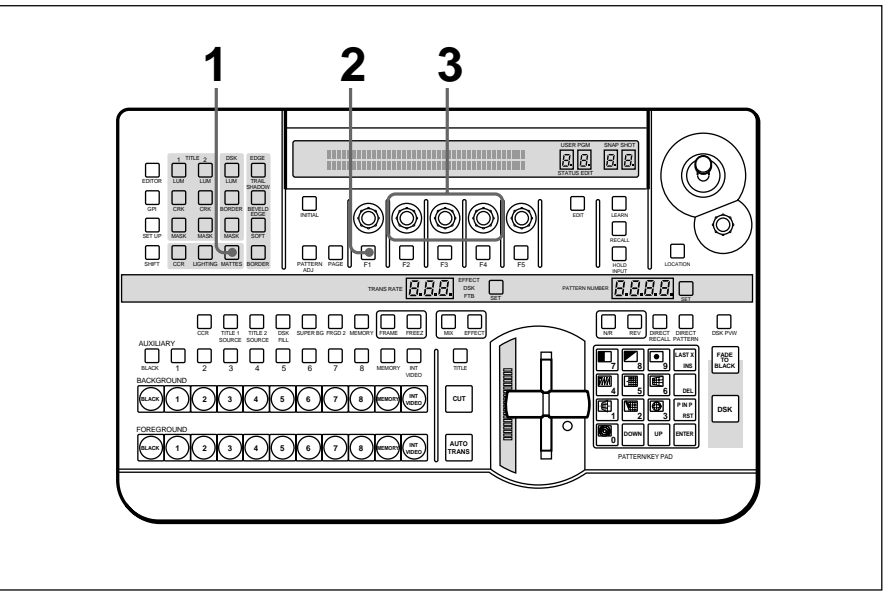

To adjust a color matte, use the following procedure.

**1** Press the MATTES button in the menu control section, to display page 1 of the MATTE menu.

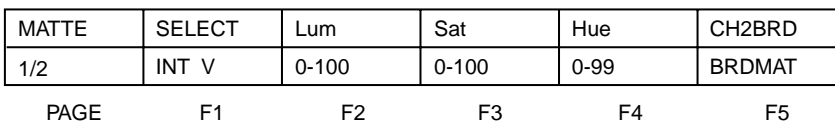

**2** Press the F1(SELECT) button, to select the color matte to adjust.

**INT V (internal video):** color matte used for foreground and background images

**BORD (border):** color matte used to fill the border applied to an effect pattern, and as key fill for a title key

**EFFECT:** general-purpose color matte for use in effects **SHADOW:** color matte used for shadows around an input image (fill) **DSKFL (DSK fill):** color matte used as key fill for a downstream key **DSKBD (DSK border):** color matte used for a downstream key border **FTB:** color matte used in place of black in the fade-to-black function

- 
- **3** Turn the F2(Lum), F3(Sat), and F4(Hue) knobs, to adjust the luminance, saturation, and hue.

## **Note**

If you vary the luminance of a color matte signal with high saturation, the saturation is automatically adjusted so as not to go outside the signal specifications.

#### **To copy a matte color**

To copy the color matte parameters from another color matte, use the following procedure.

**1** Press the MATTES button in the menu control section, to display page 2 of the MATTE menu. (Press the PAGE button to change pages.)

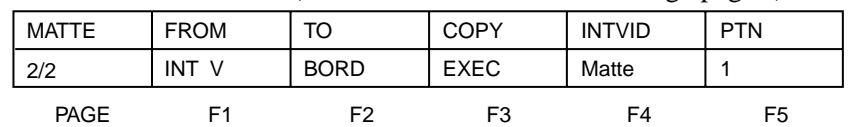

- **2** Press the F1(FROM) button, to select the color matte to be copied.
- **3** Press the F2(TO) button, to select the color matte to which you want to make the copy.
- **4** Press the F3(COPY) button, to carry out the copy.

The color correction function allows you to adjust the overall color balance of images, or correct the white balance for different lighting color temperatures.

You can apply color correction to the signal input to any one of the primary input connectors (VIDEO INPUT 1 to 8).

#### **Notes**

- Color correction settings cannot be saved in a snapshot.
- The color correction function cannot be used for the effect patterns numbered 2261, 2264, 2267, 2269, and 2279.

#### **Procedure**

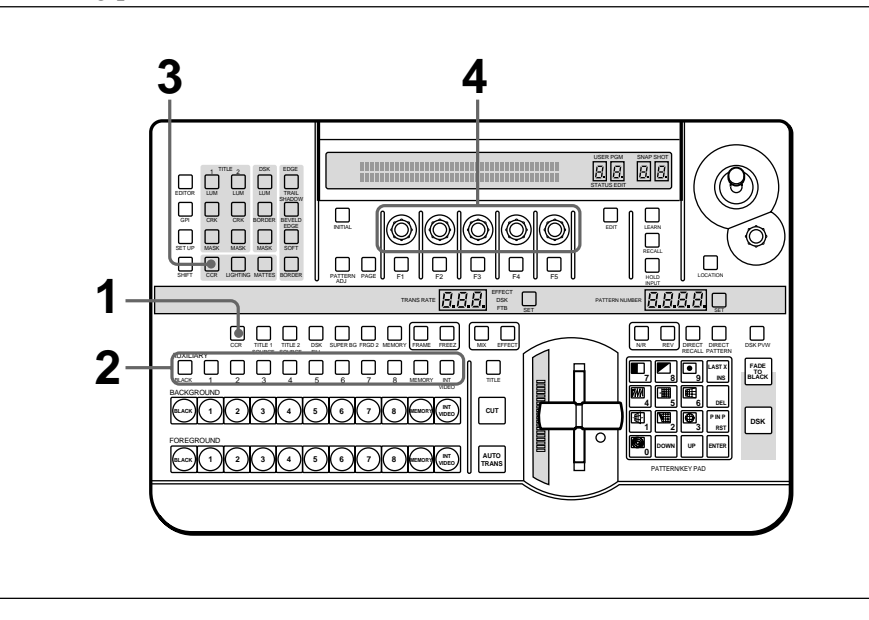

To adjust the color balance with the color correction function, use the following procedure.

- **1** Press the CCR button in the delegation section, turning it on.
- **2** Press one of the AUXILIARY buttons, turning it on, to select the bus to which the color adjustment applies.
- **3** Press the CCR button in the menu control section, turning it on, to display the color correction menu (CCR).

| <b>CCR</b>  | Gain      | Hue      | Offset    | HueRot   | Gamma     |
|-------------|-----------|----------|-----------|----------|-----------|
| 1/1         | $0 - 100$ | $0 - 99$ | $0 - 100$ | $0 - 99$ | $0 - 100$ |
| <b>PAGE</b> | Ε1        | F2       | F3        | F4       | F5        |

*(continued)*

**4** Watching the image on the monitor, turn the F1 to F5 knobs to adjust the color.

**F1(Gain):** adjust the chrominance gain (the depth of the colors). **F2(Hue):** adjust the hue.

#### **Note**

When F3(Offset) is set to its minimum value of zero, turning the F2(Hue) knob has no effect on the hue.

**F3(Offset):** vary the adjustment range of the F2(Hue) knob. The larger the value of "Offset," the wider the range of color adjustment. A smaller value for "Offset" means that the F2(Hue) knob can be used for fine adjustment.

**F4(HueRot):** set the hue.

**F5(Gamma):** adjust the gamma value of the luminance signal.

#### **To turn off the color correction function**

In the menu control section press the CCR button, turning it off.

Using the frame memory function, you can capture a "freeze frame" from input video or store a still frame. You can then use this still image as a video source.

#### **Procedure**

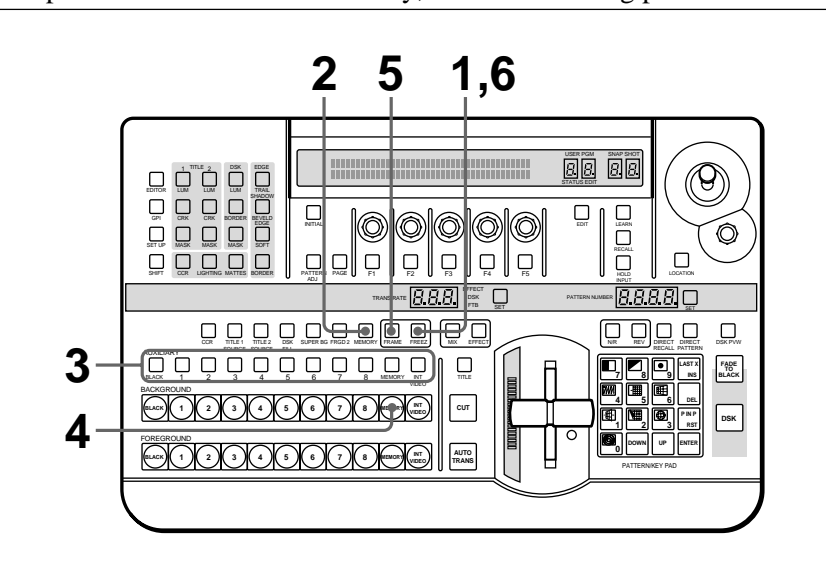

To capture a freeze frame in memory, use the following procedure.

- **1** If the FREEZ button is lit, press it, turning it off.
- **2** In the delegation section press the MEMORY button, turning it on.
- **3** Press one of the AUXILIARY buttons, turning it on, to select the input video signal.
- **4** Press the MEMORY button in the BACKGROUND bus button row, turning it on.
- **5** To capture a frame from still video, press the FRAME button turning it on.
	- To capture a field from moving video, leave the FRAME button off. (Pressing the FRAME button toggles it on and off.)
- **6** Press the FREEZ button, turning it on, to capture the image. (For capture from a moving video input, press the FREEZ button at the point you want to capture.)

The captured image appears on the output bus, and is written to memory.

#### **Note**

Even if other than MEMORY is selected on the BACKGROUND bus buttons, you can still capture the selected image with an AUXILIARY button.

#### **Recalling a freeze frame saved in memory**

In the BACKGROUND or FOREGROUND bus button row, press MEMORY, turning it on.

## **Note**

When the unit is powered off, the saved frame is lost from memory.

The fade-to-black allows you to gradually fade the image on the preview monitor (the background image) until it is completely black.

#### **To carry out a fade-to-black**

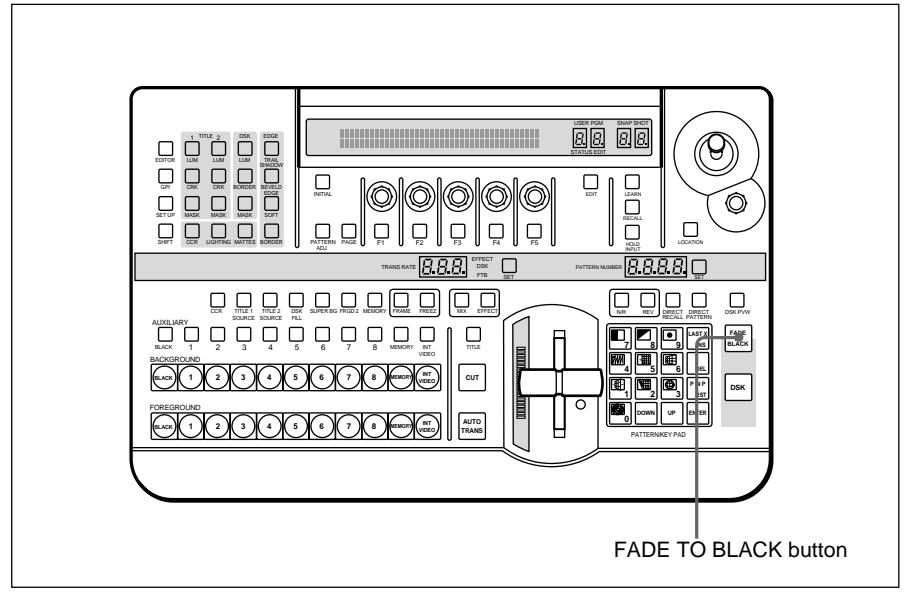

Press the FADE TO BLACK button in the fade-to-black/downstream key section.

During the transition, the FADE TO BLACK button lights amber, and when the transition completes (when the image is completely black), lights red.

#### **To end a fade-to-black**

When the FADE TO BLACK button is lit red (the screen is black), press the FADE TO BLACK button. The output gradually changes from black to the image selected on the BACKGROUND bus buttons.

#### **To reverse the direction of a fade-to-black transition during execution**

During the transition (while the FADE TO BLACK button is lit amber), press the FADE TO BLACK button. This immediately reverses the direction of the transition.

#### **Setting the fade-to-black transition time**

Follow the procedure in the section "Setting the Transition Time" (*page 3- 51*).

#### **To change the color from black**

Follow the procedure in the section "Adjusting Color Mattes" (*page 3-57*).

#### **To prohibit a fade-to-black**

See F4 in the section "Control Panel Setup (page 5/8)" *(page 6-10)*.

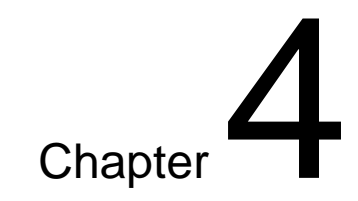

# **Advanced Operations**

## **Changing Direct Pattern Assignments**

You can change the effect patterns assigned to the buttons 0 to 9 and P IN P/RST. Doing so allows you to select frequently used patterns simply by pressing the corresponding buttons in direct pattern selection mode.

#### **To change the direct pattern assignment**

To change the direct pattern assignment to the buttons 0 to 9 and P IN P/ RST, use the following procedure.

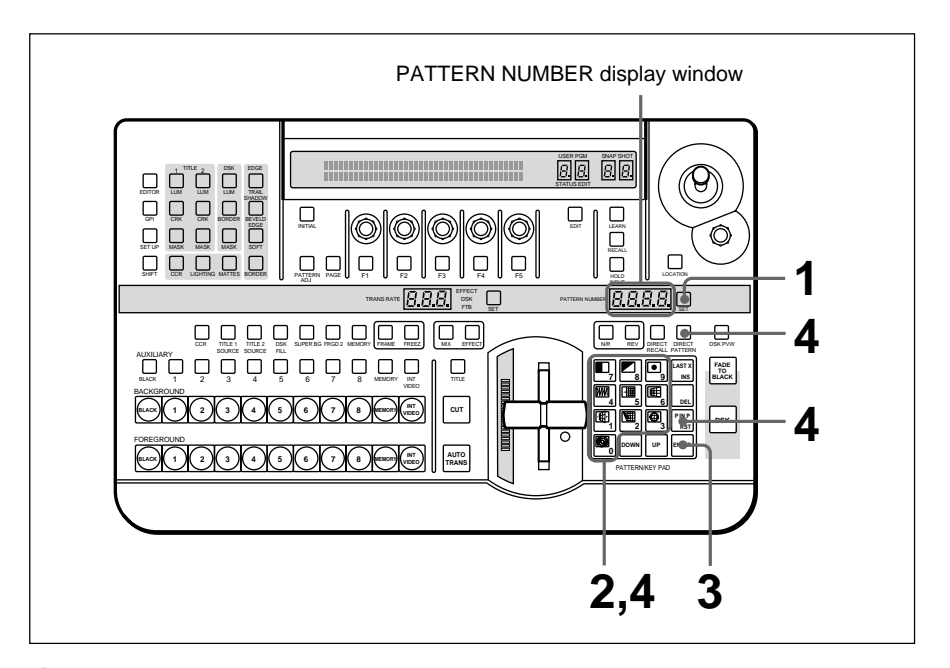

**1** Press the SET button.

The button lights, and the unit enters pattern number entry mode.

*(continued)*

**2** Use buttons 0 to 9 to enter the pattern number you want to assign to a button.

*For more information about pattern numbers, see the section "Effect Pattern Image List" (page A-29).*

The number you enter appears in the PATTERN NUMBER display window.

- **3** Press the ENTER button.
- **4** While holding down the DIRECT PATTERN button, press the button (0 to 9, or P IN P/RST) to which you want to assign the pattern.

The button you pressed lights, and the pattern number entered in step **2** is assigned to the button.

## **To restore the default assignments (direct pattern reinitialization)**

After changing pattern assignments, you can restore the factory default assignments shown in "Example Effects" *(page 3-18)*.

To return all of the buttons 0 to 9 and P IN P/RST to their factory default assignments, use the following procedure.

**1** Press the SET UP button.

The setup menu appears.

- **2** Press the PAGE button to display page 6/8.
- **3** Press the F4(KEYPAD) button to set it to "ON".
- **4** Press the F5(EXEC) button.
- **5** Press the F3(OK) button.

This returns all of the assignments to the 0 to 9 and P IN P/RST buttons to their factory default settings.

In addition to the internal effect patterns, you can also create usercustomized effect patterns. These are referred to as "user program effects." With standard equipment you can save a maximum of 40 effects. You use these effect patterns in the same way as the internal patterns, using the assigned number.

## **Constructing a User Program Effect**

You build a user program effect from key frames, which show an outline of the animation.

A user effect can consist of up to eight key frames, numbered from 1 to 8. When you execute the effect, it runs through the key frames in sequence, starting from the highest numbered, and ending on key frame 1.

Therefore, when creating the effect you save the movement in the reverse direction (with the image selected on the foreground bus moving outside the screen).

By pressing the REVERSE button, turning it on, you can execute the effect in the reverse order of the created key frames. You can adjust the interval between key frames by a menu setting.

When you execute a user program effect, the interval between key frames is automatically interpolated using spline curves, producing a smooth effect. You can also adjust the smoothness of the spline curves (i.e. the movement) when executing the effect.

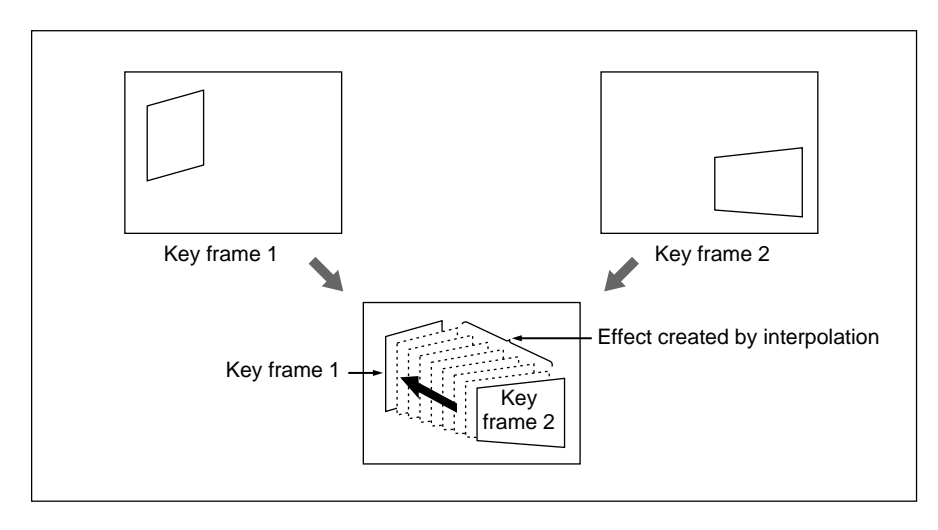

If you execute a user program effect that consists of a single key frame, the result is that the foreground image appears against the background image, subjected only to the effect defined for key frame 1.

## **Types of User Program Effect**

There are four types of user program effects. The four types must be registered saved in the pattern number ranges shown below.

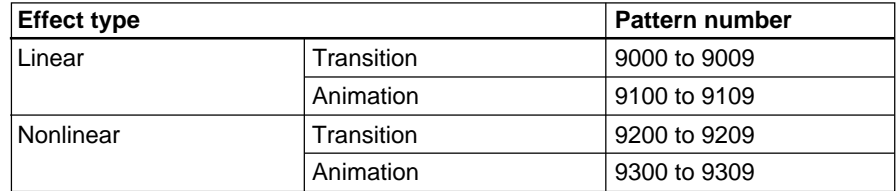

**Linear:** effects built from rotation, magnification, and movement of the x-, y-, and z-axes

*For details of the modification parameters, see page 4-6.*

- **Nonlinear:** modifications of the page turn, page roll, and sphere effects, together with z-axis rotation, magnification, and movement *For details of the modification parameters, see page 4-7.*
- **Transition effects:** effects which accomplish a transition from one scene to another. After the effect completes, the background image (B) and foreground image (F) are interchanged.

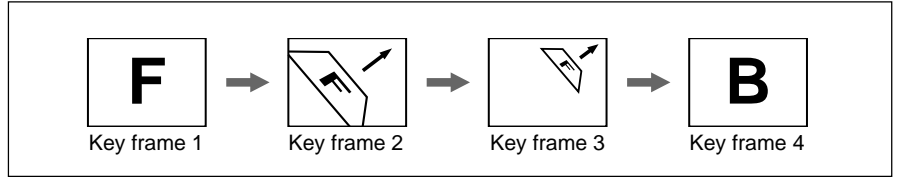

Example of a transition user program effect

When you execute an effect saved as shown above in the "normal" direction (with the REV button off), the key frames go in the sequence from 4 to 1.

**Animation effects:** effects in which the foreground image (F) remains on the background image (B). You can vary the shape of the foreground image, or move it about the screen.

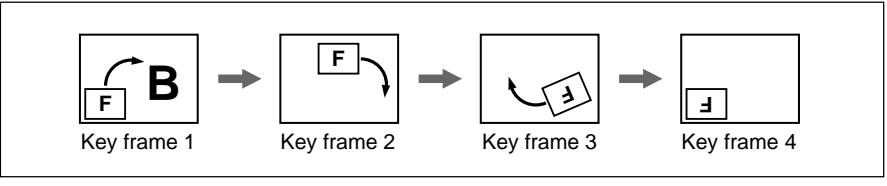

Example of an animation user program effect

When you execute an animation effect saved as shown above in the "normal" direction (with the REV button off), again the key frames go in the sequence from 4 to 1.

## **Modification Parameters**

You can adjust key frames, using the effect control section and location section to set the parameters described on pages 4-6 and 4-7.

• If you specify a linear user program effect number, the following three pages appear in the menu display.

Page 1/3: Rot-X, Rot-Y, Rot-Z, Pers

Page 2/3: Loc-X, Loc-Y, Loc-Z, KfDur You can control Loc-X, Loc-Y, and Loc-Z from the location section.

Page 3/3: key frame temporary storage

- If you specify a nonlinear user program effect number, the following three pages appear in the menu display.
- Page 1/3: Angle, Offset, Rot-Z, Radius, FORM
- Page 2/3: Loc-X, Loc-Y, Loc-Z, KfDur
	- You can control Loc-X, Loc-Y, and Loc-Z from the location section.

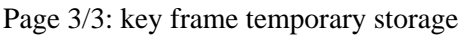

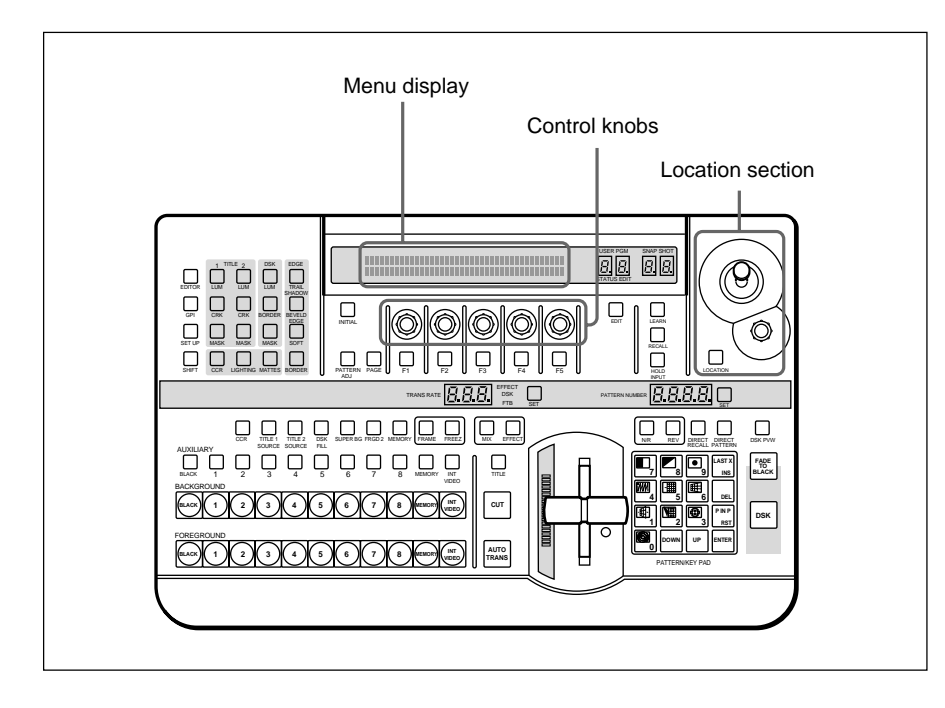

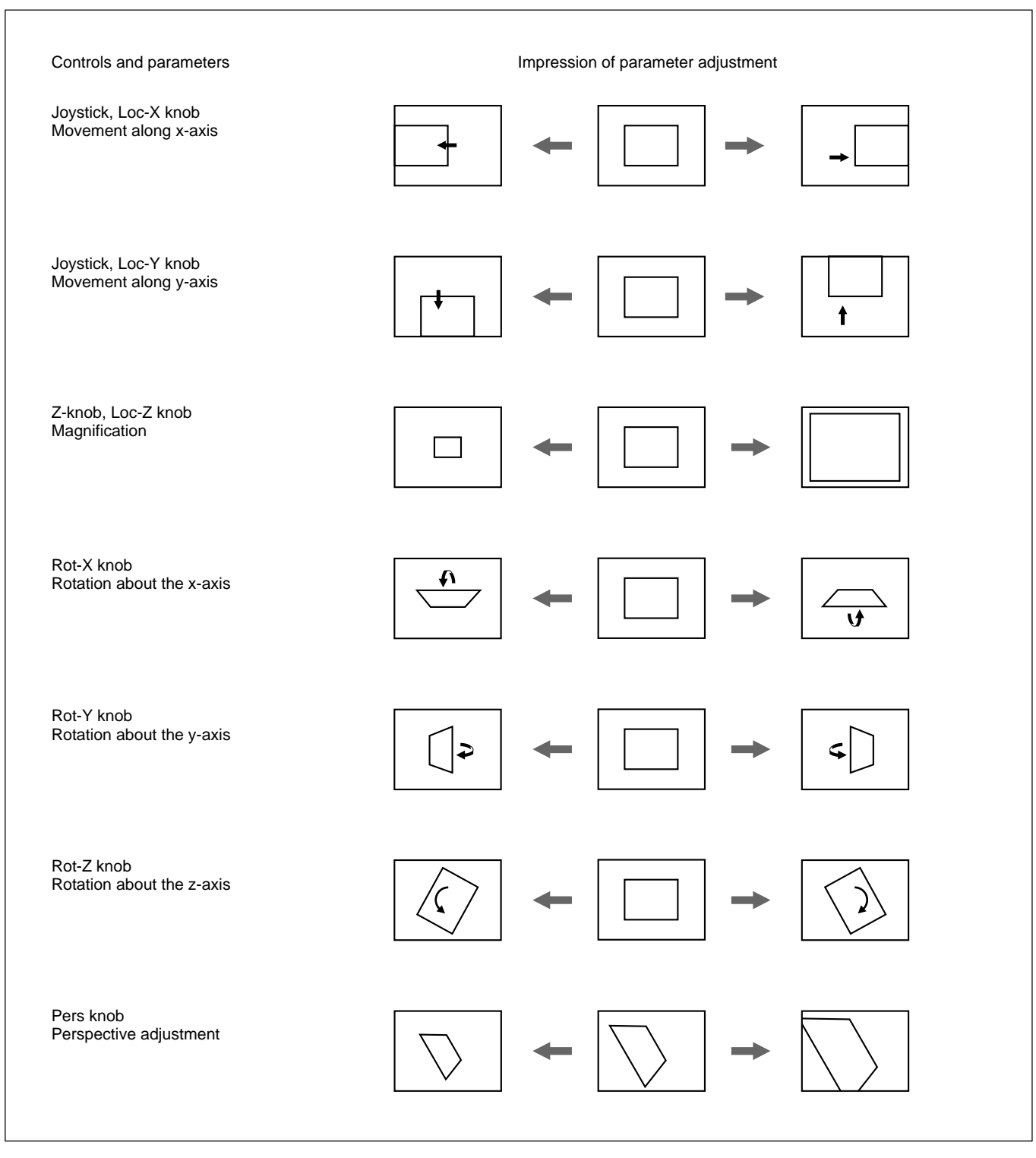

#### Parameters for linear user program effects (9000 to 9009 and 9100 to 9109)

#### Parameters for nonlinear user program effects (9200 to 9209 and 9300 to 9309)

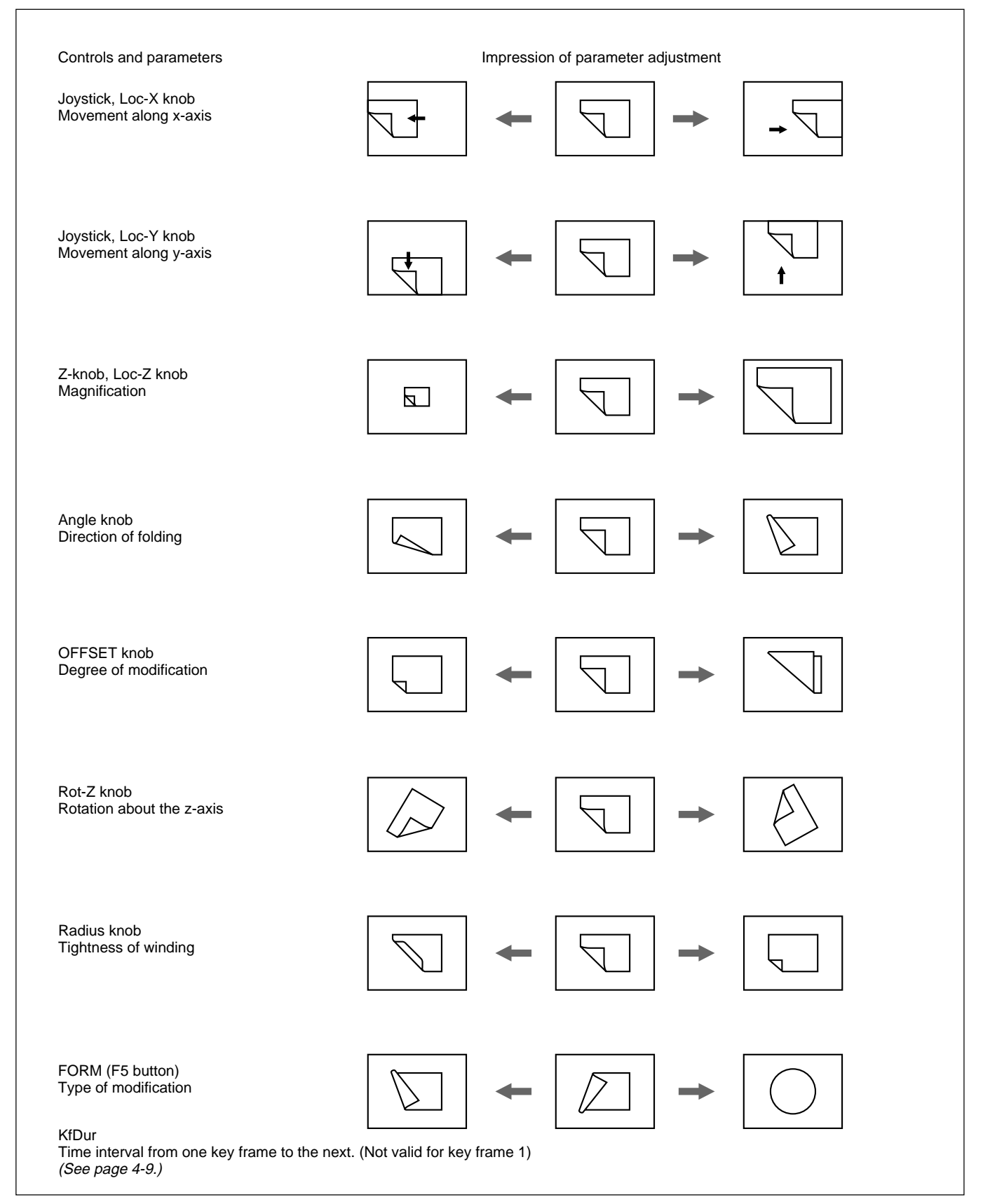

#### **Displaying parameter values**

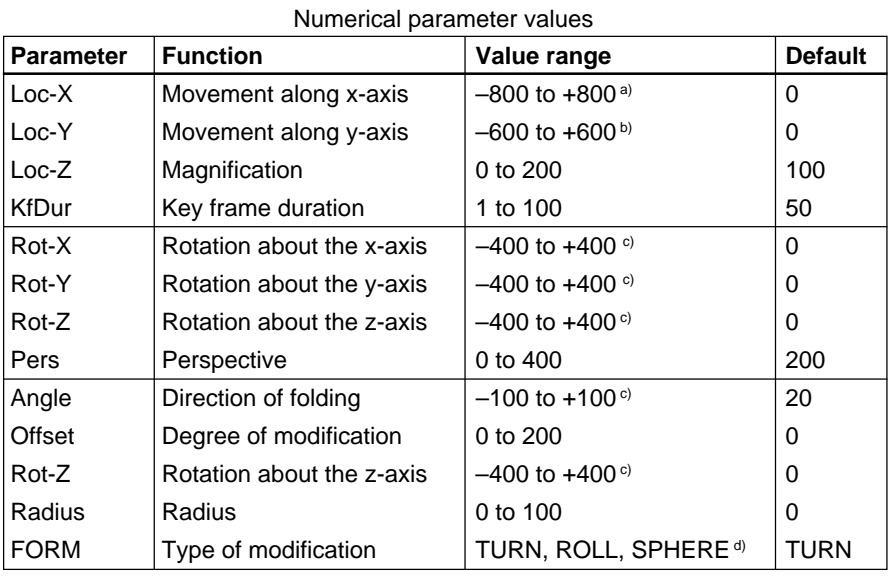

The numerical values of the parameters appear in the menu.

a) 600 corresponds to the full width of the screen.

b) 300 corresponds to the full height of the screen.

c) 100 corresponds to 360 degrees.

d) For SPHERE, the Angle and the Radius parameter do not function.

#### **Resetting the parameters to their initial values**

• To reset all of the parameters, hold down the INITIAL button, and press the PATTERN ADJ button.

The initial values of the parameters are for an unmodified image occupying the whole screen.

- To reset all of the parameters on a particular page, hold down the INITIAL button, and press the PAGE button.
- To reset a particular parameter only, press the corresponding function button while holding down the INITIAL button.

#### **About the key frame duration**

The KfDur value (key frame duration) for key frame n corresponds to the interval between key frame n and key frame n+1. Therefore, if the settings are as follows:

**Key frame 1** ... not effective **Key frame 2** ... KfDur 100 **Key frame 3** ... KfDur 50 **Key frame 4** ... KfDur 50

The interval between key frames 1 and 2 is twice that between the other pairs of frames. For example, if the transition duration is set to 100 frames, the transition will proceed as follows:

**Key frame**  $4 \rightarrow 3$  **...** 25 frames **Key frame**  $3 \rightarrow 2$  **...** 25 frames **Key frame 2**  $\rightarrow$  **1** ... 50 frames

#### **Setting the type of interpolation**

When executing the effect, using the F1 button in the menu, you can set the type of interpolation between key frames as follows:

**Lin:** linear interpolation **S-Lin:** S-curve interpolation **Spln:** spline interpolation **V-Spln:** parameterized spline interpolation

If you select V-Spln, with the F2(Tens) knob you can adjust the tension of the spline curve in the range  $-100$  to  $+100$ . This controls the smoothness, with the initial value 0 and –100 giving the smoothest result.

## **Creating New User Program Effects**

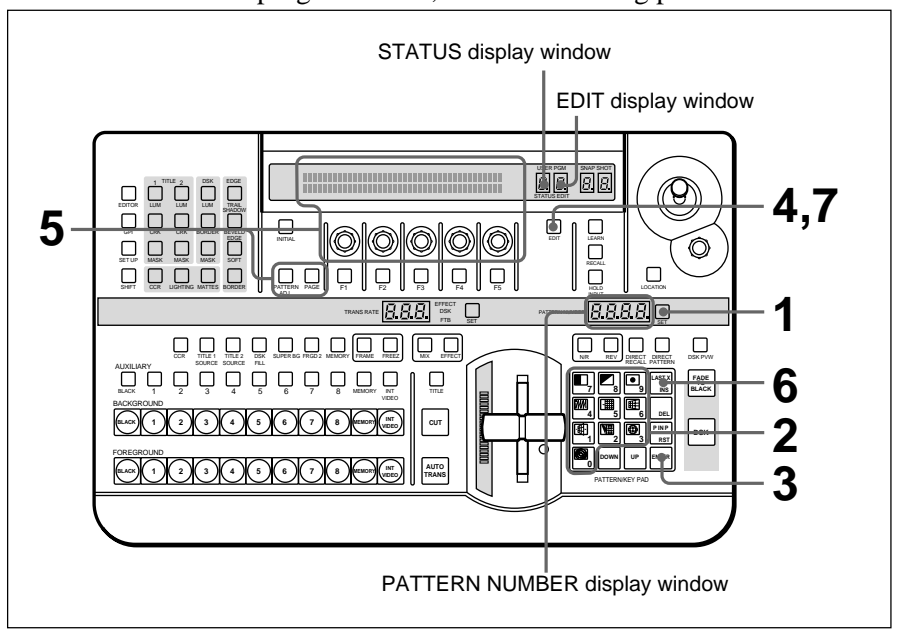

To create a new user program effect, use the following procedure.

- **1** Press the SET button.
- **2** Using the numeric buttons, enter the pattern number of the user program effect to be created.

If you enter a number outside the user program effect range, an audible warning sounds in step **4**. (The warning sounds only if the item BEEPER on page 5 of the setup menu is set to ON.)

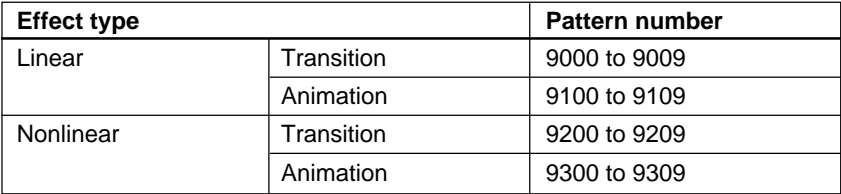

The number you entered appears in the PATTERN NUMBER display window.

**3** Press the ENTER button.

The STATUS display window should show "1". If it shows any value other than "1" this means that there are already a number of key frames assigned to this number.

## **4** Press the EDIT button.

The button lights, the system enters user program edit mode, and the monitor shows the image (key frame 1) selected on the FOREGROUND bus buttons. This is because for a new effect, key frame 1 is saved as an unmodified, full-screen foreground.

**5** In the menu, set the parameters, and create key frame 2.

*When creating a transition effect, see the section "Notes on creating a transition user program effect" below.*

**6** When you have the image you want to save, press the LAST X/INS button.

This creates key frame 2 with the parameters set in step **5**, and saves the key frame after key frame 1. A "2" appears in the EDIT display window and STATUS display window.

If this is an animation effect, instead of the LAST X/INS button, you can press the ENTER button to save the key frame created with the parameters set in step **5** as key frame 1 (thus modifying key frame 1). This is because an animation effect is allowed to have key frame 1 different from an unmodified foreground image.

By repeating steps **5** and **6** (making parameter settings and adding key frame with the LAST X/INS button), you can create the required sequence of key frame (maximum eight).

The STATUS display window shows the number of saved key frames.

**7** When you have saved all the required key frames, press the EDIT button once more.

The button goes off, and the created user program effect is now ready to be used.

#### **Notes on creating a transition user program effect**

- Make key frame 1 an unmodified full-screen image. (In a new pattern, key frame 1 is automatically saved as a full-screen image.)
- In the last key frame, make the background image completely disappear. (Either make it of zero size, or move it outside the screen area.) This will make the created effect smoother.
- For the linear PERS parameter and the nonlinear FORM parameter, the key frames must all have the same value. The value saved in the last key frame is used for all key frames.

## **Editing User Program Effects**

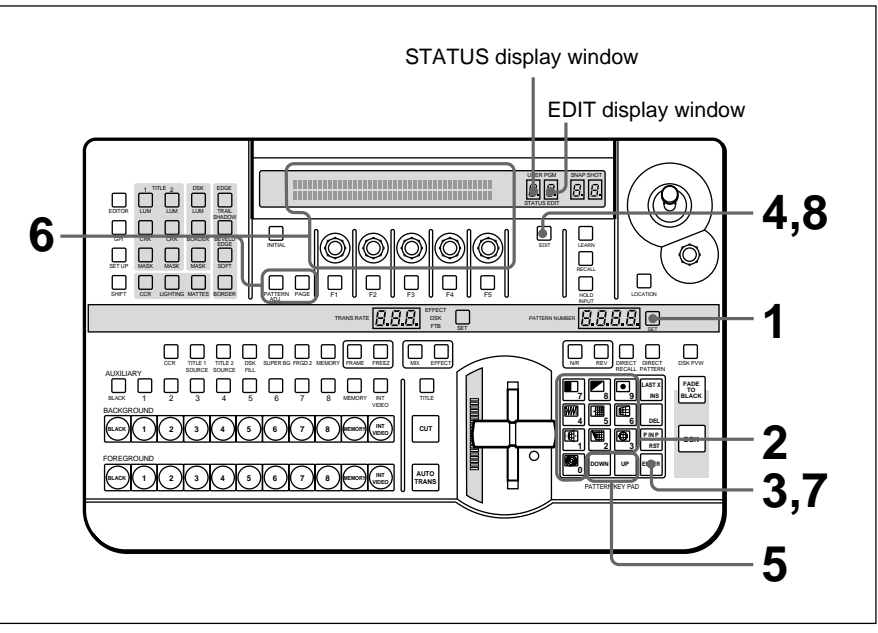

You can recall a created user program effect, and change its parameters, or add, delete, or copy key frames.

## **To recall a user program effect**

Use the following procedure.

**1** Press the SET button.

**2** Use buttons 0 to 9 to enter the user program effect number.

The number you entered appears in the PATTERN NUMBER display window.

**3** Press the ENTER button.

The STATUS display window shows the number of key frames in the user program effect you specified in step **2**.

**4** Press the EDIT button.

The button lights, and the editing screen for the user program effect you specified in step **2** (the image selected on the FOREGROUND bus buttons) appears.

The STATUS display window shows the number of key frames saved in the user program effect.

## **To change the key frame parameters**

After carrying out the procedure to step **4** in the section "To recall a user program effect" above, use the following procedure.

**5** Press the UP or DOWN button in the pattern/numeric keypad, so that the number of the key frame for which you want to change the parameters appears in the EDIT display window.

**6** Change the parameters in the menu.

**7** Press the ENTER button.

This saves the changed key frame parameters.

Repeat steps **5**, **6**, and **7**, to change the key frame parameters in all desired key frames in turn.

**8** When all the changes are made, EDIT button.

The button goes off, and the modified user program effect is resaved.

#### **Adding a key frame**

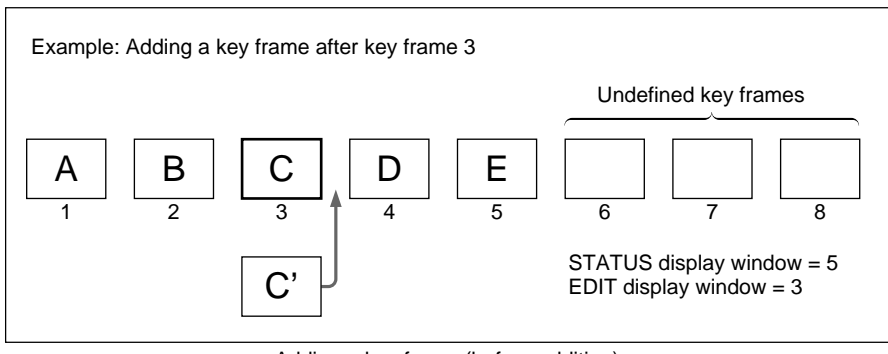

Adding a key frame (before addition)

After carrying out the procedure to step **4** in the section "To recall a user program effect" on the page 4-12, use the following procedure.

**5** Press the UP or DOWN button in the pattern/numeric keypad, so that the number of the key frame after which you want to insert the new frame (key frame 3 in the example above) appears in the EDIT display window.

**6** Set the parameters in the menu.

**7** Press the LAST X/INS button.

This inserts a new key frame with the parameters you set in step **6** after the key frame specified in step **5**, and the number of key frames shown in the STATUS display window increases by 1.

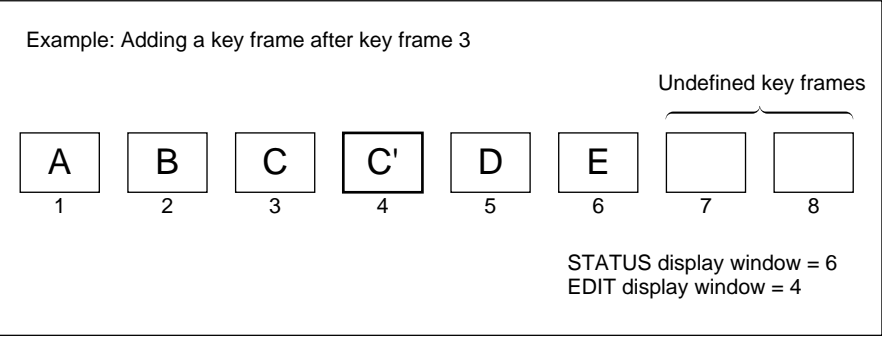

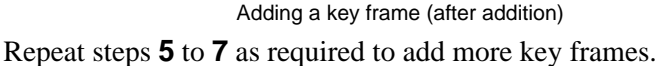

**8** When you have added all the key frames, press the EDIT button.

The button goes off, and the user program effect is resaved with the added key frames.

#### **Deleting a key frame**

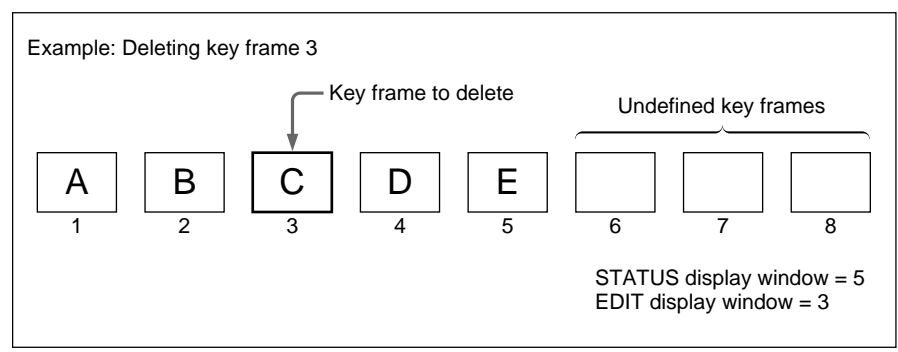

Deleting a key frame (before deletion)

After carrying out the procedure to step **4** in the section "To recall a user program effect" on the page 4-12, use the following procedure.

**5** Press the UP or DOWN button in the pattern/numeric keypad, so that the number of the key frame you want to delete (key frame 3 in the example above) appears in the EDIT display window.

**6** Press the DEL button. (To prevent you from inadvertently deleting a key frame, you must hold the button down for at least 0.5 seconds.)

An alarm sounds, and the key frame you specified in step **5** is deleted. The number of key frames shown in the STATUS display window decreases by 1.

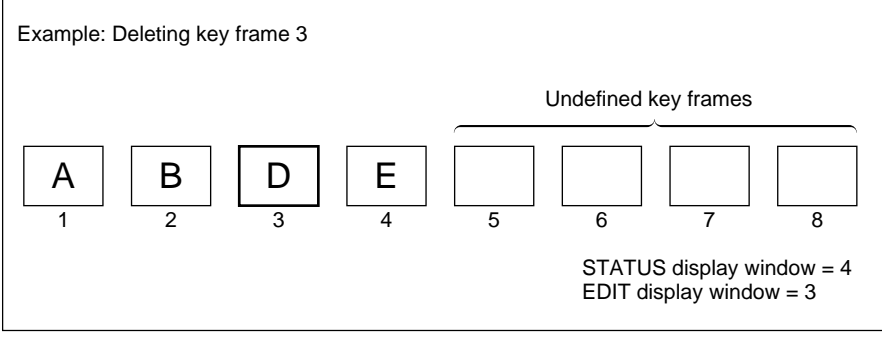

Deleting a key frame (after deletion)

Repeat steps **5** and **6** as required to delete more key frames.

*(continued)*

**7** When you have deleted all the desired key frames, press the EDIT button.

The button goes off, and the user program effect is resaved without the deleted key frames.

#### **Temporarily saving key frame data (temporary assignment function)**

While editing user program effects, you can temporarily assign key frame data to keypad numeric buttons. This makes it easy to recall the data for use in changing or adding key frames. You can save 10 sets of data each for linear and nonlinear effects, for a total of 20 key frames.

#### **To save key frame data**

Use the following procedure.

- **1** Press the EDIT button to switch to user program edit mode.
- **2** Adjust the parameters in the menu, to create the key frame.
- **3** Display page 3/3 of the menu.
- **4** Hold down the F1(CpTo+) button, and press a numeric button in the pattern/numeric keypad.

The indication for the selected number in the menu changes from "-" to "\*", and this saves the key frame temporarily.

#### **To recall a key frame**

Use the following procedure.

- **1** Press the EDIT button to switch to user program edit mode.
- **2** Display page 3/3 of the menu.
- **3** Hold down the F2(CpFrm+) button, and press a numeric button in the pattern/numeric keypad.

This recalls the temporarily saved key frame.

#### **Notes**

- You cannot use a linear key frame in a nonlinear effect, nor a nonlinear key frame in a linear effect.
- The key frames temporarily saved in numeric buttons are lost when the DFS-700/700P is powered off.

You can use the temporary assignment function to copy data from one key frame to another.

Use the following procedure.

**1** Recall the user program effect you want to copy from, and press the EDIT button, turning it on.

*For details see "To recall a user program effect" (page 4-12).*

- **2** Press the UP or DOWN button in the pattern/numeric keypad until the number of the key frame you want to copy from appears in the EDIT display window.
- **3** Display page 3/3 of the menu.
- **4** Hold down the F1(CpTo+) button, and press a numeric button in the pattern/numeric keypad.

The indication for the selected number in the menu changes from "-" to "\*", and this saves the key frame temporarily.

- **5** Press the EDIT button, turning it off, and exit user program edit mode.
- **6** Recall the user program effect to which you want to copy, and press the EDIT button, turning it on.

## **Note**

The copy destination must be a user program effect of the same type (linear or nonlinear) as the copy source.

- **7** Press the UP or DOWN button in the pattern/numeric keypad, until the number of the key frame you want to copy to appears in the EDIT display window.
- **8** In page 3/3 of the menu, hold down the F2(CpFrm+) button, and press the numeric button in which you saved the key frame in step **4**.
- **9** Press the ENTER button.

This copies the key frame data to the destination.

**10**When the copy is completed, press the EDIT button, turning it off.

## **Executing User Program Effects**

You execute a user program effect in the same way as a built-in effect, by entering the pattern number.

Transitions between the key frames in user program effect are smooth because spline interpolation is used to generate intermediate effects. You can control the smoothness of transitions by adjusting the spline curve. To execute a user program effect, use the following procedure. Except for step **4**, the procedure is the same as for executing a built-in effect by specifying the pattern number.

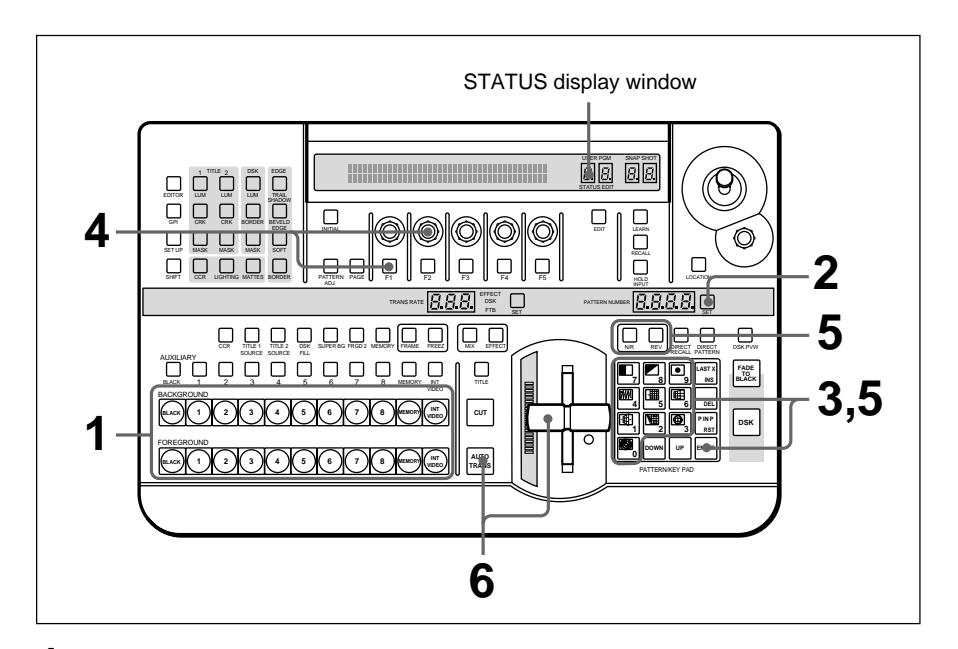

- **1** Select the background and foreground images.
- **2** Press the SET button.
- **3** In the pattern/numeric keypad, enter the user program effect number with buttons 0 to 9 and press ENTER.

The STATUS display window shows the number of key frames in the effect.

- **4** If necessary, use F1 button and F2 knob to adjust the smoothness of the transition.
- **5** Set the duration and direction of the transition as required.
- **6** Execute the effect with the fader lever or AUTO TRANS button.
# **Deleting All User Program Effects**

To delete all user program effects, use the following procedure.

**1** Press the SET UP button.

The setup menu appears.

- **2** Press the PAGE button, to display page 6/8.
- **3** Press the F4(USRPGM) button, to set it to "ON".
- **4** Press the F5(EXEC) button.

A confirmation message appears.

**5** To go ahead and delete all user program effects, press F3(OK); to cancel press F5(CANCEL).

When you press F3, all of the saved user program effects are deleted.

This unit's snapshot function allows you to save the control panel state, and recall it whenever necessary.

You can save up to one hundred control panel states in snapshot registers in the processor numbered from 0 to 99.

When you recall a saved snapshot, the control panel settings all change automatically.

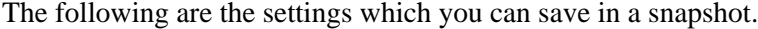

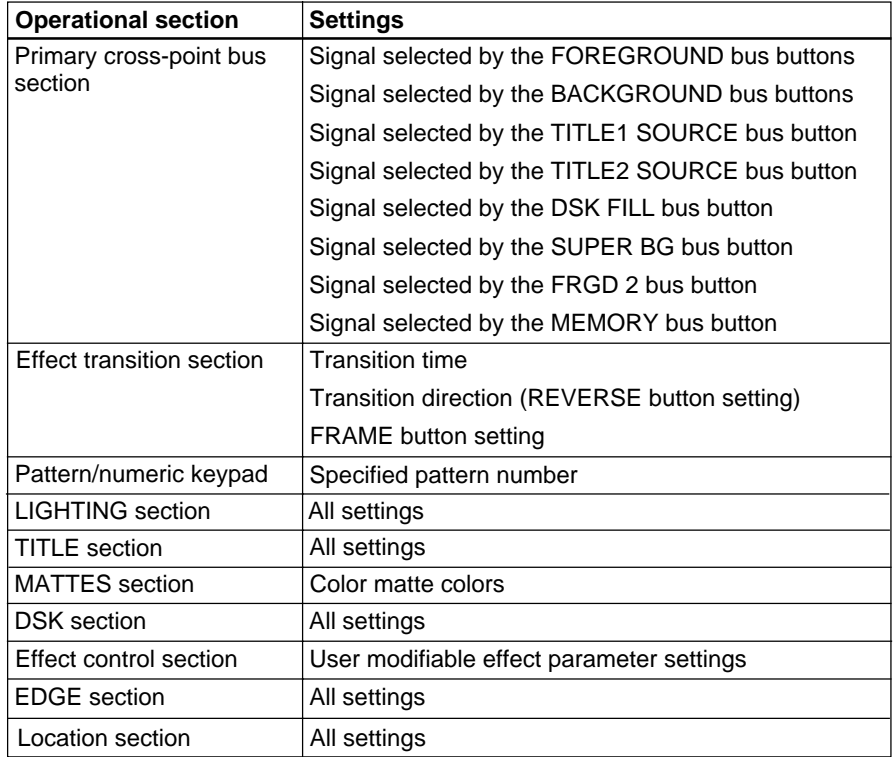

#### **Note**

The color corrector settings and fader lever position are not saved in a snapshot.

#### **Saving a Snapshot**

To save a snapshot, use the following procedure.

#### **Note**

The unit is shipped with snapshots saved in registers 0 to 99. By carrying out the following procedure you overwrite these settings.

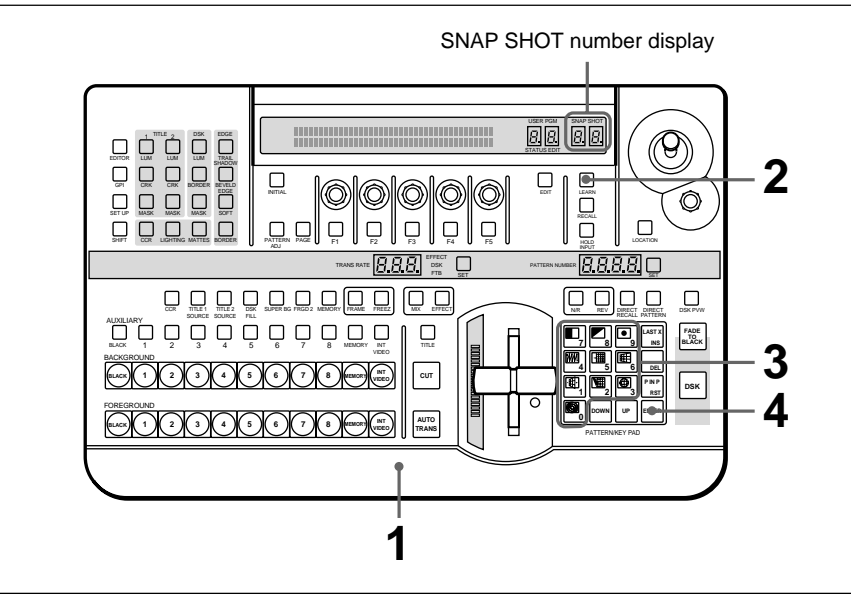

- **1** Set the buttons and controls on the control panel so that it is configured to the state you want to save.
- **2** Press the LEARN button.

The button lights, and the pattern/numeric keypad is ready to accept a snapshot number.

**3** With the buttons 0 to 9, enter the snapshot number you want to save (0) to 99).

You can use the UP and DOWN buttons to adjust the number displayed.

**4** Press the ENTER button.

This saves the current settings in the snapshot register.

#### **To cancel the snapshot saving operation**

In step **4**, press the LEARN button instead of the ENTER button. The LEARN button goes out and the operation is canceled.

#### **Recalling a Snapshot**

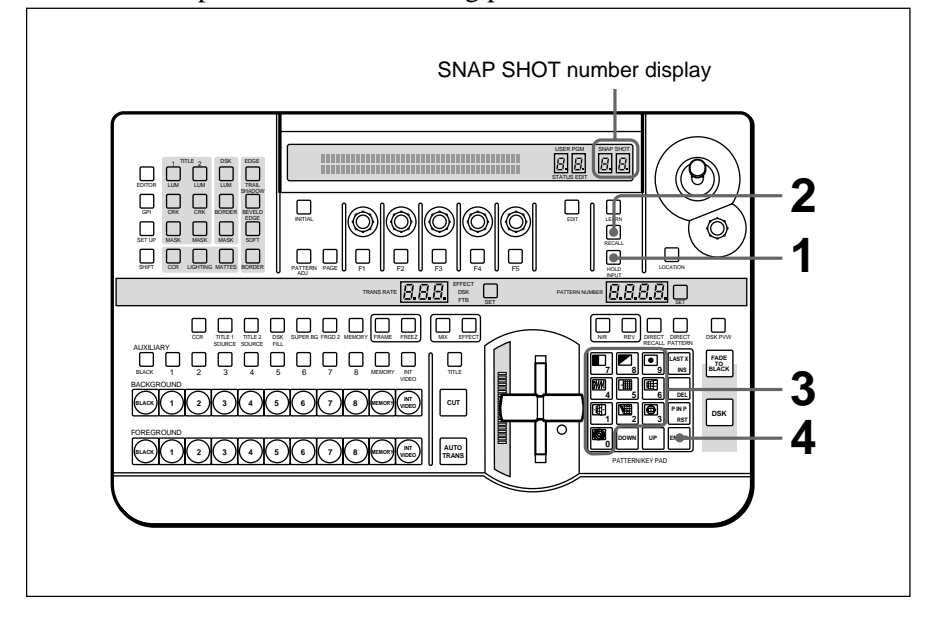

To recall a snapshot, use the following procedure.

- **1** To leave the primary cross-point bus section settings unaltered, press the HOLD INPUT button, turning it on.
- **2** Press the RECALL button.

The button lights, and the pattern/numeric keypad is ready to accept a snapshot number.

- **3** With the buttons 0 to 9, enter the snapshot number you want to recall. You can use the UP and DOWN buttons to adjust the number displayed.
- **4** Press the ENTER button.

This recalls the specified snapshot, and the control panel settings all change correspondingly.

If, however, you turned the HOLD INPUT button on in step **1**, the settings of the primary cross-point bus section do not change.

#### **Direct Snapshot Recall**

You can recall snapshots 0 to 9 with a single button operation.

Use the following procedure.

**1** In the pattern/numeric keypad, press the DIRECT RECALL button, turning it on.

This switches to direct recall mode.

**2** Press the one of buttons 0 to 9 corresponding to the snapshot you want to recall.

This recalls the snapshot.

#### **To cancel the snapshot recall operation**

In step **4**, press the LEARN button instead of the ENTER button. The LEARN button goes out and the operation is canceled.

#### **Returning to the previous image with the LAST X function**

To return to the state before recalling a snapshot, use the following procedure.

- **1** Press the RECALL button in the snapshot section, turning it on. Alternatively, press the DIRECT RECALL button, turning it on.
- **2** Hold down the ENTER button in the pattern/numeric keypad, and press the LAST X button.

#### **Snapshot Demonstration**

You can automatically show all of snapshots 0 to 99 in sequence. You can use this function for checking the snapshots, and also in the same manner as the factory setting demonstration *(see page 3-8)*. The snapshot registers and factory setting demonstration registers are separate. Even after changing the settings in the snapshot registers, you can still run the factory setting demonstration unchanged.

#### **To start the demonstration**

Hold down buttons 1 and 9 in the pattern/numeric keypad, and press the AUTO TRANS button in the effect transition section.

This plays back the snapshots in sequence, starting from the snapshot whose number is specified at the time. During the demonstration, the buttons on the pattern/numeric keypad light in turn in the clockwise direction.

- The HOLD INPUT button setting also applies to the demonstration.
- During the demonstration, the control panel does not accept any operations other than pressing the AUTO TRANS button.

#### **To end the demonstration**

Press the AUTO TRANS button once more.

# **Reinitializing the Snapshots**

By reinitializing the snapshot registers, you can return them all to their factory defaults. Use the following procedure.

**1** Press the SET UP button.

The setup menu appears.

- **2** Press the PAGE button to display page 6/8.
- **3** Press the F2(SNAP) button, to set it to "ON".
- **4** Press the F5(EXEC) button.

A confirmation message appears.

**5** To go ahead and reinitialize all snapshots, press F3(OK); to cancel press F5(CANCEL).

When you press F3, all of the snapshots are returned to their factory defaults.

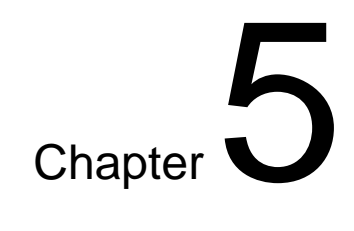

# **Control From Editing Control Units**

# **Control From the PVE-500**

You can combine the DFS-700/700P with the PVE-500 Editing Control Unit to carry out A/B roll editing using two players and one recorder. The PVE-500 controls the DFS-700/700P using PVE-500 control signals and GPI signals.

#### **Note**

For details of preread editing, see the section "Preread Editing" *(page 5- 14)*.

#### **Control using PVE-500 control signals**

You can control the following DFS-700/700P functions using 9-pin serial control signals from the PVE-500. Input these signals to the EDITOR connector on the rear panel of the DFS-700/700P.

- Selecting the background image (FROM source) and foreground image (TO source)
- Setting the transition duration
- Executing auto transitions
- Automatic snapshot (when you save editing data on the PVE-500, DFS-700/700P snapshots are saved and recalled automatically.)

*For more information about controlling these functions, refer to the PVE-500 Operating Instructions.*

#### **Downstream key control using GPI signals**

You can use GPI pulse signals from the PVE-500 to turn the DFS-700/ 700P downstream key function on or off on the falling edge of a pulse. Input the GPI signals to the T2 connector on the DFS-700/700P.

*For details of GPI signal timing, see page 5-13.*

#### **Preparations**

Make the following preparations to control the DFS-700/700P from the PVE-500.

#### **On the DFS-700/700P**

- In page 1 of the setup menu, set F3(PORTS) to "PVE-500".
- To accept 9-pin serial control signals, press the EDITOR button on the control panel, turning it on. To accept GPI signals, press the GPI button, turning it on.

(When the DFS-700/700P is powered on, it accepts either 9-pin serial control signals or GPI signals.)

#### **On the recorder VCR**

- Set the recorder VCR so that it enters PB (playback) mode when stopped. (If the VCR has a selector for PB or PB/EE, set it to PB.)
- If the VCR has a built-in TBC, set the VCR to DELAYED SYNC mode.

#### **On the PVE-500**

Using the setup menu, make the following settings.

*For more information about using the setup menu, refer to the PVE-500 Operating Instructions.*

- Set the switcher type (menu item SEtUP-20) to 500. (The factory default setting is 500.)
- If you want to use the automatic snapshot function, set snapshot control (menu item SEtUP-21) to On. (The factory default setting is OFF.)

# **Cut Editing**

To perform a cut edit by controlling the DFS-700/700P from the PVE-500, use the following procedure.

*For this operation, refer also to the PVE-500 Operating Instructions.*

- **1** Press the A/B button on the PVE-500 turning it off.
- **2** Select the player VCR as the FROM source.
- **3** Set the IN and OUT points for the FROM source and recorder, in any order.
- **4** Conduct a preview as required, and execute the edit.

# **A/B Roll Editing**

#### **Signal flow**

The flow of signals in A/B roll editing is shown below.

Recorder VCR Player VCR A FROM source signal  $\mathbf{0}$  $\mathbf 0$ (background video) 000 888<br>0000 6 0 00000000 00<br>00000 0 0 0000 00<br>0 0 0 0 0 0 0 0 0 0  $0000$ 0  $\epsilon$ VIDEO INPUT | PGM OUT वि VIDEO INPUT Ē TO source (foreground<br>video) signal Control signals ে ٦ DFS-700/700P Control signals Player VCR B  $\mathbf 0$ Control signals  $\overline{0}$  and an angle  $\overline{0}$ **四體帶**  $\odot$ Ġ  $\overline{\phantom{a}}$ Control signals 300 PVE-500 **Note** To improve editing accuracy, supply a reference sync signal to the PVE-500 and VCRs from the BLACK BURST OUT connectors on the DFS-700/700P.

*For more information about connections, see "Connections for an A/B Roll Editing System" (page 6-5).*

Signal flow in A/B roll editing

#### **Procedure**

To perform A/B roll editing by controlling the DFS-700/700P from the PVE-500, use the following procedure. *Read this in conjunction with the PVE-500 Operating Instructions.*

- **1** On the PVE-500, press the A/B button, turning it on.
- **2** On the PVE-500, select the FROM source and TO source. The FROM source corresponds to the background on the DFS-700/ 700P, and the TO source corresponds to the foreground.
- **3** Set the IN and OUT points for the FROM source, the TO source, and the recorder, in any order.

#### **Note**

Because the DFS-700/700P has a built-in frame synchronizer, output of player VCR edit points set on the PVE-500 is delayed by 1 frame, so that recording begins with the previous frame. However, recorder edit points are not delayed.

- **4** On the PVE-500, press the TRANS button, turning it on, and set the transition duration.
- **5** On the DFS-700/700P, select the effect and make other settings as required.

Note that the transition duration set on the PVE-500 takes priority.

**6** Conduct a preview as required and execute the edit.

The edit is recorded as shown below.

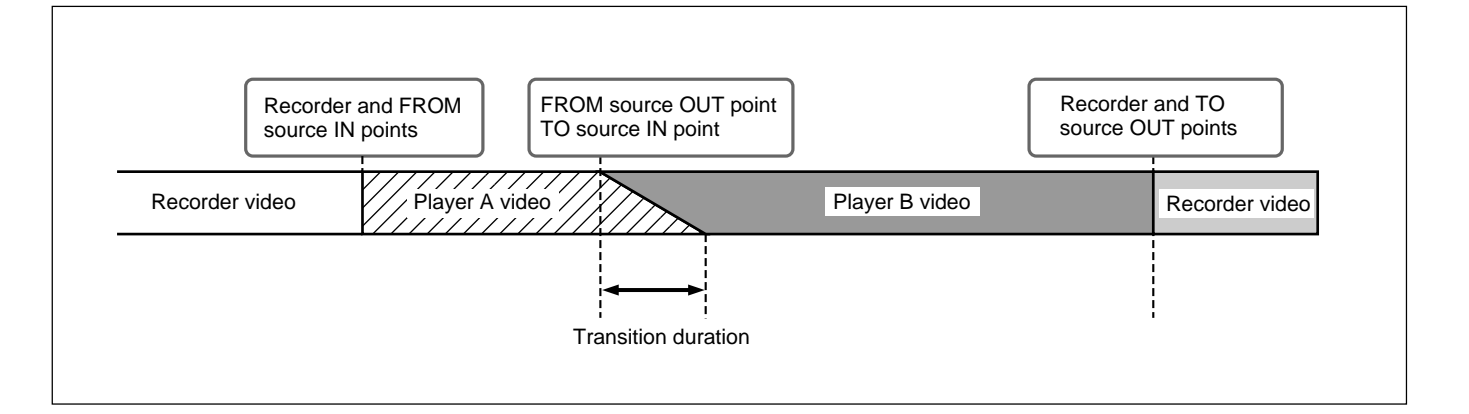

You can combine the DFS-700/700P with a BVE-600 Editing Control Unit to carry out A/B roll editing using two players and one recorder. The BVE-600 controls the DFS-700/700P using the GPI trigger signals T1 and T2.

#### **Notes**

- You cannot use the built-in switcher of the BVE-600 (BKE-611/612/621/ 622) when you are using the DFS-700/700P.
- For details of preread editing, see the section "Preread Editing" *(page 5- 14)*.

#### **Preparations**

Make the following preparations to control the DFS-700/700P from the BVE-600.

*For details of operation, refer to the BVE-600 Operating Instructions.*

#### **On the DFS-700/700P**

- In page 1 of the setup menu, set F3(PORTS) to "BVE-600".
- Press the EDITOR button on the control panel, turning it on. (This button is lit when the DFS-700/700P is powered on.)

#### **On the recorder VCR**

- Set the recorder VCR so that it enters PB (playback) mode when stopped. (If the VCR has a selector for PB or PB/EE, set it to PB.)
- If the VCR has a built-in TBC, set the VCR to DELAYED SYNC mode.

#### **On the BVE-600**

On the rear panel, set S502 DIP switch 3 and S503 DIP switch 2 to the lower position (OFF), and power the BVE-600 on again.

When the unit is shipped from the factory, all DIP switches are set to the upper position (ON).

#### **Notes**

- To display the background image during or after a transition, press an appropriate BACKGROUND bus button on the DFS-700/700P.
- Because the DFS-700/700P has a built-in frame synchronizer, output of player VCR edit points set on the BVE-600 is delayed by 1 frame, so that recording begins with the previous frame. However, recorder edit points are not delayed. For example, if the IN point of the player VCR is set to 00:00:10:15, actual recording begins from 00:00:10:14.
- The timing of the start of a transition is delayed by two frames from the BVE-600 setting.

# **A/B Roll Editing**

#### **Signal flow**

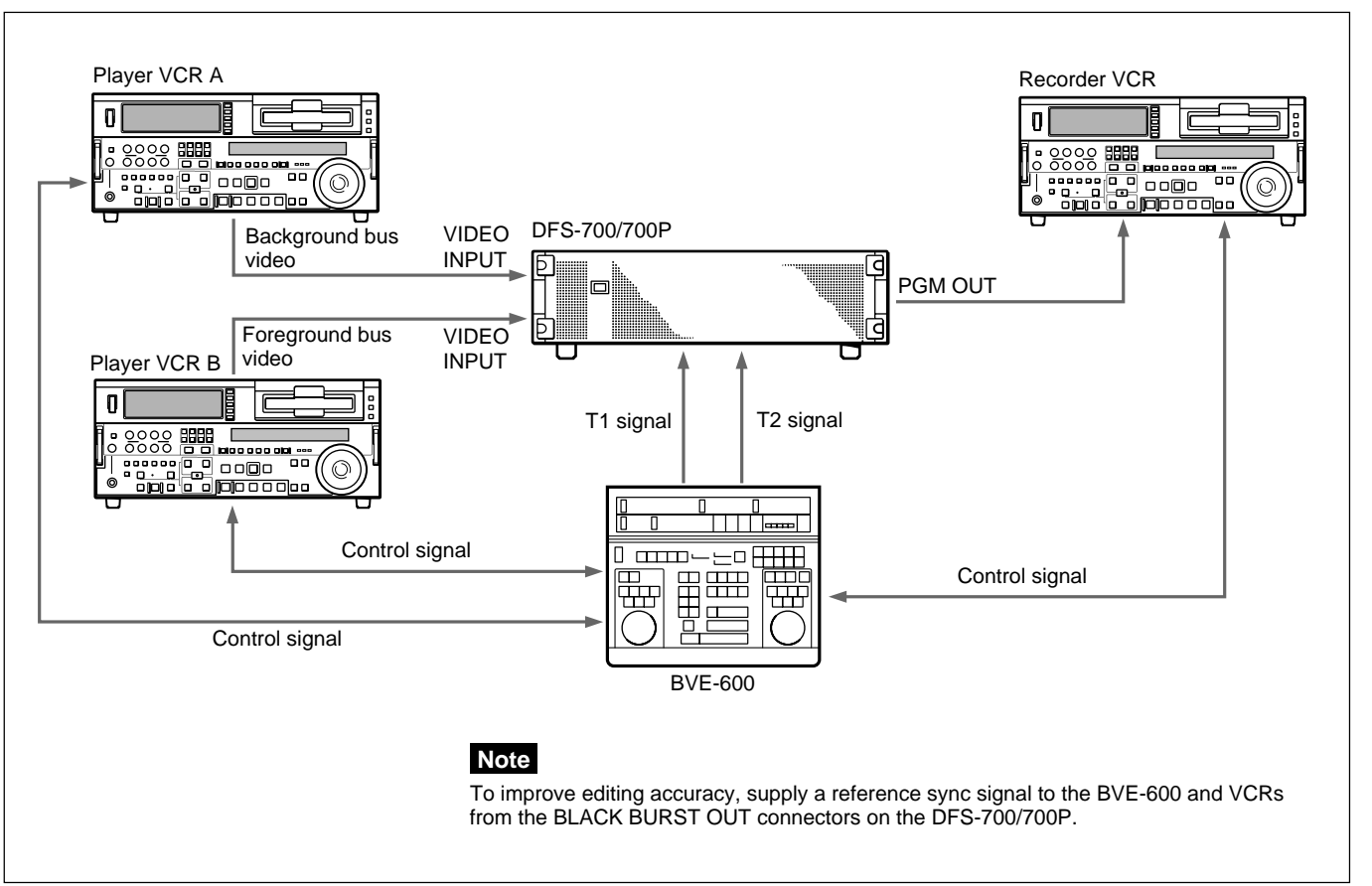

Signal flow in A/B roll editing

### **Timing of the trigger (T1/T2) signals**

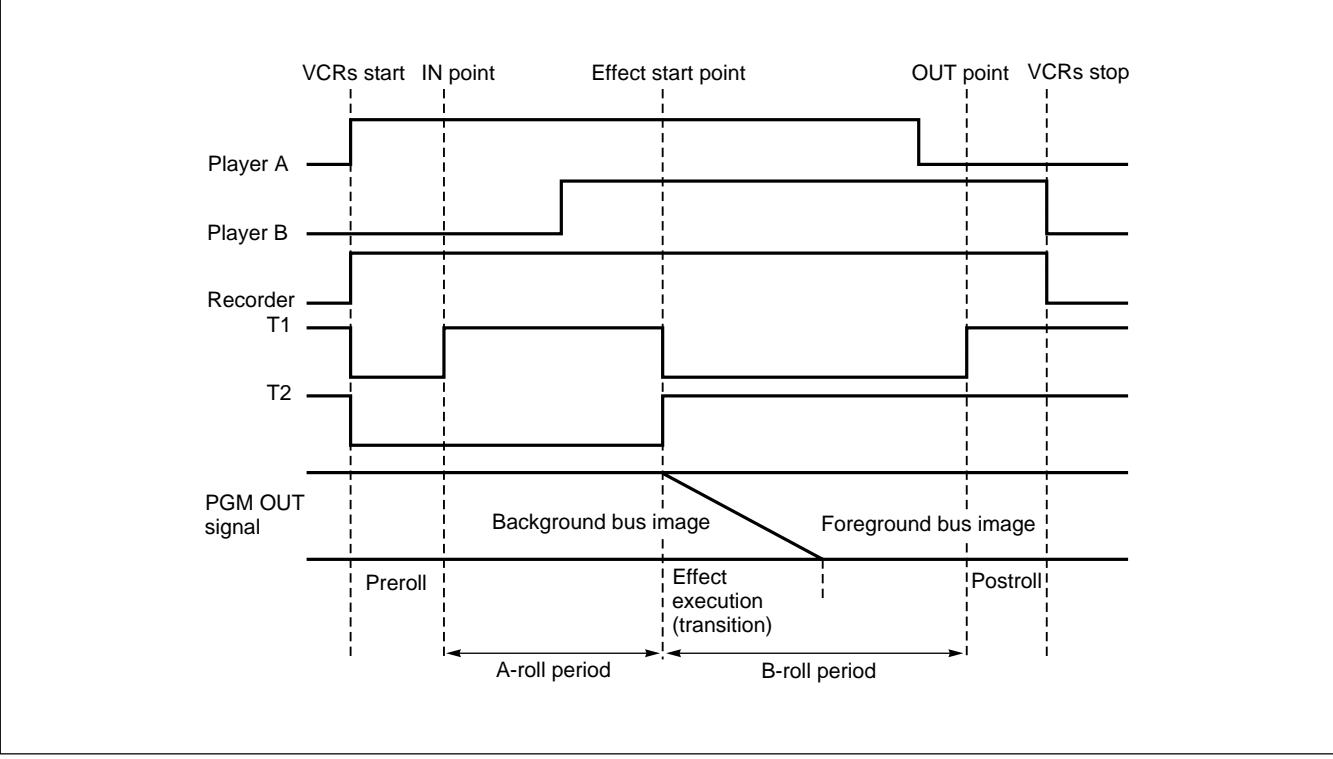

The timing of the trigger signals output by the BVE-600 is as follows.

Timing of trigger signals in A/B roll editing

You can combine the DFS-700/700P with a BVE-900/910 or BVE-2000 Series Editing Control Unit to carry out A/B roll editing using two players and one recorder.

*For details of preread editing, see the section "Preread Editing" (page 5-14).*

#### **Connectable editing control units**

To control the DFS-700/700P, the BVE-900/910/2000 and optional BKE-913 board (for BVE-900/910) must have the following ROM versions or higher.

BVE-900 Ver. 1.11 or later BVE-900 with BKE-900K Ver. 2.01 or later BVE-910 Ver. 1.02 or later BKE-913 Ver. 1.06 or later BVE-2000 Ver. 1.10 or later

#### **Control using editor control signals**

You can control the following DFS-700/700P functions using 9-pin serial control signals from the BVE-900/910/2000. Input these signals to the EDITOR connector on the rear panel of the DFS-700/700P. The functions marked with an asterisk below can only be controlled from the BKE-900 after installation of the optional BKE-900K board.)

- Background image (FROM source) and foreground image (TO source) selection
- Pattern number selection
- Transition direction (normal or reverse) selection
- Transition duration selection
- Automatic transition execution
- Downstream key on and off
- Snapshot saving and recall\*
- Saving and loading DFS-700/700P data (snapshots and user program effects)\*

#### **Notes**

- It is not possible to load and save user program effects or snapshots from the BVE-900/910.
- KEY FADE IN and KEY FADE OUT cannot be used. Also, KEY WIPE OUT and KEY MIX OUT can only be used with versions 2.24 and later of the BVE-2000.

When using KEY WIPE OUT, the effect must be executed in the reverse direction.

#### **Downstream key control using GPI signals**

You can use signals from the GPI output connector on the BVE-900/910/ 2000 to turn the DFS-700/700P downstream key function on and off. Input the GPI signals to the T2 connector on the rear panel of the DFS-700/ 700P. (The BVE-2000 can also use 9-pin serial control signals to turn the downstream key on and off and to set the transition duration.)

#### **Preparations**

Make the following preparations to control the DFS-700/700P from the BVE-900/2000-series editor.

*For details about operation, refer to the Operating Instructions or User's Guide supplied with the editor.*

#### **On the DFS-700/700P**

- In page 1 of the setup menu, set F3(PORTS) to "PVE-500".
- To accept 9-pin serial control signals, press the EDITOR button on the control panel, turning it on. To accept GPI signals, press the GPI button, turning it on.

(When the DFS-700/700P is powered on, it accepts either 9-pin serial control signals or GPI signals.)

• To improve editing accuracy, supply a reference sync signal to the VCRs and editing control unit from the BLACK BURST OUT connectors on the DFS-700/700P.

#### **On the recorder VCR**

Set the recorder VCR so that it enters PB (playback) mode when stopped. (If the VCR has a selector for PB or PB/EE, set it to PB.)

#### **On the BVE-900/910**

Set the PVW (preview) mode to EE.

- •**BVE-900 with no BKE-900K installed:** In SYSTEM SETUP mode, set BYTE-1 of the MAIN BLOCK INTERFACE parameters to hexadecimal "01" (EE).
- •**BVE-910, or BVE-900 with BKE-900K installed:** In SYSTEM SETUP mode, set PVW MODE under SW'ER CONFIGURATION to EE.

#### **On the BVE-2000**

- In SYSTEM SETUP mode, set PVW MODE under SW'ER CONFIGURATION to EE.
- In SYSTEM SETUP mode, set SW'ER TYPE under SW'ER CONFIGURATION to DFS.

However, for versions 2.24 and later of the BVE-2000, select DFS-700/ 700P.

#### **Notes on Operation**

#### **Editing point delay**

Because the DFS-700/700P has a built-in frame synchronizer, output of player VCR edit points set on the BVE-900/910/2000 is delayed by 1 frame, so that recording begins with the previous frame. However, recorder edit points are not delayed. Example: If the IN point of the player VCR is set to 00:00:10:15, recording begins from 00:00:10:14. If you are using a BVE-2000 with a ROM version of 2.00 or higher, in SYSTEM SETUP mode under SYSTEM CONFIGURATION you can set the DIGITAL EFFECT DELAY item to 01 so that the BVE-2000 compensates for the delay automatically.

#### **Executing effects in the reverse direction**

- To execute an effect in the reverse direction from the BVE-900/910, add 3000 to the DFS-700/700P effect pattern number. However, add 500 to the pattern numbers of user program effects (pattern numbers 9000 and above).
- Examples:

To execute effect 25 in the reverse direction, specify pattern number 3025.

To execute effect 9203 in the reverse direction, specify pattern number 9703.

• To execute an effect in the reverse direction from the BVE-2000, add a minus sign (–) before the DFS-700/700P pattern number. Example:

To execute effect 25 in the reverse direction, specify effect pattern number –25.

#### **Effect intervals**

Effects cannot be executed if there is no interval between transitions, as shown below in figure (a).

Be sure to leave an interval of at least two frames or more between transitions, as shown in figure (b).

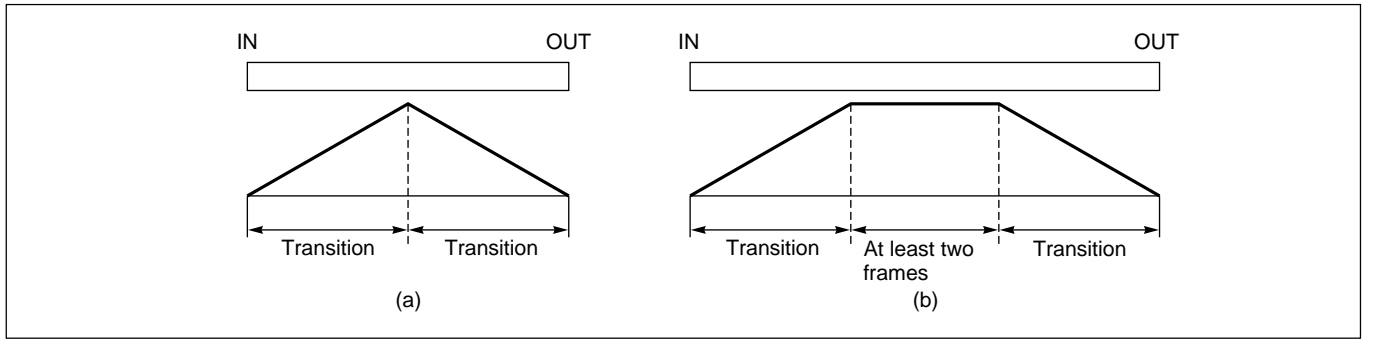

You can combine the DFS-700/700P with any editing control unit capable of GPI signal output to carry out A/B roll editing using two players and one recorder.

You can use one GPI signal to execute DFS-700/700P effects, and a second GPI signal to turn the downstream key function on and off.

#### **Preparations**

Make the following preparations to control the DFS-700/700P using GPI signals output by the editing control unit.

*For details about operation, refer to the manuals supplied with your editing control unit.*

#### **On the DFS-700/700P**

- In page 1 of the setup menu, set F3(PORTS) to "GPI".
- Press the EDITOR button on the control panel, turning it on. (This button is lit when the DFS-700/700P is powered on.)

#### **On the recorder VCR**

- Set the recorder VCR so that it enters PB (playback) mode when stopped. (If the VCR has a selector for PB or PB/EE, set it to PB.)
- If the VCR has a built-in TBC, set the VCR to DELAYED SYNC mode.

#### **On the editing control unit**

- Set the GPI signal output timing to 3 frames before the IN point.
- Set the GPI signal pulse length to at least 1 frame.

#### **Notes**

- To display the background image during or after a transition, press an appropriate BACKGROUND bus button on the DFS-700/700P.
- Because the DFS-700/700P has a built-in frame synchronizer, output of player VCR edit points set on the editing control unit is delayed by 1 frame, so that recording begins with the previous frame. However, recorder edit points are not delayed. For example, if the IN point of the player VCR is set to 00:00:10:15, recording begins from 00:00:10:14.

# **A/B Roll Editing**

#### **Signal flow**

The flow of signals in A/B roll editing is as follows.

*For more information about connections, "see Connections for an A/B Roll Editing System" (page 6-5).*

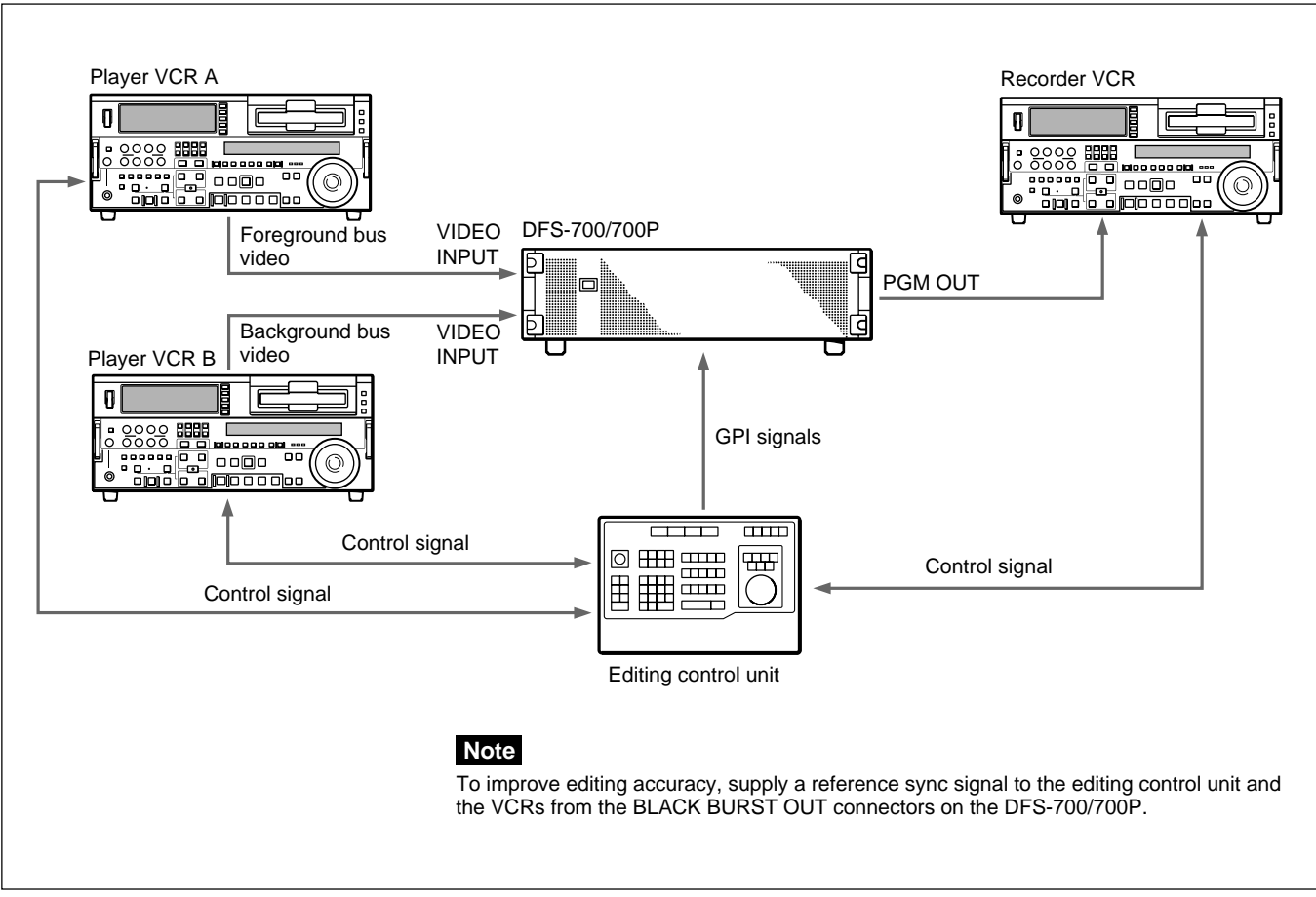

Signal flow in A/B roll editing

#### **Timing of the GPI signal**

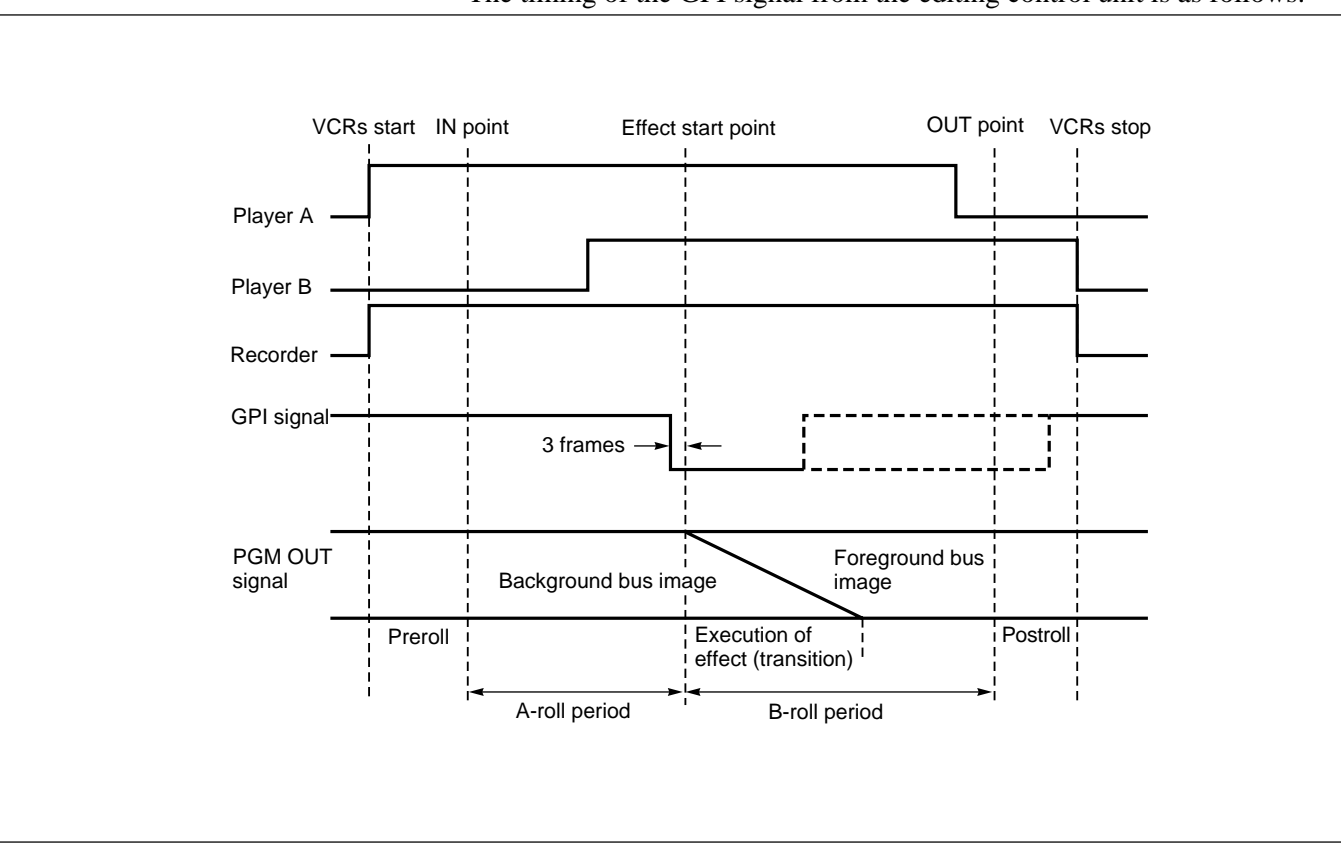

The timing of the GPI signal from the editing control unit is as follows.

Timing of GPI signal in A/B roll editing

#### **Turning a Downstream Key On and Off**

If in page 1 of the setup menu you have set F3(PORTS) to "PVE-500" or "GPI" then you can turn a downstream key on and off using a GPI signal input to the T2 connector on the DFS-700/700P.

As shown below, the downstream key is turned alternately on and off at the falling edge of the GPI signal.

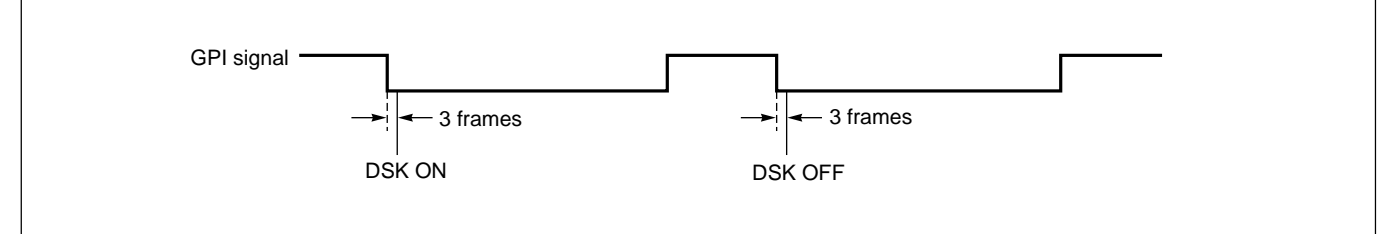

Turning a downstream key on and off — GPI signal timing

#### **Notes on preread editing**

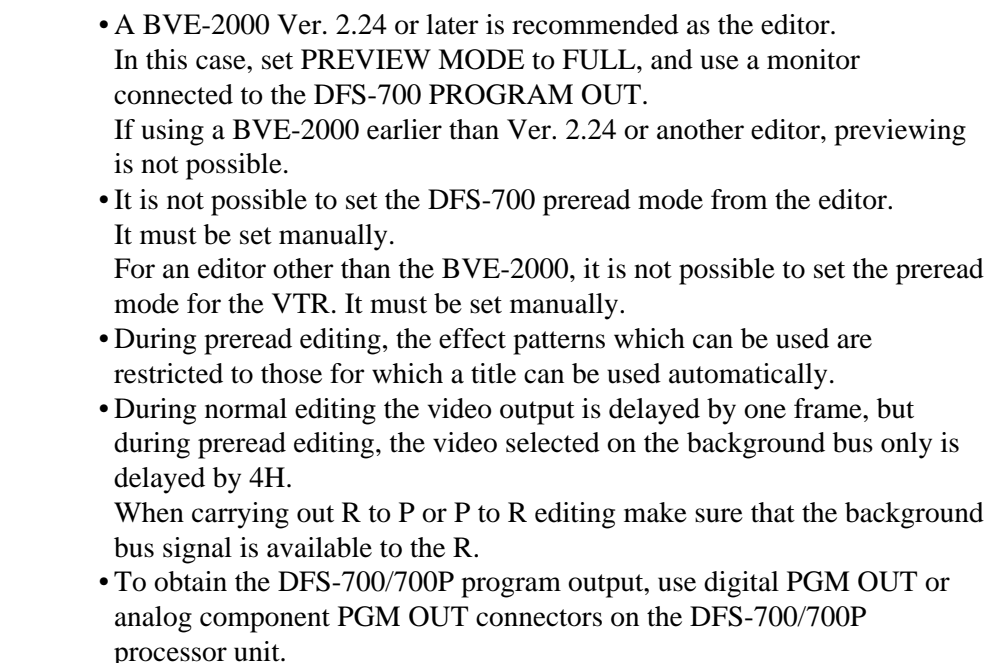

#### **Settings for preread editing**

#### **Preparations on the DFS-700/700P**

In page 1 of the setup menu, set F2(PRE\_RD) to ON. When PRE\_RD is set to ON, a "P" appears at the beginning of line 2 of the menu display, indicating preread mode. (Except during preread editing, if PRE\_RD is set to ON the edit points will be shifted, so be sure to set it to OFF. It is not possible to make this setting from the editor.)

#### **Preparations on a BVE-2000 earlier than Ver. 2.24**

Set AUX F7(PREREAD) to ON.

#### **Preparations on a BVE-2000 Ver. 2.24 or later**

- In SYSTEM SETUP mode set the PREVIEW MODE of SW'ER CONFIGURATION to FULL.
- Set AUX F7(PREREAD) to ON.
- In SYSTEM SETUP mode set the DIGITAL EFFECT DELAY of SYSTEM CONFIGURATION to 01.

# Chapter **6**

# **System Connections and Settings**

This section describes how to connect the DFS-700/700P to other equipment. It also lists the setup operations required before you can use the DFS-700/700P.

#### **Note**

Before making connections, ensure that all of the devices are powered off.

# **Basic System Connections**

The following are the connections required for basic image creation with the DFS-700/700P.

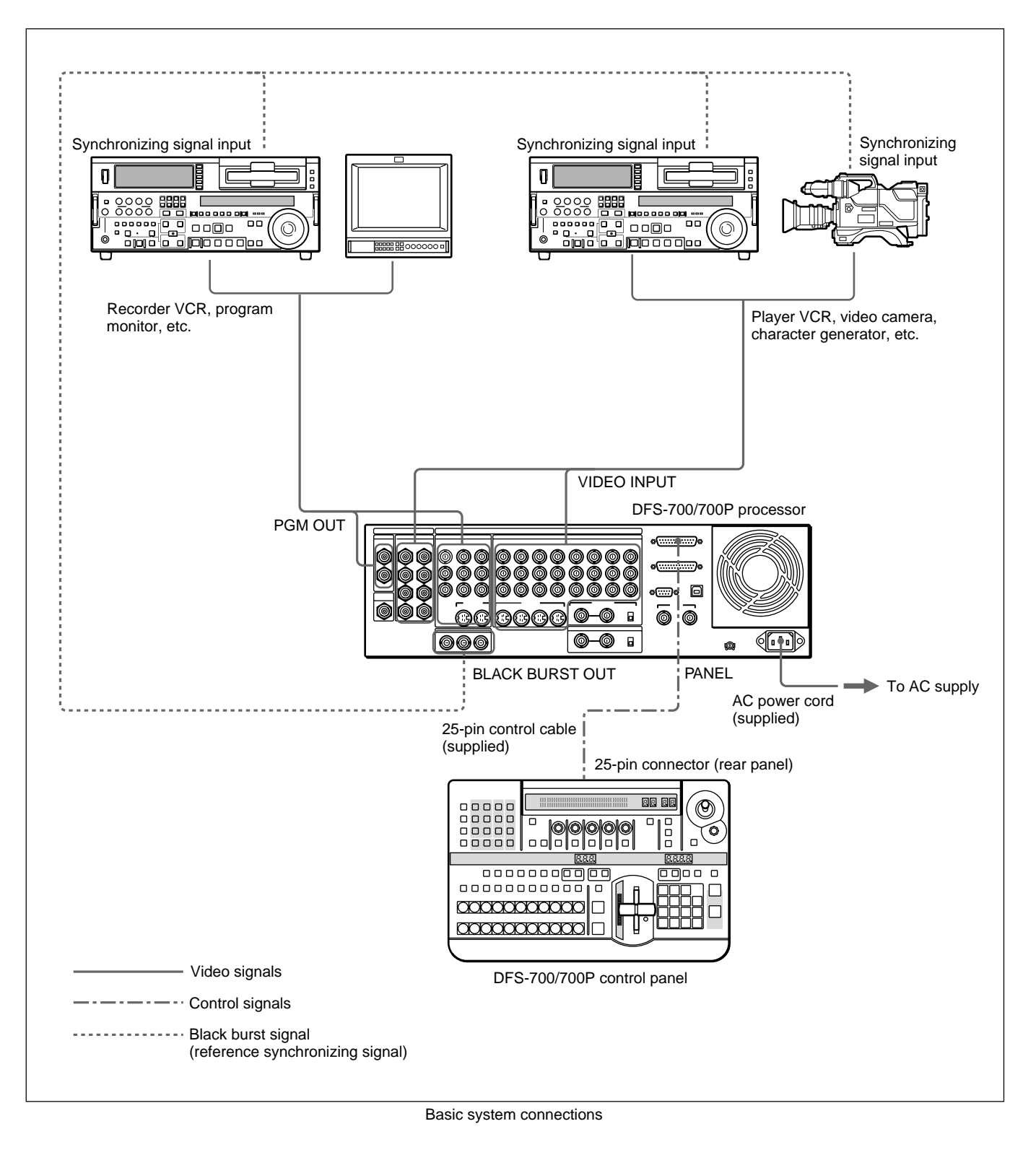

Chapter 6 System Connections and<br>Chapter 6 Settings

# **Key Signal Connections**

These connections are for the signals for title keys and downstream keys (DSK) for inserting text and graphics.

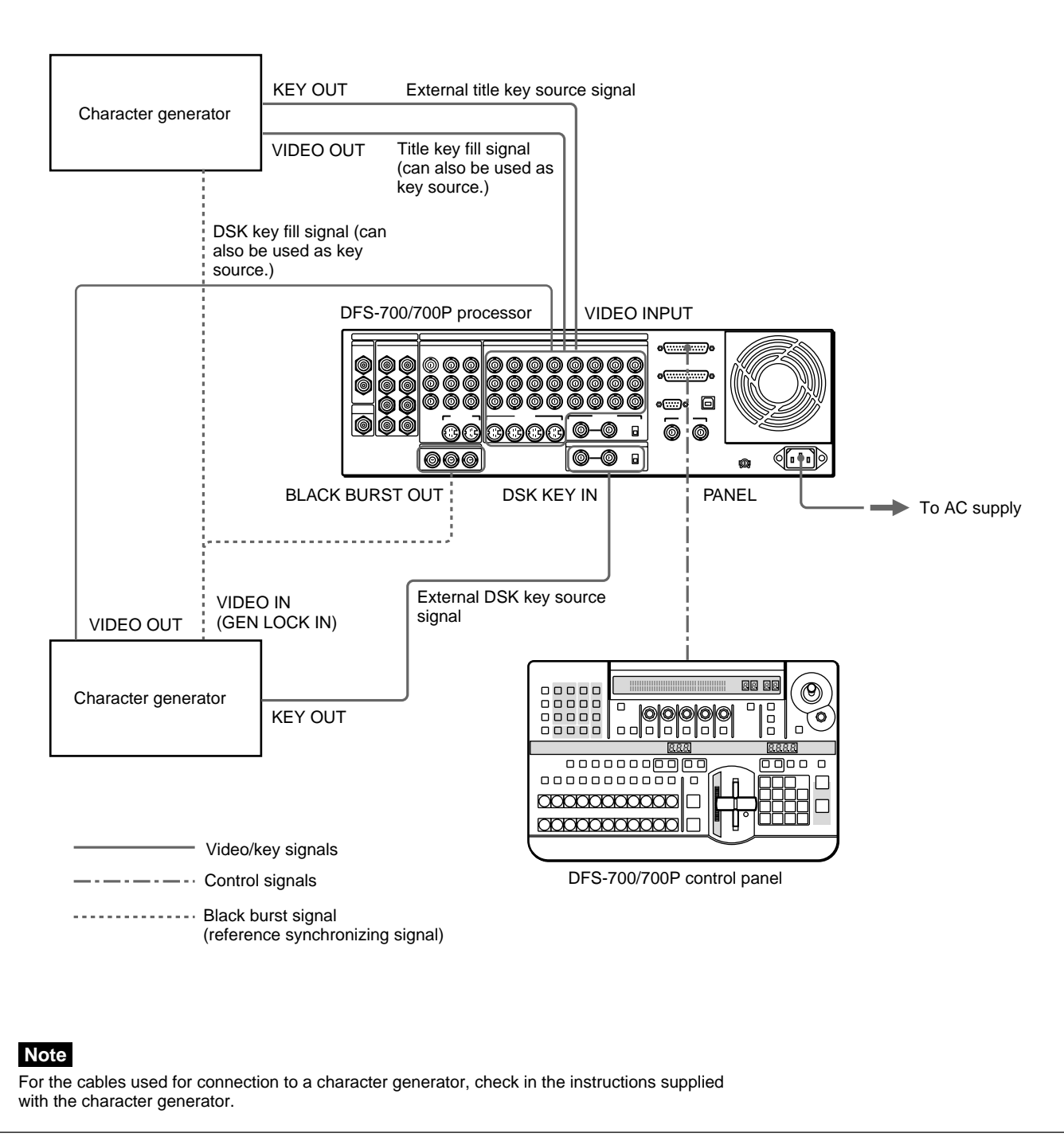

Key signal connections

# **System Connections for Preread Editing**

By combining a BVE-2000 editing control unit and a VCR capable of preread editing (such as the DSR-2000), you can build a preread editing system.

#### **Note**

The video from the player VCR is delayed by one frame in the DFS-700/ 700P, and therefore playback advanced by one frame is required.

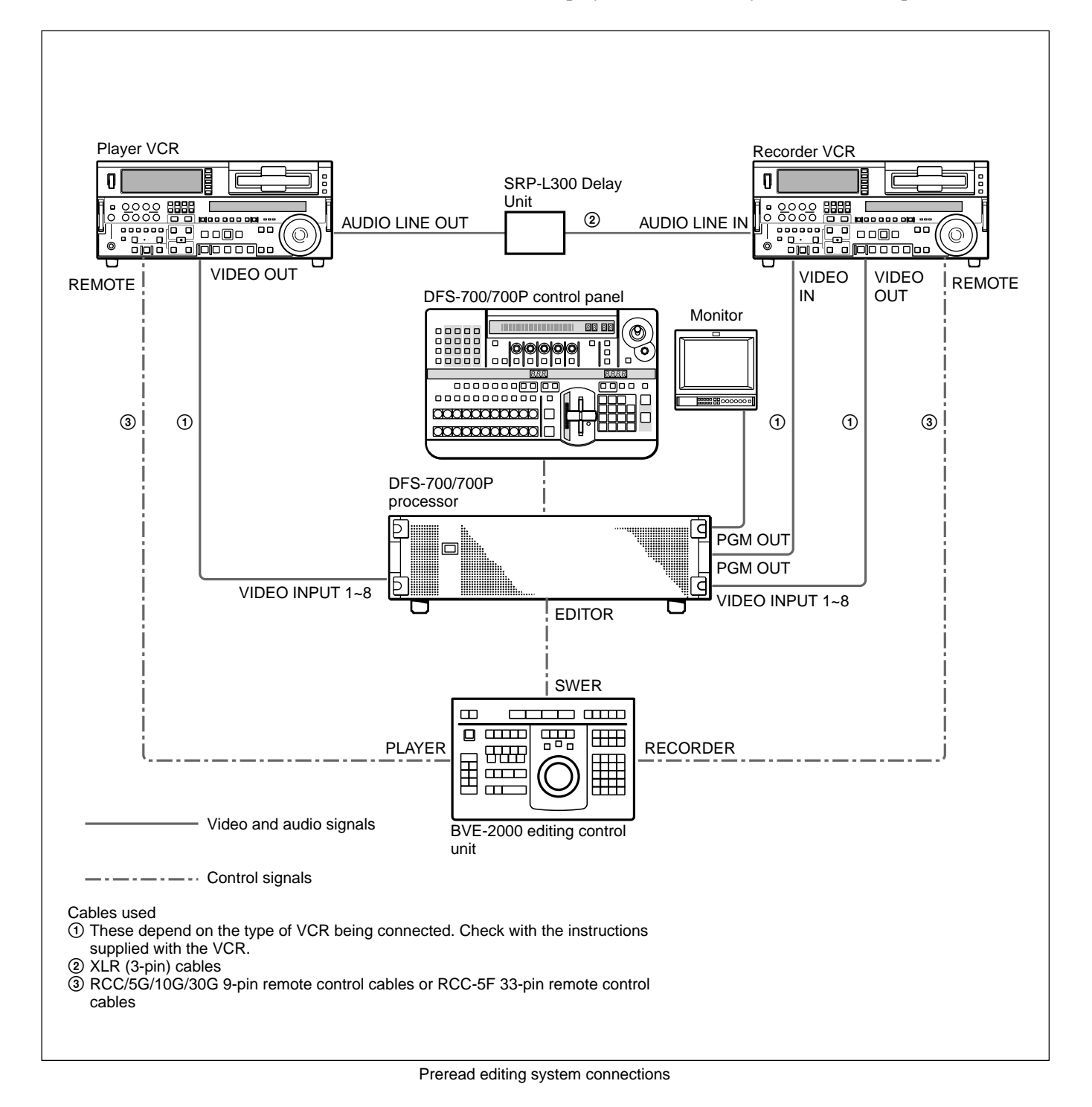

# **Connections for an A/B Roll Editing System**

By combining a BVE-2000 or PVE-500 editing control unit with the DFS-700 and two players and one recorder VCR, you can build an A/B roll editing system. Using an editor with GPI signal support, A/B roll editing controlled by GPI signals is also possible.

#### **When using GPI signals**

Control the M/E through the GPI/T1 connector, and the downstream keyer through the GPI/T2 connector. You can control M/E and downstream keys simultaneously.

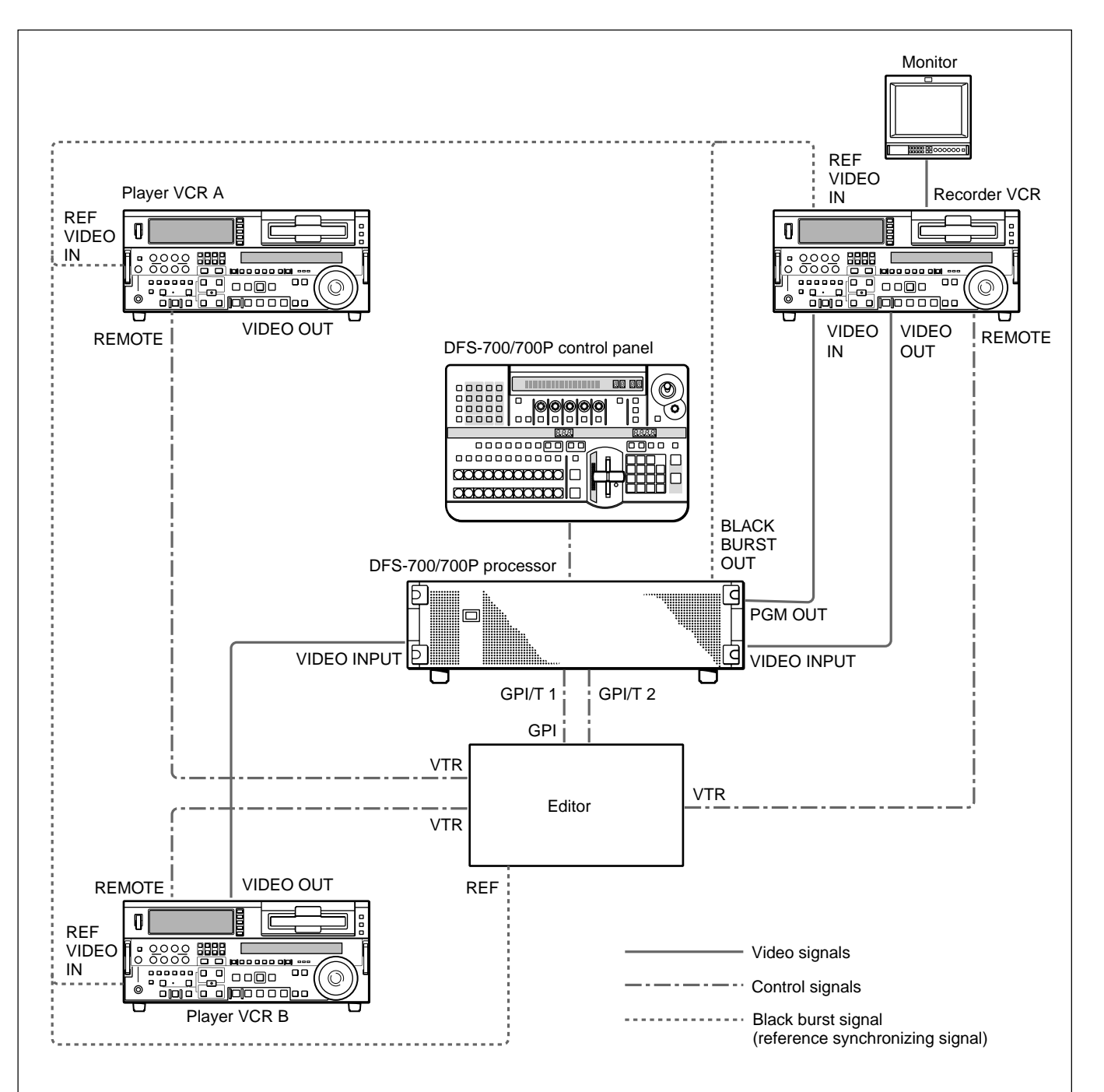

#### **When using the BVE-2000**

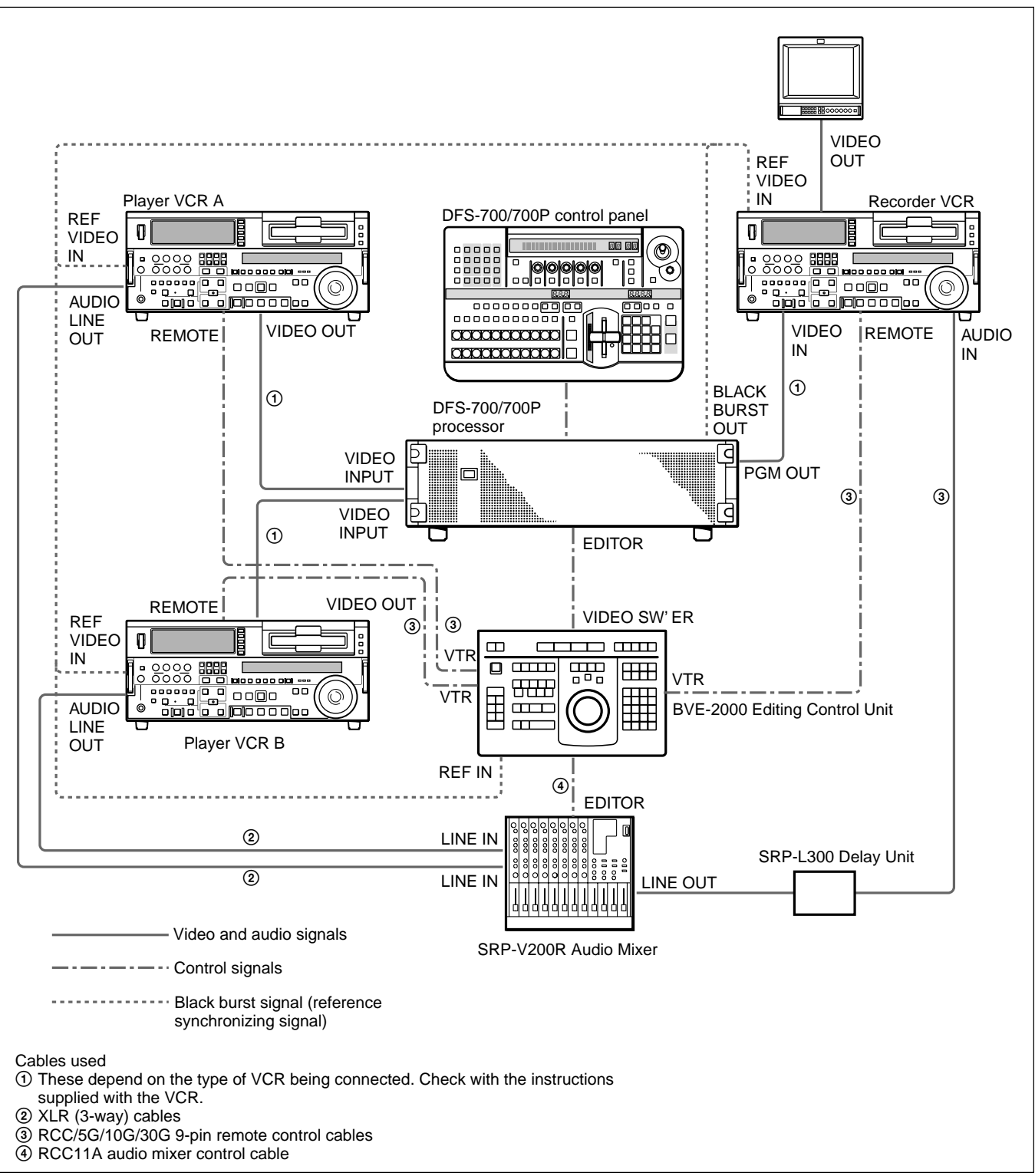

Control the M/E and downstream keyer through the 9-pin connector. You can control M/E and downstream keys simultaneously.

A/B roll editing system connections (2) — using the BVE-2000

# **Setup Menu Organization**

The setup menu is divided into eight pages, and each appears as shown in the following example. Example display:

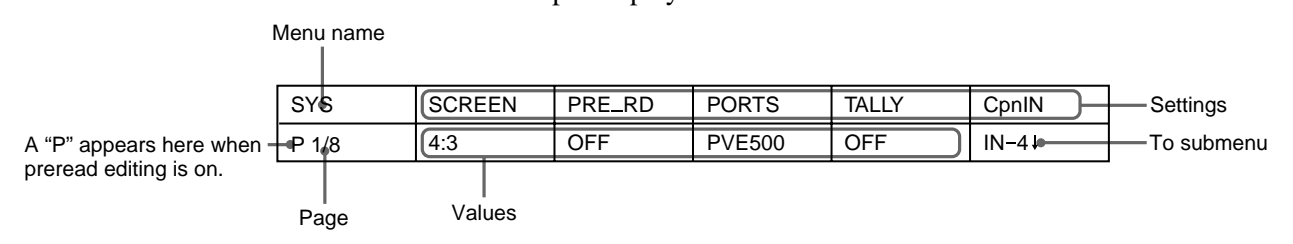

# **System Setup (page 1/8)**

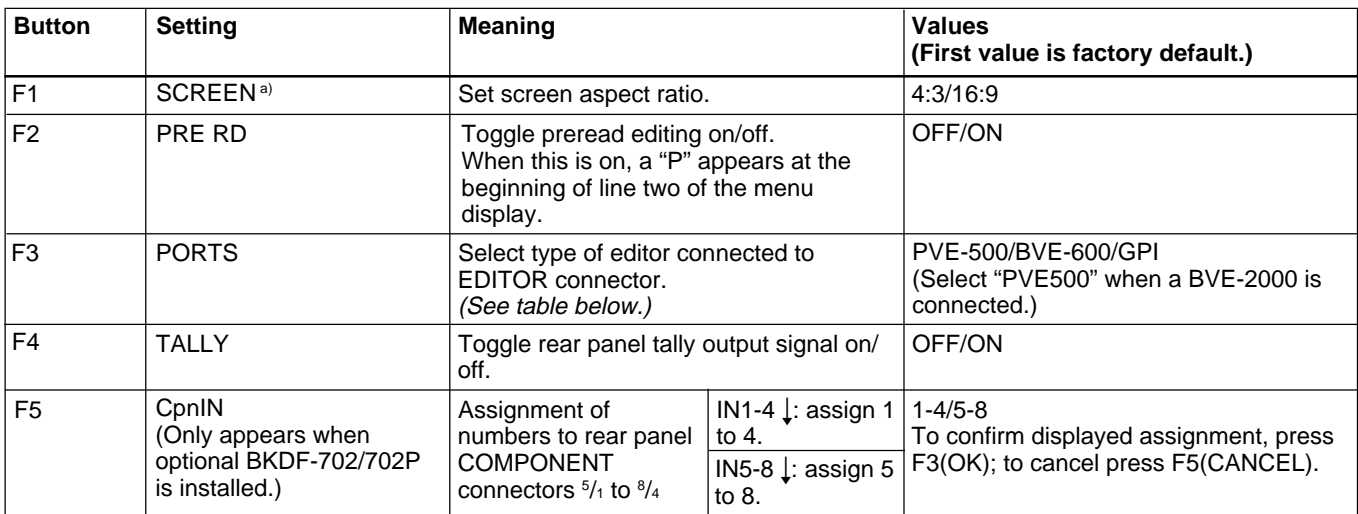

a)The SCREEN setting cannot be saved in memory.

#### **F3(PORTS) setting and control**

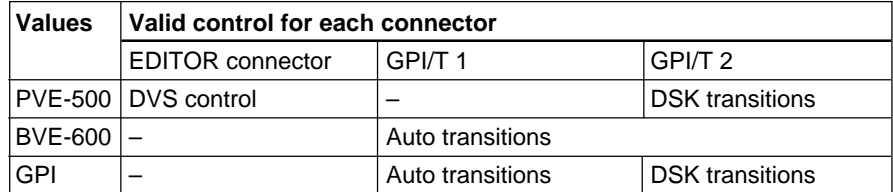

# **System Information Display (page 2/8)**

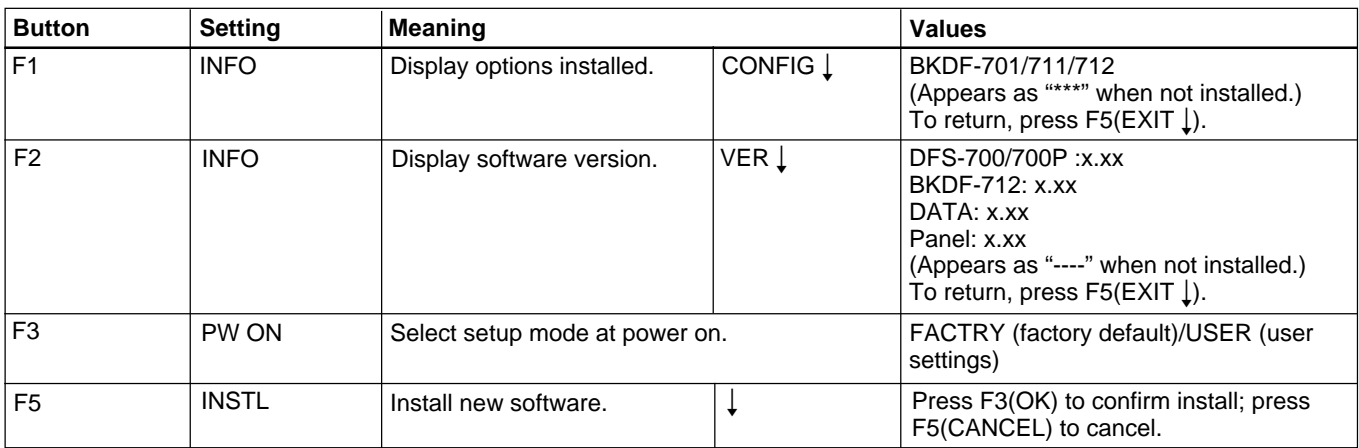

# **Input Video Setup (page 3/8)**

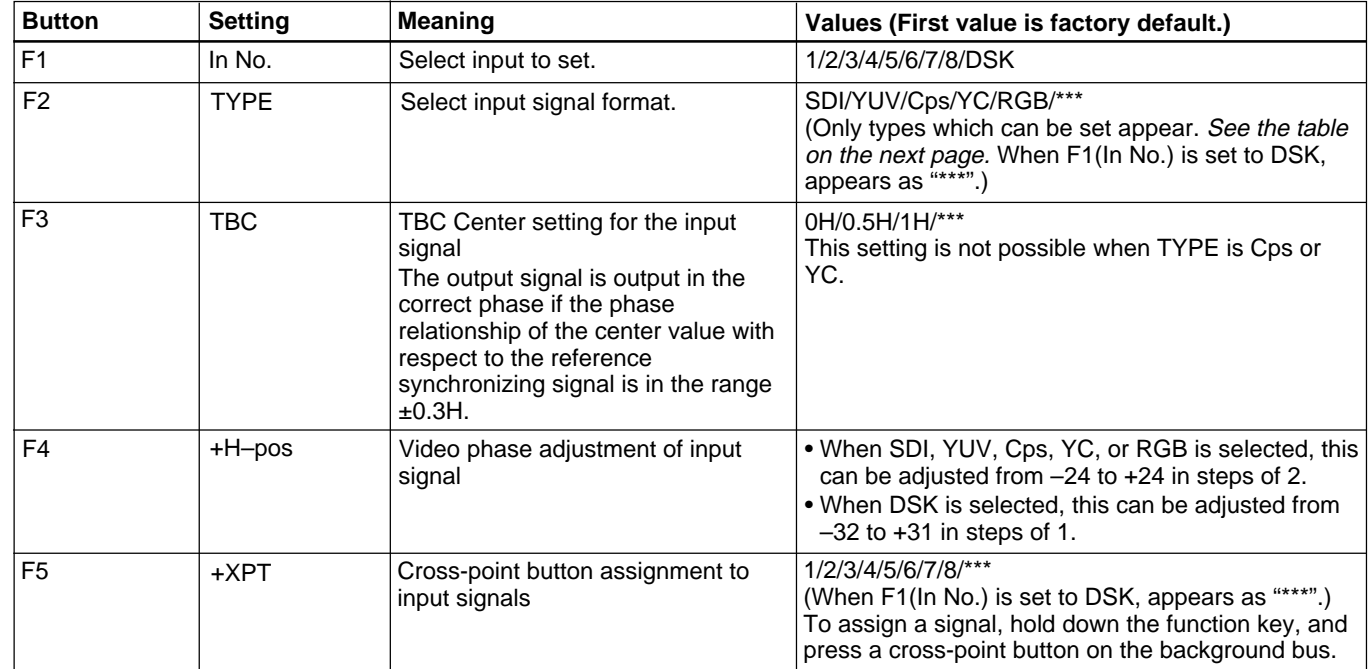

#### **Primary inputs and signal formats**

SDI: serial digital signals Component: analog component signals Composite: analog composite signals

YC: analog YC signals

RGB: analog RGB signals (G signal with sync) ( ): Figures in parentheses represent input connector

numbers.

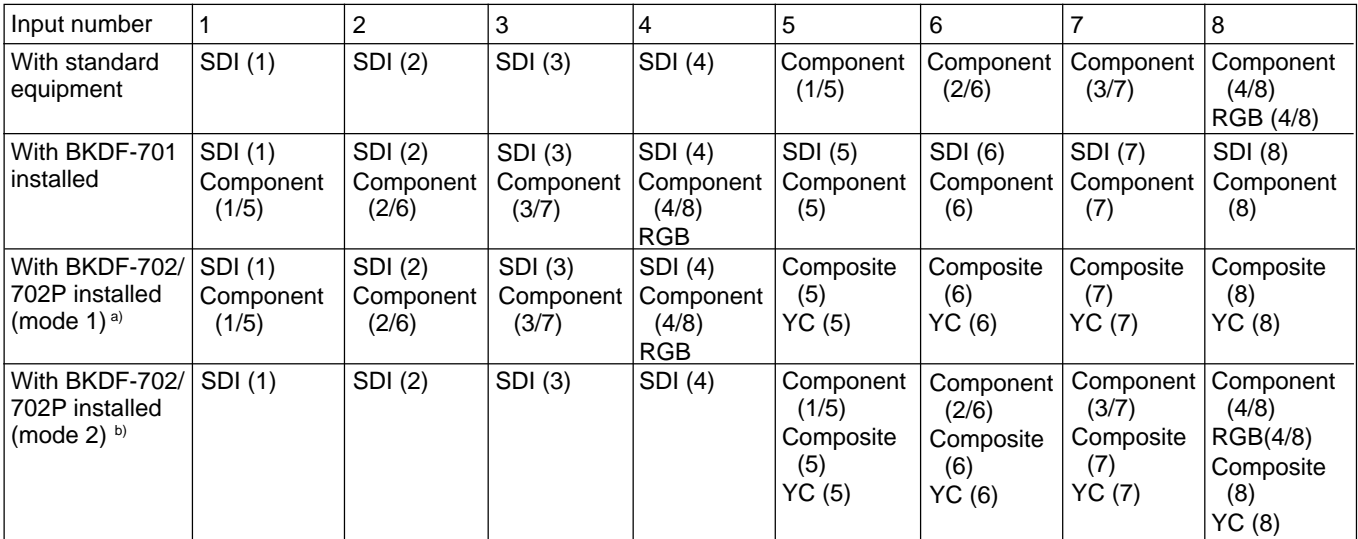

a) Setup menu item CpnIN set to "IN 1-4"

b) Setup menu item CpnIN set to "IN 5-8"

# **Output Video Setup (page 4/8)**

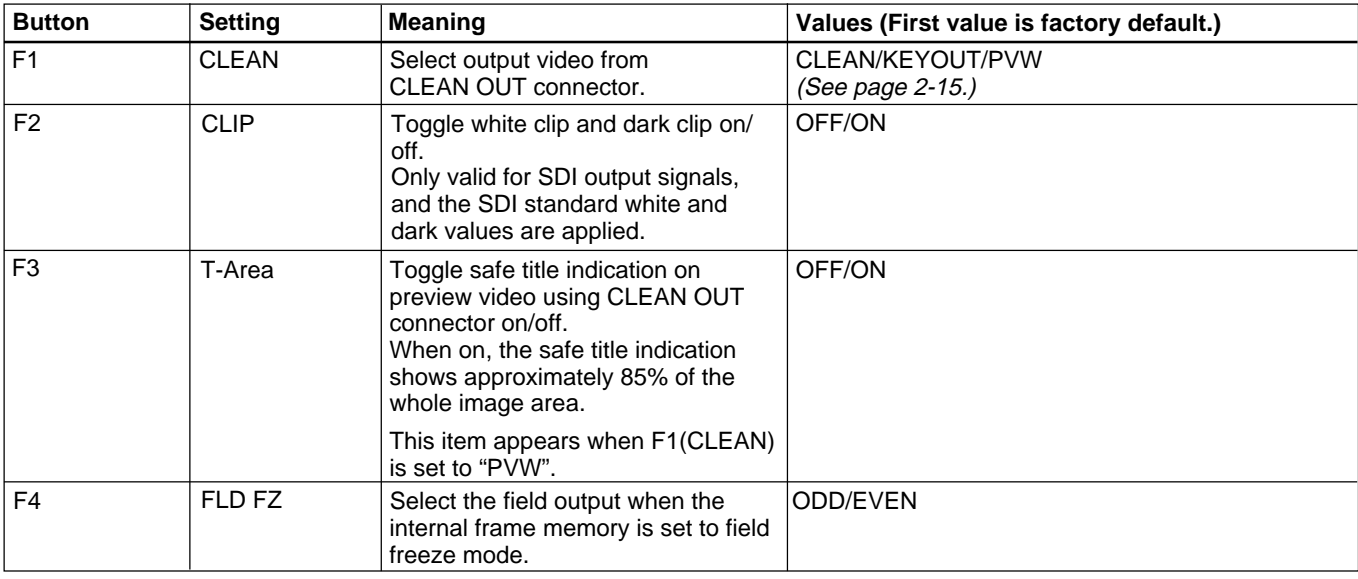

# **Control Panel Setup (page 5/8)**

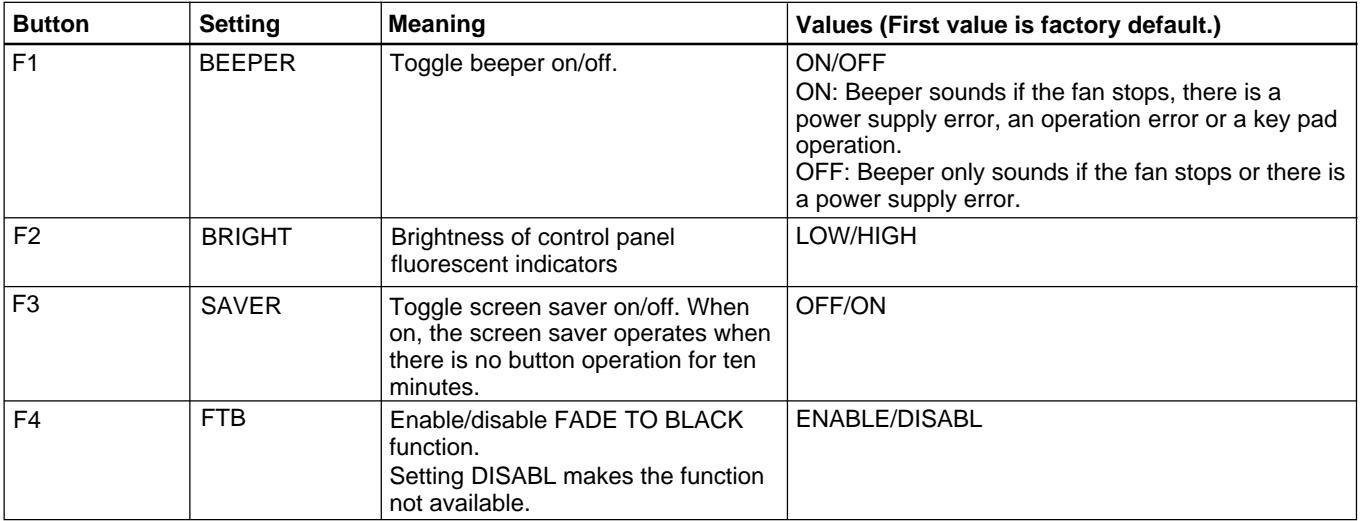

# **Initializing User Settings (page 6/8)**

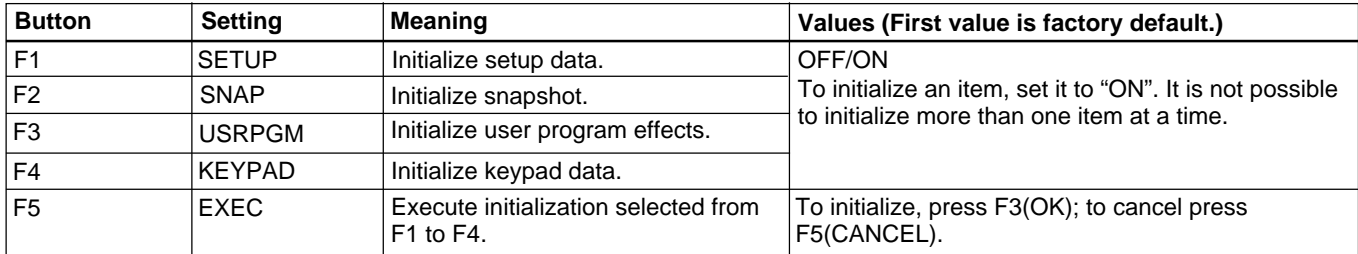

# **Loading User Settings From Memory (page 7/8)**

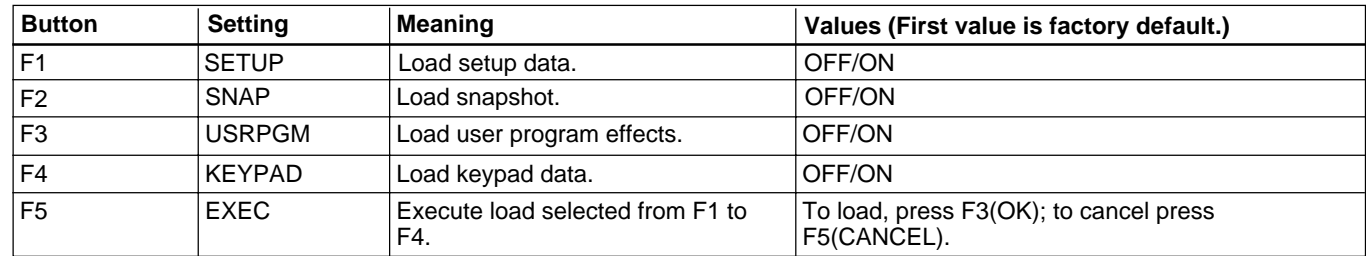

# **Saving User Settings in Memory (page 8/8)**

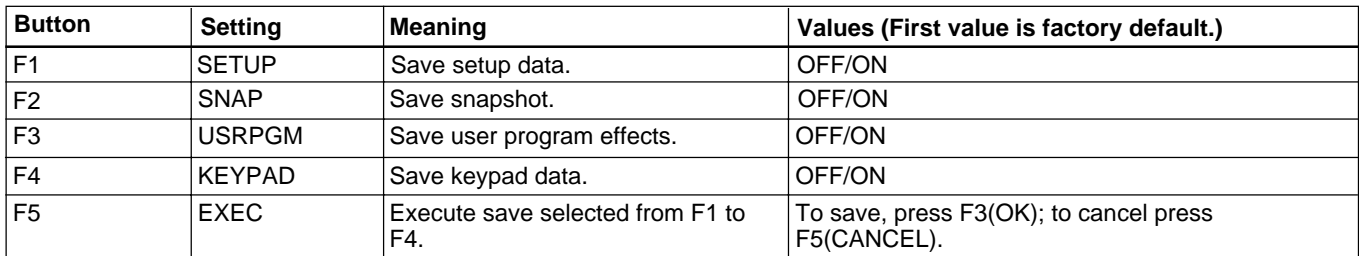

# **Appendixes**

# **Warning Messages**

Warning messages appear in the menu display panel of the control panel when trouble occurs during operation of the DFS-700/700P. Press the F5 (OK) button to erase the message.

#### **Warning message format**

Warning messages are displayed in the following format.

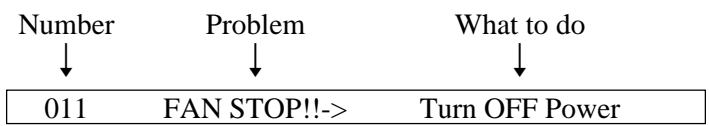

#### **Warning message list**

031 Data Backup Error -> User program, setup or other data could not be written to backup memory. **Display Meaning Meaning What to do** 011 FAN STOP!! ->Turn OFF Power The processor detected that the power supply fan is stopped. Turn off the power and check the power supply fan. If this does not solve the problem, contact a Sony service representative. 012 Power Unit Error ->Turn OFF Power There is trouble with the power supply.  $\vert$  Turn off the power and check the power supply. If this does not solve the problem, contact a Sony service representative. 021 Reference Signal Error -> Video sync signals are not being sent correctly from the main unit to the control panel. Check the cable connection. 022 Self Diagnostic Error xxxx/xxxx -> Check on Maintenance menu An error was detected during self diagnostics when the system was powered on. (xxxx/xxxx indicates the error status.) Contact your vendor or a Sony service representative. 023 Software Version Mismatch -> Load the latest S/W The processor and control panel software versions are different. Contact your vendor or a Sony service representative. Contact your vendor or a Sony service representative.

The following warning messages are displayed.

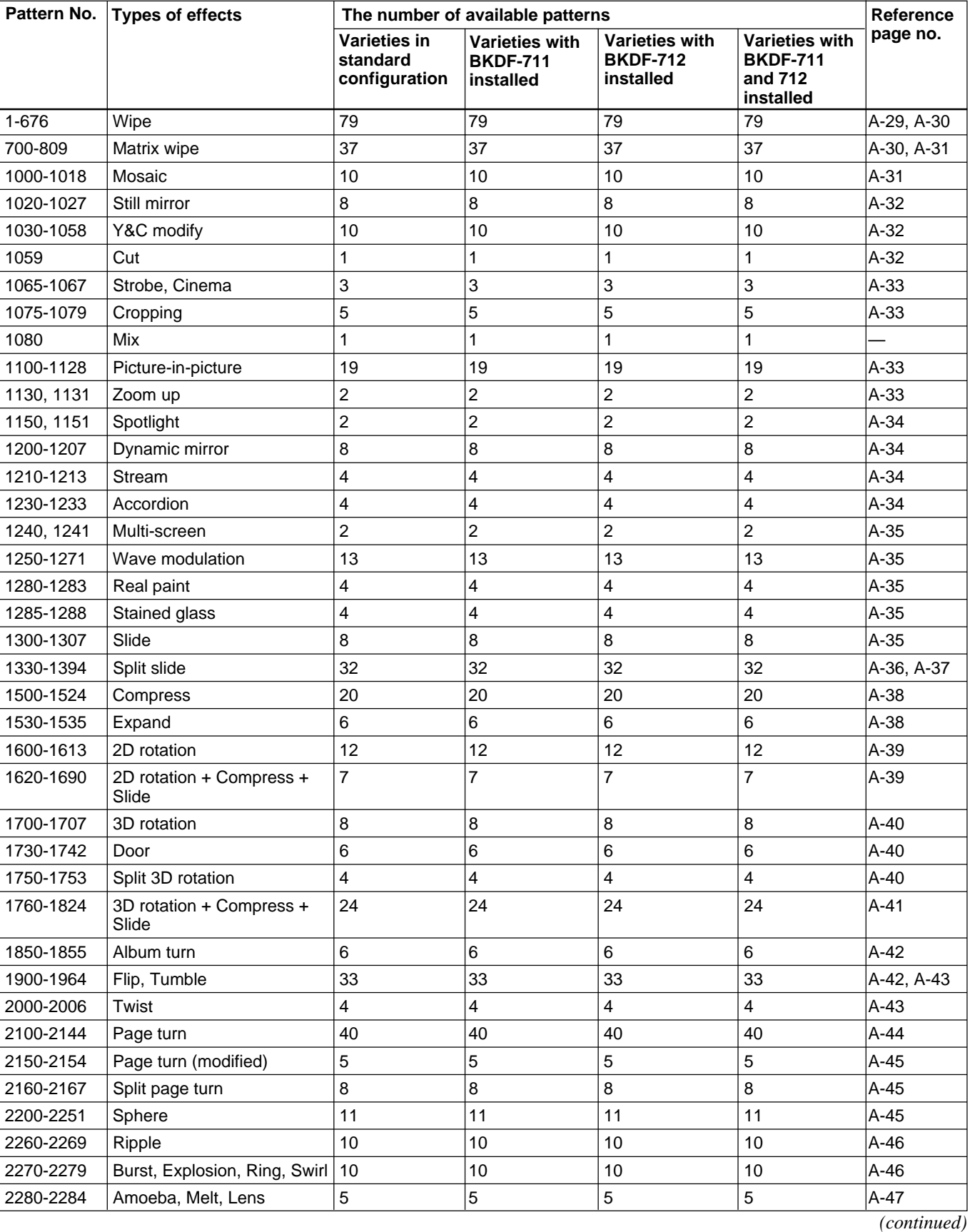

The effects provided by the DFS-700/700P are classified as follows.

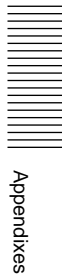

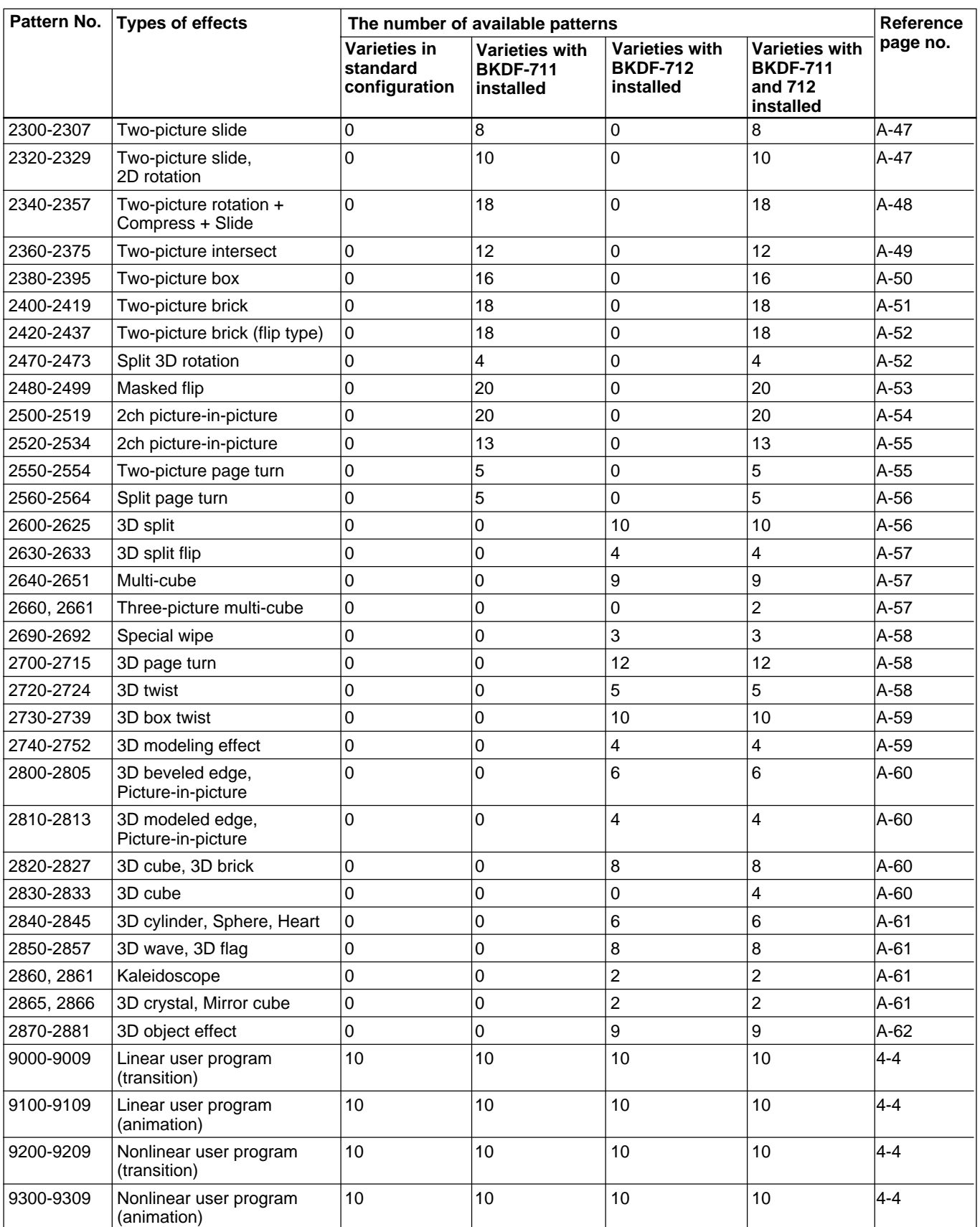

You can change effect pattern parameters by using the pattern adjustment knobs, joystick, and Z-knob on the control panel.

**F1 to F5:** Menu page 1 **F6 to F10:** Menu page 2 **F11 to F15:** Menu page 3 **X/Y:** Joystick **Z:** Z-knob

|||||||||||||||<br>||||||||||||||||| Appendixes

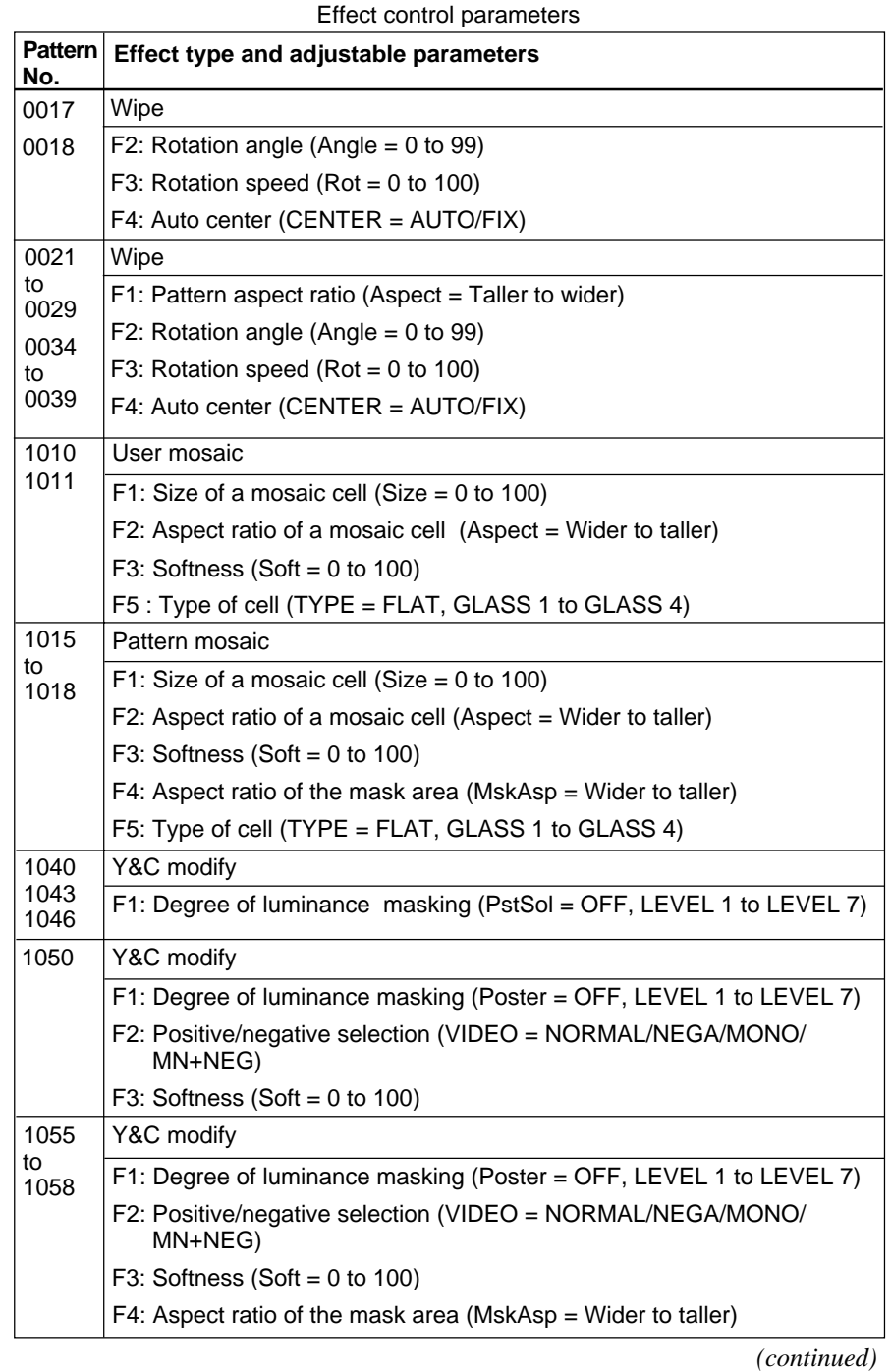

| Pattern <br>No.                    | Effect type and adjustable parameters                                                                                                    |
|------------------------------------|----------------------------------------------------------------------------------------------------|
| 1065                               | <b>Strobe</b>                                                                                                    |
|                                    | F1: Frames displayed per second (Strobe = $0$ to 100)                                                                                                    |
| 1066<br>1067                       | Cinema                                                                                                    |
|                                    | F1: Frames displayed per second (Strobe = $0$ to 100)                                                                                                    |
|                                    | F2: Wide screen degree (Wide = $0$ to 100)                                                                                                    |
|                                    | F3: Wide screen position (Posi = Bottom to top)                                                                                                    |
|                                    | F4: Softness (Soft = $0$ to 100)                                                                                                    |
| 1075                               | Cropping                                                                                                    |
| to<br>1079                         | F1: X-coordinate of center (Pos_X = Left to right)                                                                                                    |
|                                    | F2: Y-coordinate of center (Pos_Y = Bottom to top)                                                                                                    |
|                                    | F3: Size of pattern (Size = $0$ to 100)                                                                                                    |
|                                    |                                                                                                    |
|                                    | F4: Aspect raito of the pattern (Aspect = Taller to wider)                                                                                                    |
| 1102<br>1103<br>1106<br>to<br>1109 | Picture-in-picture (three-dimensional)                                                                                                    |
|                                    | F1: X-axis rotation (Rot_X = $-70^{\circ}$ to +70°)                                                                                                    |
|                                    | F2: Y-axis rotation (Rot_Y = $-70^\circ$ to +70°)                                                                                                    |
|                                    | F3: Z-axis rotation (Rot_Z = $-70^{\circ}$ to +70°)                                                                                                    |
|                                    | F4: Perspective (Pers = $0$ to 100)                                                                                                    |
| 1104<br>1105                       | Picture-in-picture (skew)                                                                                                    |
|                                    | F1: Expansion and reduction along X-axis (Size_X = Small to 3 times)                                                                                                    |
|                                    | F2: Expansion and reduction along Y-axis (Size_Y = Small to 3 times)                                                                                                    |
|                                    | F3: Degree of distortion along X-axis (Skew_X = Min: No distortion)<br>(default)                                                                                                    |
|                                    | F4: Degree of distortion along Y-axis (Skew_Y = Min: No distortion)<br>(default)                                                                                                    |
| 1120<br>to<br>1128                 | Picture-in-picture                                                                                                    |
|                                    | F2: Display position (POS = TOP_L/TOP/TOP_R/LEFT/CENTER/RIGHT/<br>BTM_L/BOTTOM/BTM_R)                                                                                                    |
|                                    | F3: Picture size (Size = $0$ to 100)                                                                                                    |
|                                    | F4: X-axis picture position (Pos_X = $-100$ to +100)                                                                                                    |
|                                    | F5: Y-axis picture position (Pos_Y = $-100$ to +100)                                                                                                    |
| 1150<br>1151                       | Spotlight                                                                                                    |
|                                    | F1: Spotlight brightness at maximum fader lever position (Shadow = Dark<br>to bright)                                                                                                    |
|                                    | $F4$ : Aspect ratio of the processing area (Aspect = Taller to wider)                                                                                                    |
| 1210                               | <b>Stream</b>                                                                                                    |
| to<br>1213                         | F1: Stream direction (Dirctn)                                                                                                    |
| 1250<br>to<br>1253<br>1270<br>1271 | Wave modulation                                                                                                    |
|                                    | F1: Degree of modification 1 (Amp <sub>_</sub> X = 0 to 100) (1250: Modification<br>along X-axis)                                                                                                 |
|                                    | F2: Degree of modification 2 (1250: Amp_Y = 0 to 100) (1251/1271:<br>Angle = $0$ to 99)<br>1250: Modification along Y-axis<br>1251, 1271: Direction of modification<br>1252, 1253, 1270: Not used |
|                                    | F3: Wave cycle (Freq = 0 to 100)                                                                                                    |
|                                    | F4: Wave speed (Speed = $0$ to 100)                                                                                                    |

Effect control parameters (continued)
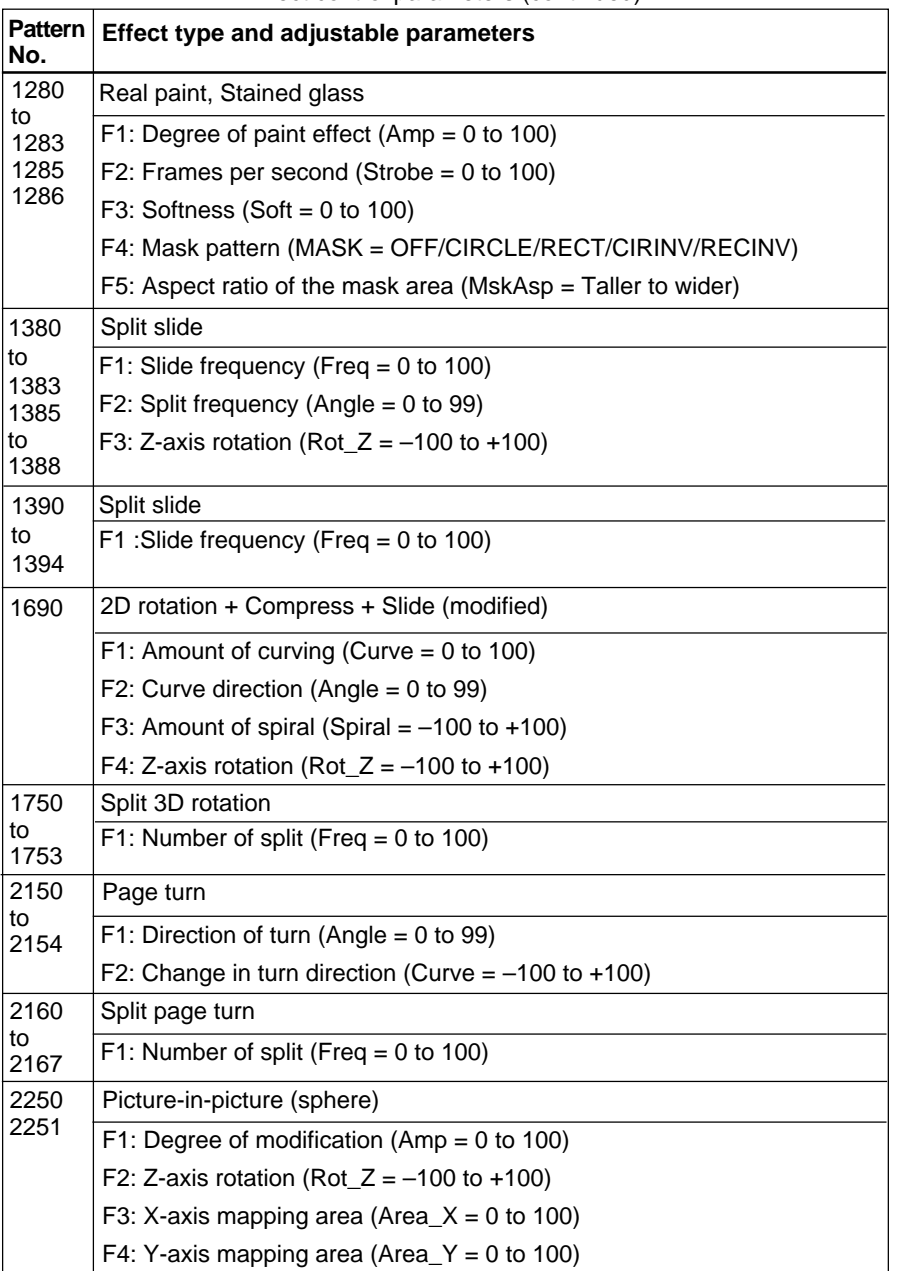

*(continued)*

Appendixes

||||||||||||||||<br>|||||||||||||||||||| Yppendixes

 $\equiv$ 

| <b>Pattern</b><br>No. | Effect type and adjustable parameters                                                                                                    |  |  |
|-----------------------|----------------------------------------------------------------------------------------------------|--|--|
| 2260                  | Ripple                                                                                                    |  |  |
| to<br>2269            | F1: Amplitude of modulation (Amp = 0 to 100)                                                                                             |  |  |
|                       | F2: Frequency of modulation (Freq = 0 to 100)                                                                                            |  |  |
|                       | F3: Speed of modulation (Speed = $-100$ to $+100$ ) (2260 to 2265 only)<br>or area of modulation (Area = $-100$ to $+100$ ) (2266, 2267) |  |  |
|                       | F4: Aspect ratio of modulation (Aspect = $0$ to 100)                                                                                     |  |  |
|                       | F5: Direction of modulation (Angle = $0$ to 99)                                                                                          |  |  |
|                       | F6: Swirl modulation selection (SPMOD = OFF, IN, OUT) (2260 to 2265<br>only)                                                             |  |  |
|                       | F7: Degree of swirl modulation (Spiral = 0 to 100) (2260 to 2265 only)                                                                   |  |  |
| 2270                  | Burst                                                                                                    |  |  |
| 2271                  | F1: Degree of splitting (Freq = 0 to 100)                                                                                                |  |  |
|                       | F2: Rotation around Z axis (Rot = $-100$ to +100)                                                                                        |  |  |
|                       | F3: Degree of modulation (Spiral = $-100$ to $+100$ ) (2270) or area of<br>modulation (Area = $0$ to 100) (2271)                         |  |  |
|                       | F4: Form of modulation (FORM = RANDAM/CONST/WAVE1/WAVE2/<br>LINE1/LINE2/PIXEL1/P1XEL2)                                                   |  |  |
| 2272                  | Broken glass                                                                                                    |  |  |
|                       | F1: Degree of splitting (Freq = 0 to 100)                                                                                                |  |  |
|                       | F2: Rotation around Z axis (Rot = $-100$ to +100)                                                                                        |  |  |
|                       | F3: Splitting adjustment (Split = $0$ to 100)                                                                                            |  |  |
| 2273                  | Explosion                                                                                                    |  |  |
|                       | F1: Stream area (AREA = NARROW/MEDIUM/WIDE/SPWIDE)                                                                                       |  |  |
|                       | F2: Form of modulation (FORM = RANDAM/PIXEL/LINE/WAVE1/<br>WAVE2/WAVE3/WAVE4/CONST)                                                      |  |  |
|                       | F3: Degree of swirl modulation (Spiral = $-100$ to $+100$ )                                                                              |  |  |
|                       | F4: Modulation aspect ratio (Aspect = Taller to wider)                                                                                   |  |  |
|                       | F5: Direction of modulation (Angle = $0$ to 99)                                                                                          |  |  |
| 2274                  | Ring                                                                                                    |  |  |
|                       | F1: Amplitude of modulation (Amp = $-100$ to +100)                                                                                       |  |  |
|                       | F2: Degree of splitting (Freq = 0 to 100)                                                                                                |  |  |
|                       | F4: Modulation aspect ratio (Aspect = Taller to wider)                                                                                   |  |  |
|                       | F5: Direction of modulation (Angle = $0$ to 99)                                                                                          |  |  |
| 2275                  | Swirl                                                                                                    |  |  |
| to<br>2277            | F1: Amplitude of modulation (Amp = $-100$ to +100)                                                                                       |  |  |
|                       | F4: Modulation aspect ratio (Aspect = Taller to wider)                                                                                   |  |  |
|                       | F5: Direction of modulation (Angle = 0 to 99)                                                                                            |  |  |
| 2278                  | Swirl (soft rotation)                                                                                                    |  |  |
| 2279                  | F1: Degree of modulation (Soft = $0$ to 100)                                                                                             |  |  |
| 2280                  | Amoeba                                                                                                    |  |  |
|                       | F2: Fineness of modulation (Freq = 0 to 100)                                                                                             |  |  |
| 2283                  | Meltdown                                                                                                    |  |  |
|                       | F1: Form of modulation (FORM = WAVE1/RAND1/WAVE2/RAND2)                                                                                  |  |  |
|                       | F2: Direction of modulation (TRANS = NORM1/NORM2/REV1/REV2)                                                                              |  |  |

Effect control parameters (continued)

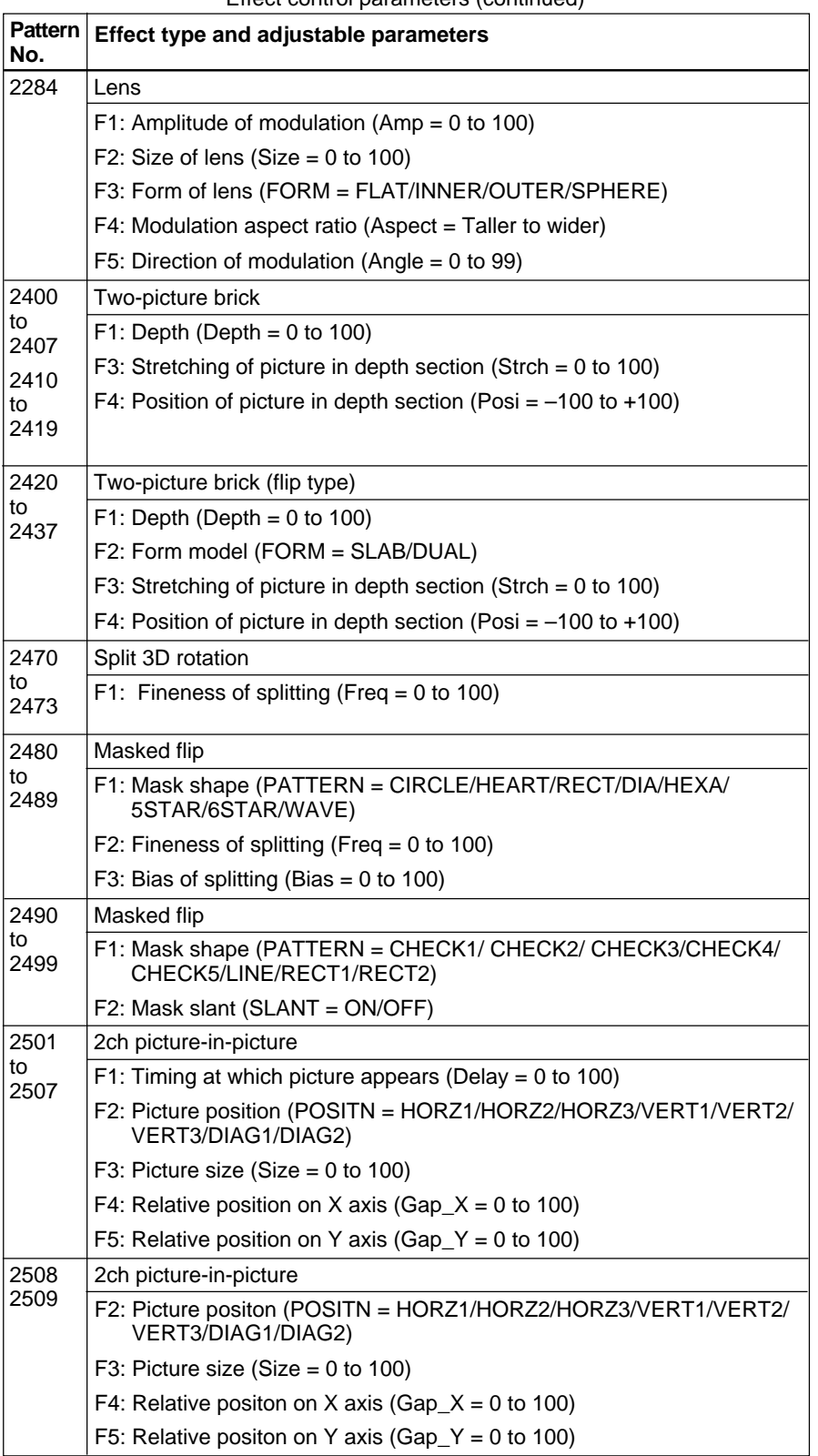

*(continued)*

Appendixes

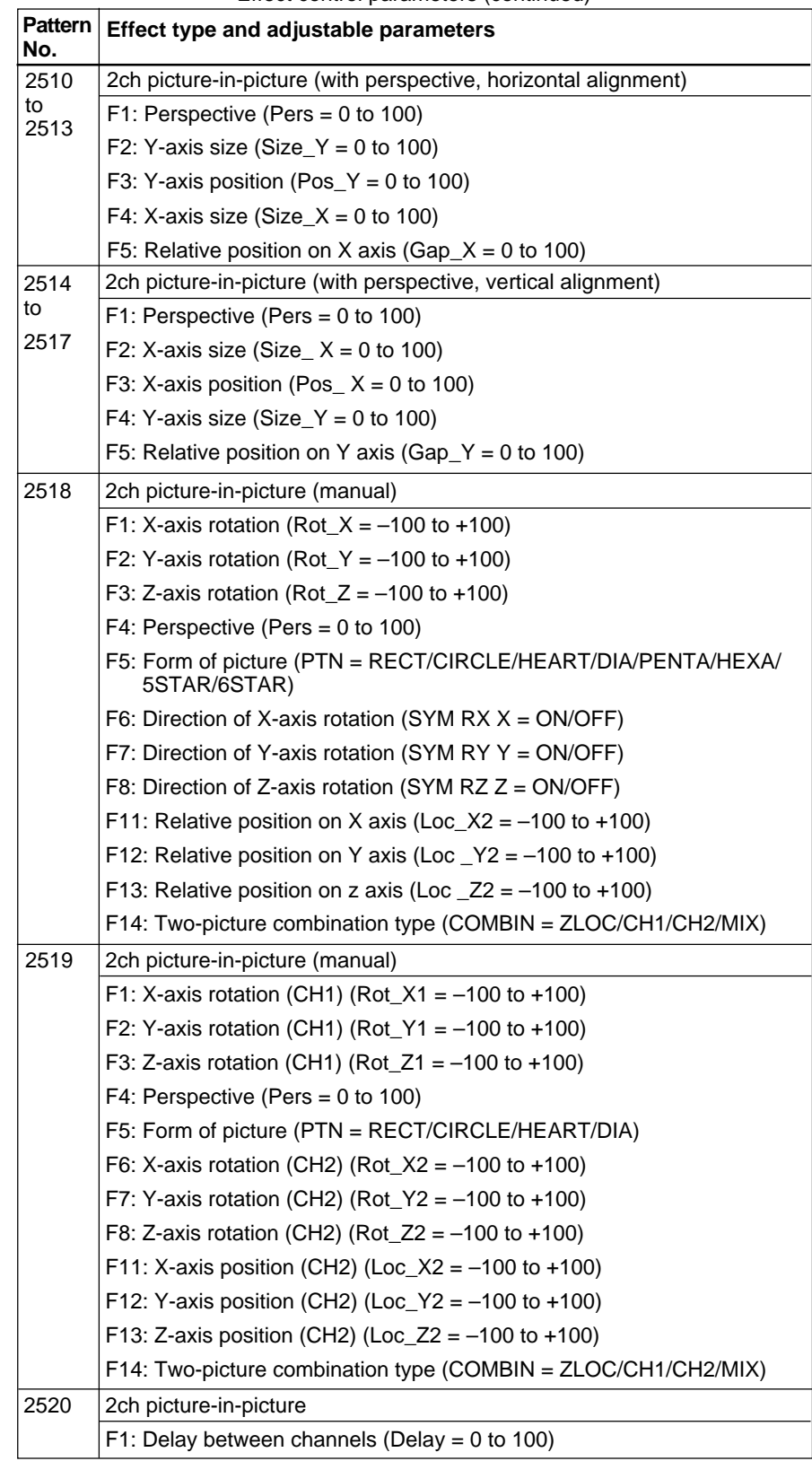

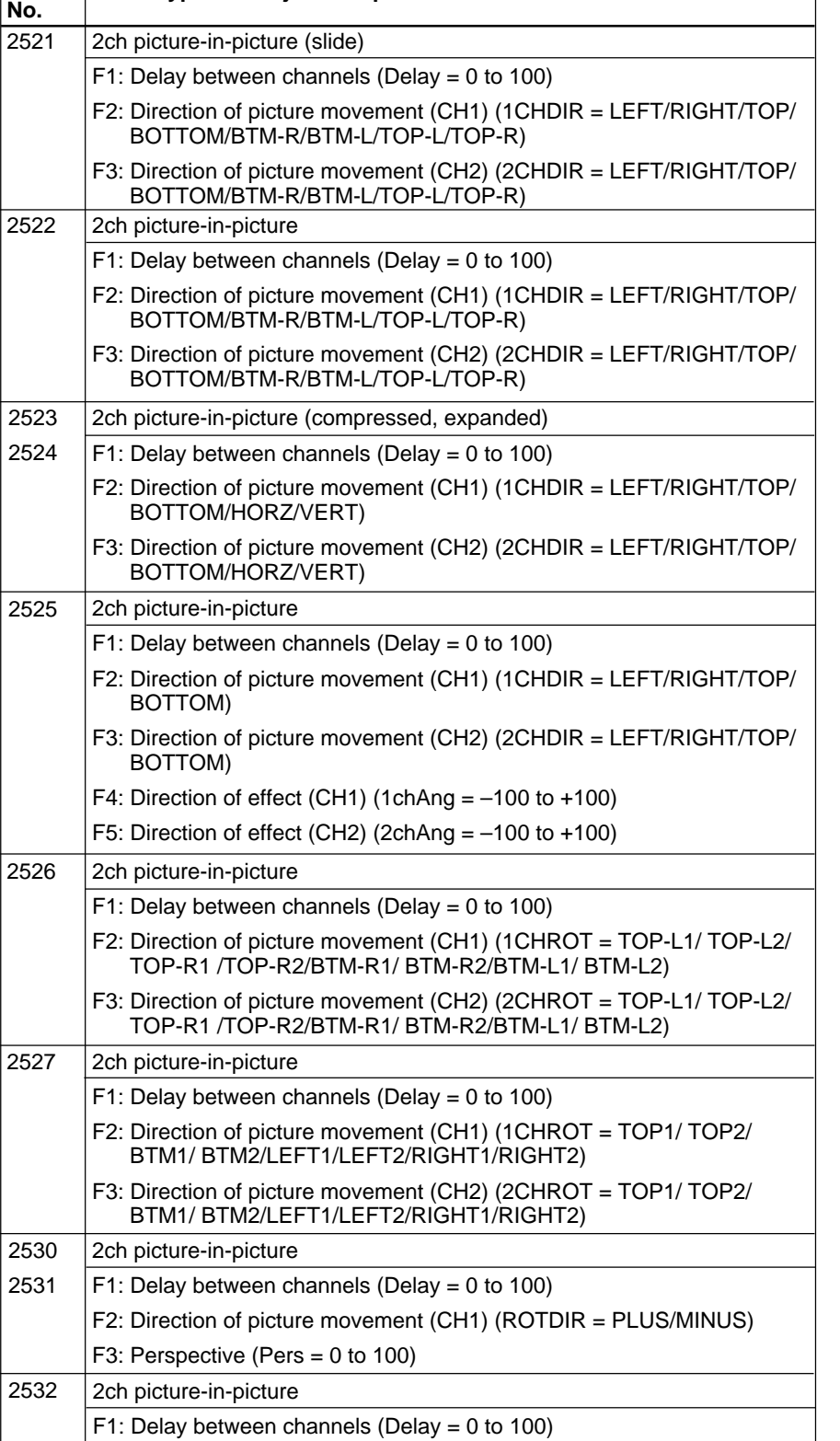

F2: Speed of rotation  $(Rot = -100 to +100)$ 

Effect control parameters (continued)

**Effect type and adjustable parameters**

**Pattern**

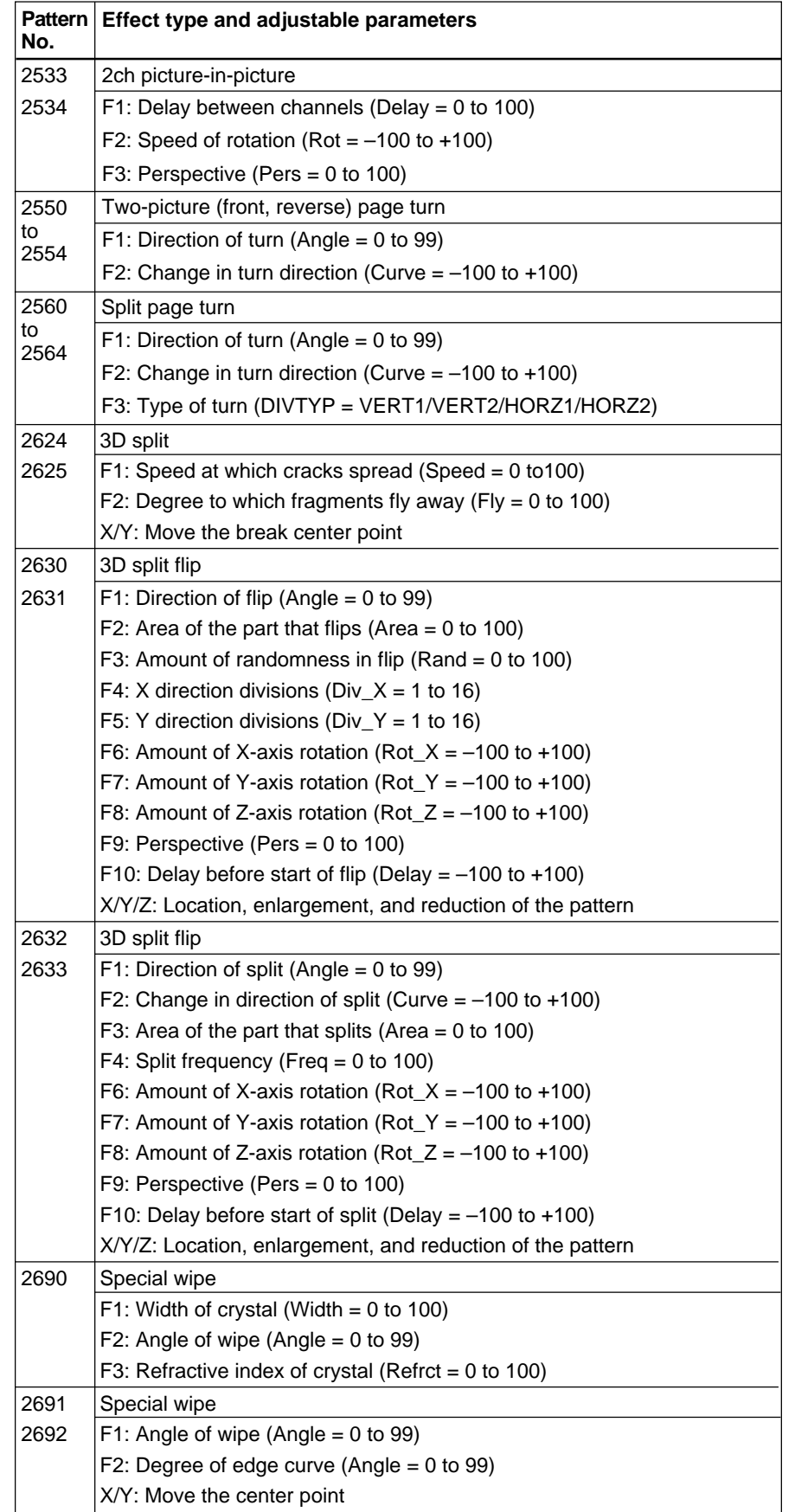

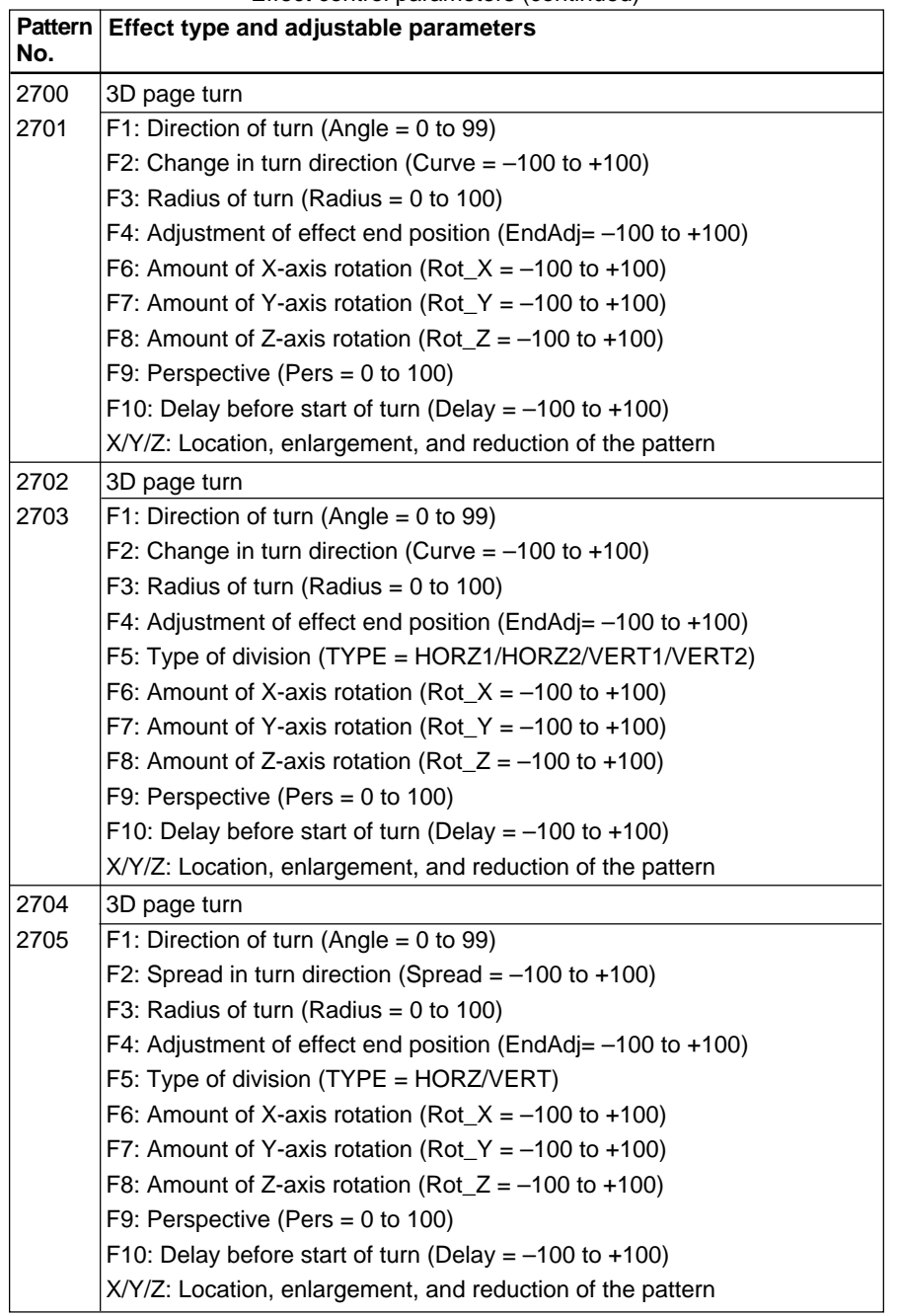

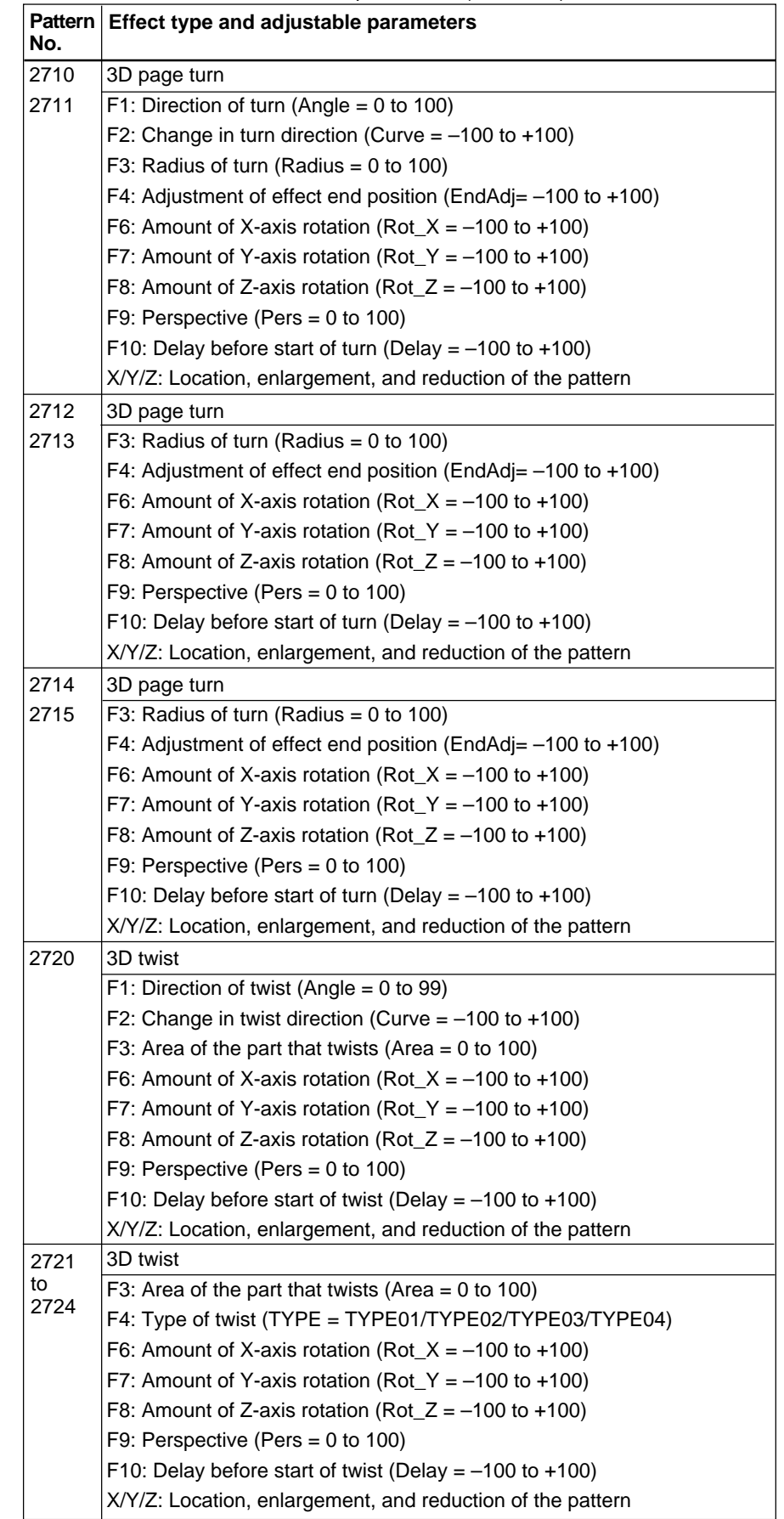

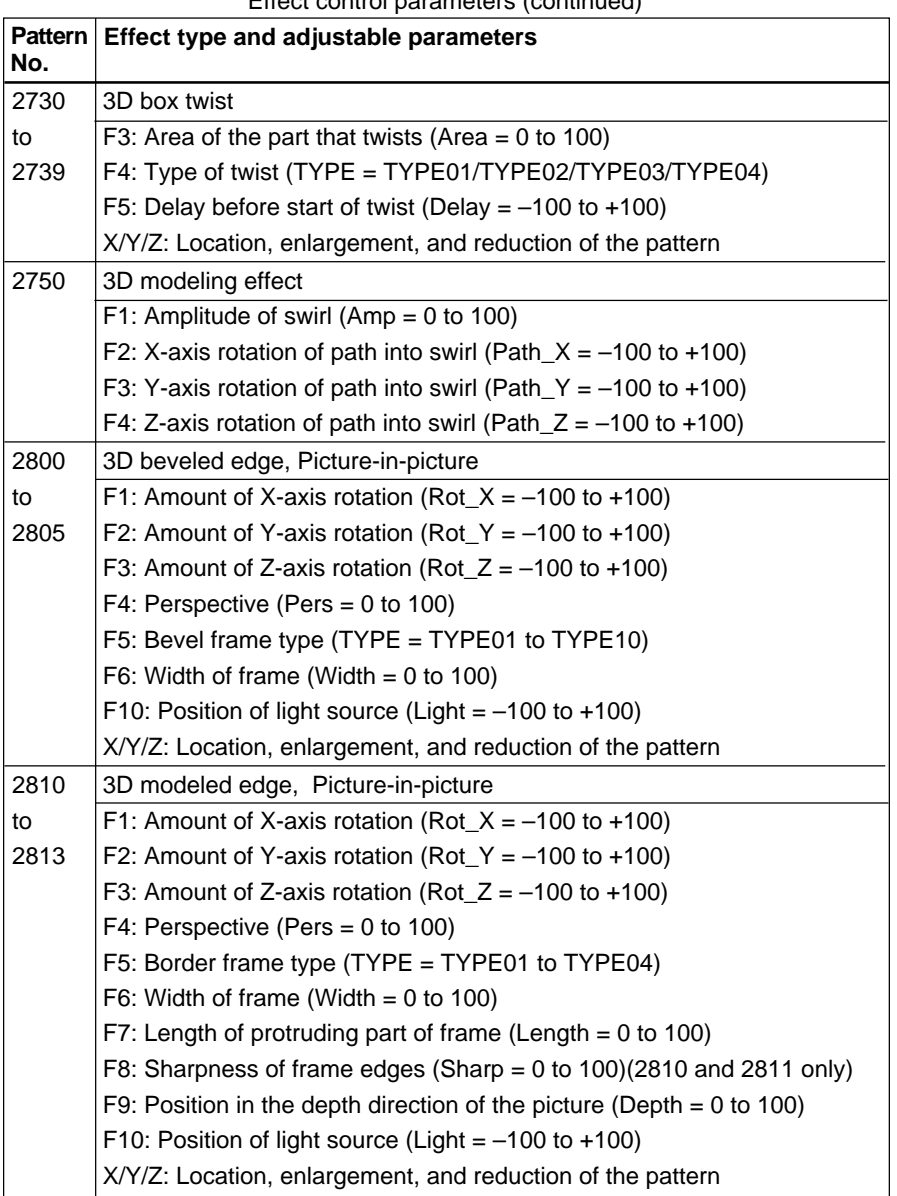

*(continued)*

Appendixes

|||||||||||||||<br>|||||||||||||||||||

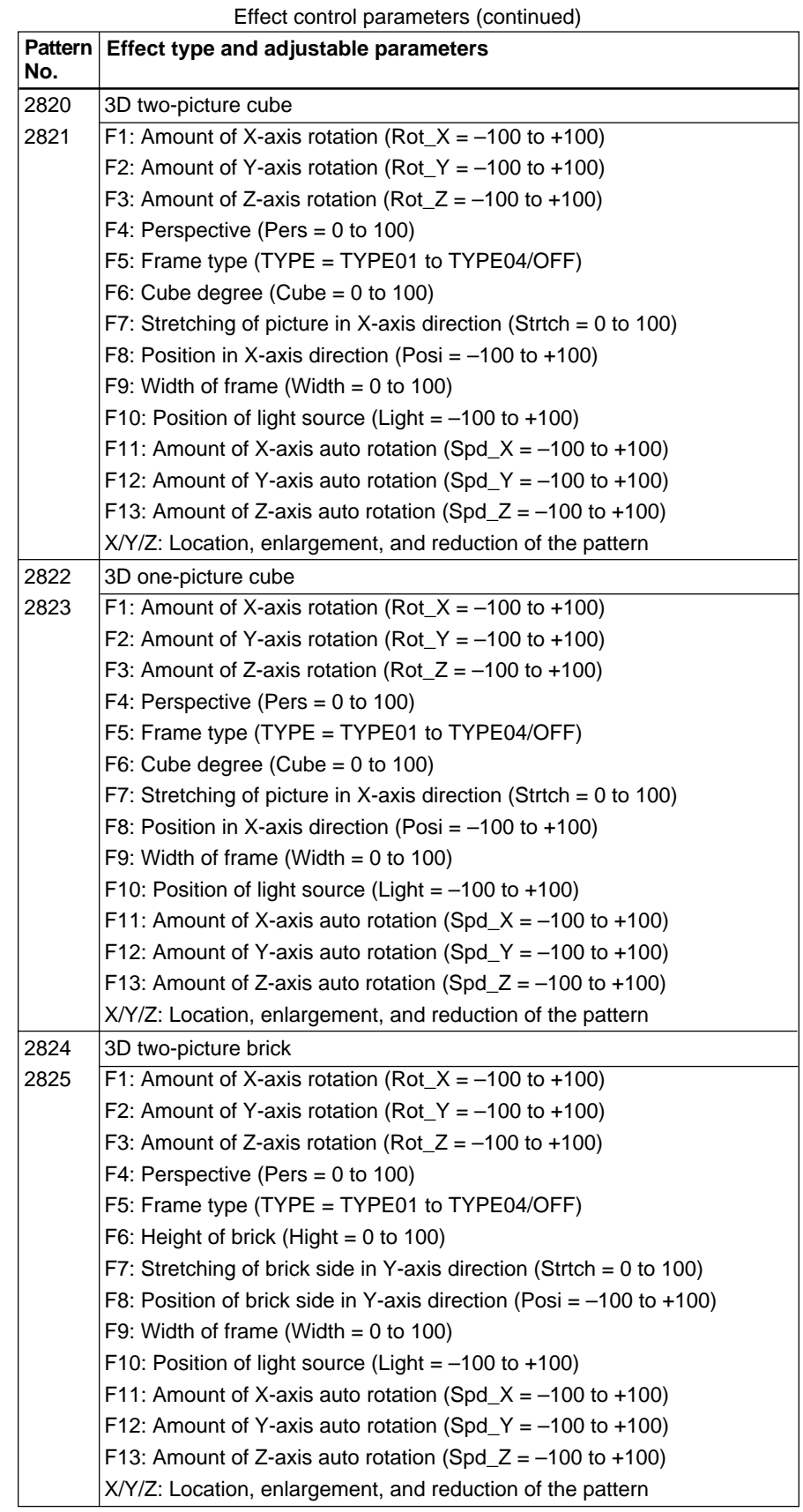

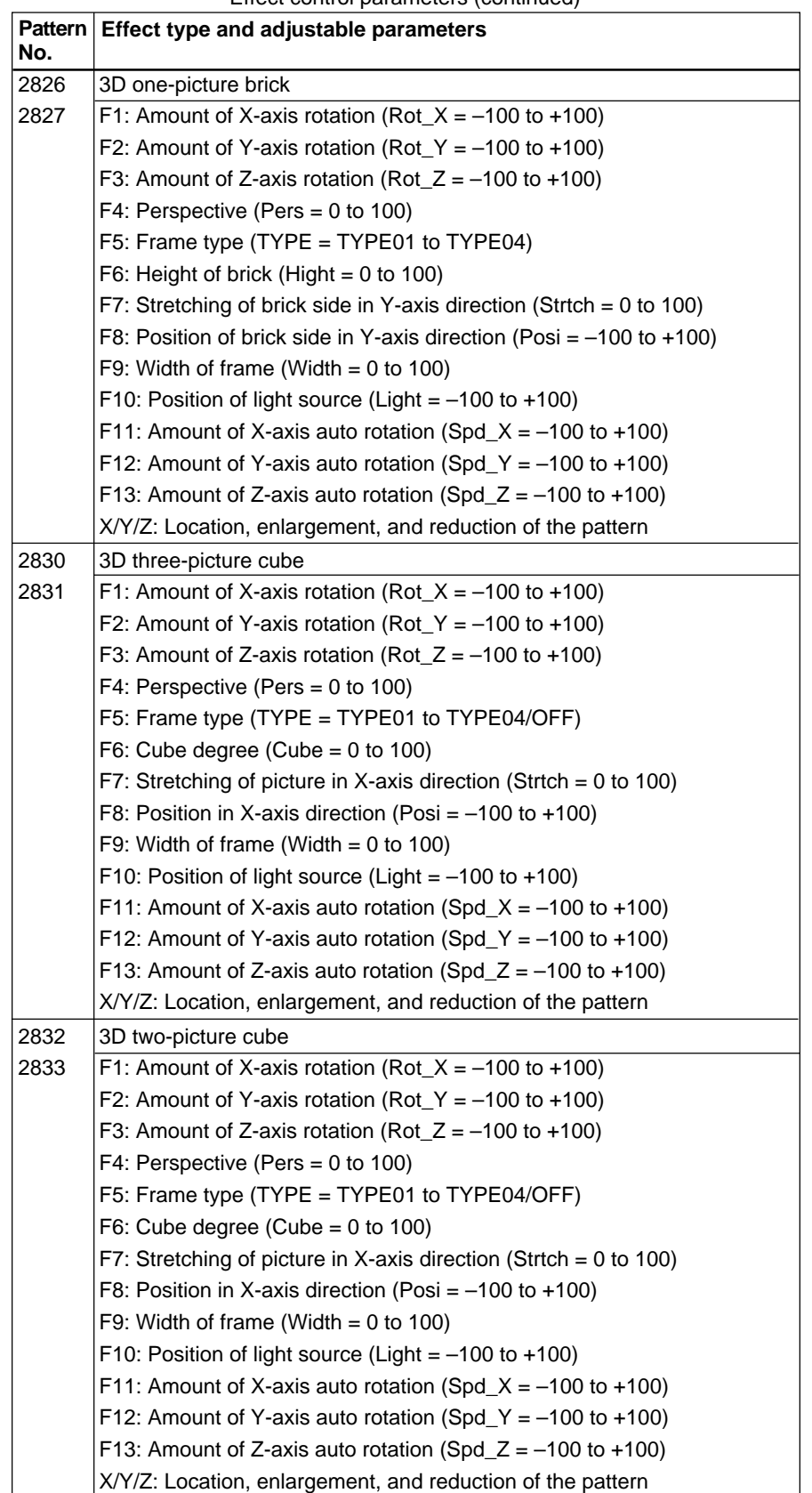

*(continued)*

Appendixes

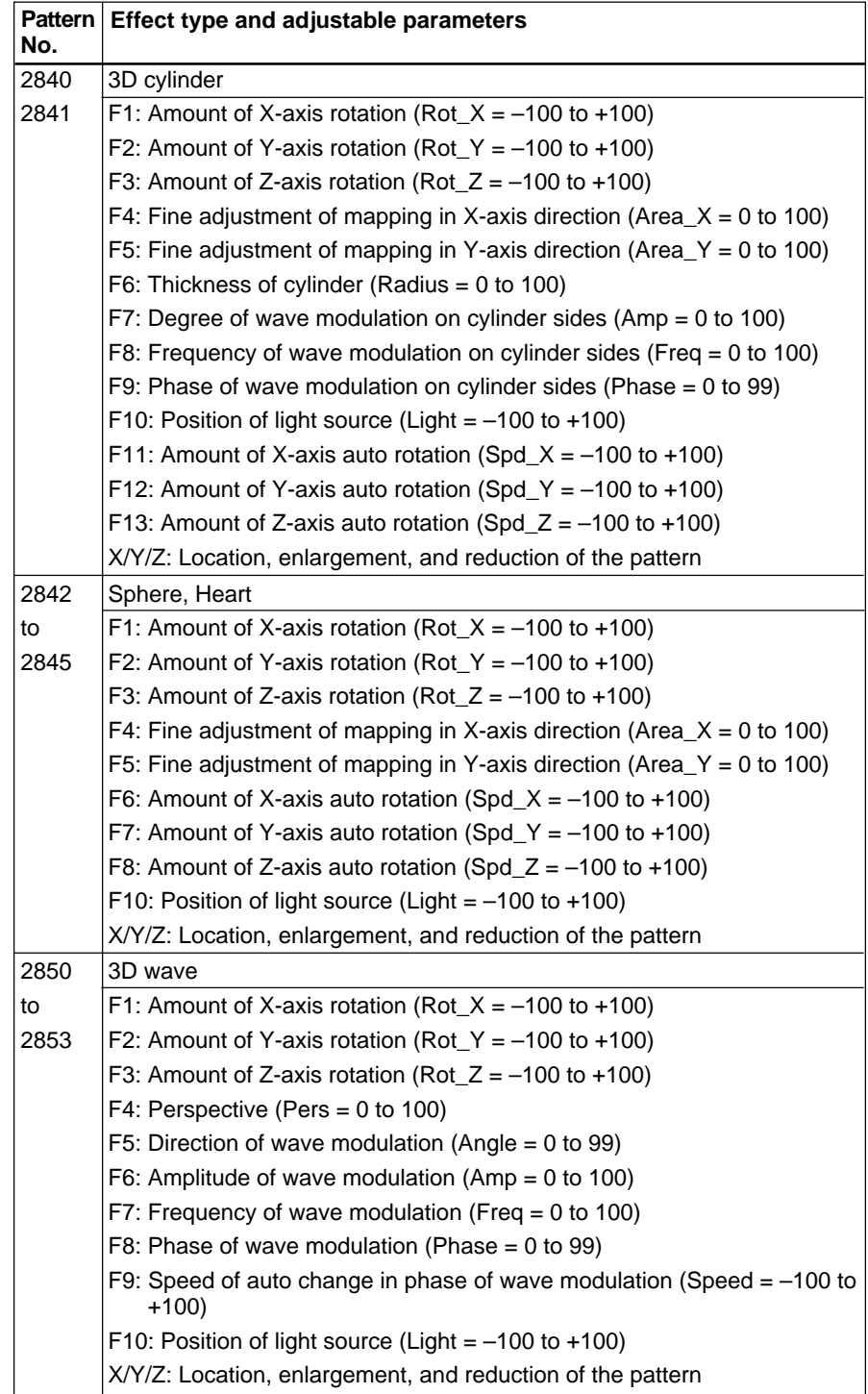

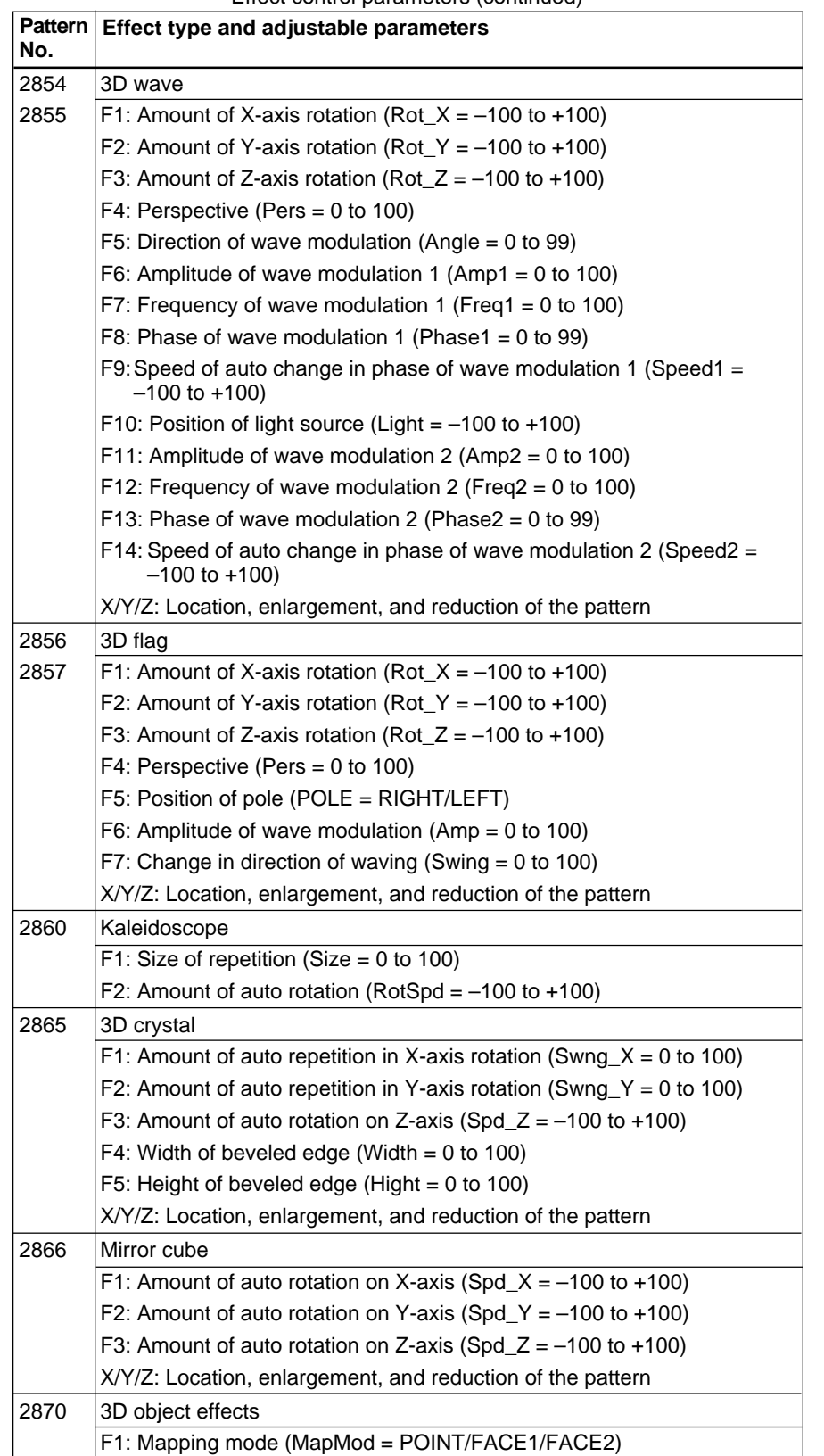

| <b>Pattern</b><br>No. | Effect type and adjustable parameters                          |  |  |
|-----------------------|----------------------------------------------------------------|--|--|
| 2871                  | 3D object effects                                              |  |  |
| to                    | F1: Mapping mode (MapMod = POINT/FACE1/FACE2)                  |  |  |
| 2876                  | F2: Size of model (Size = $0$ to 100)                          |  |  |
|                       | F3: Acceleration of fall (Accel = $0$ to 100)                  |  |  |
|                       | F4: Snaking on X-axis (Wave_X = 0 to 100)                      |  |  |
|                       | F5: Snaking on Y-axis (Wave $Y = 0$ to 100)                    |  |  |
|                       | F6: Amount of auto rotation on X-axis (Spd_X = $-100$ to +100) |  |  |
|                       | F7: Amount of auto rotation on Y-axis (Spd_Y = $-100$ to +100) |  |  |
|                       | F8: Amount of auto rotation on Z-axis (Spd $Z = -100$ to +100) |  |  |
|                       | F9: Frequency of snaking on X-axis (Freq $X = 0$ to 100)       |  |  |
|                       | X/Y/Z: Location, enlargement, and reduction of the pattern     |  |  |

Effect control parameters (continued)

The effects of the DFS-700/700P can be classified by their direction type, as follows.

| <b>Direction type</b> | <b>Characteristics</b>                                                                                                    | Pattern No.                                                                                                    |
|-----------------------|----------------------------------------------------------------------------------------------------|----------------------------------------------------------------------------------------------------|
| Transition type       | When you move the fader from one end to the<br>other and back, the effect is executed in the<br>same direction.<br>Crosspoints selected with the BACKGROUND<br>and FOREGROUND bus buttons change when<br>the effect is executed.                                                                                                    | 1 to 1000<br>1003 to 1010<br>1059<br>1080<br>1200 to 1233<br>1260 to 1271<br>1300 to 2213<br>2260, 2261<br>2263, 2264<br>2266 to 2283<br>2300 to 2499<br>2550 to 2752<br>9000 to 9009<br>9200 to 9209    |
| Animation type        | • When you move the fader from one end to the<br>other and back, the effect is executed in the<br>opposite direction.<br>Crosspoints selected with the BACKGROUND<br>and FOREGROUND bus buttons do not<br>change.<br>• If the editing control unit select switch is set to<br>PVE-500, the N/R button lights during<br>execution of the effect. | 1001<br>1011 to 1058<br>1065 to 1079<br>1100 to 1151<br>1130 to 1171<br>1240 to 1253<br>1280 to 1288<br>2250, 2251<br>2262<br>2265<br>2284<br>2500 to 2534<br>2800, 2881<br>9100 to 9109<br>9300 to 9309 |

Effects classified by direction type

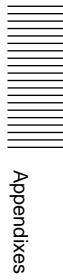

# **Effect Pattern Variant Forms and Decorations**

Some effect patterns have attributes that allow you to change them, for example by changing the position or adding a border.

The following list shows the attributes that are available for each pattern.

**TITLE:** Title key transition EDGE: Edge effects BD: Border SF: Blurring

BV: Bevel edge

**CROP:** Cropping

- L: Left
- R: Right
- T: Top
- B: Bottom

**LOCATE:** Location of the pattern

XY: X-axis and Y-axis location

#### Z: Z-axis location

- **LIGHTING:** Lighting
	- SP: Spotlighting
	- LN: Direct lighting
	- PL: Even lighting

#### **TRAIL:** Trail

- TR: Trail
- DB: Drop border
- DS: Drop shadow

#### **OPTION:** Options

- 711: The  $\hat{\mathbf{x}}$  mark indicates that the BKDF-711 is required for this function.
- 712: The  $\star$  mark indicates that the BKDF-712 is required for this function.

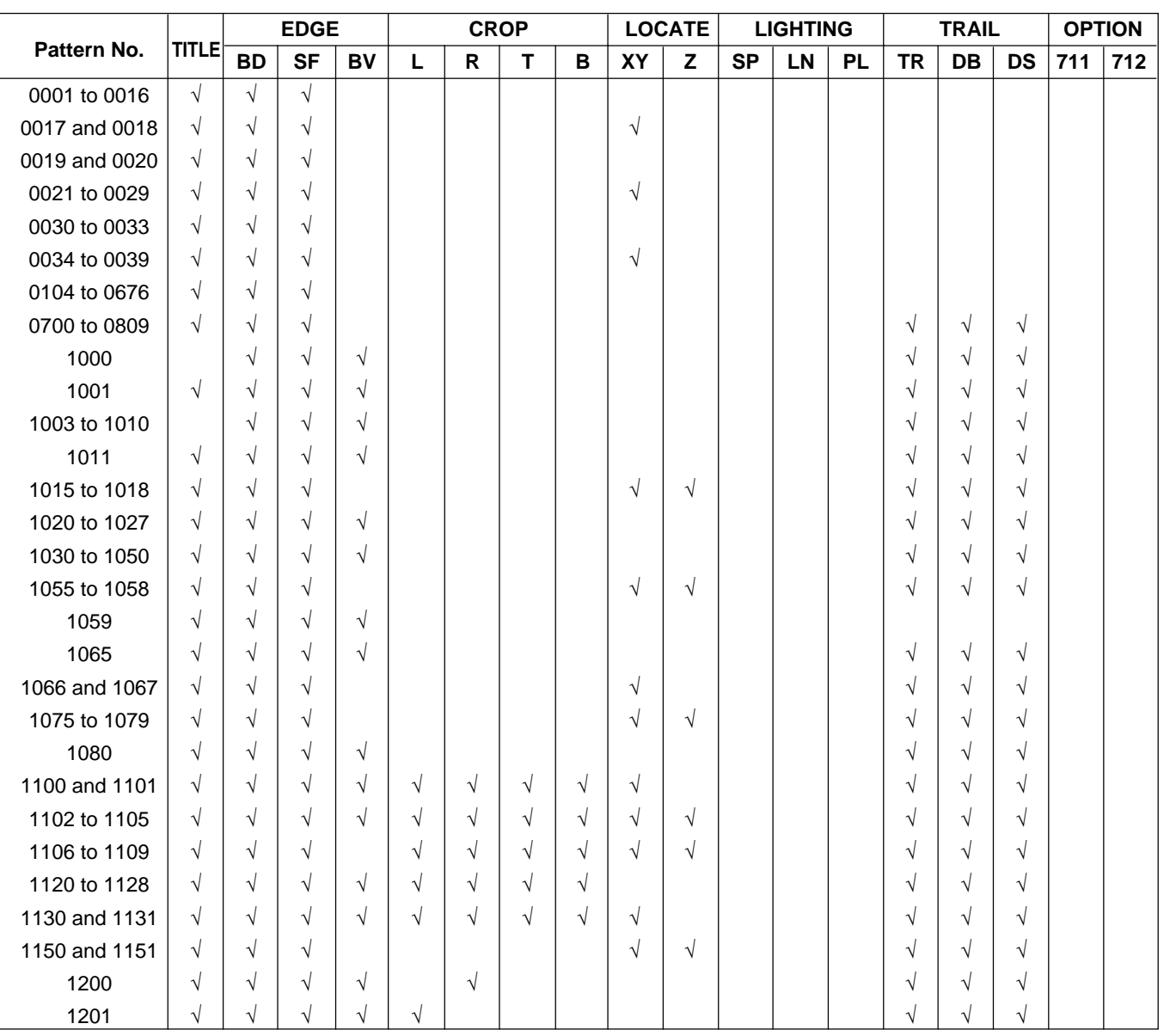

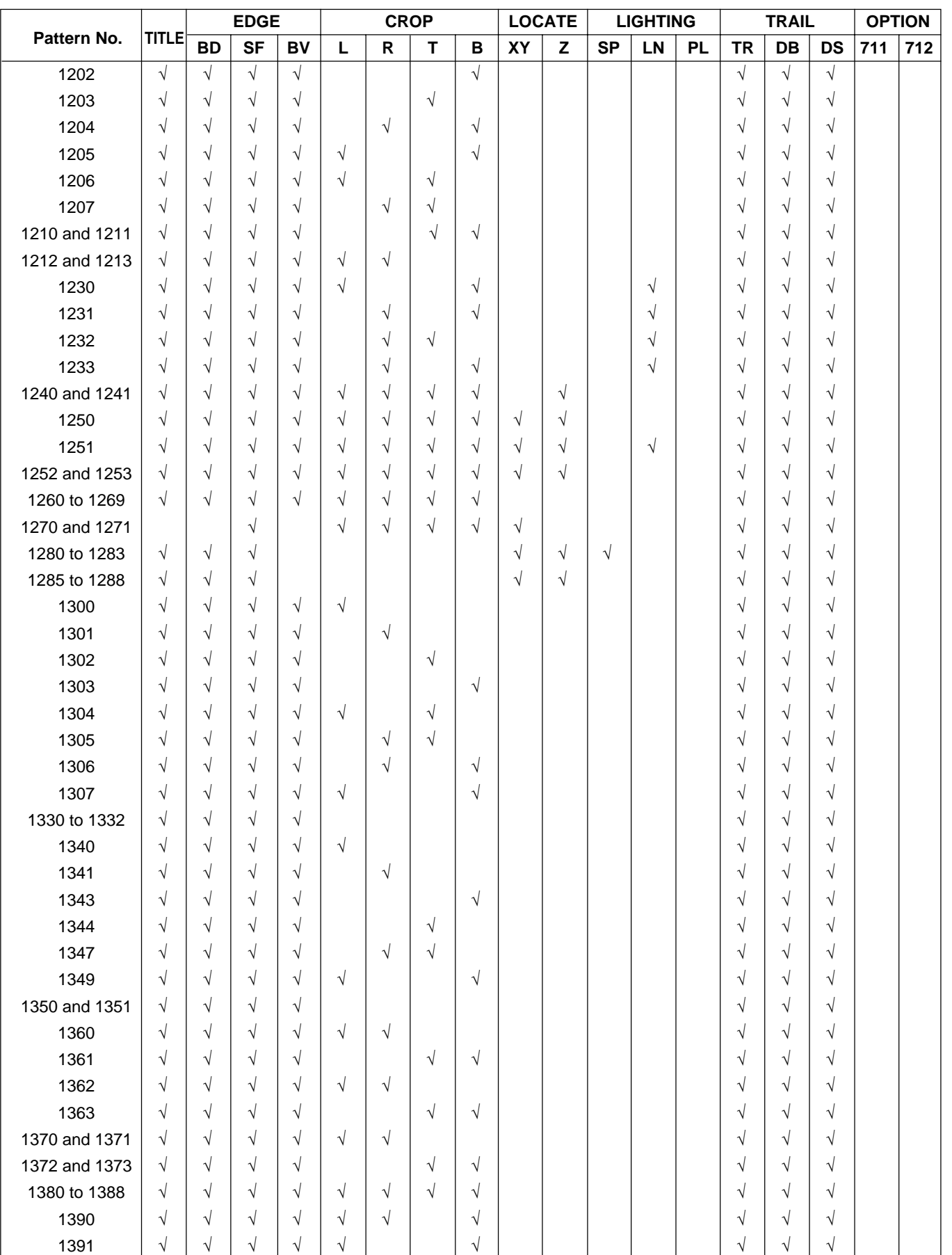

Appendixes

# **Effect Pattern Variant Forms and Decorations**

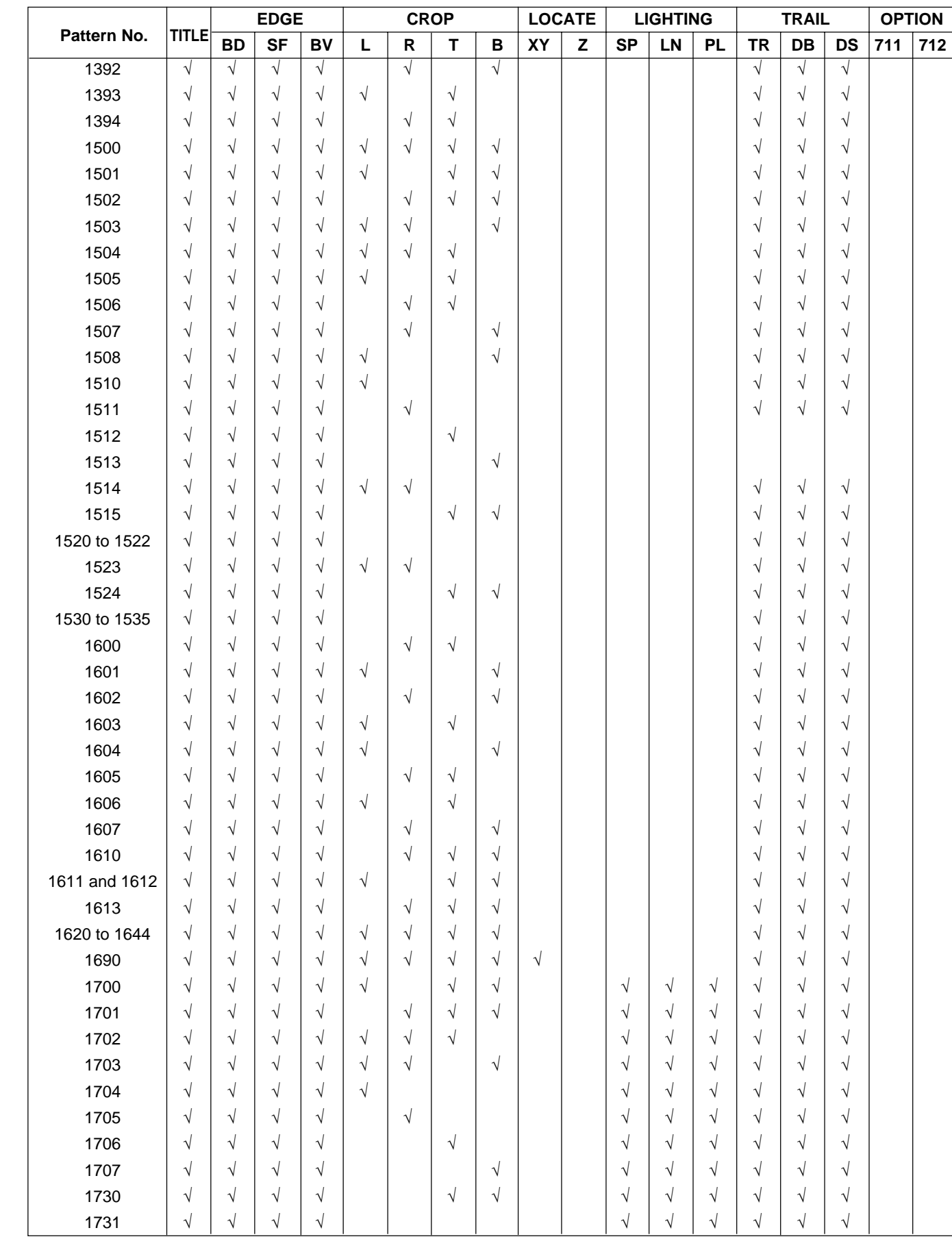

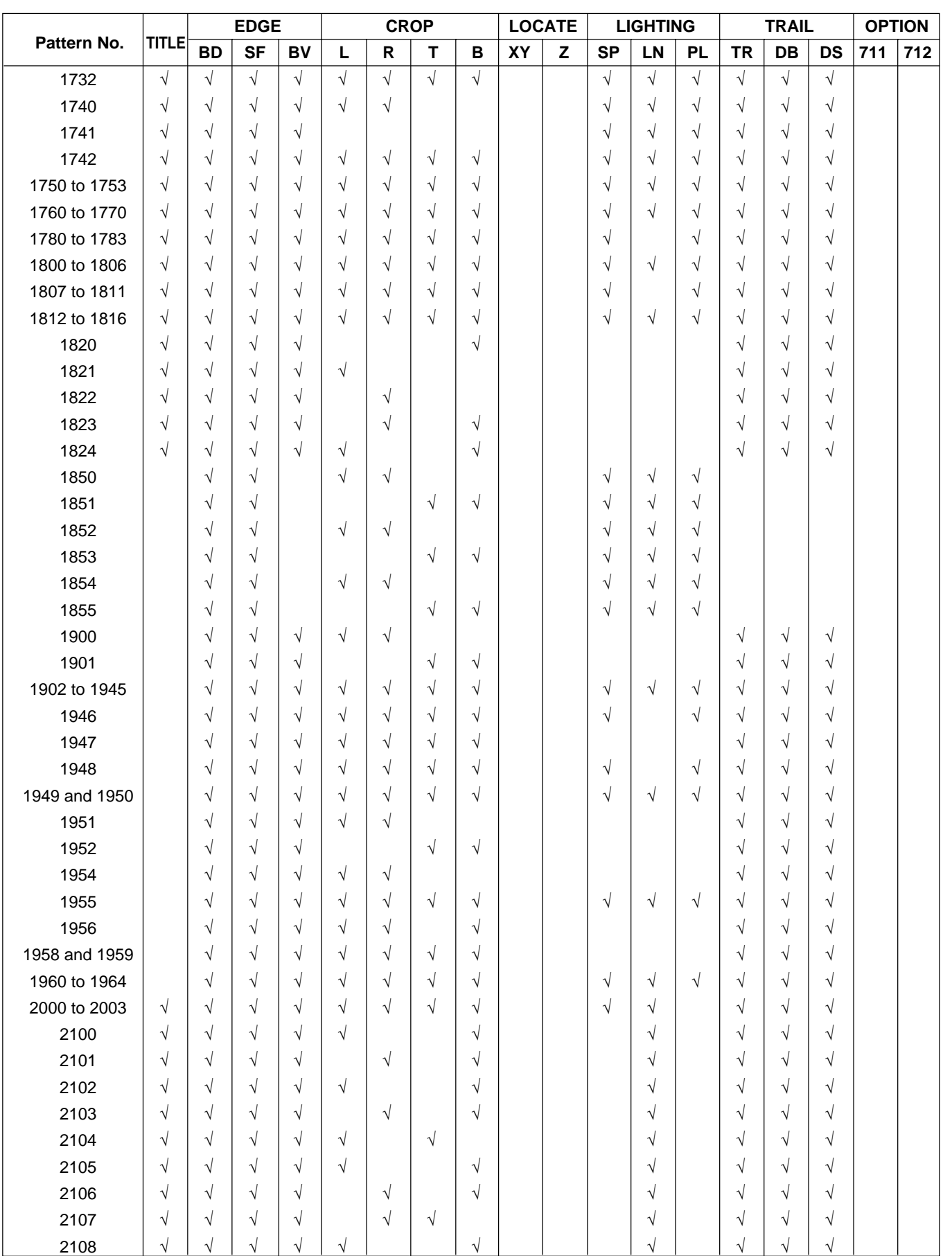

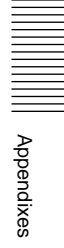

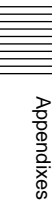

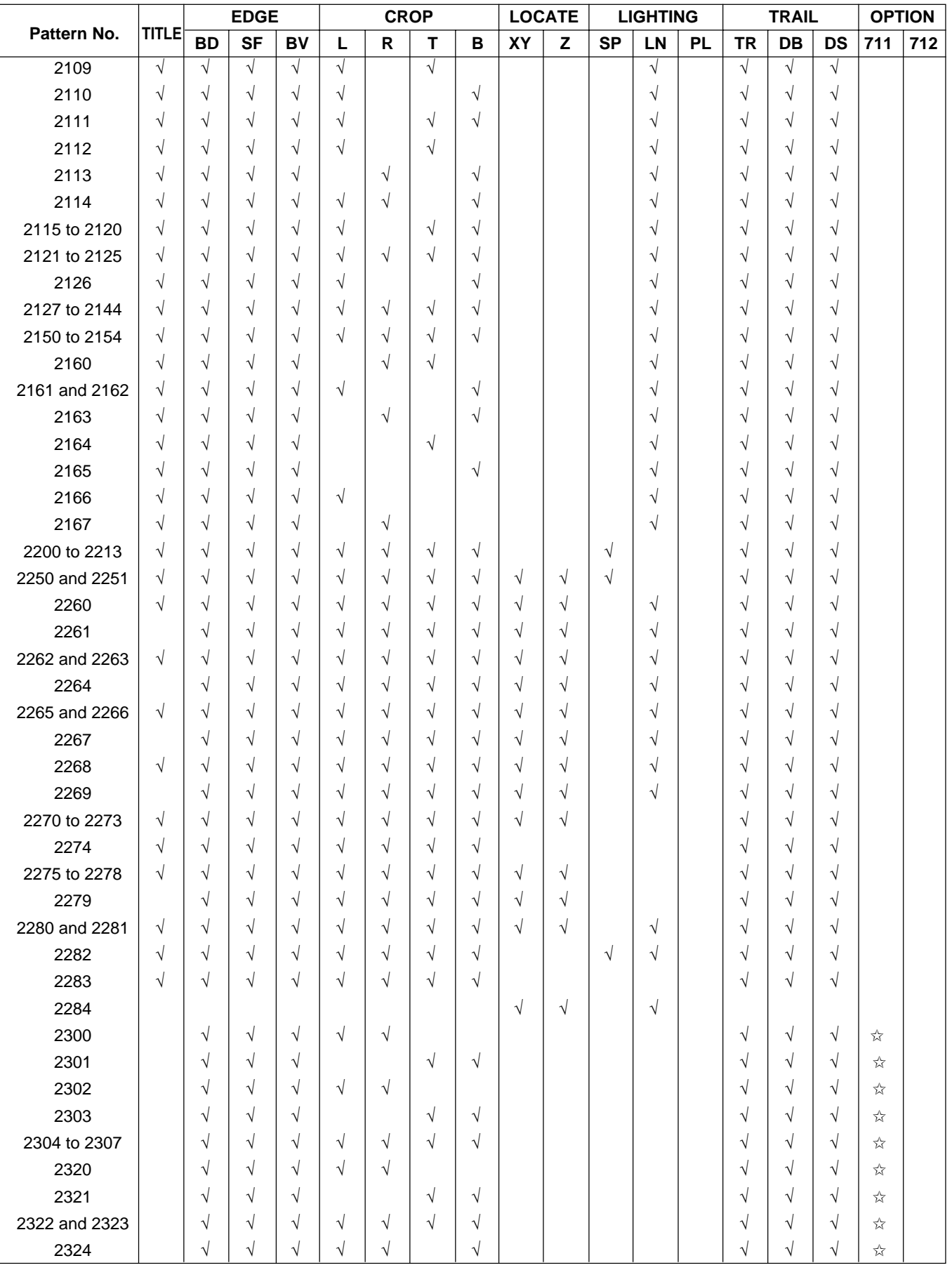

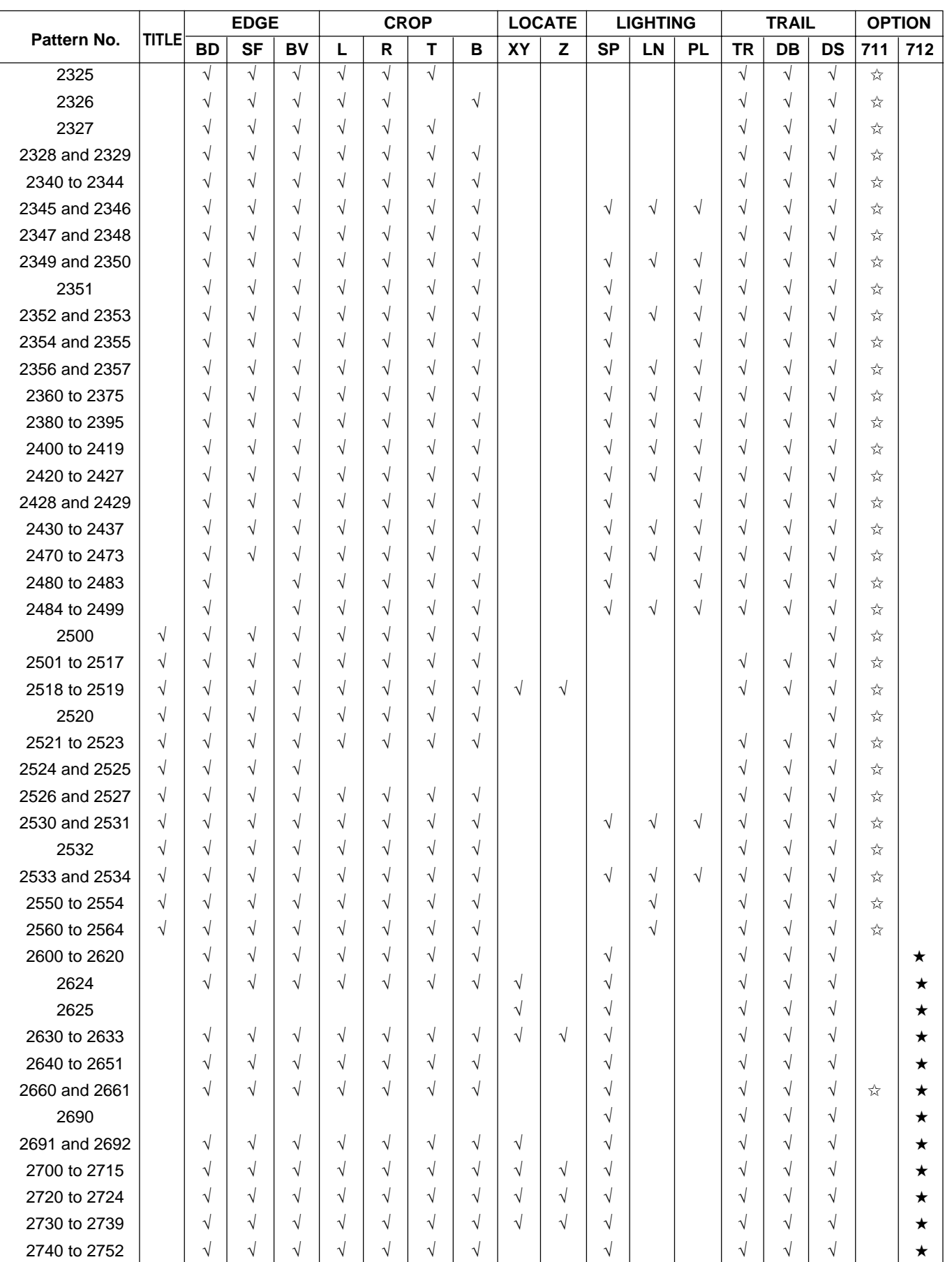

# **Effect Pattern Variant Forms and Decorations**

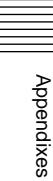

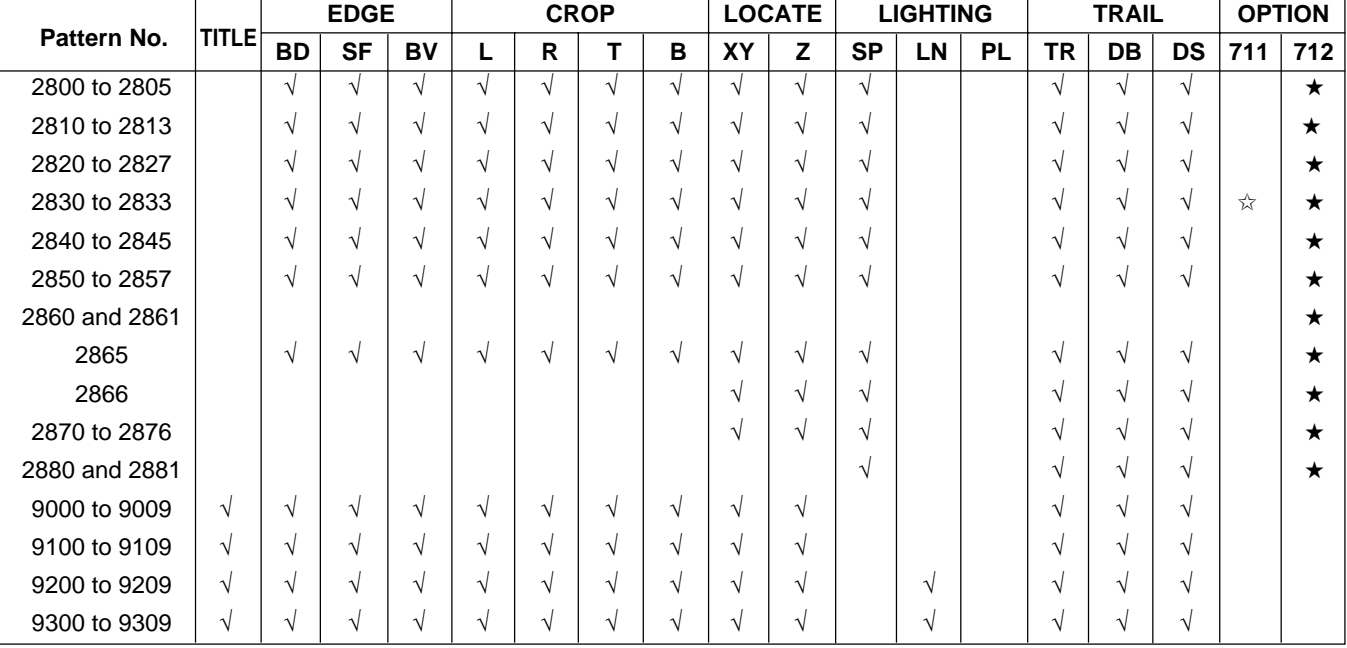

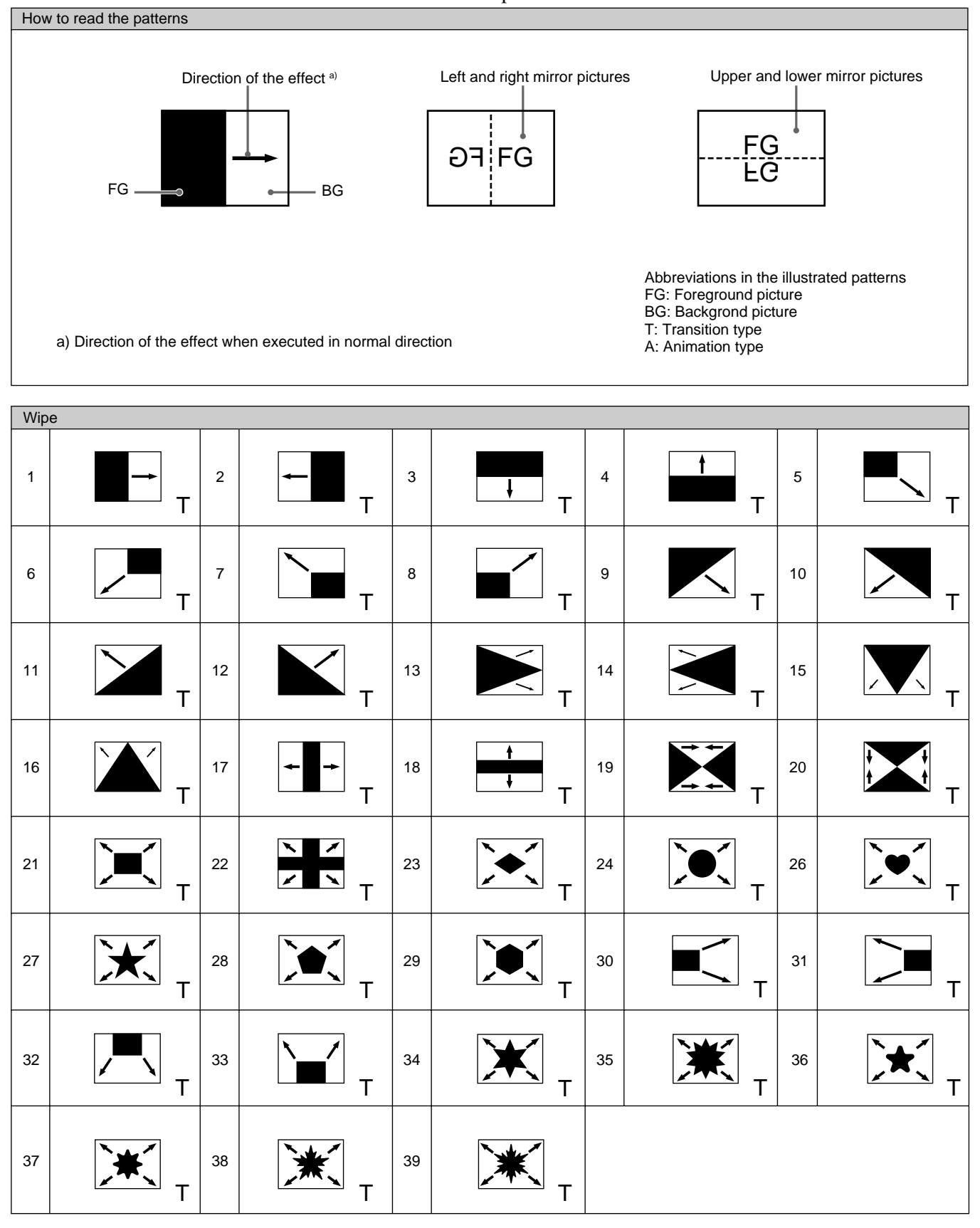

This section illustrates the effect patterns of the DFS-700/700P.

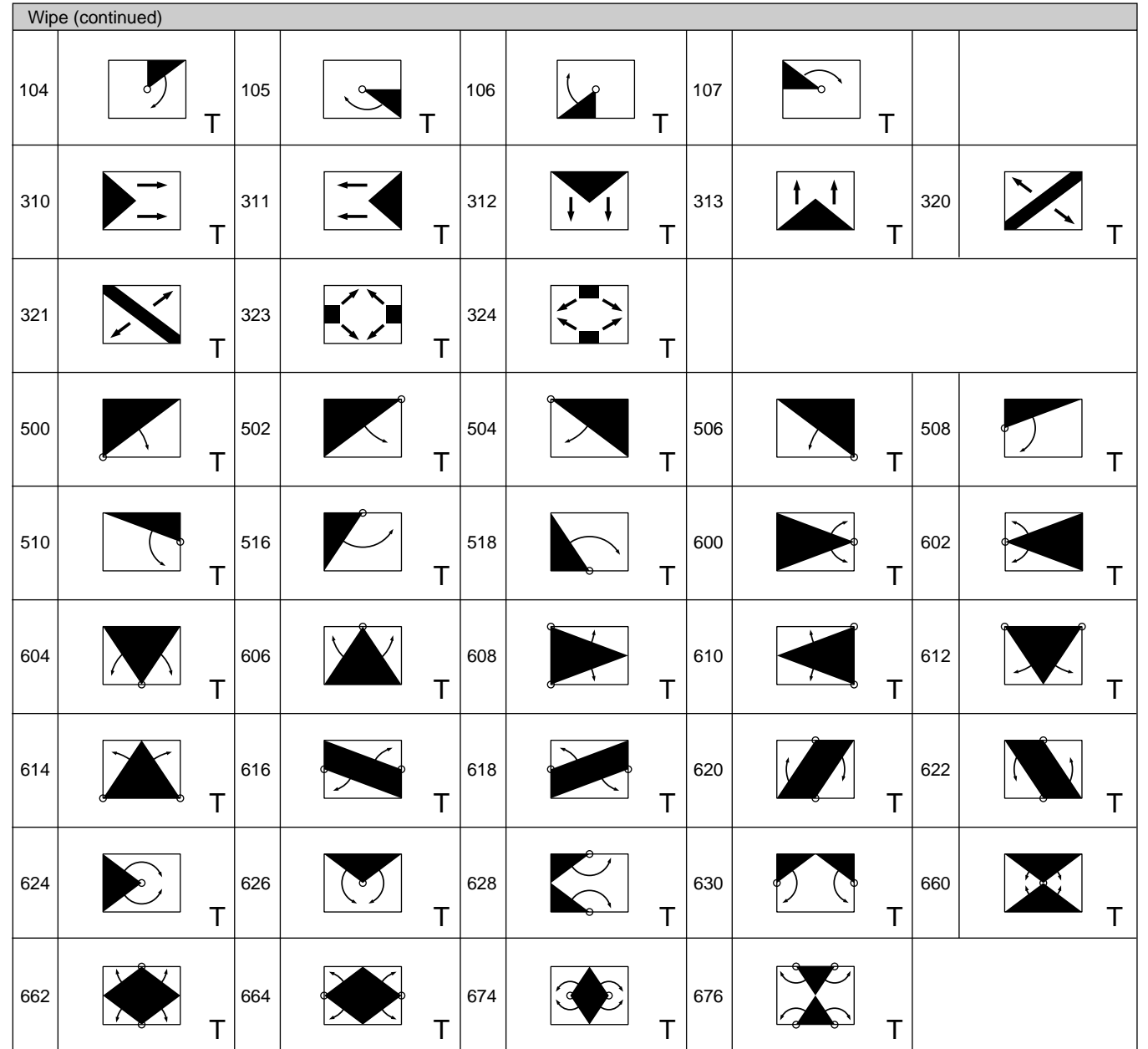

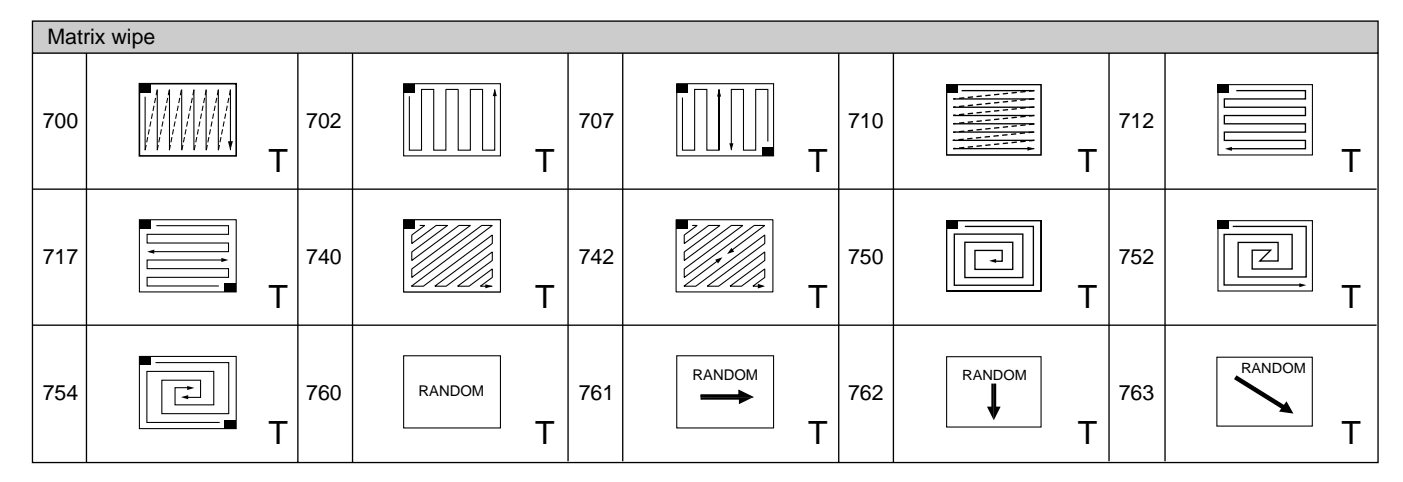

A-30 Appendixes

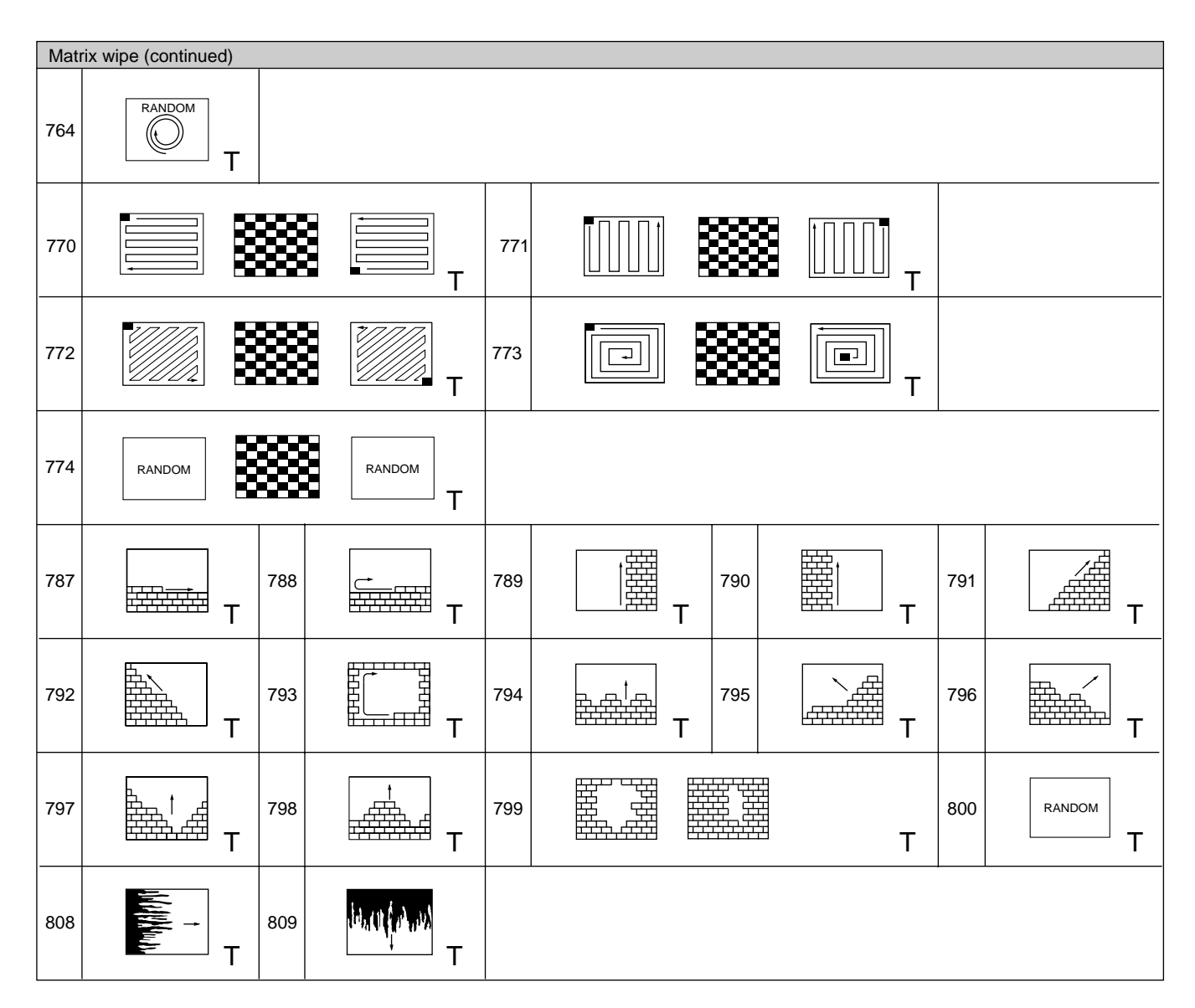

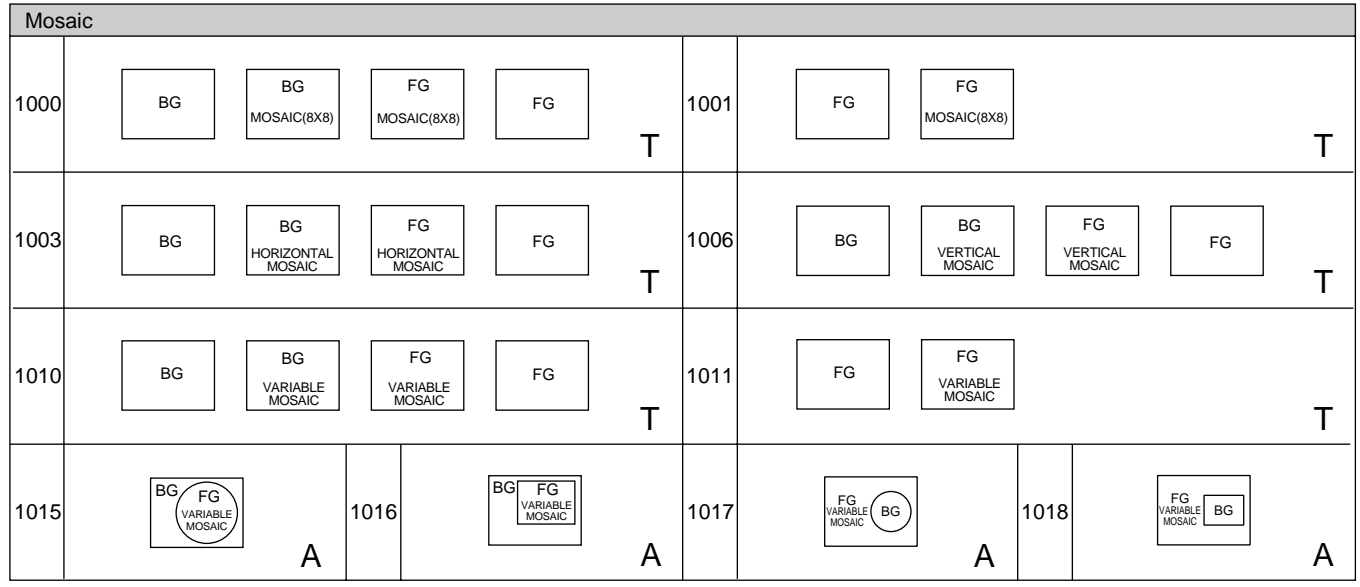

Appendixes Appendixes

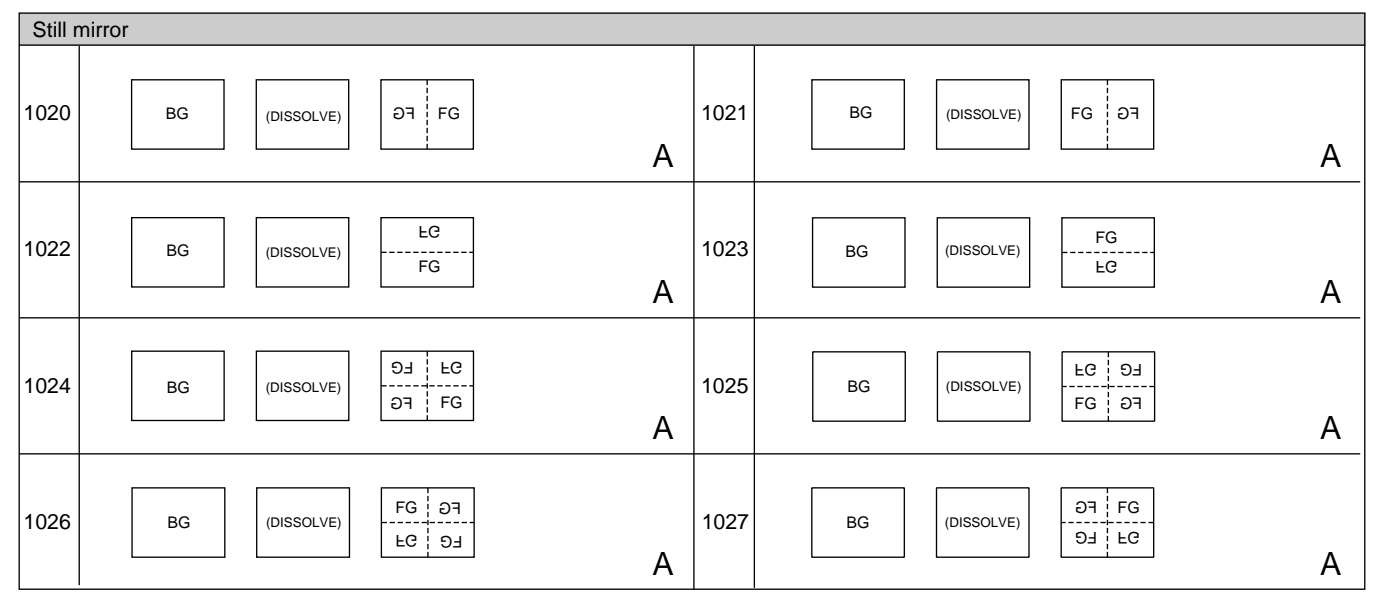

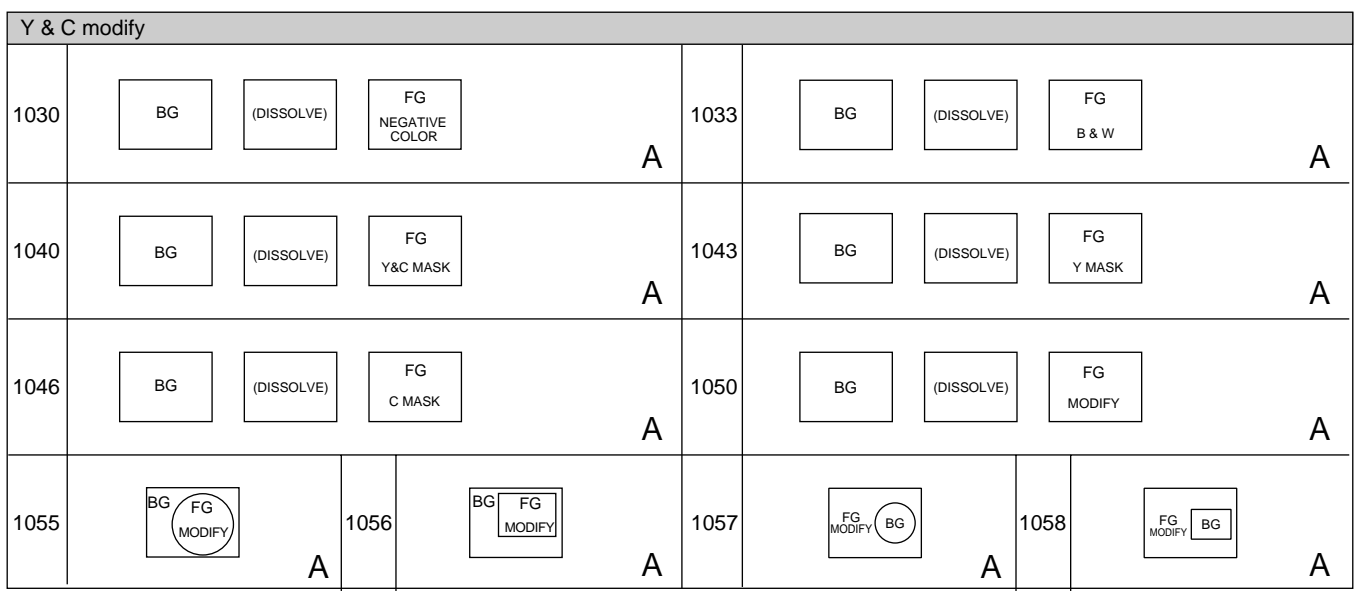

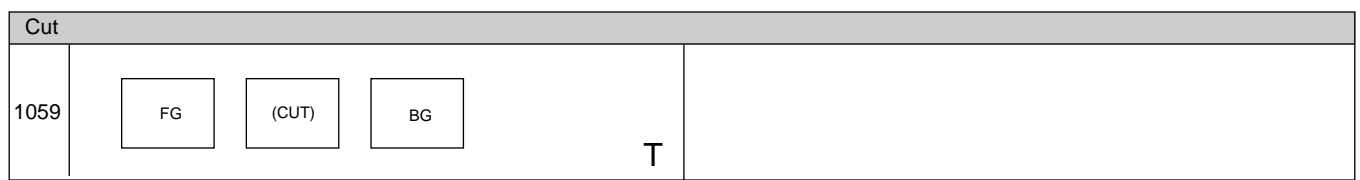

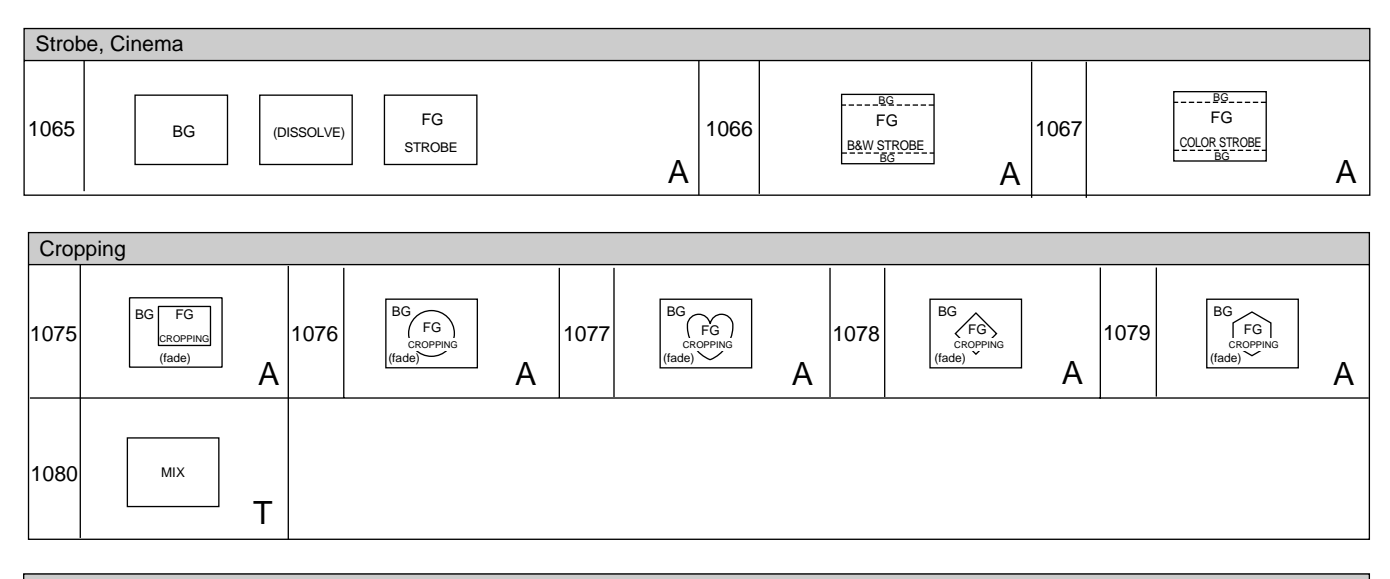

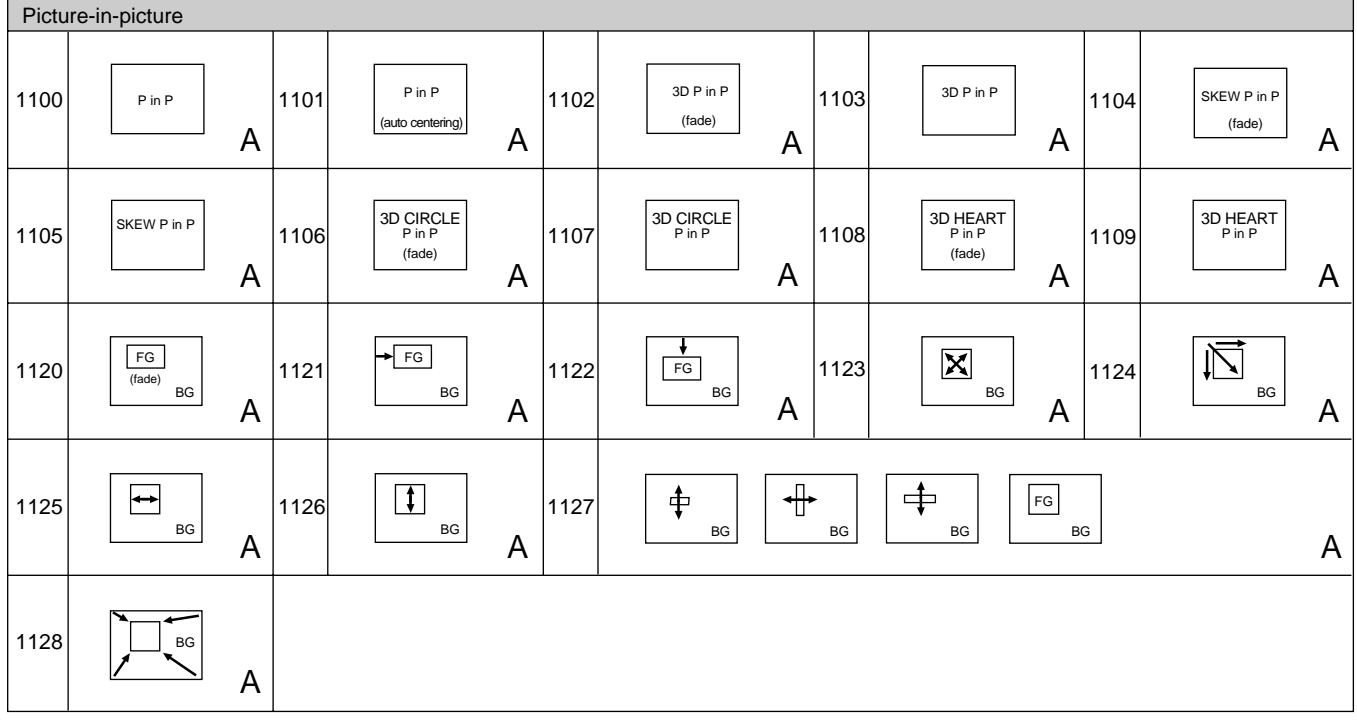

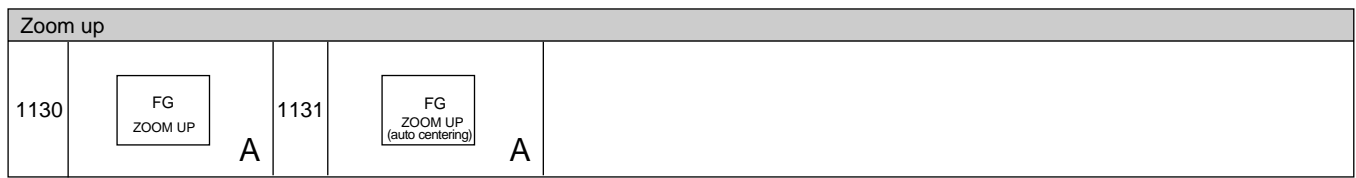

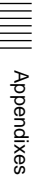

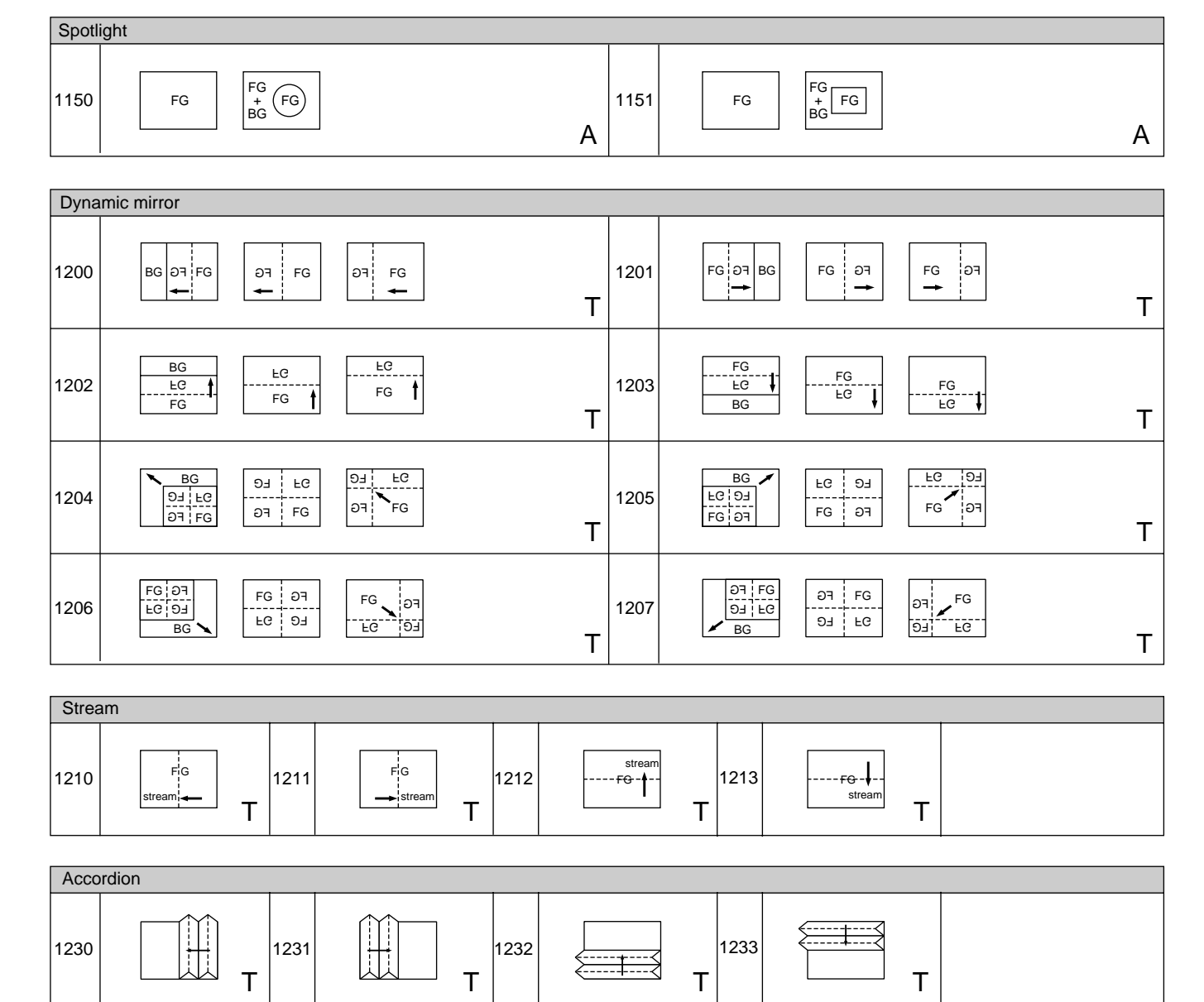

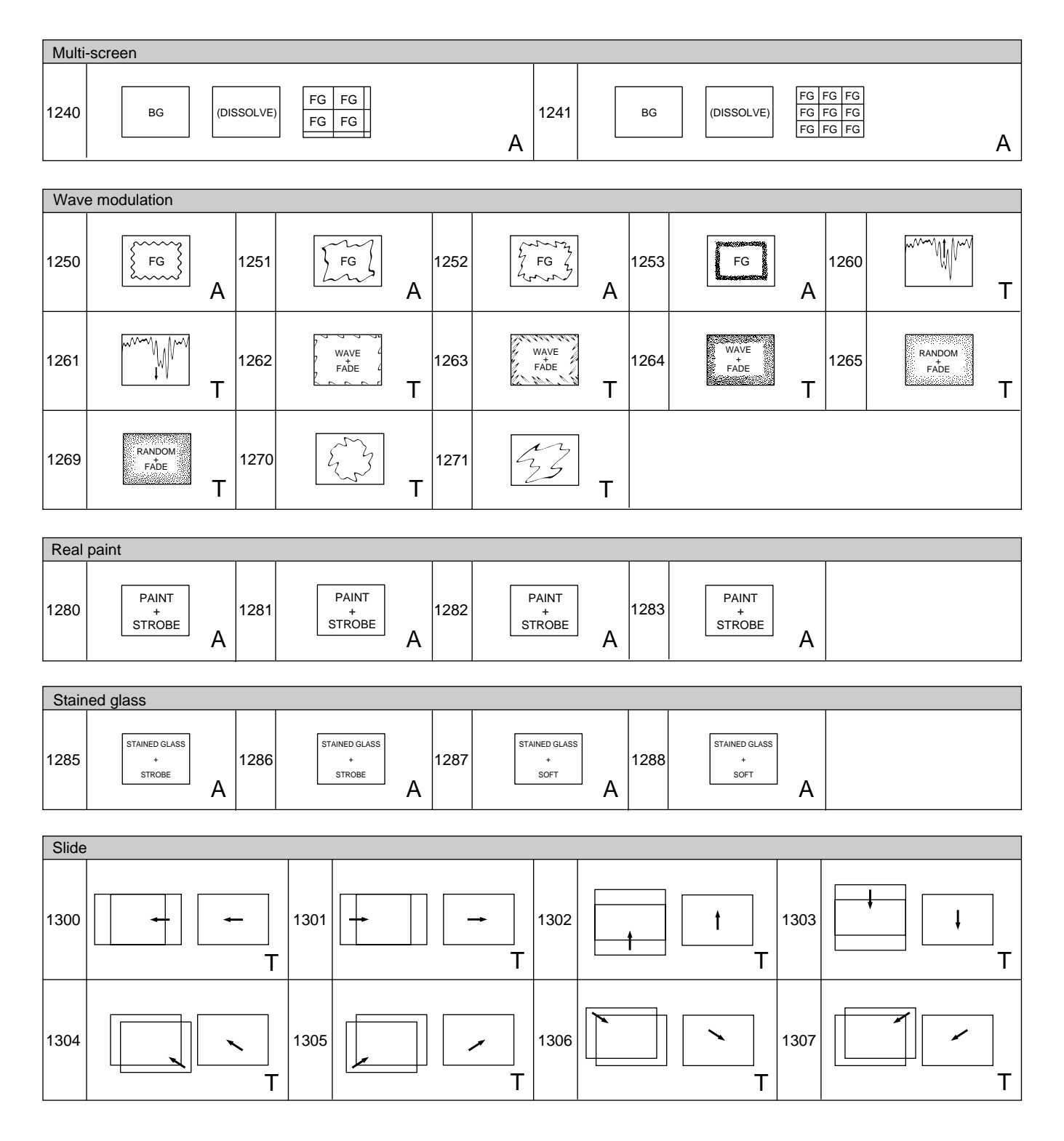

||||||||||||<br>||||||||||||| Appendixes

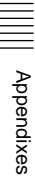

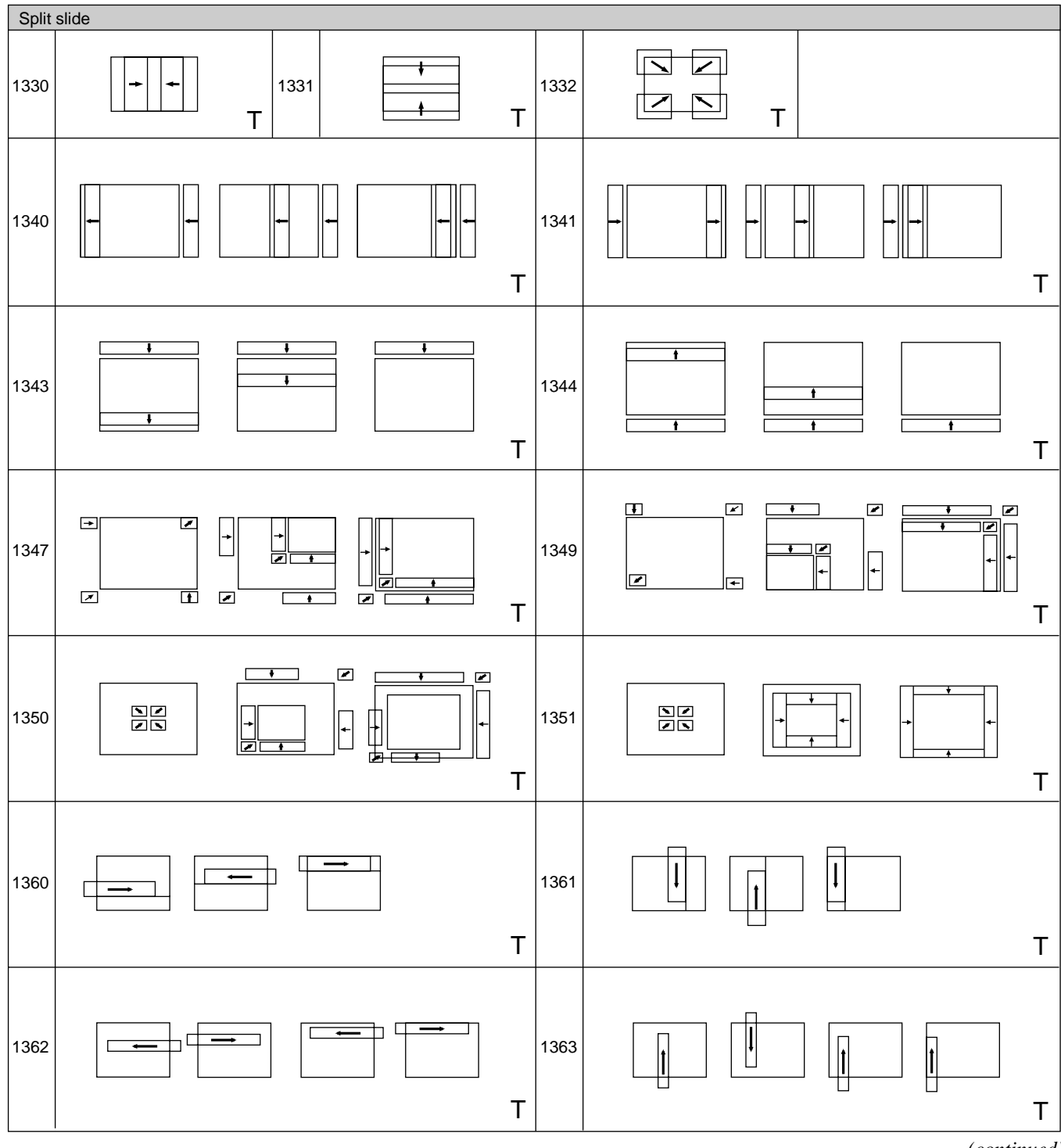

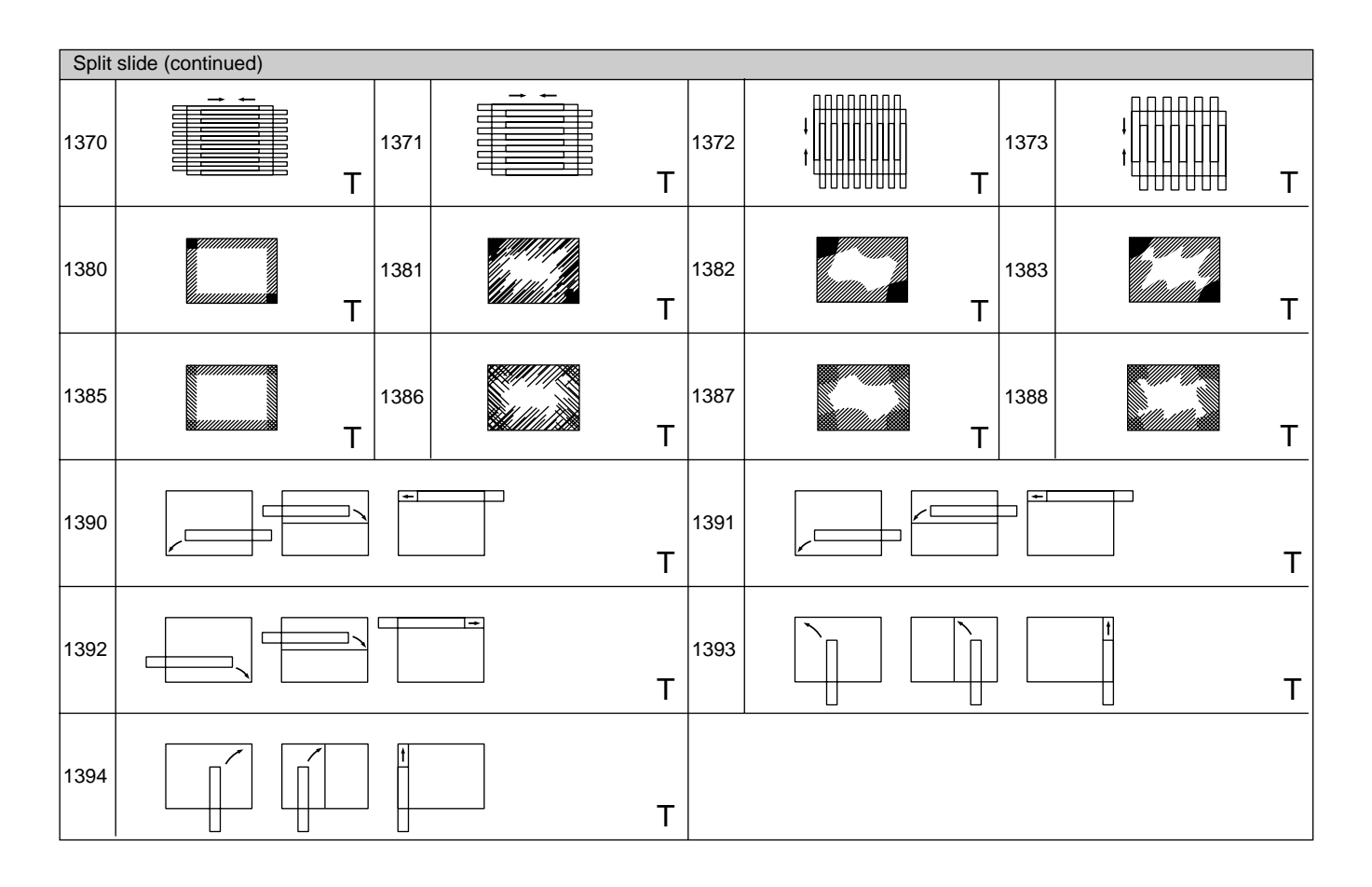

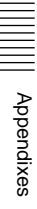

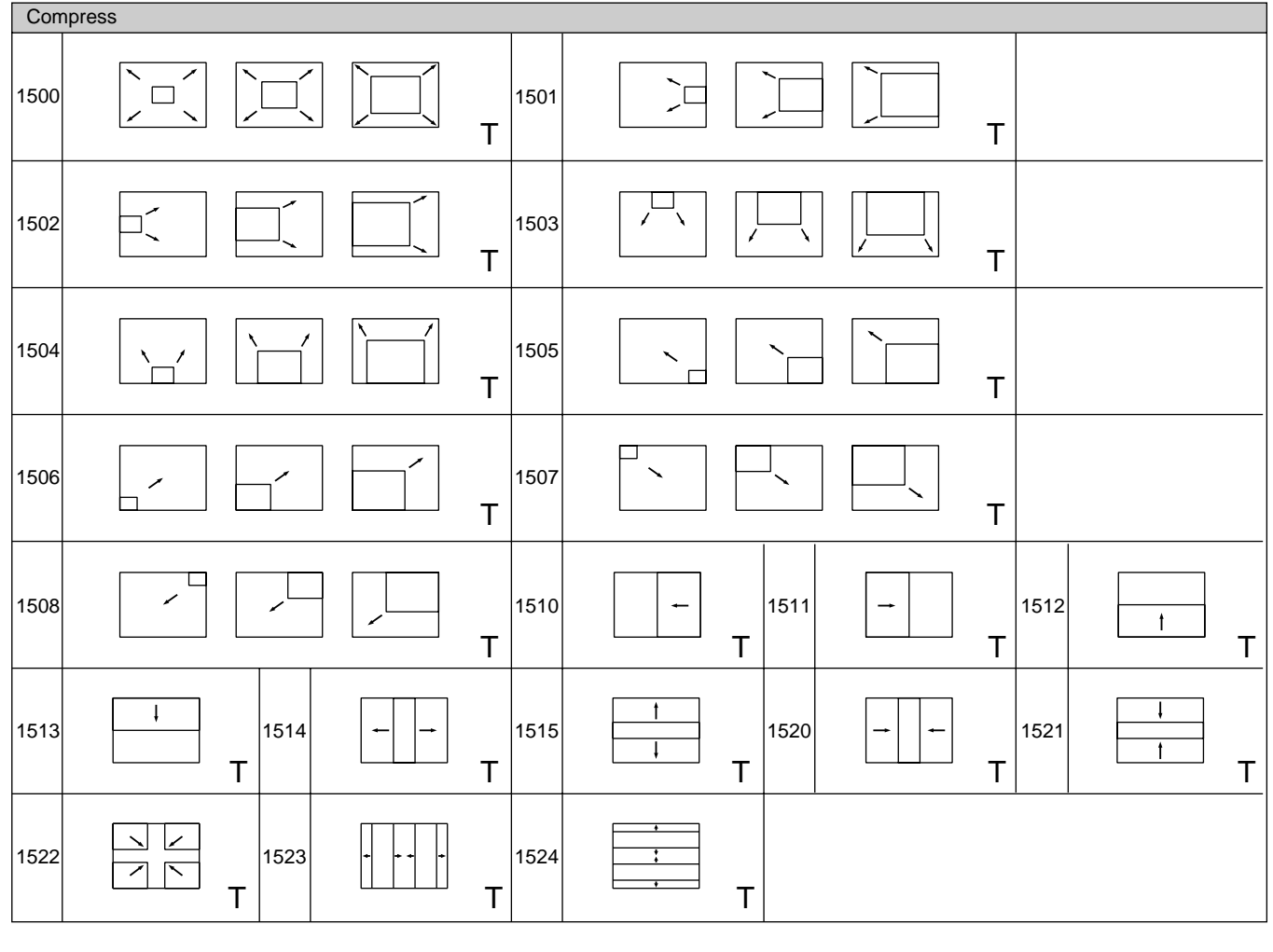

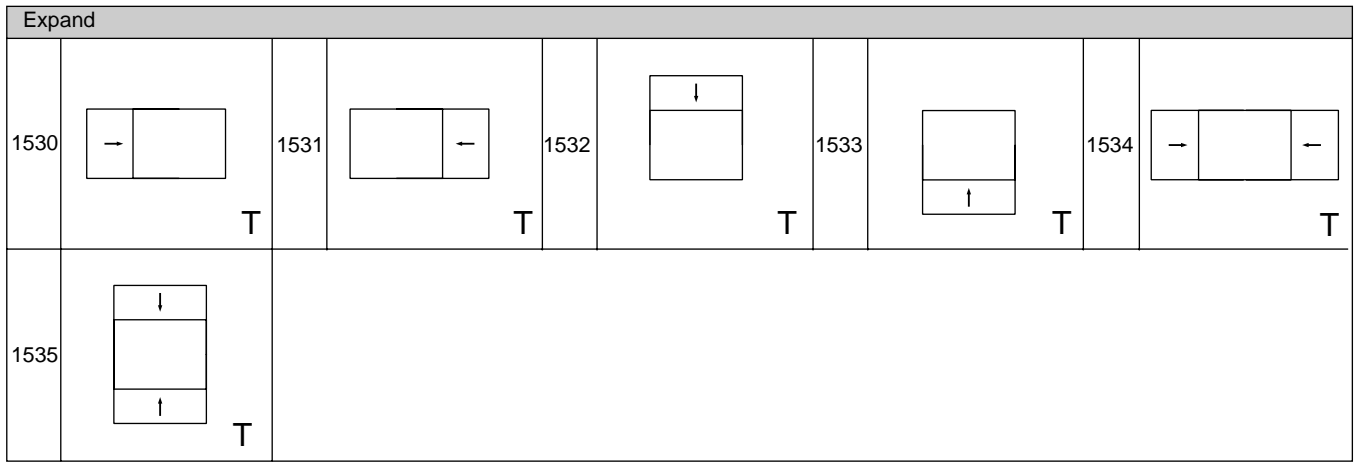

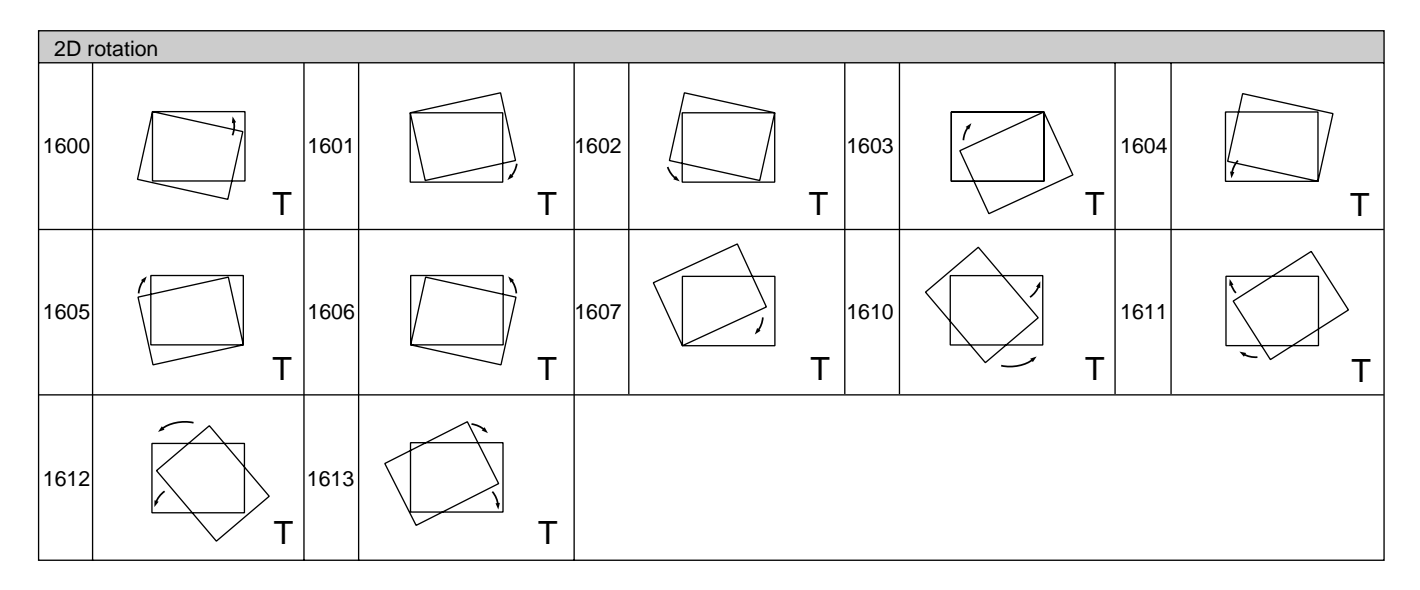

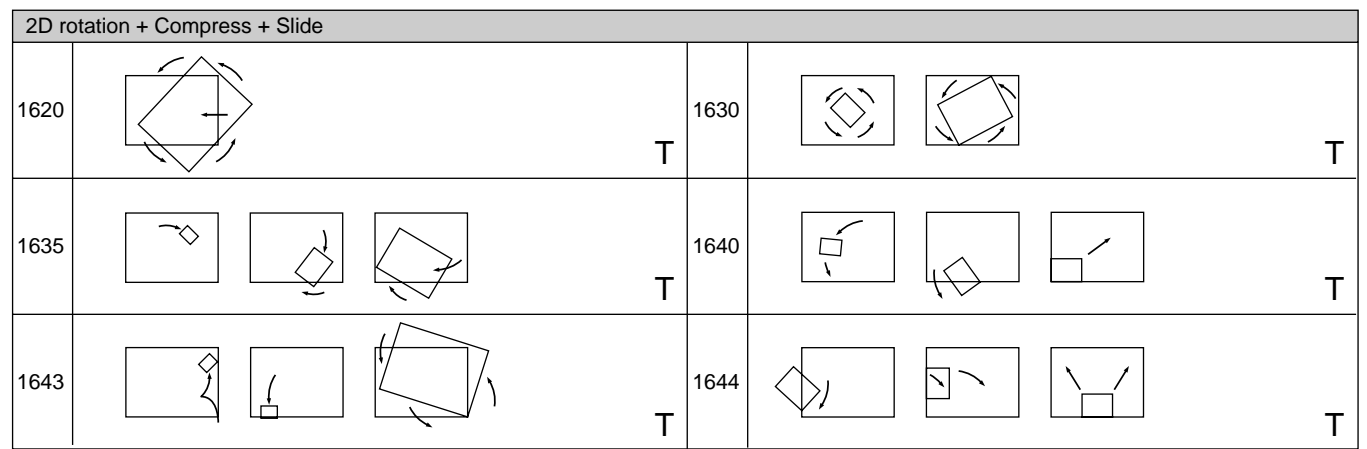

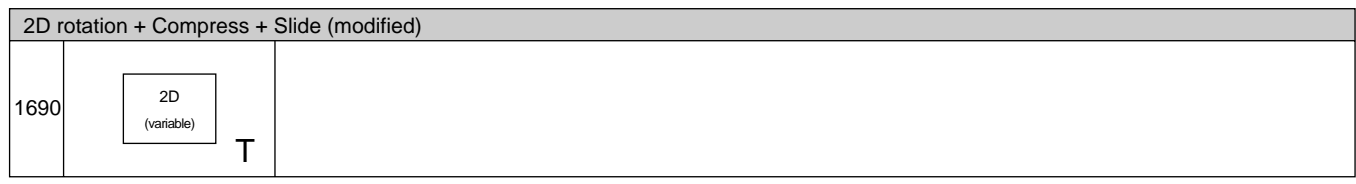

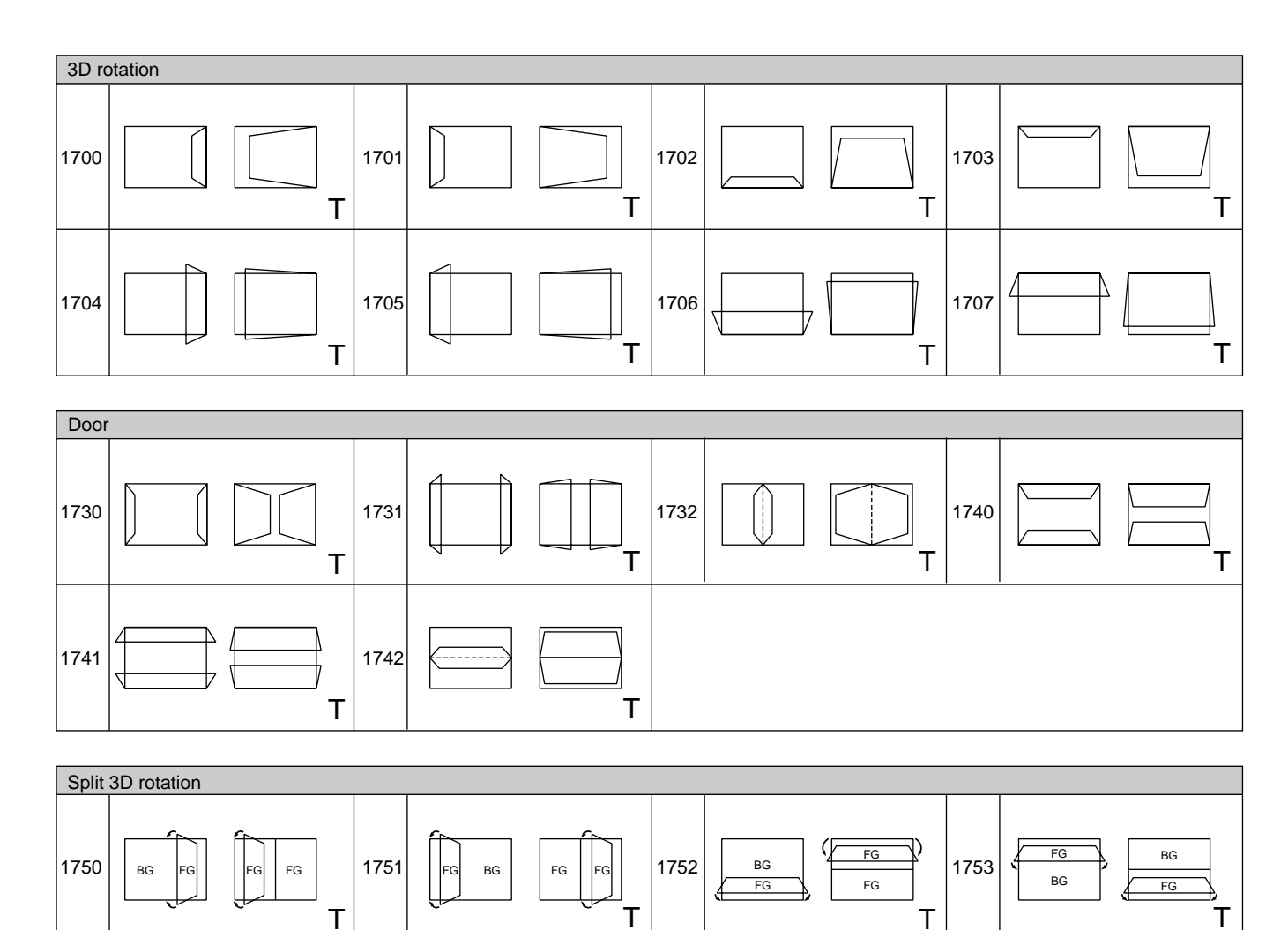

 $\begin{array}{ccc} \texttt{T} & | & \texttt{T} & | & \texttt{T} \end{array}$ 

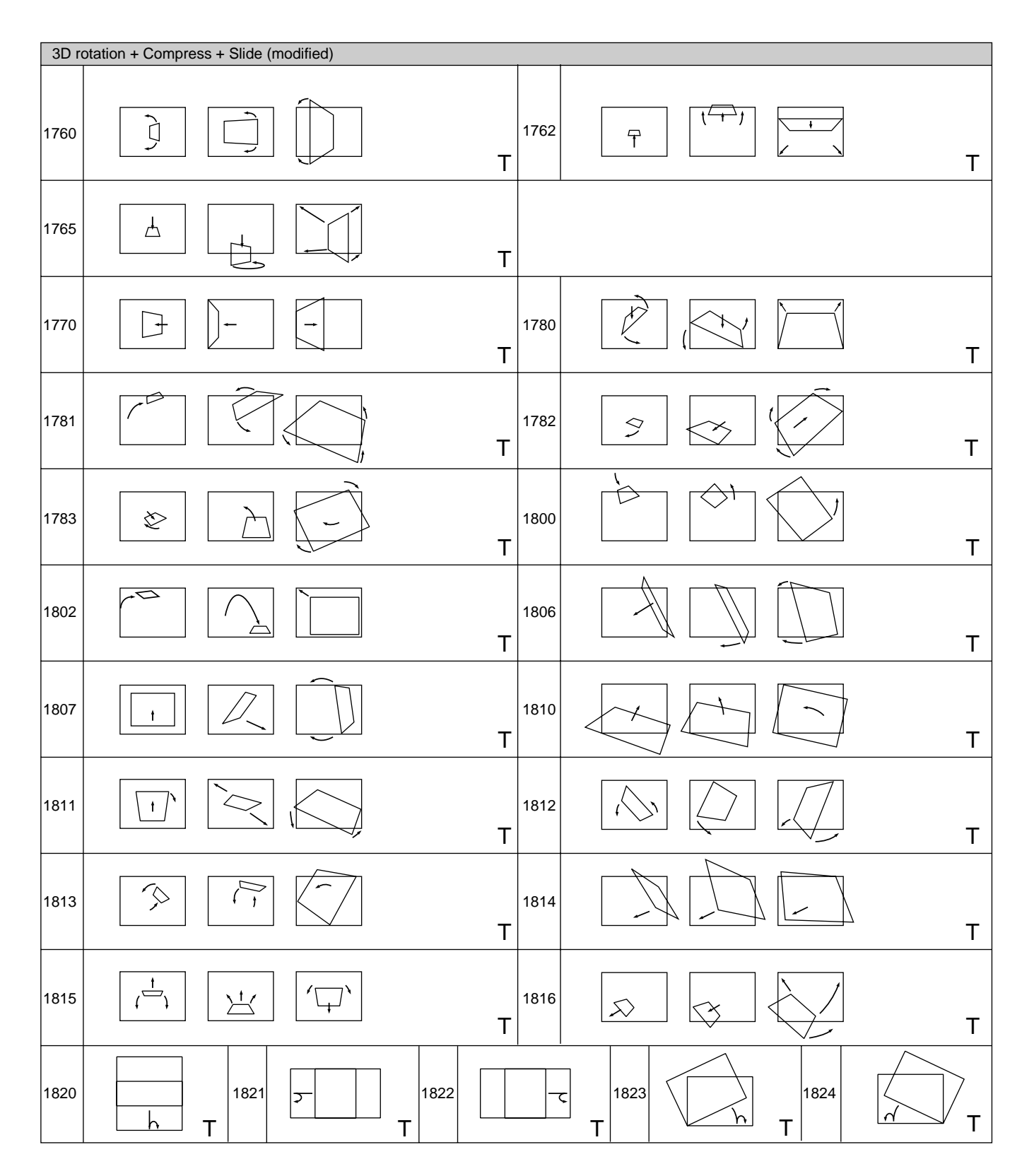

|||||<br>|||||| Appendixes Appendixes

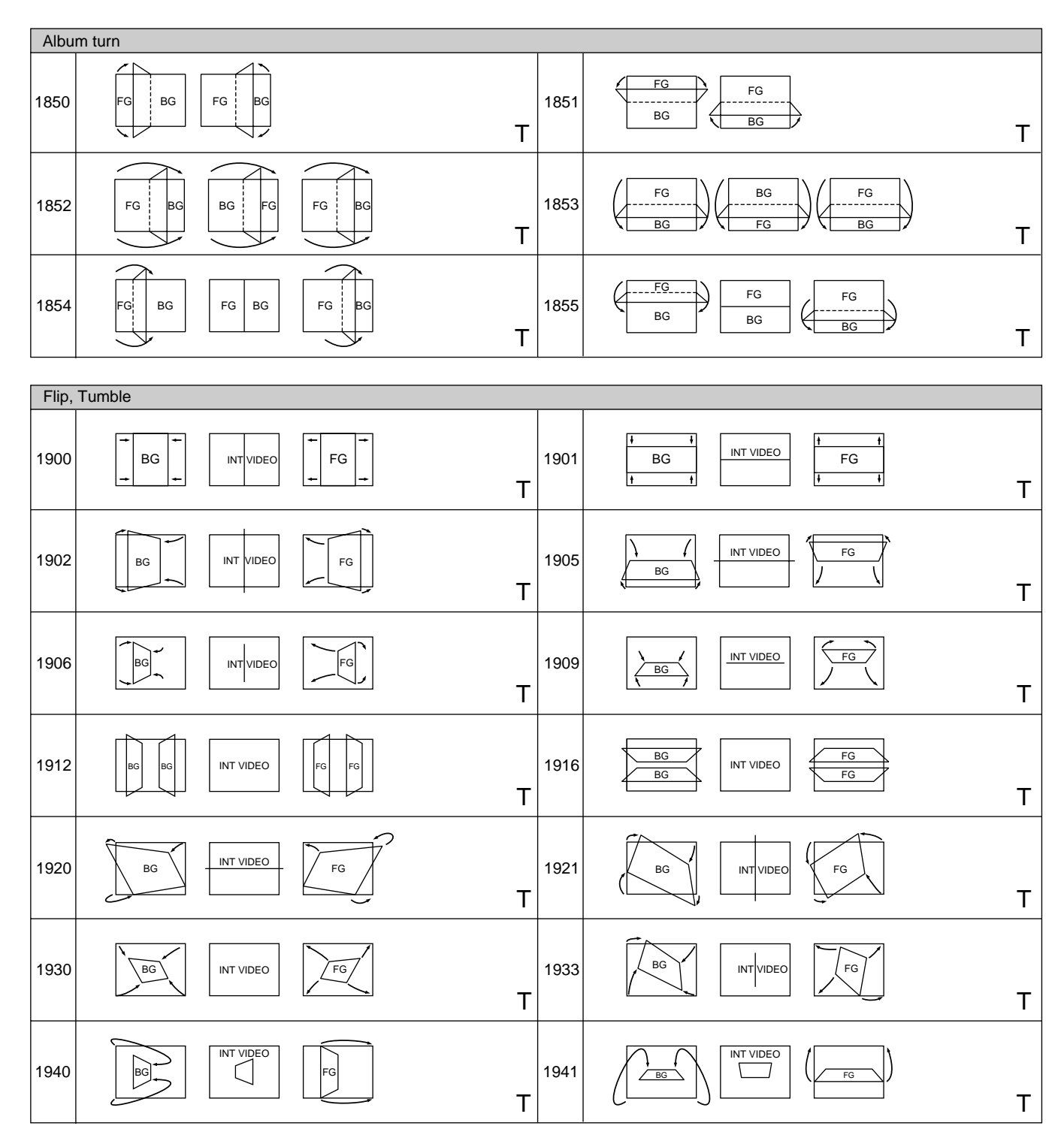
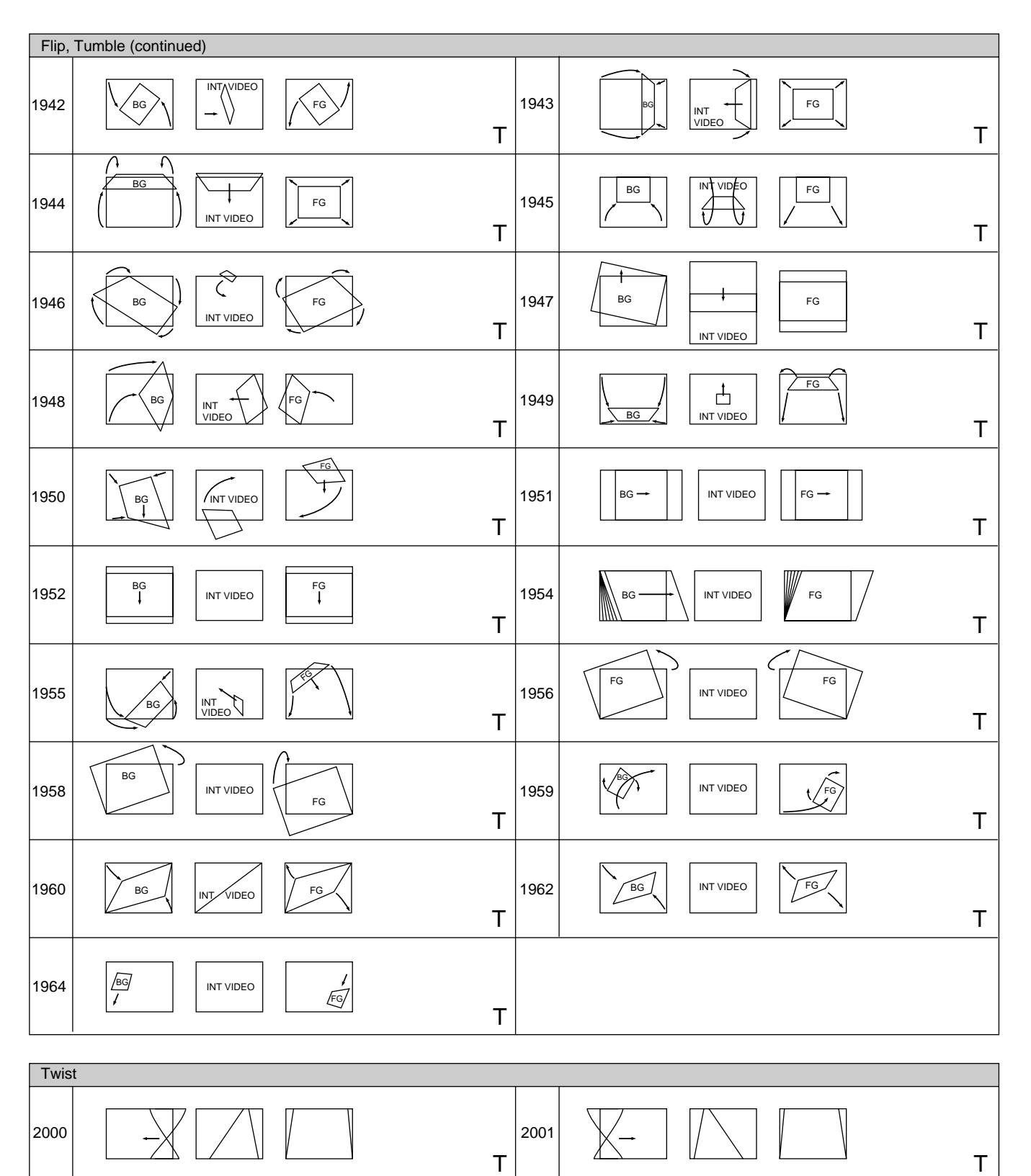

2002 2003

T T

**Appendixes** Appendixes

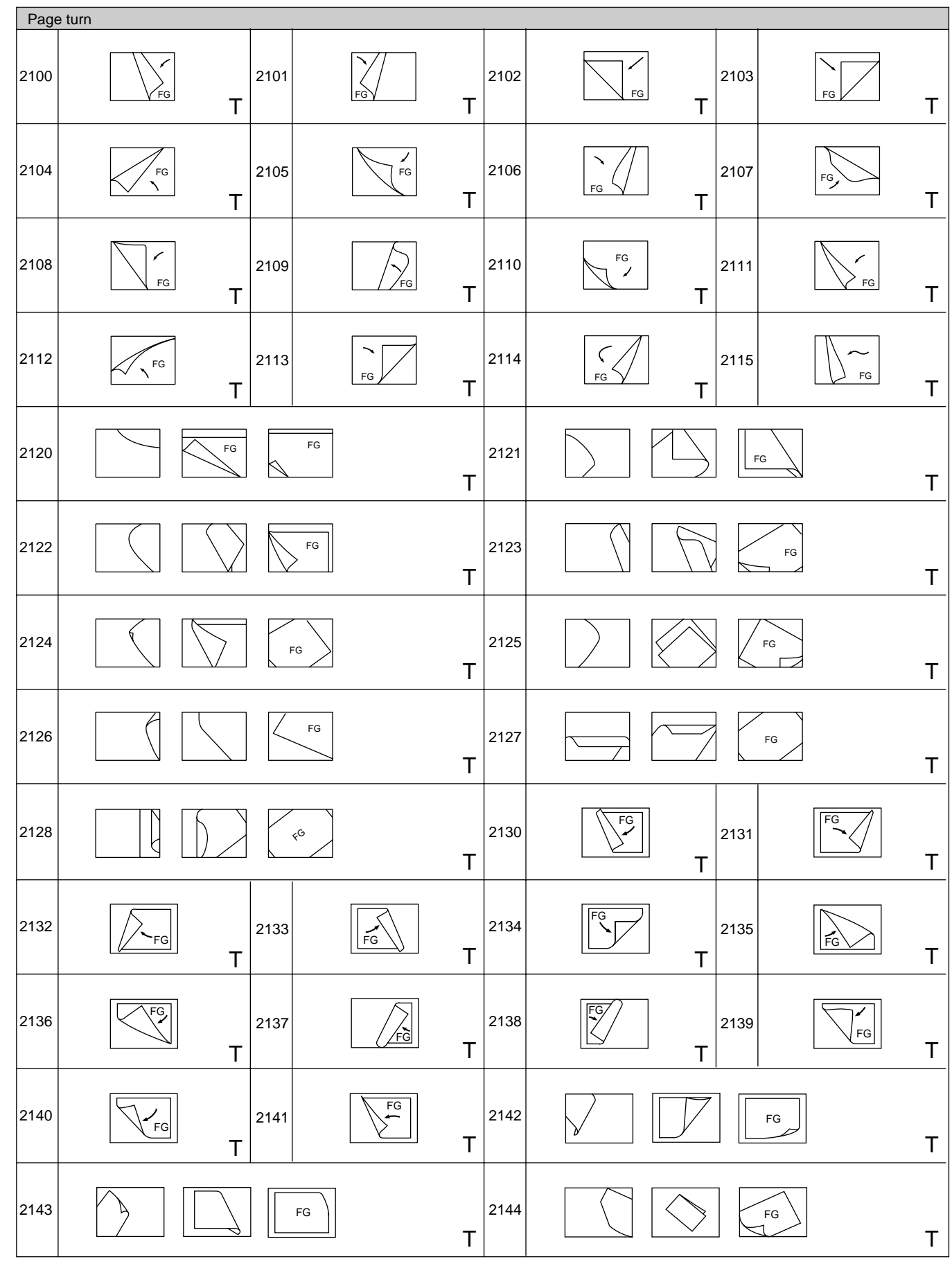

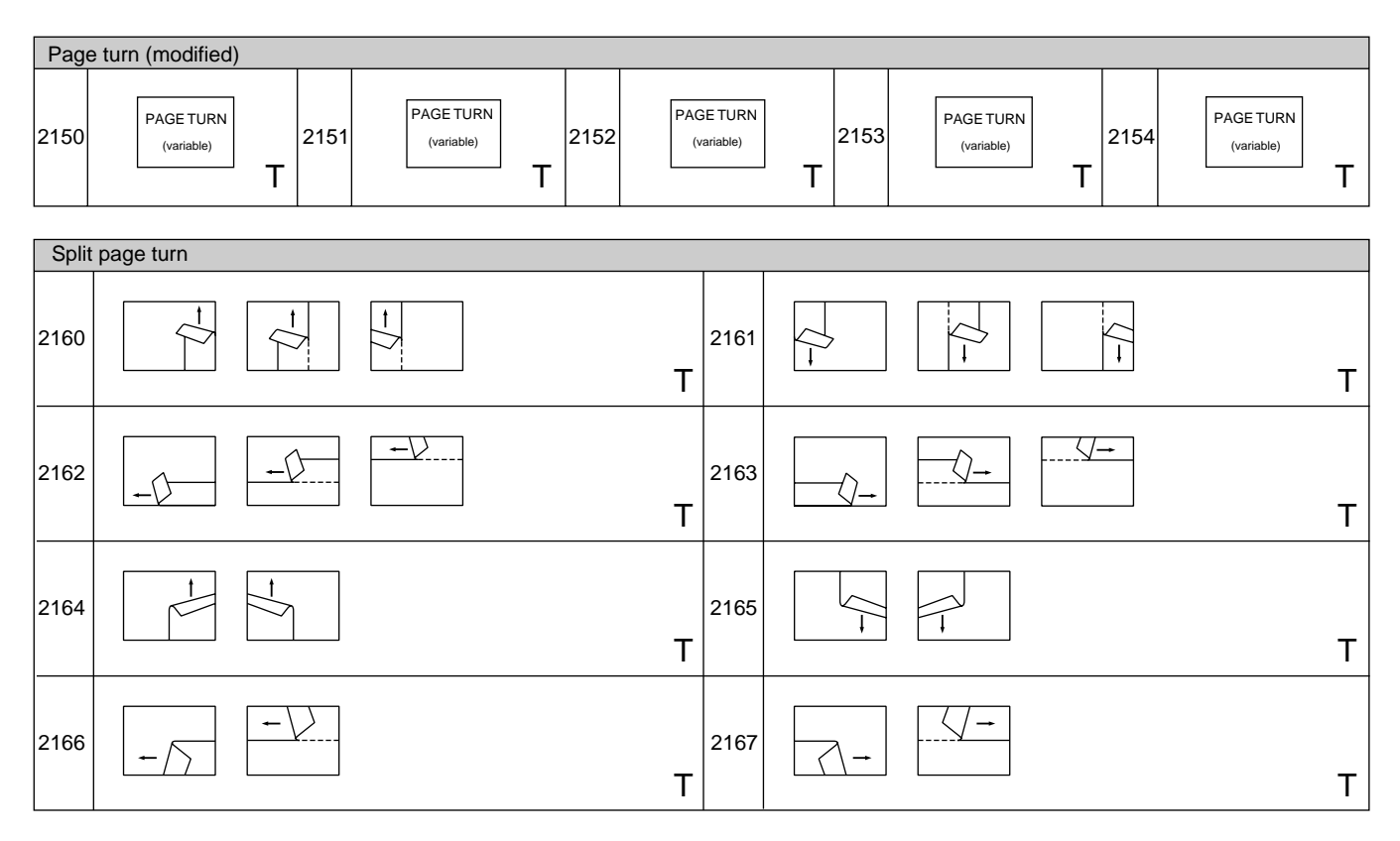

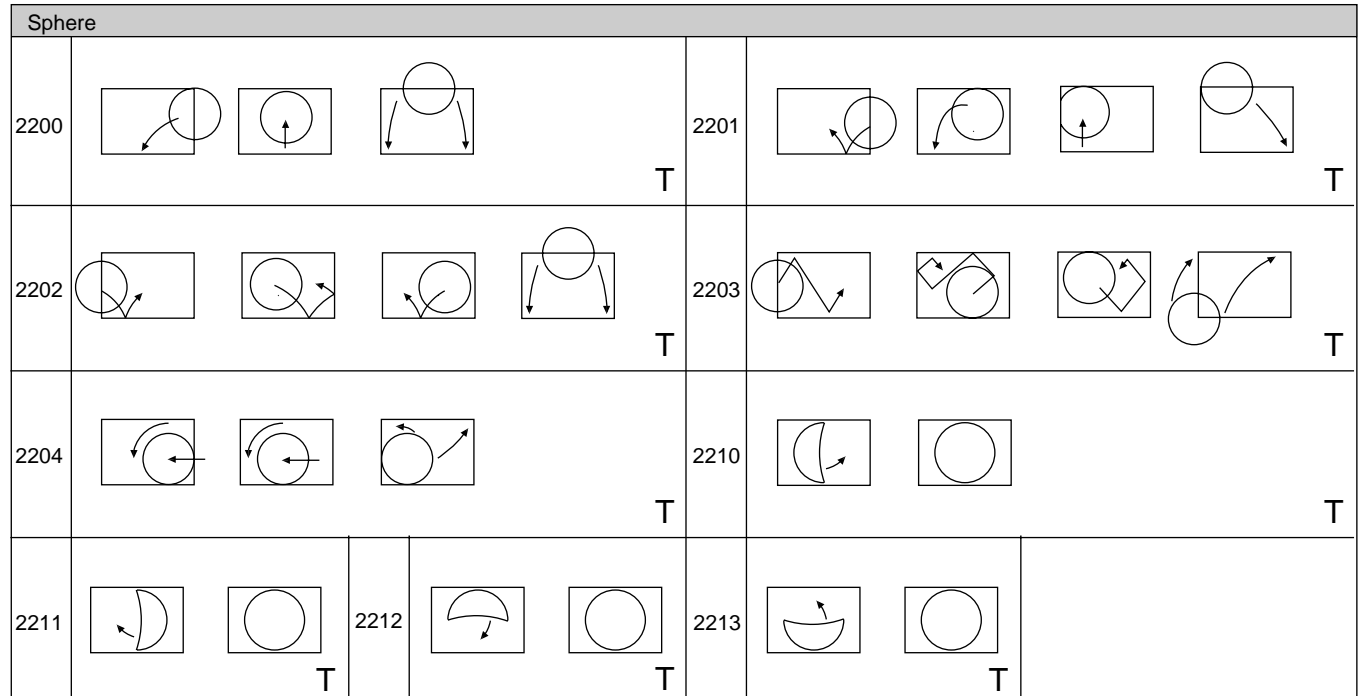

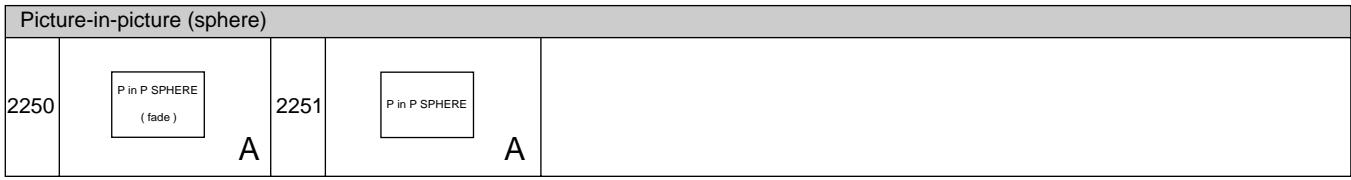

||<br>||<br>||| Appendixes

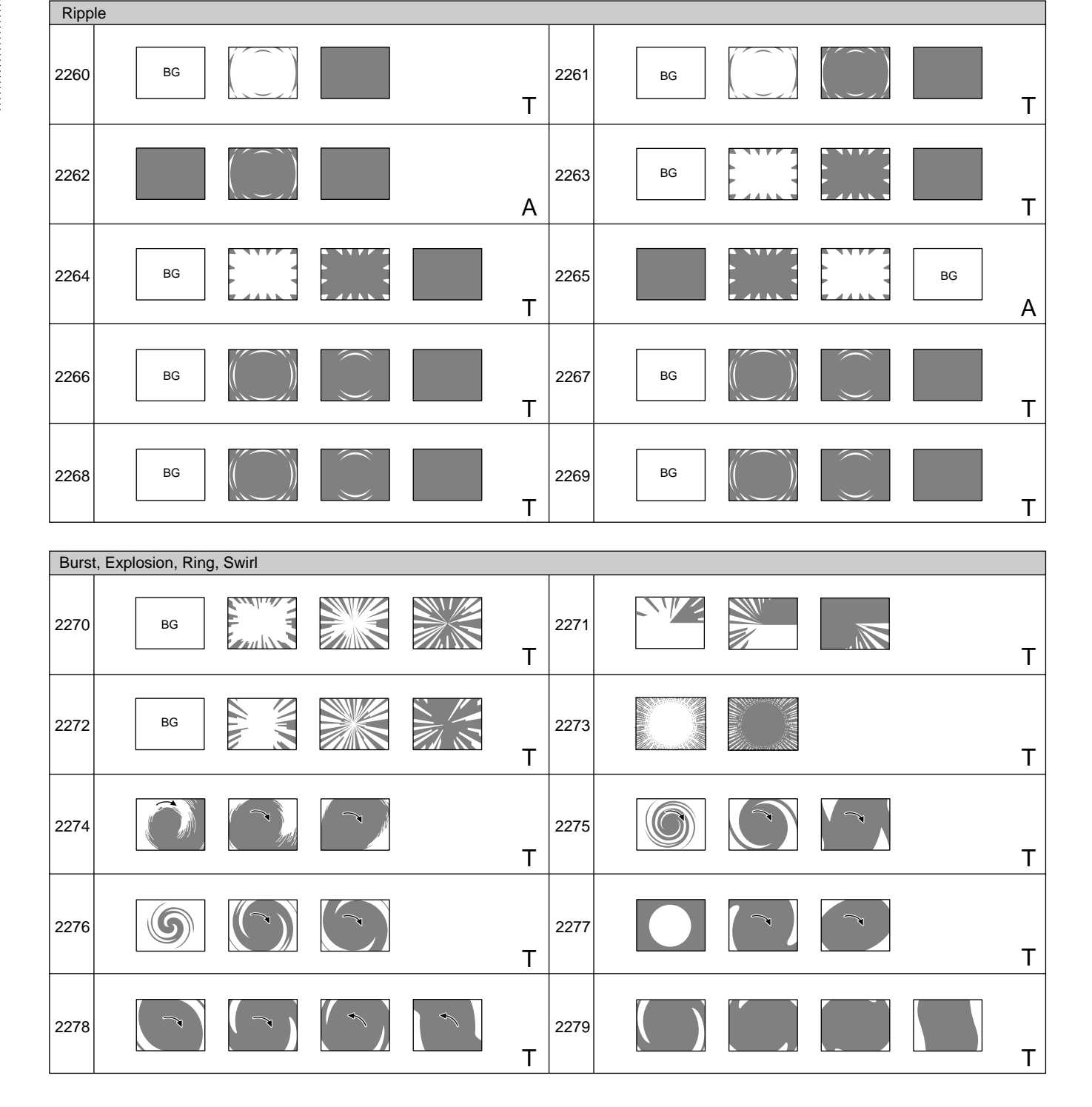

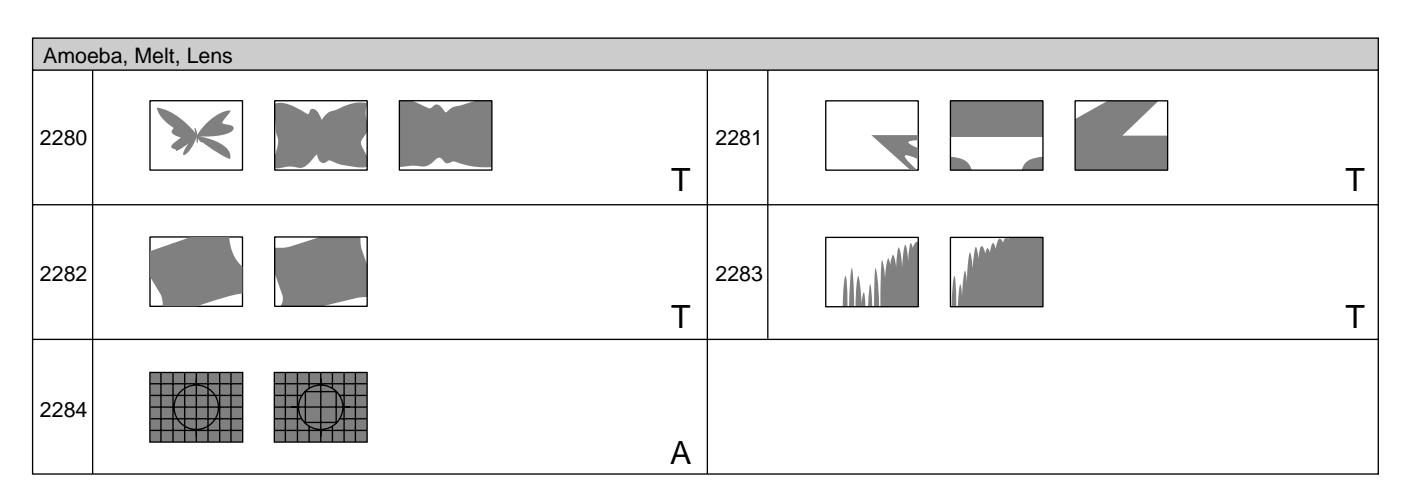

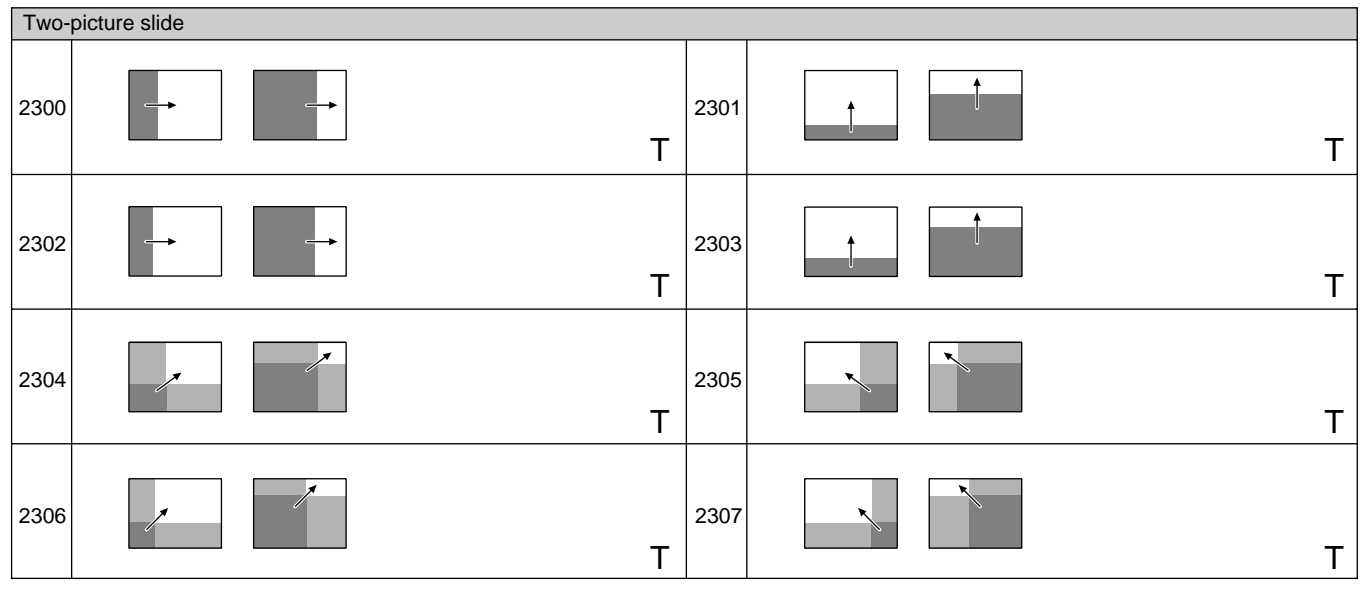

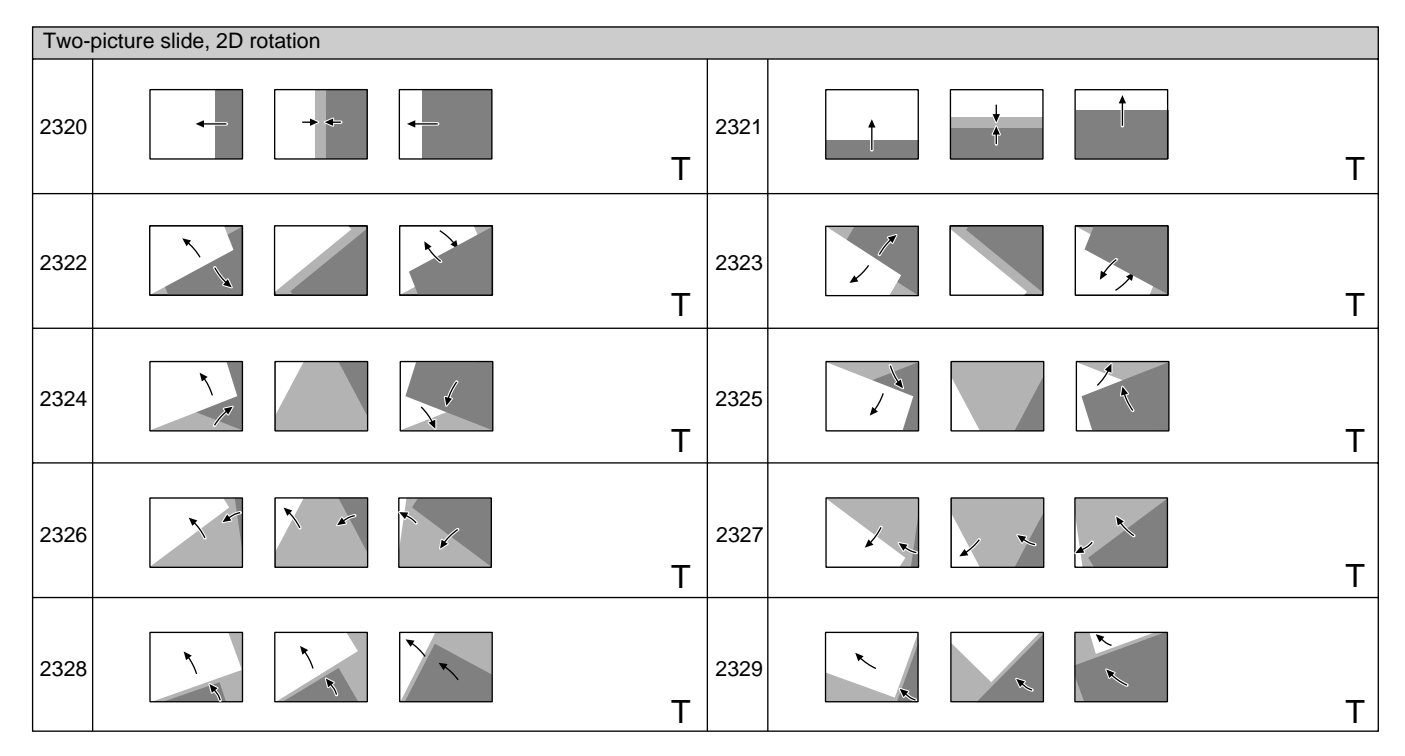

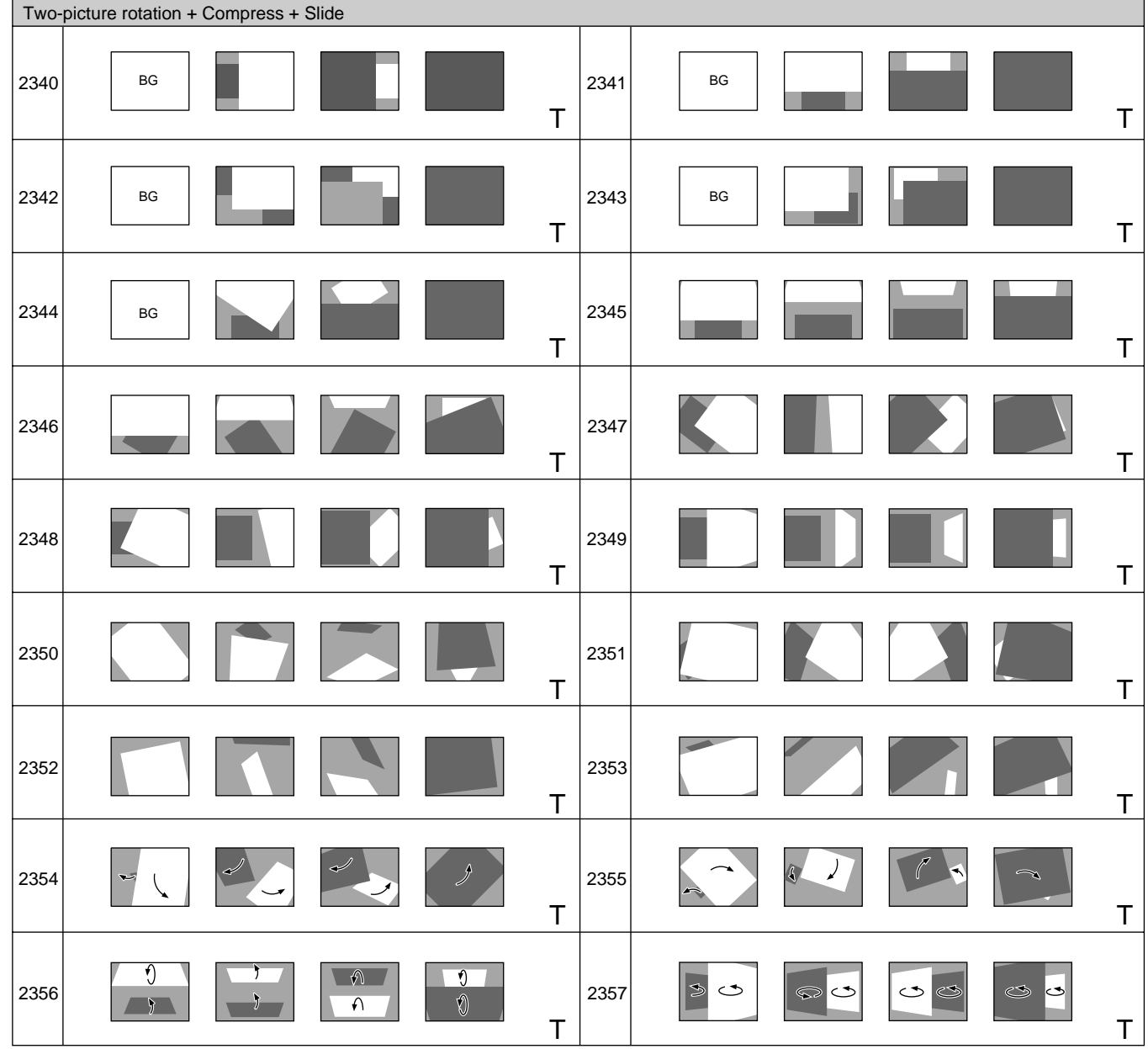

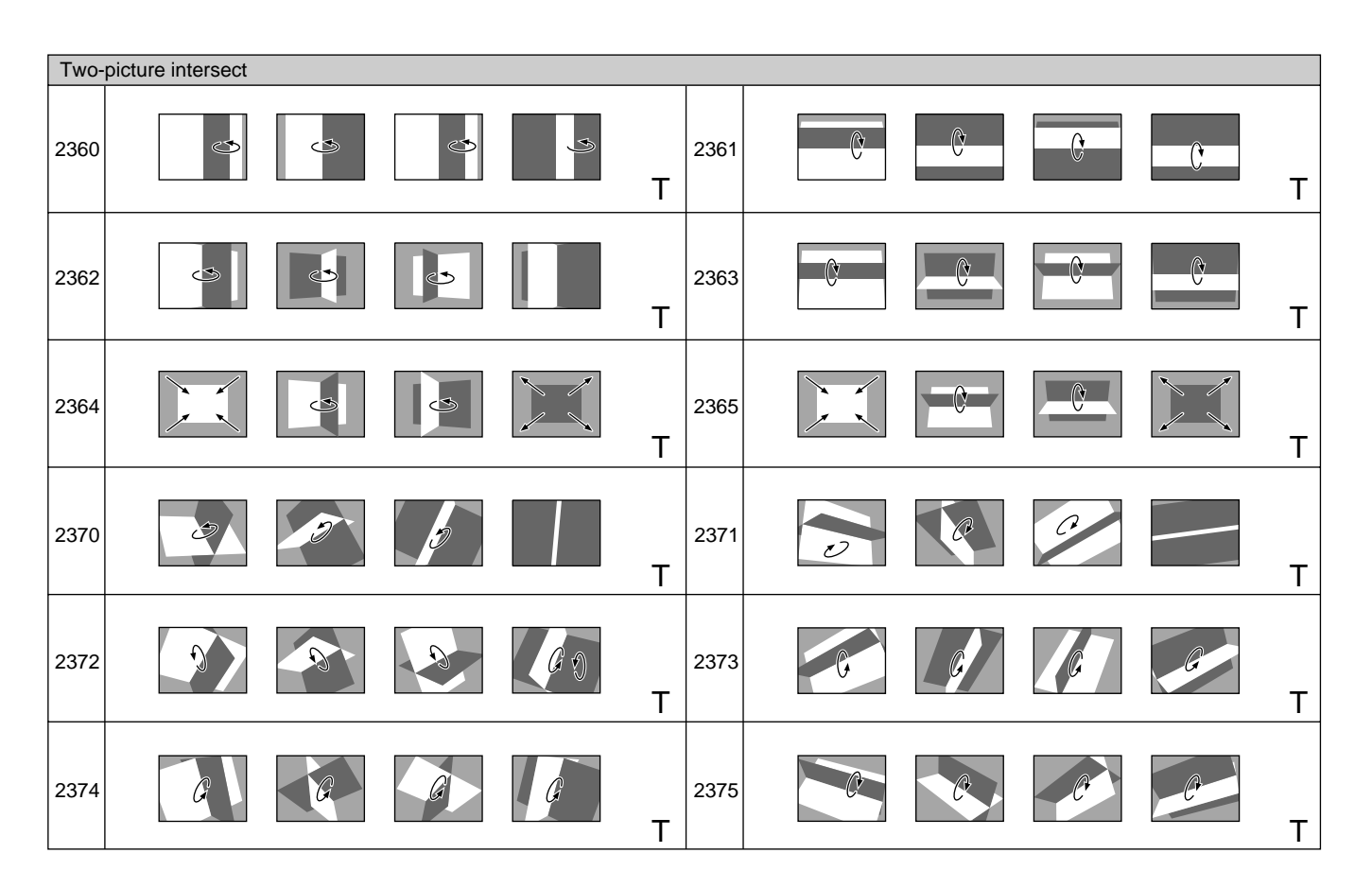

||<br>||<br>|| Appendixes Appendixes

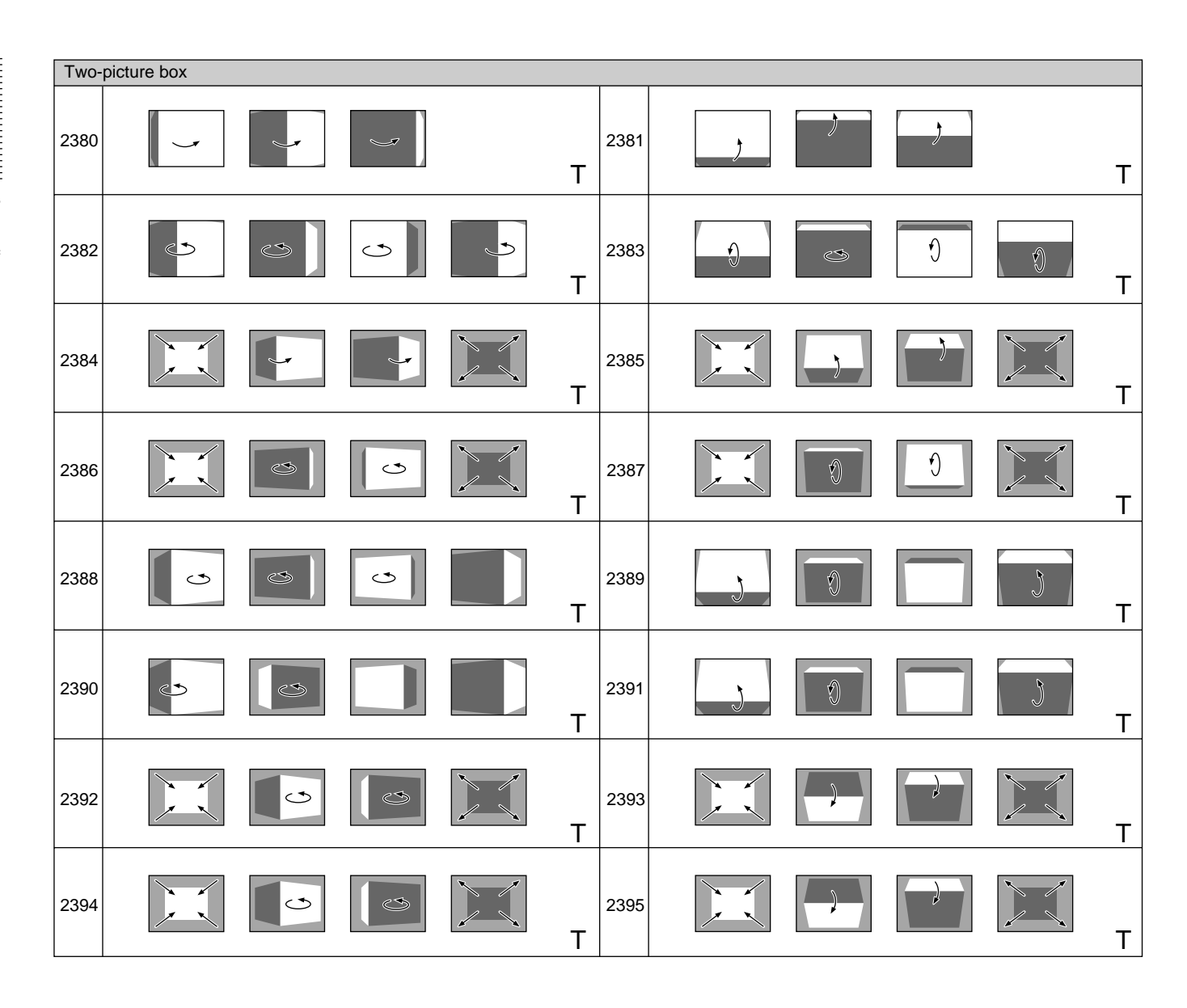

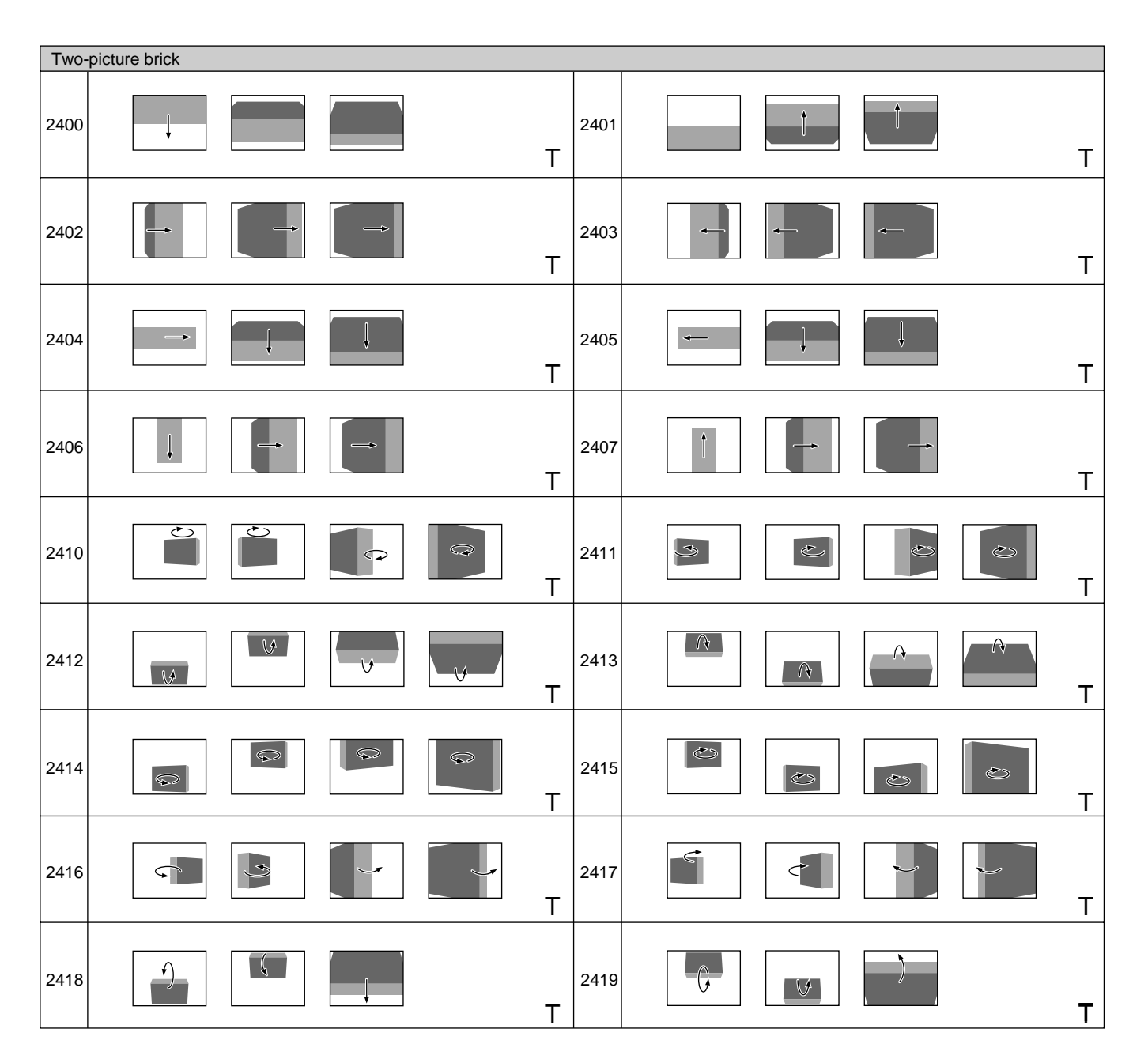

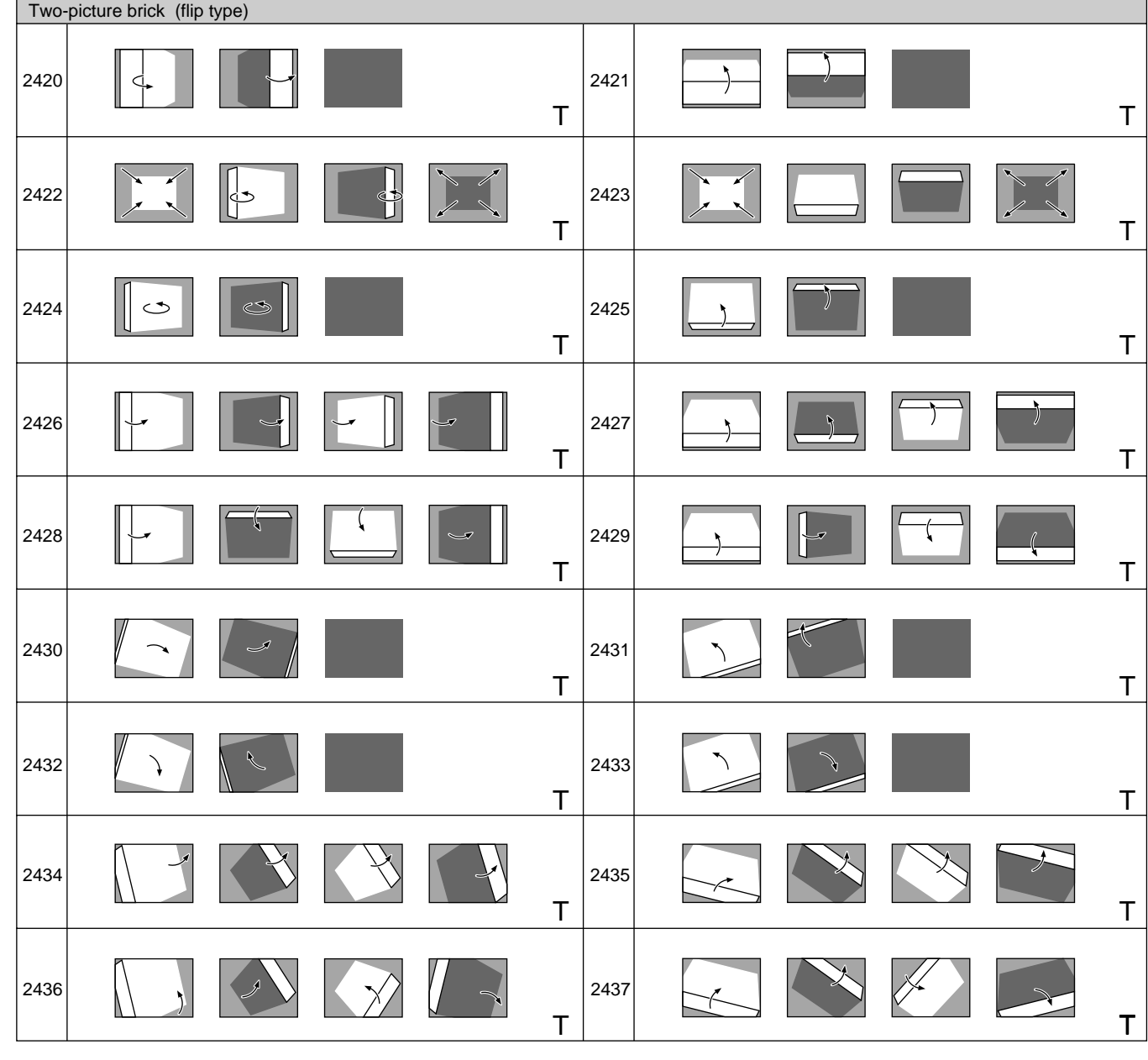

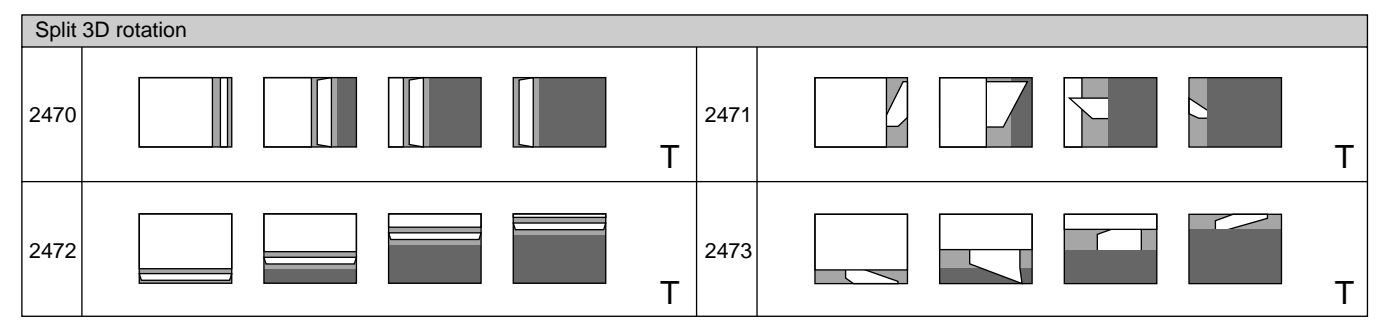

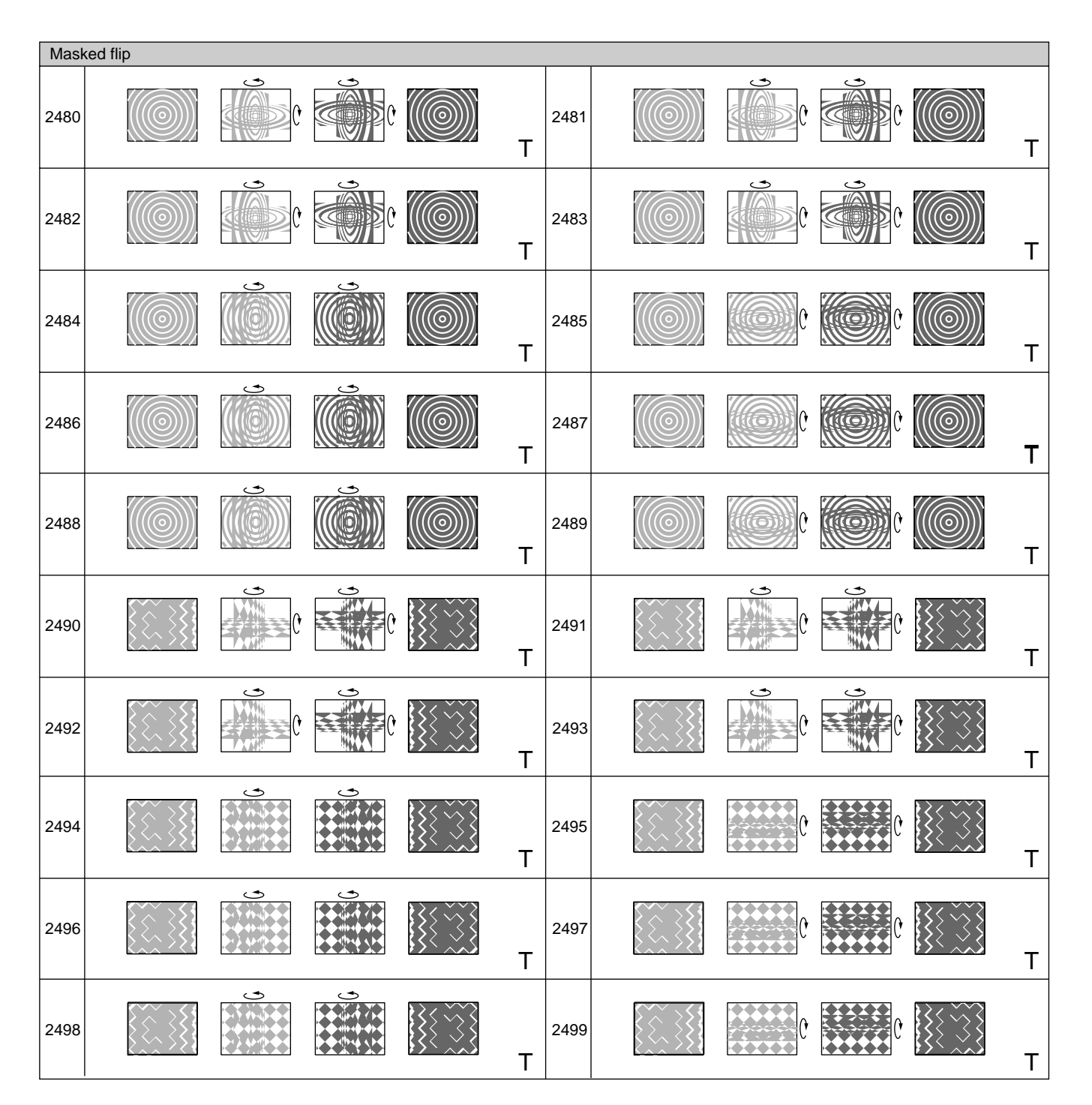

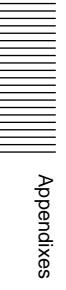

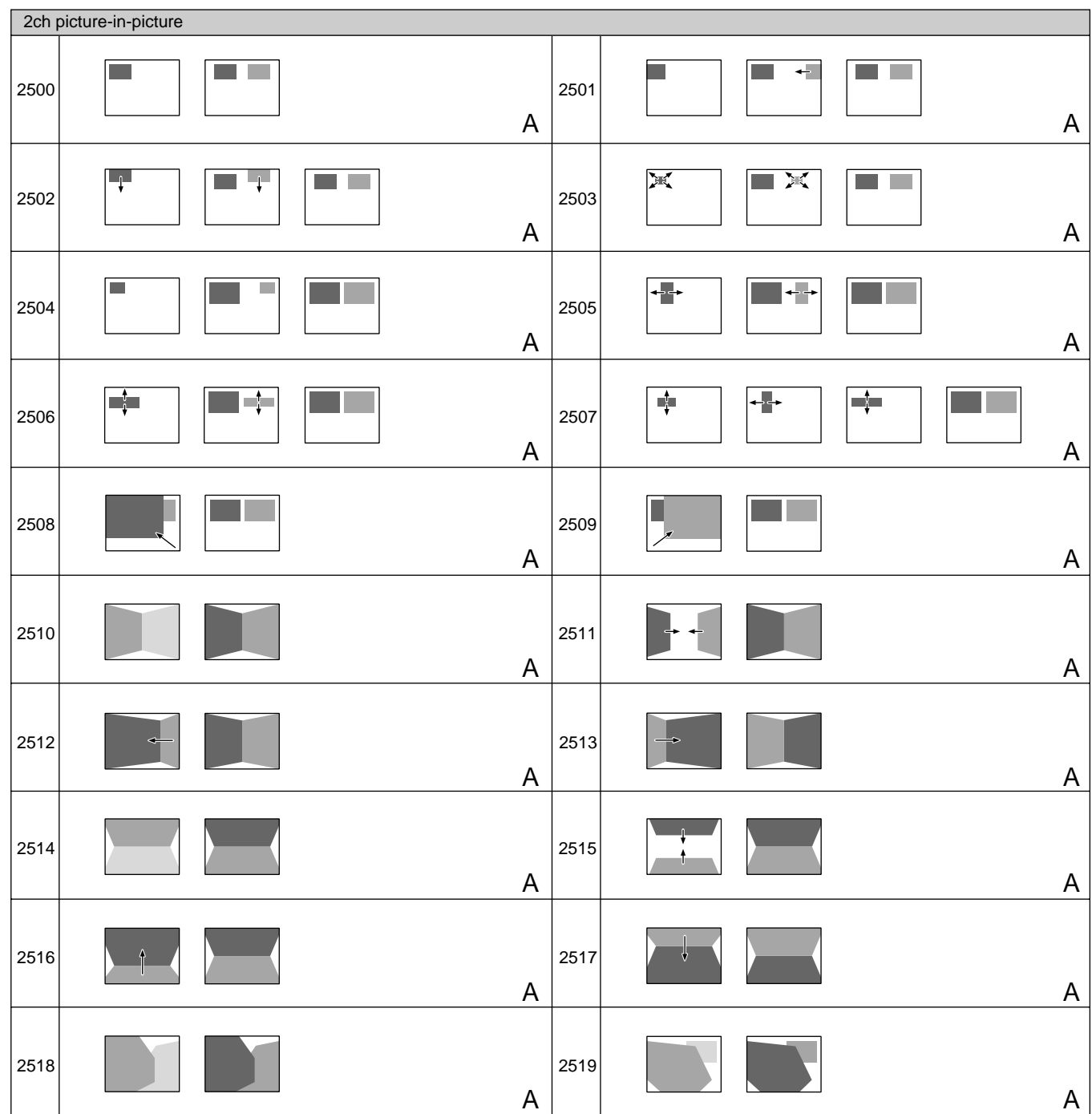

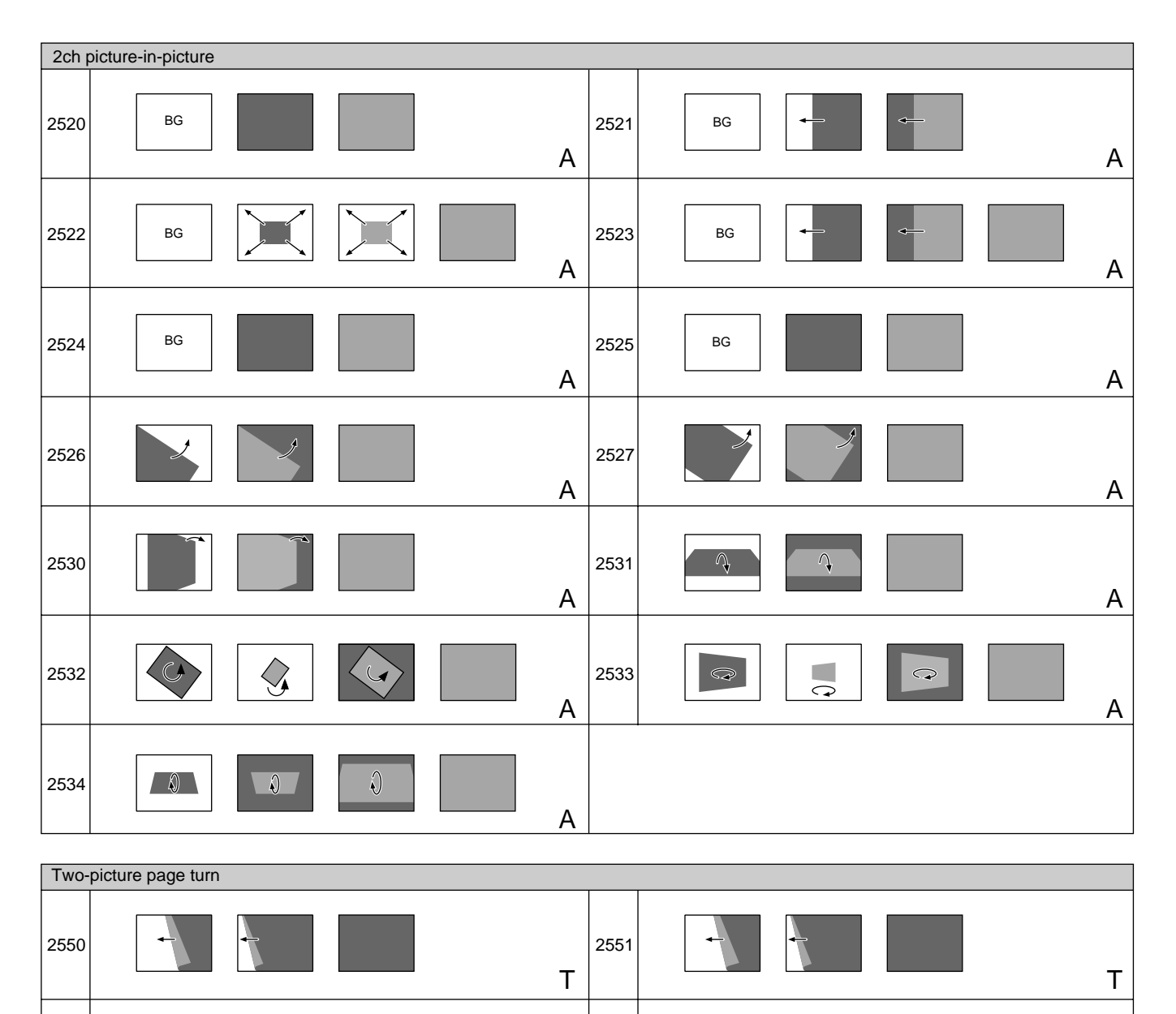

T

T

2552 | 1 | 1 | 1 | 2553

2554

T

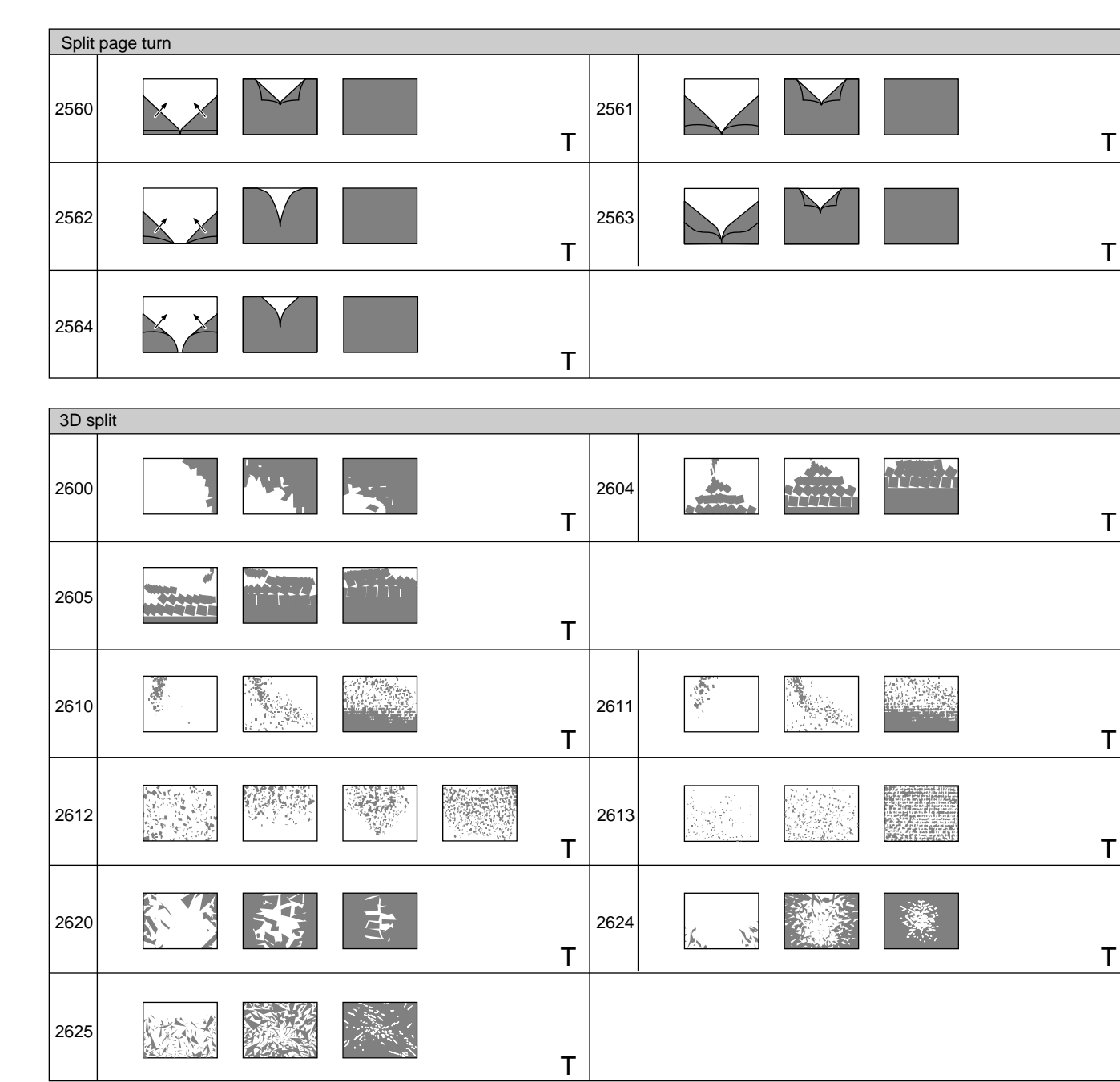

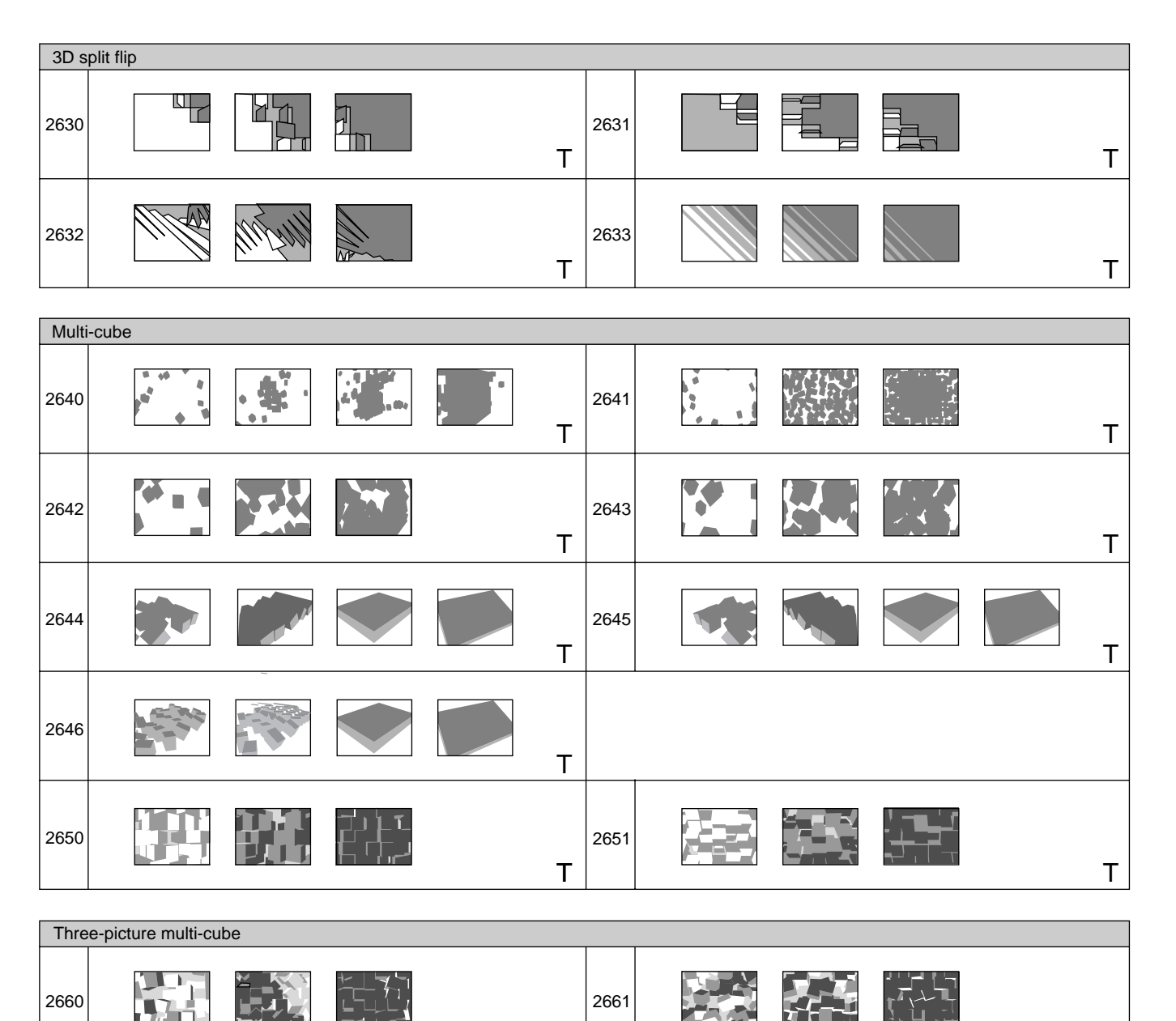

T T

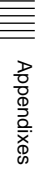

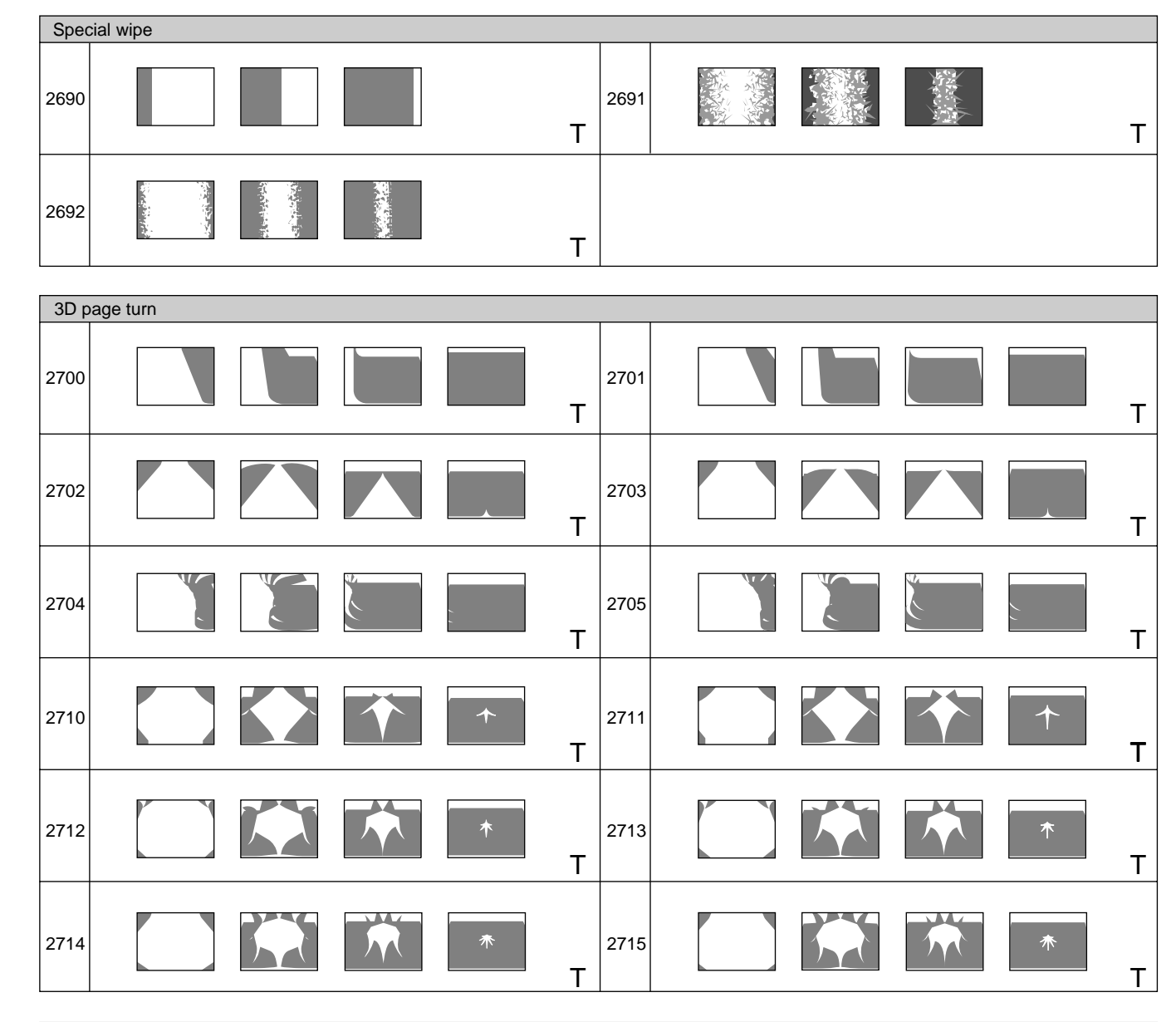

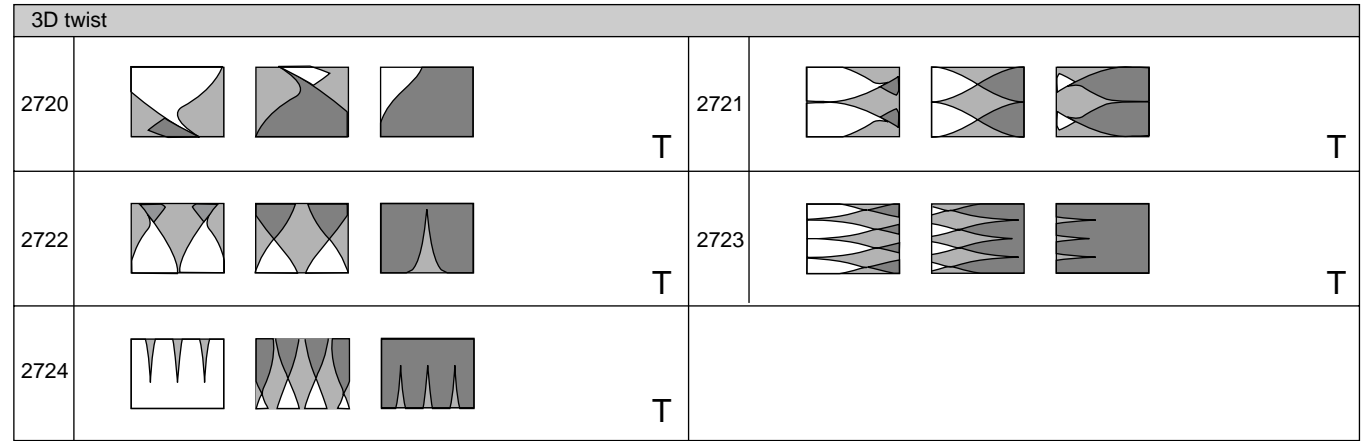

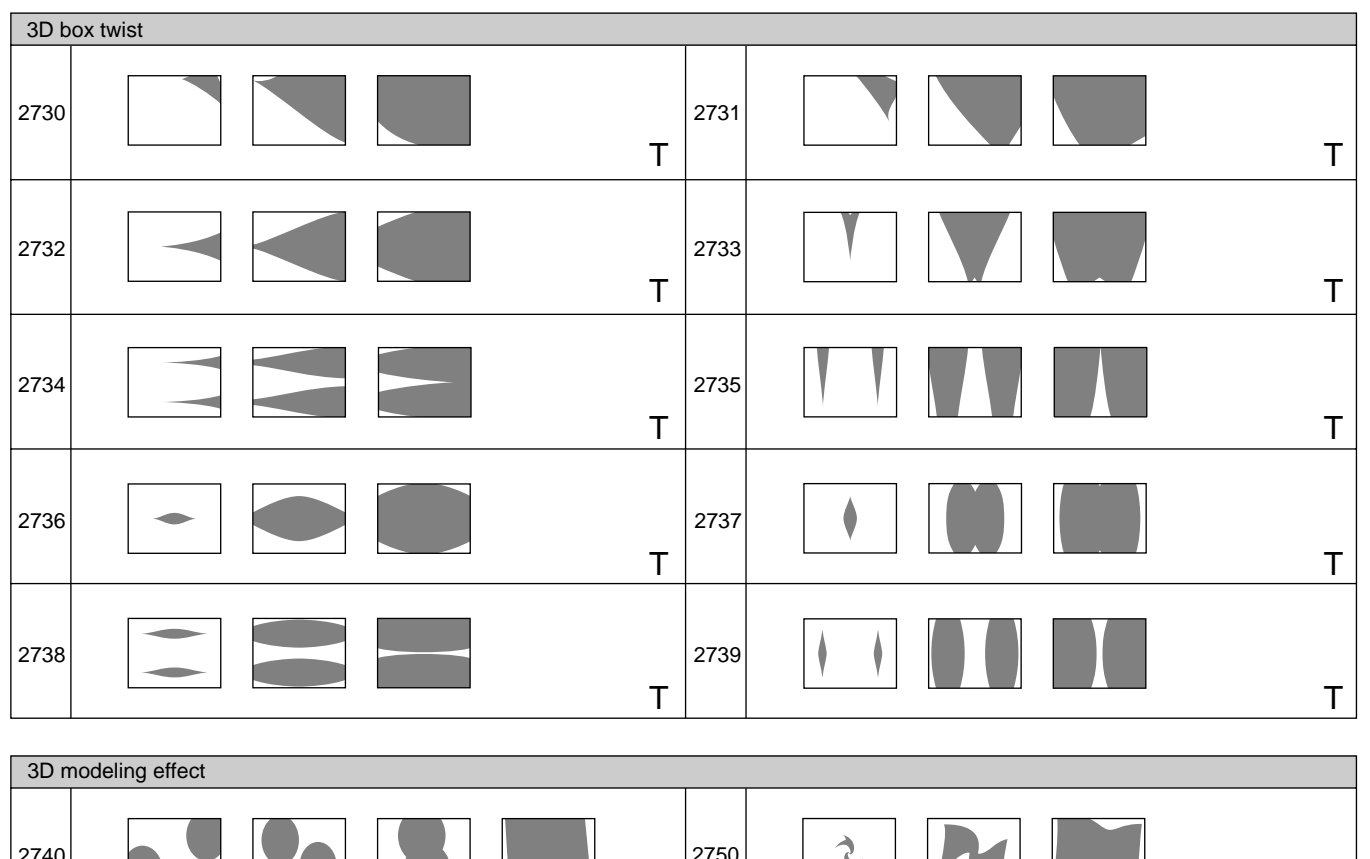

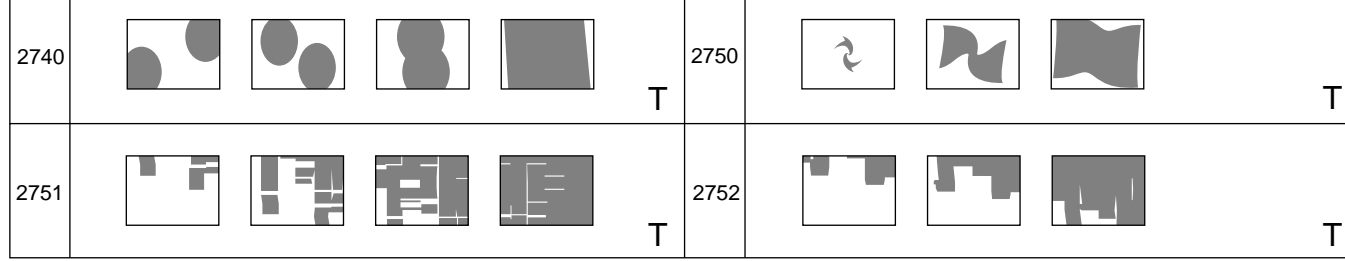

Appendixes

|||||||<br>||||||||<br>|Appendixes

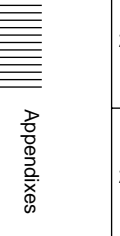

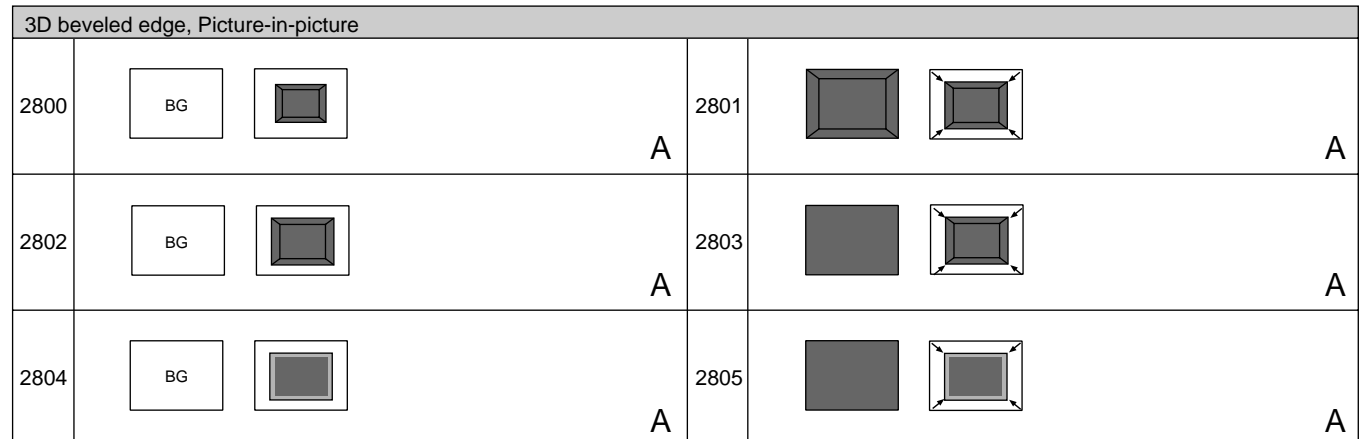

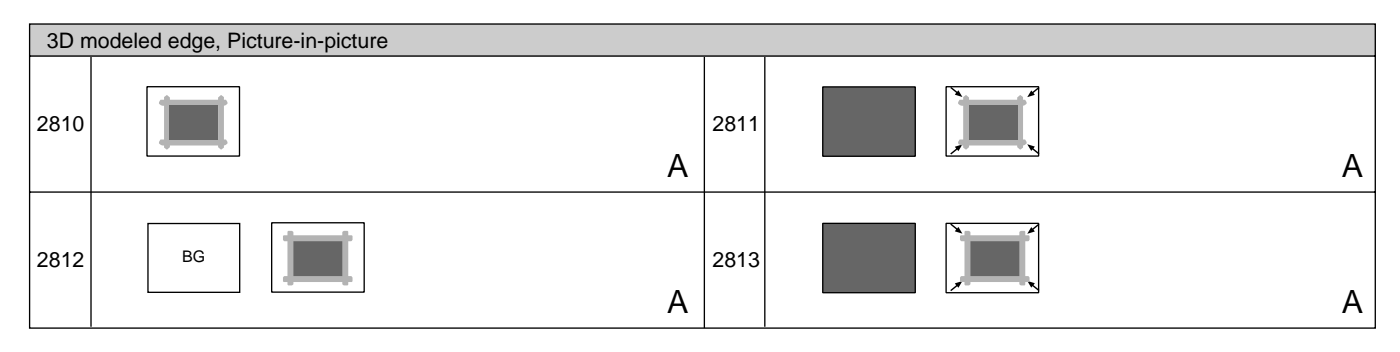

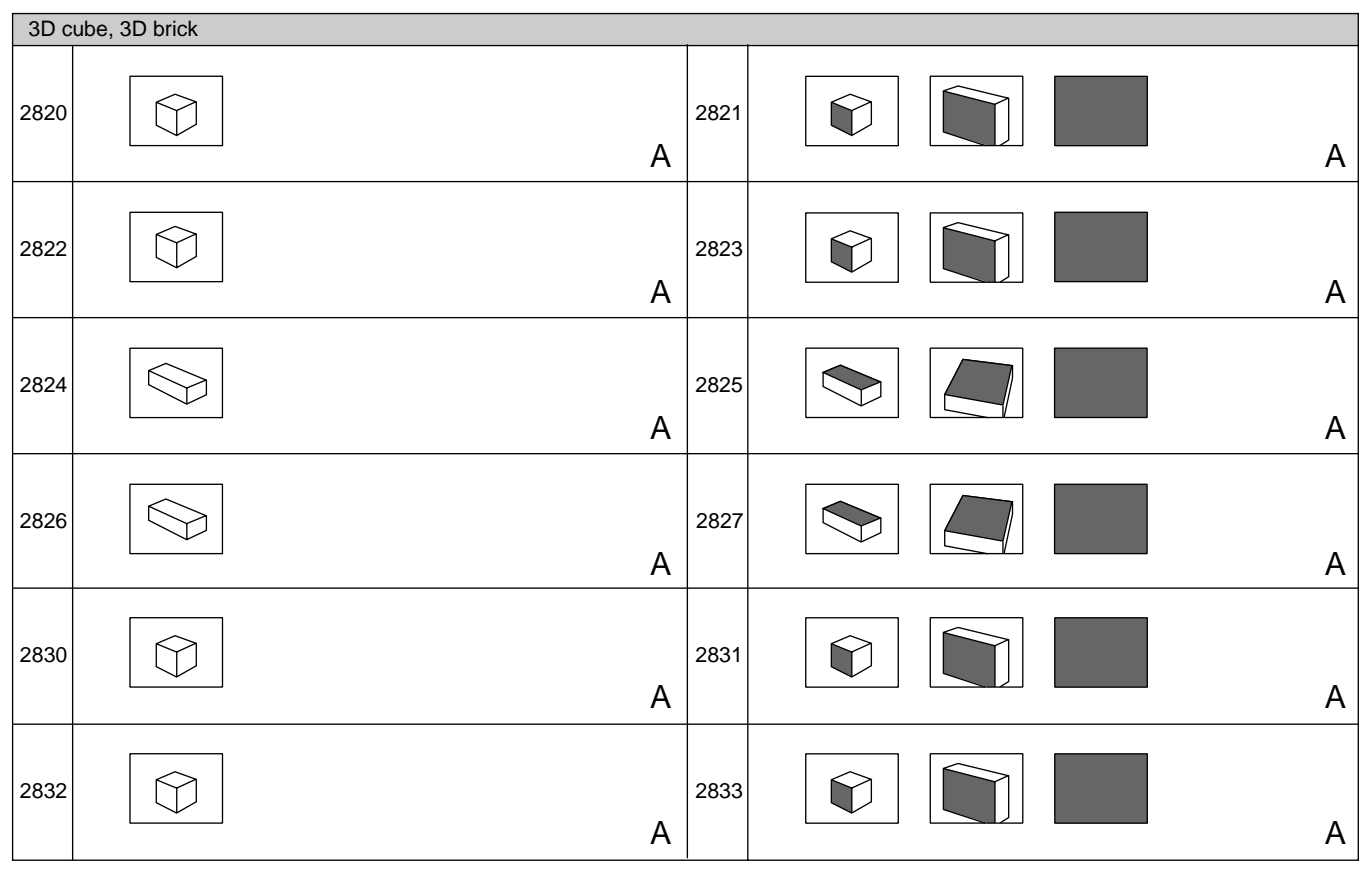

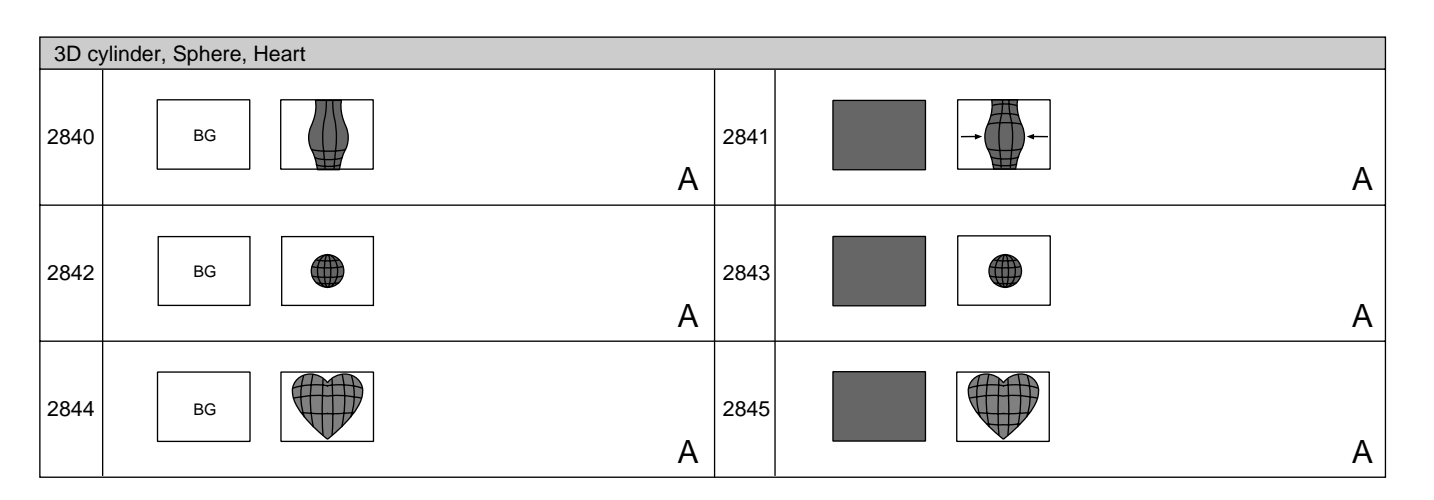

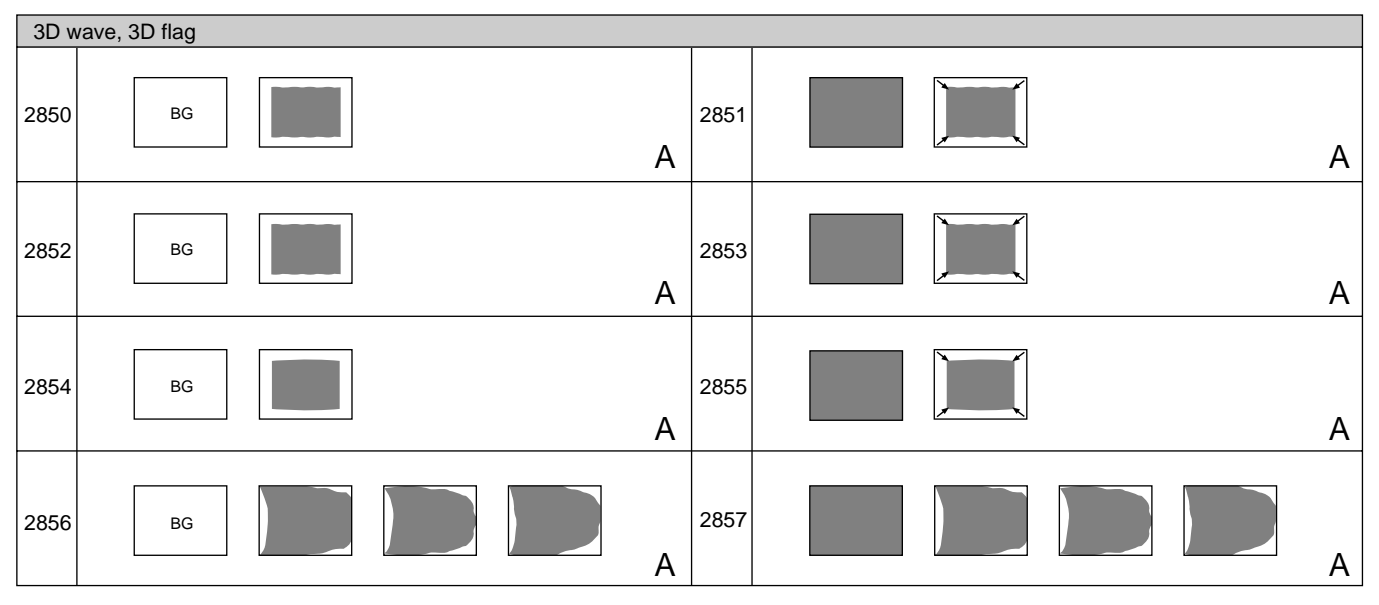

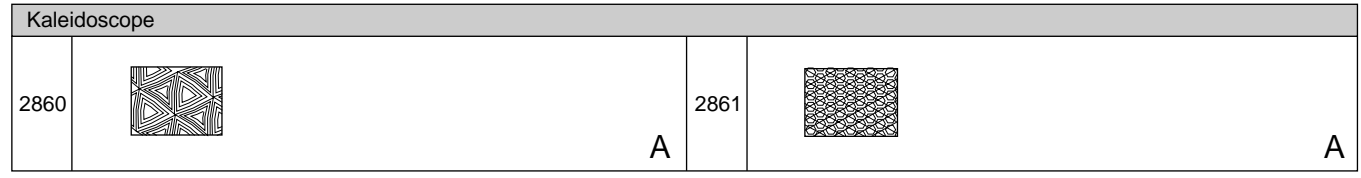

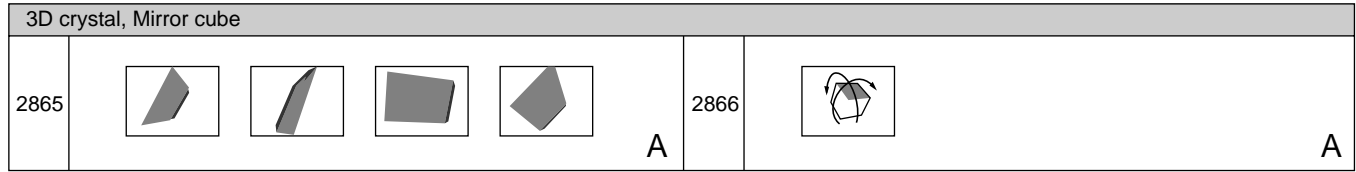

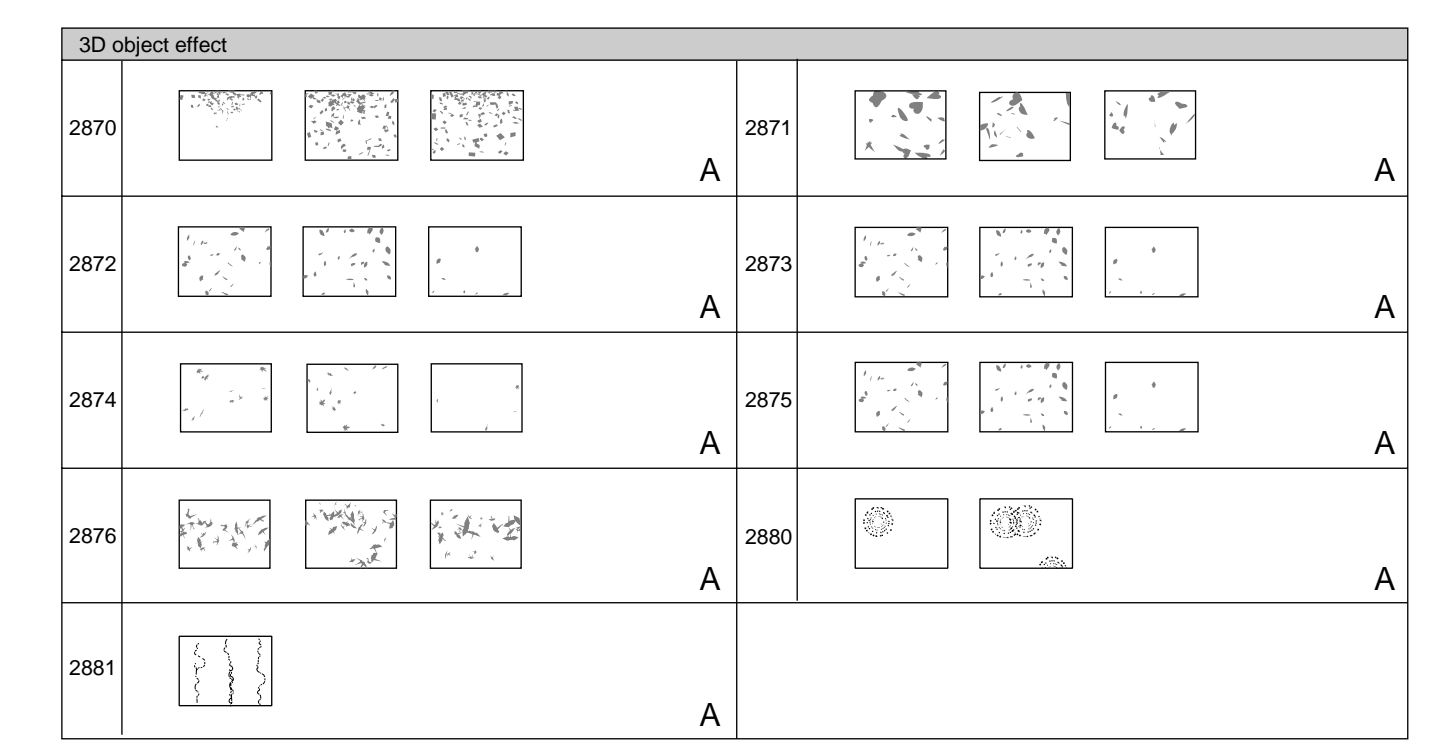

# **To Exchange the Button Labels**

After changing a pattern assignment, you can exchange the label on the numeric buttons.

Proceed as follows.

- **1** Write the new pattern on one of the supplied exchange labels.
- **2** Insert the supplied tool into the hole at the side of the button and remove the button.
- **3** Insert the tool into the slot on the side of button, lifting up the white button cap, and remove the cap.
- **4** Remove the old label and insert the new label.
- **5** Replace the white button cap.
- **6** Return the button to its original position.

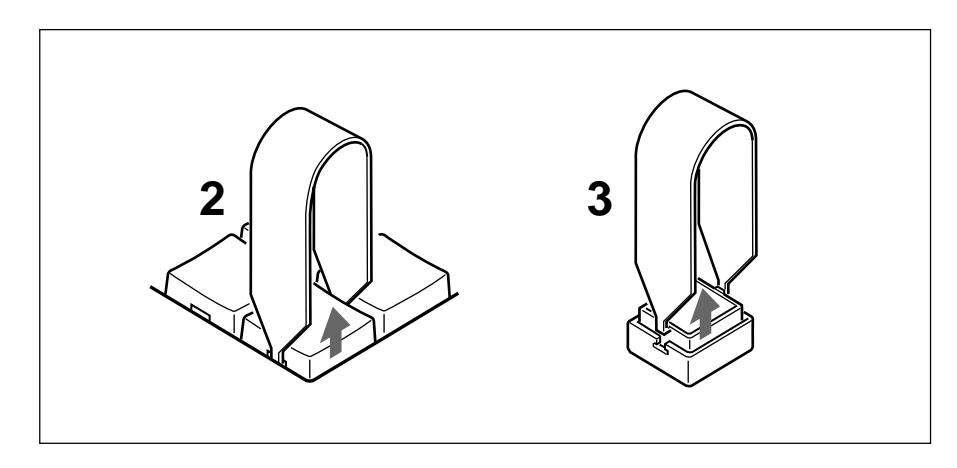

# **Specifications Specifications**

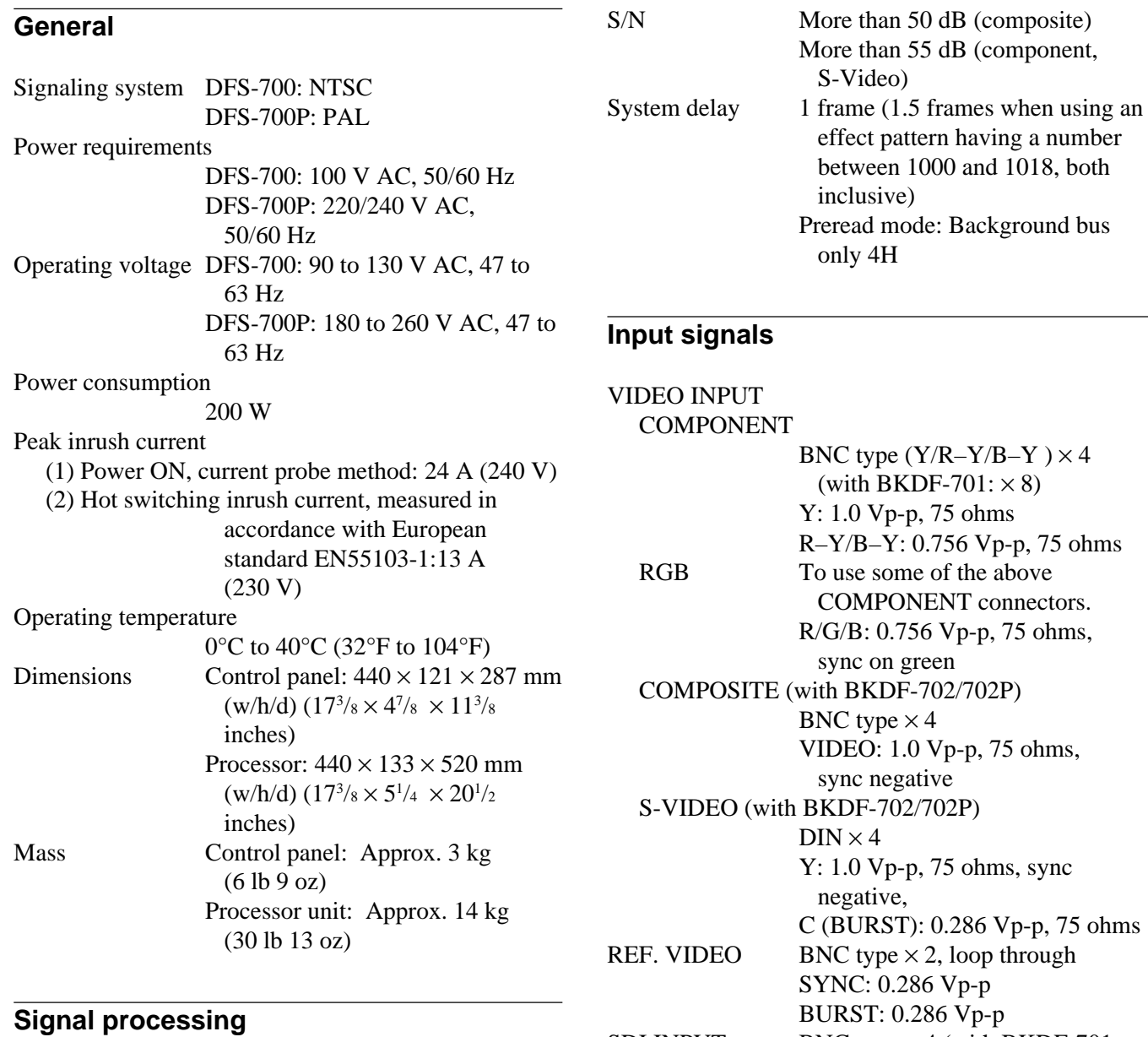

Sampling rate Y: 13.5 MHz, R-Y/B-Y: 6.75 MHz, KEY: 13.5 MHz Quantizing Y/R–Y/B–Y: 8 bits, KEY: 8 bits Linearity (composite output) Differential gain Less than 3.5% (composite input) Less than 2% (component, S-Video input) Differential phase Less than 2.5º (composite input) Less than 1.0º (component, S-Video input) Frequency response 0 to 5 MHz + 0.5 dB/–1 dB

SDI INPUT BNC type  $\times$  4 (with BKDF-701:  $\times$  8) 270 Mb/s, compliant with SMPTE-259M DSK KEY IN BNC type  $\times$  2, loop through

 $75$  ohms

1.0 Vp-p, 75 ohms, sync negative

#### **Output signals**

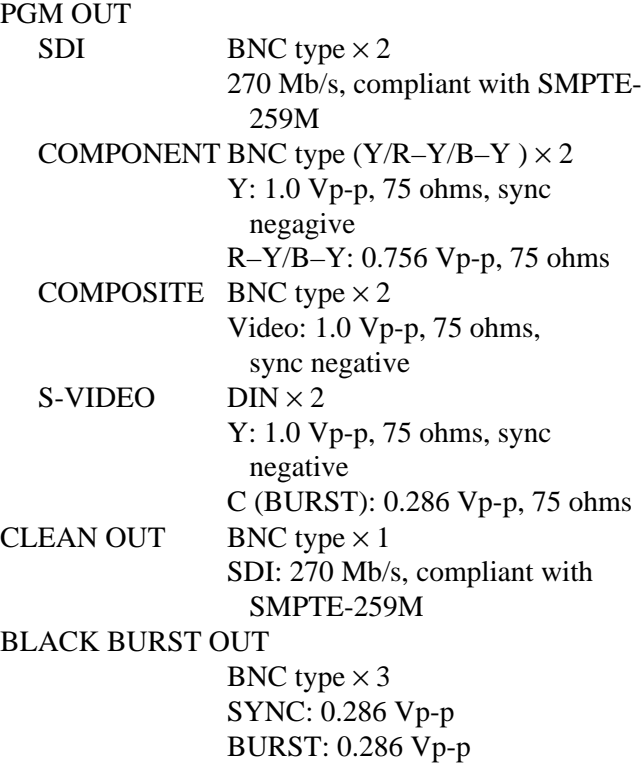

#### **Supplied accessories**

AC power cord (1) 25-pin control cable, 10 m (1) Button labels (1 set) Tool for removing key tops (1) Operation manual (1)

Design and specifications subject to change without notice.

#### **Control signals**

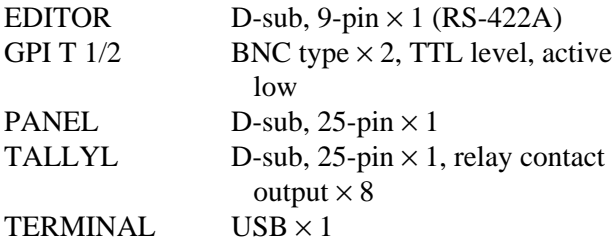

#### **Recommended equipment and cables**

Editing control unit

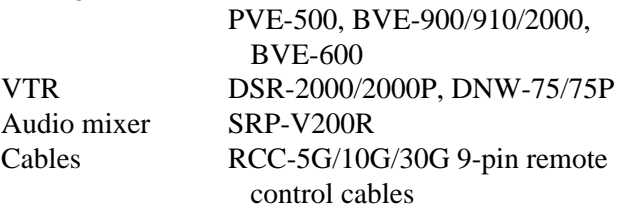

#### **A-roll edit**

An edit using one player and one recorder for basic cut editing.

#### **A/B roll edit**

An edit using two players and one recorder, to permit special effects such as mix and wipe.

#### **B–Y signal**

A color difference signal. The blue signal minus the Y signal.

#### **Background picture**

In animation effects, the picture into which the foreground picture is inserted. In transition effects, the picture that is replaced as the effect progresses (FROM picture). The picture selected with the BACKGROUND bus buttons.

#### **Background through mode**

In the DFS-700/700P, an output mode in which the video input of the background bus and the video input of the foreground bus are mixed for output. Normally the two pictures are delayed by 1 frame, but in pre-read editing the background bus picture is delayed by 4 lines. Pre-read editing is enabled by inserting the input of the background bus into the output of the recorder VTR. In this state, the foreground bus input delay becomes 1 frame + 4 lines. Therefore, the VTR output that is inserted into the foreground bus must be read ahead by 1 frame.

#### **Black burst**

A sync signal composed of composite sync and burst signals.

#### **Bus**

An internal signal path. Signals selected for input to the bus are passed on to the next process.

#### **Chroma**

In colors, hue and saturation.

#### **Chroma key**

Key effect in which a particular color (usually a highly saturated blue) is used to cut holes in a background picture.

#### **Color bar**

A test signal displayed on a monitor screen as vertical stripes of different colors, used to adjust hue and saturation.

#### **Color matte**

An internally generated color signal with adjustable hue, saturation, and luminance.

#### **Component signal**

Video signal containing separate luminance (Y) and color difference (R–Y, B–Y) video components.

#### **Composite signal**

Video signal containing video, color burst, and sync signals.

#### **Cross-point**

An electronic switch where video signal lines cross. When the switch is closed, usually by pressing a button, multiple input signals and one or more output signals are allowed to pass.

#### **Cut**

An instantaneous switch from one picture to another, or the instantaneous insertion or deletion of a key signal.

#### **Downstream key (DSK)**

Effect used to superimpose characters or graphics over output signals. Called downstream key because superimposing takes place in the final stages of processing after other effects have been applied. Requires a key source signal to define the outlines of the characters or graphics, and a key fill signal to fill the outlines. *See also "title key".*

#### **Editing control unit**

A video editor with functions for remote control of VTRs, video switchers, audio switchers, and other video editing equipment.

#### **Field**

In the NTSC color television system, 262.5 horizontal scanning lines. Odd lines are scanned for the first field before returning to the top of the screen to scan even lines. A frame is composed of two fields: the odd and even fields.

#### **Foreground picture**

In animation effects, the picture inserted into the background picture. In transition effects, the picture left on the screen after the effect finishes (TO picture). The picture selected with the FOREGROUND bus buttons.

#### **Frame**

Two fields, containing all the information in a complete picture.

#### **Frame synchronizer**

A device used to bring the timing of unsynchronized video into conformance with a local reference signal.

#### **Gen-lock**

To synchronize output signals to an external sync signal.

#### **GPI**

Abbreviation of general purpose interface. An interface used to carry out remote control from editing control units lacking a formal interface.

#### **Hue**

The attribute of colors that allows them to be classified as red, green, blue, and so on. Red and pink have the same hue, but different saturations.

#### **Key clip**

In luminance keys, to specify a reference luminance level. The part of the signal above the reference level is used as the key source signal. *See also "key source".*

#### **Key fill**

A signal used to fill the hole cut with the key source signal.

#### **Key frame**

User program effect data which defines the effect at a specific point. User program effects are made up of sequentially executed key frames.

#### **Key gain**

The sensitivity of circuits, which can be adjusted with the switcher's key gain control. This is done to obtain the desired blurring of key edges.

#### **Key invert**

In luminance key, to reverse the polarity of a key source signal so that the hole is cut with the darker part of the signal.

#### **Key mask**

To hide part of a title key or downstream key signal so that only the desired part is used.

#### **Key source**

A signal used to cut a hole in a background picture for insertion of a key fill signal.

#### **Luminance key**

Key effect in which a luminance signal is used to define the outlines of characters or graphics.

#### **Luminance signal**

The part of a video signal that carries brightness information. Also called the Y signal.

#### **Mix**

Effect in which one signal fades in while another fades out. Also called dissolve.

#### **Pre-read editing**

A/B roll editing using the output (playback) of the recorder VTR and a player VTR.

#### **Preroll**

Running a videotape a certain distance before the edit IN point in order to bring the tape to a steady speed and synchronize it with other tapes.

#### **Postroll**

Running a videotape a certain distance past the edit OUT point in order to monitor the video that follows.

#### **R–Y signal**

A color difference signal. The red signal minus the Y signal.

#### **RGB signal**

A signal format in which red, green, and blue signals are transmitted separately. A separate sync signal may be sent, or the sync signal can be added to the green signal. The DFS-700/700P uses the latter method.

#### **Saturation**

The extent to which a color has been diluted by white. Pure red is fully saturated, while pink is diluted.

#### **SDI**

A serial component digital signal.

#### **S-video signal**

A video signal with separate luminance (Y) and chrominance (C) components. As opposed to composite video, S-video provides higher quality by eliminating interference between the Y and C signals.

#### **Snapshot**

Data containing the settings of specific controls on the control panel. Snapshots can be saved and recalled to restore the control panel to a desired state.

#### **Subcarrier (SC)**

The part of a video signal that carries color information. The amplitude represents saturation, and the relative phase against the color burst signal represents hue. Also called the color subcarrier.

#### **Title key**

Effect used to superimpose foreground characters or graphics on a background. Requires a key source signal to define the outlines of the characters or graphics, and a key fill signal to fill the outlines. *See also "downstream key".*

#### **Transition**

A period during which one picture is replaced by another, or a period during which a key is inserted or deleted.

#### **Wipe**

A transition effect in which one picture moves in to replace another. Often the new picture appears as a geometrical shape such as a circle or star.

#### **YUV signal**

An analog component signal, consisting of a luminance (Y) signal, a color difference signal U (B–Y) and a color difference signal  $V$  ( $R-Y$ ).

# **Index**

#### **A**

A/B roll editing BVE-600 5-6 BVE-900/2000 series 5-8 GPI signals 5-12 PVE-500 5-3 connections 6-5 AC IN connector 2-15 Advanced operations 4-1 Angle 3-42 Animation type effects 3-17, A-21 AUTO TRANS button 2-4, 3-54 AUXILIARY buttons 2-2, 3-16

# **B**

BACKGROUND bus button 2-3, 3-13 Background image 3-12 Basic operation 3-1 BEVELD EDGE button 2-8, 3-27 BKDF-701/702/702P/711/712 1-3 BLACK BURST OUT 1, 2, 3 connectors 2-15 BLACK button 2-2, 2-3 BORDER button DSK section 2-8, 3-48 EDGE section 2-8, 3-26 Boundary, modification 3-26 Button labels A-63 BVE-600 5-5 BVE-900/910/2000 5-8

# **C**

CCR button delegation section 2-2, 3-59 menu control section 2-9, 3-59 Changing direct pattern assignments 4-1 Characters and graphics, inserting downstream key 3-45 title key 3-33 Chroma keying 3-36 auto 3-37 manual 3-40 CLEAN OUT connector 2-14 Color background 3-14 Color cancel function 3-42 Color correction 3-59 Color matte adjustment 3-57

Connections 6-1 A/B roll editing system 6-5 basic system 6-2 key signal 6-3 preread editing 6-4 Control from editing control units 5-1 Control knobs 2-10 Control panel 2-1 delegation section 2-1, 2-2 EDITOR button 2-1, 2-7 effect control section 2-2, 2-10 effect transition section 2-2, 2-4 fade-to-black and DSK section 2-1, 2-6 GPI button 2-1, 2-7 location section 2-1, 2-12 pattern/numeric keypad 2-1, 2-5 primary cross-point bus section 2-1, 2-3 snapshot section 2-1, 2-11 menu control section 2-2, 2-7 25-pin connector 2-1, 2-12 user program section 2-2, 2-11 CRK button 2-7, 3-38 CROP 3-27 CUT button 2-4

# **D**

DEL button 2-6 Delegation buttons 2-2, 3-16 Delegation section 2-1, 2-2 Demonstration factory setting 3-8 snapshot 4-23 Density function 3-43 DIRECT PATTERN button 2-5, 3-23 DIRECT RECALL button 2-5, 4-23 Direct pattern selection 3-23 changing assignments 4-1 selectable effects 3-17 Display window mode indicators 2-4 DME switcher introduction 3-1 DOWN button 2-6 Downstream key 3-45 border 3-48 masking 3-50 on and off using GPI signals 5-13 Downstream keyer section 2-8 Drop border 3-49 DSK button 2-7, 3-47 DSK FILL button 2-2, 3-47 DSK indicator 2-4, 3-51 DSK KEY IN connectors 2-15

DSK PVW button 2-6 DSK section 2-6, 2-8

## **E**

EDGE section 2-8 EDIT button 2-11, 4-11 EDIT display 2-11, 4-11 Editing user program effects 4-12 Editing control unit BVE-600 5-5 BVE-900/2000 series 5-8 control using GPI signals 5-11 preread editing 5-14 PVE-500 5-1 EDITOR connector 2-14 EDITOR button 2-1, 2-7 EFFECT button 2-4 EFFECT indicator 2-4, 3-51 **Effects** control section 2-1, 2-10 control parameter list A-5 example 3-18 executing 3-54 motion types A-21 pattern image list A-29 pattern variant forms and decorations A-22 transition section 2-1, 2-4 type list A-3 types 3-17 selection, using pattern buttons 3-23 selection, using pattern numbers 3-24 ENTER button 2-6 External key mode 3-46 Example effects 3-18 Example operation (1) 3-2 Example operation (2) 3-5

# **F**

Fader lever 2-5, 3-54 Fader lever stiffness adjusting screw 2-5 Fade to black 3-63 Fade-to-black and DSK section 2-1, 2-6 FADE TO BLACK button 2-6 Features 1-1 FOREGROUND bus button 2-3, 3-13 Foreground image 3-12 FRAME button 2-2, 3-60 Frame memory buttons 2-2, 3-61 FREEZ button 2-2, 3-61 FRGD 2 button 2-2, 3-16

# Index

#### **Index**

Front panel 2-13 FTB indicator 2-4, 3-51 F1 to F5 buttons 2-10

#### **G**

Glossary A-66 GPI signals 5-11 GPI button 2-1, 2-7 GPI/T 1 and 2 connectors 2-15

# **H**

Index

HOLD INPUT button 2-12, 4-22

# **I**

Images auxiliary bus 3-16 background 3-12 foreground 3-12 INITIAL button 2-10 Initializing assignment of direct pattern 4-2 menu settings 2-10 snapshot 4-24 user program 4-19 user settings 6-10 INT VIDEO button 2-2, 2-3 Inverting polarity

downstream key 3-48 title key 3-35

## **J**

Joystick 2-12

# **K**

Key fill signal downstream key 3-47 title key 3-35 Key frame 4-3 adding 4-14 assigning to a numeric button 4-16 copying 4-17 deleting 4-15 Key signal connections 6-3

Key source signal 3-45

Keypad 2-1, 2-5

#### **L**

LAST X/INS 2-6 LEARN button 2-11, 4-21 LIGHTING button 2-9 Linear effects 4-4 Location and function of parts and controls 2-1 LOCATION button 2-12, 3-29 Location section 2-1, 2-12 LUM button DSK section 2-8, 3-46 TITLE section 2-7, 3-35 Luminance key 3-33

## **M**

MASK button DSK section 2-8, 3-50 TITLE section 2-8, 3-45 Masking downstream key 3-50 title key 3-44 MATTES button 2-9, 3-57 MEMORY button 2-2, 2-3, 3-16 Menu control section 2-1, 2-7 Menu display 2-10 Menus 3-10 MIX button 2-4 Modifying edge 3-26 pattern 3-28

## **N**

Nonlinear effects 4-4 N/R button 2-5, 3-52

### **O**

Option board 1-3 Overview 1-1

# **P, Q**

P IN P/RST button 2-6 PAGE button 2-10 PANEL connector 2-14 Pattern changing position and size 3-28 entering pattern number 3-23 image list A-29 modifying 3-31

PATTERN ADJ button 2-10 PATTERN/KEY PAD buttons 2-6, 4-1 PATTERN NUMBER display window 2-5, 3-24 Pattern number specification mode 3-23 Pattern/numeric keypad 2-1, 2-5 PGM OUT connectors 2-14 Picture-in-picture 3-5 Power switch and indicator 2-13 Preread editing 5-14 connections 6-4 Primary cross-point bus section 2-1, 2-3 Primary inputs and signal formats 6-9 Processor unit 2-13 PVE-500 5-1 PVW connector 2-15

# **R**

Rear panel 2-13 RECALL button 2-11, 4-22 REF. VIDEO IN connectors 2-15 REV button 2-5, 3-52

# **S**

Saturation 3-57 Self-keying mode 3-46 Sequence of operations 3-1 SET button effect transition section 2-4, 3-51 pattern/numeric keypad 1 2-5, 3-24 SET UP button 2-9, 6-7 Setup menu system setup 6-7 system information display 6-8 input video 6-8 organization 6-7 output video 6-9 control panel 6-10 initializing user settings 6-10 loading user settings 6-10 saving user settings 6-10 SHIFT button 2-9 SNAP SHOT number display 2-11, 4-21 Snapshots 4-20 demonstration 4-23 reinitializing 4-24 recalling 4-22 saving 4-21 section 2-1, 2-11 SOFT button 2-8, 3-27 Soft edge 3-26

Specifications A-64 STATUS display 2-11, 4-10 SUPER BG button 2-2, 3-16

## **T**

TALLY connector 2-14 TERMINAL connector 2-14 3D mapping effect option 1-3 TITLE button 2-4, 3-34 Title key 3-33 chroma key 3-36 luminance key 3-33 masking 3-44 TITLE section 2-7, 3-35 TITLE 1 SOURCE/TITLE 2 SOURCE button 2-2, 3-16 TRAIL SHADOW button 2-8 TRANS RATE display window 2-4, 3-51 Transition direction 3-52, 3-56 indicator 2-5, 3-56 time 3-51 Transition type effects 3-17, A-21 25-pin connector 2-1, 2-12 Types of effect 3-17

# **U**

```
UP button 2-6
User settings 6-10
User modifiable effects 3-31
User program effects
   constructing 4-3
   creating 4-10
   deleting 4-19
   editing 4-12
   executing 4-18
   modification parameters 4-5
   type 4-4
User program section 2-1, 2-11
```
# **V**

VIDEO INPUT connectors 2-14

## **W, X, Y**

Warning messages A-1 Wipe 3-2

## **Z**

Z knob 2-12, 3-30

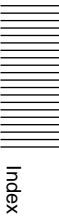

Sony on line http://www.world.sony.com/

Printed on recycled paper Sony Corporation

Printed in Japan